**Aruba Instant On 1830 Switch Series Management and Configuration Guide**

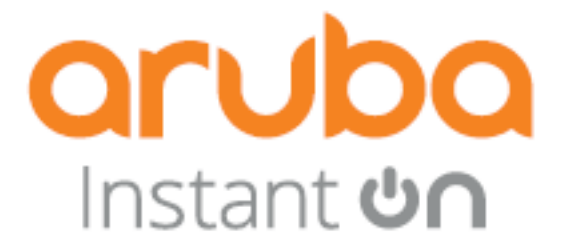

Published: March, 2024 Edition: 2.1

2.1

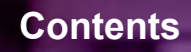

 $\blacksquare$ 

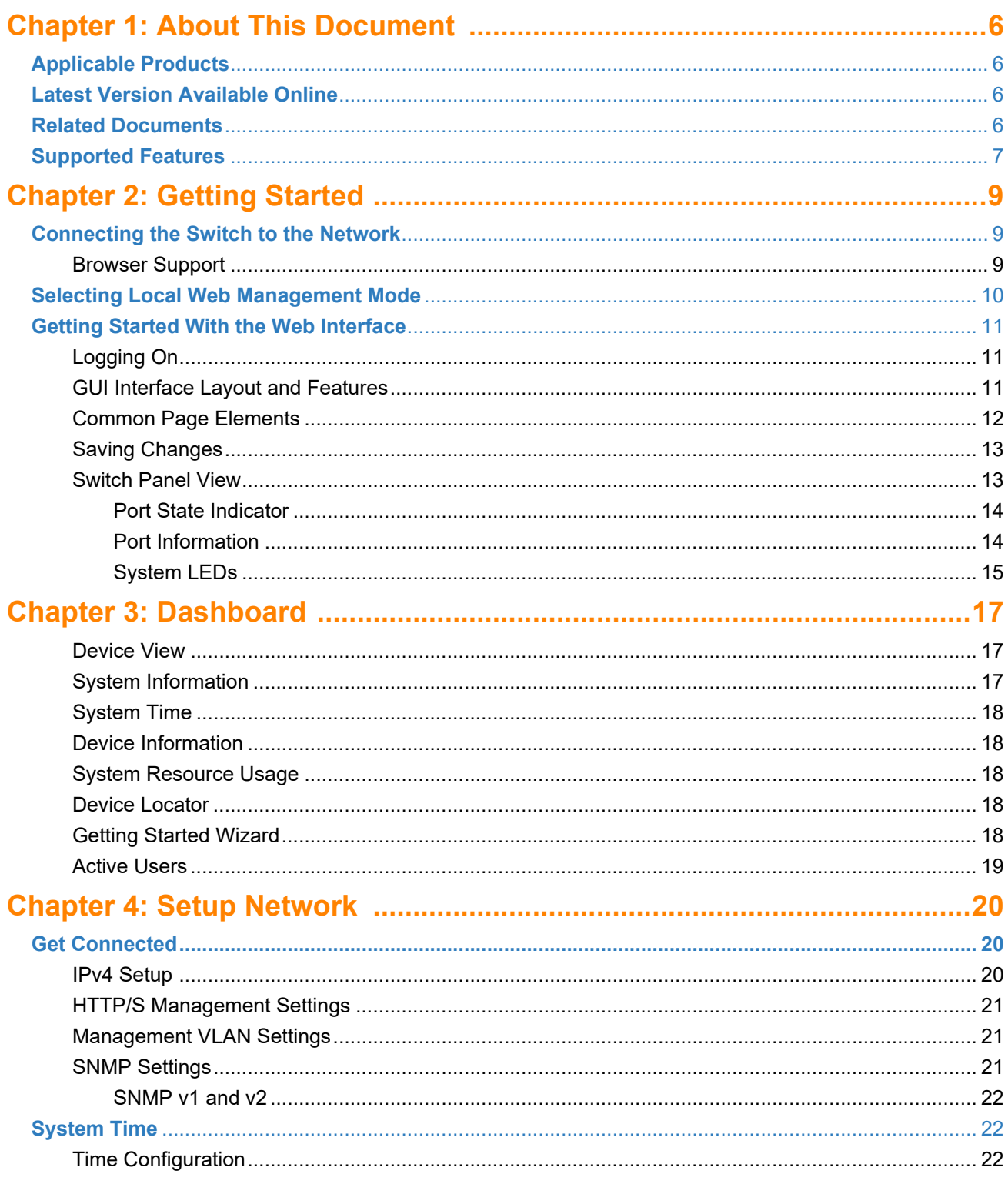

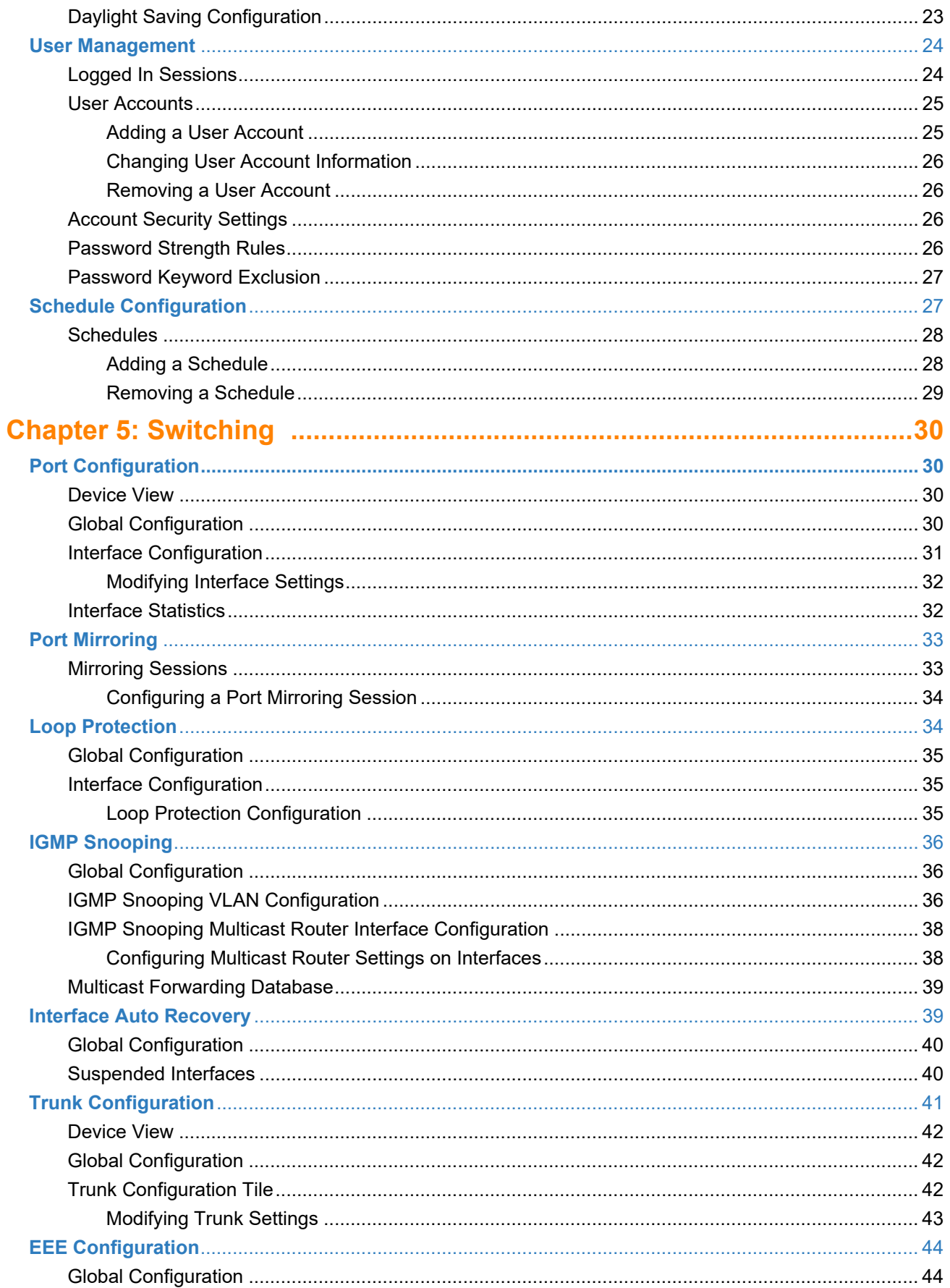

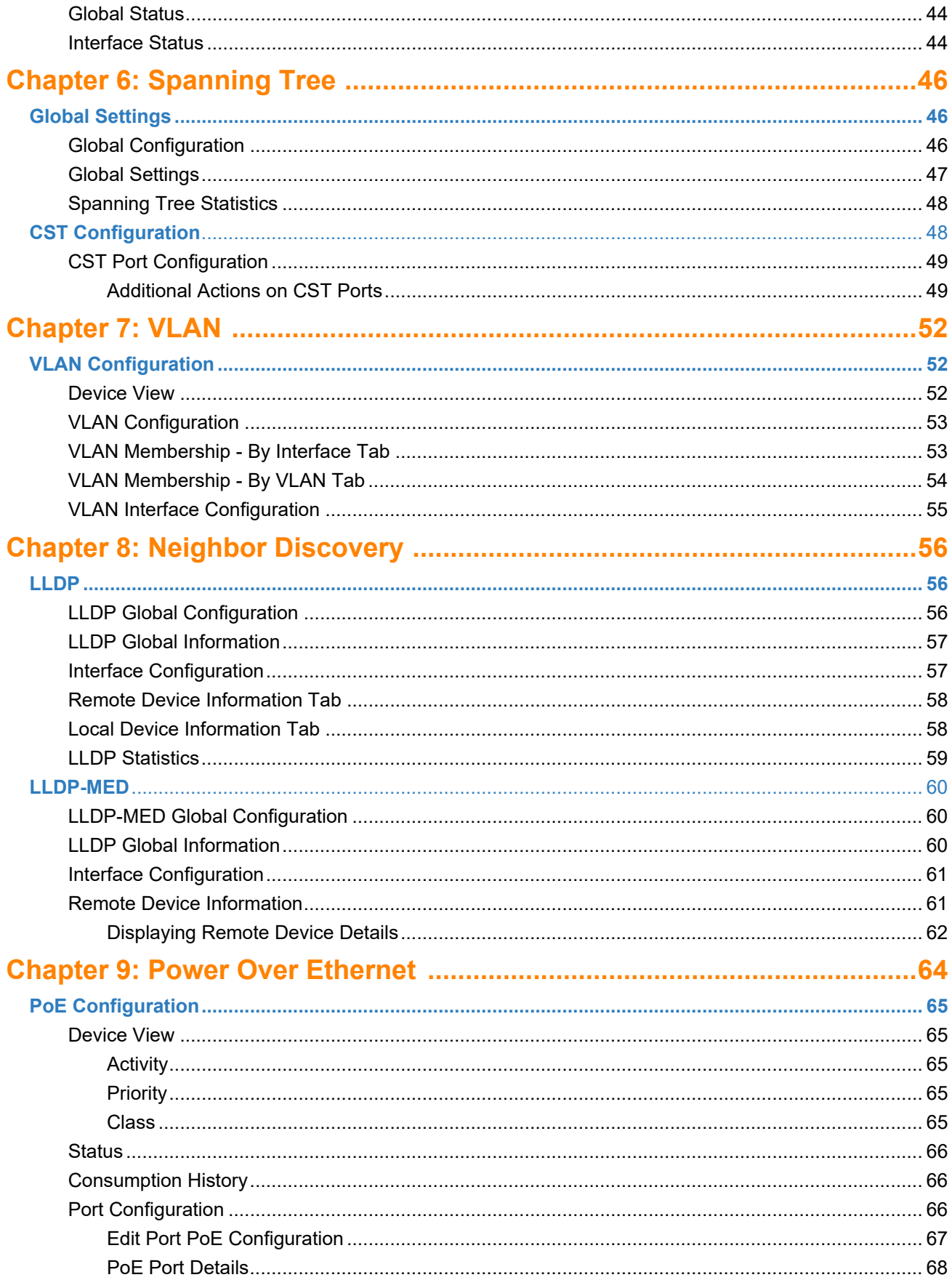

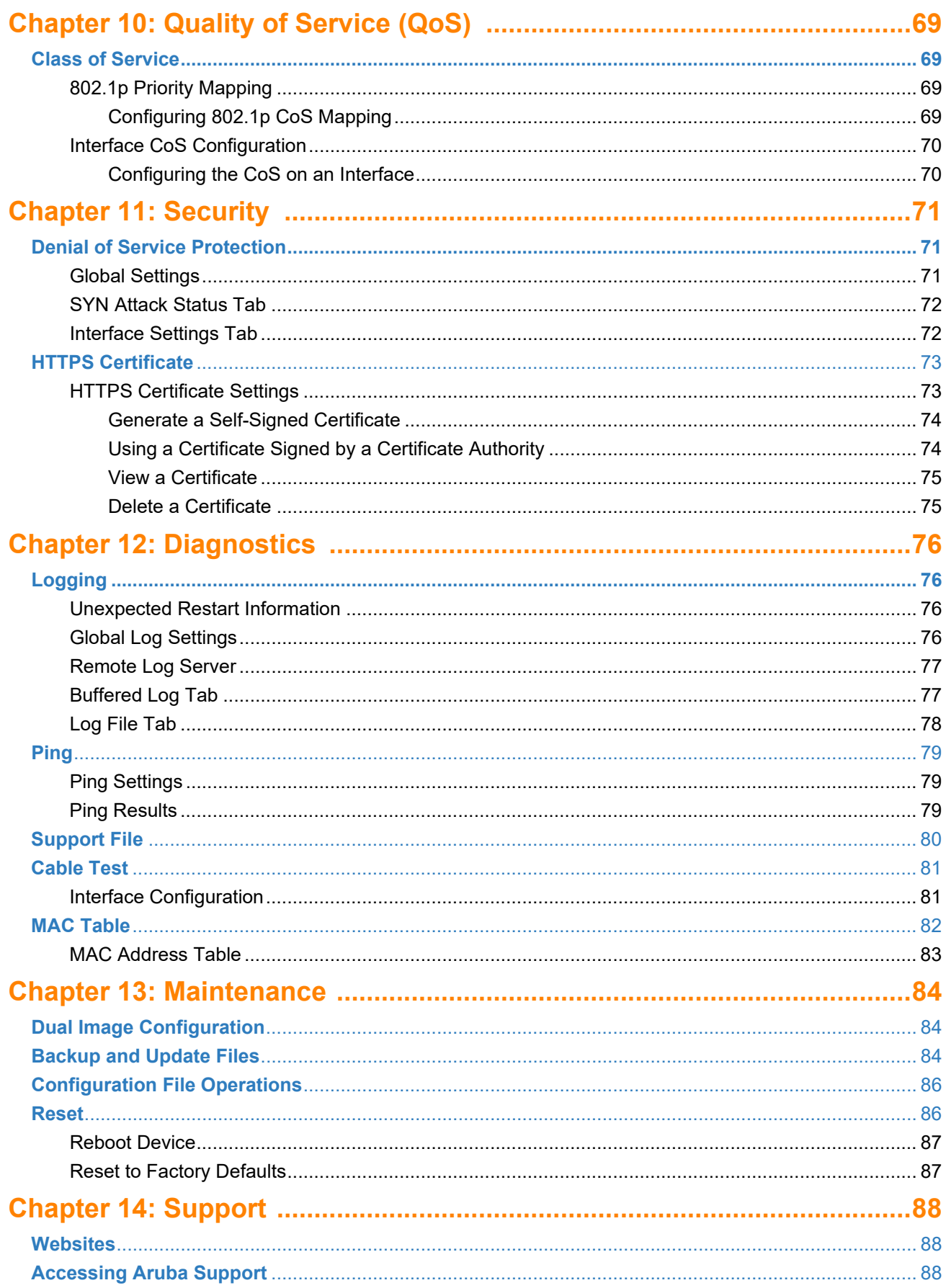

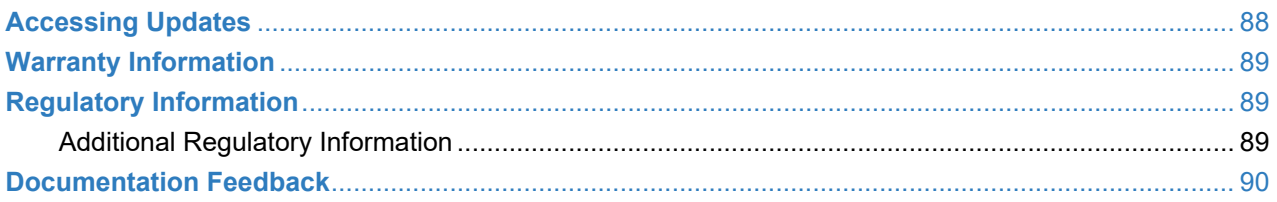

<span id="page-7-0"></span>The Aruba Instant On 1830 Switch Series are designed to meet the needs of small business network environments — simple to set up and manage and are secure and reliable. Aruba Instant On deployments can be managed through a mobile application supported on iOS and Android, through a cloud portal that is accessible through a web browser, or using a local web GUI. This manual details using the web GUI to manage the switch.

# <span id="page-7-1"></span>**Applicable Products**

This guide applies to these products:

• Aruba Instant On 1830 8G Switch

•

- Aruba Instant On 1830 8G 4p Class4 PoE 65W Switch
- Aruba Instant On 1830 24G 2SFP Switch
- Aruba Instant On 1830 24G 12p Class4 PoE 2SFP 195W Switch
- Aruba Instant On 1830 48G 4SFP Switch
- Aruba Instant On 1830 48G 24p Class4 PoE 4SFP 370W Switch

# <span id="page-7-2"></span>**Latest Version Available Online**

Updates to this document can occur after initial publication. For the latest versions of product documentation, see the links provided in the Websites chapter of this document or visit the Aruba Instant On Support site at:

[h](https://community.arubainstanton.com)ttps://community.arubainstanton.com

# <span id="page-7-3"></span>**Related Documents**

- *Aruba Instant On 1830 Installation and Getting Started Guide*
- *START HERE: Installation, Safety, and Regulatory Information for the Aruba Instant On 1830 Switches*
- *Aruba Instant On User Guide*

# <span id="page-8-0"></span>**Supported Features**

Aruba Instant On 1830 Switch Series switches include support for the following:

- IEEE 802.3 10BASE-T
- IEEE 802.3u 100BASE-TX
- IEEE 802.3ab 1000BASE-T
- Cable Test
- HTTP and HTTPS sessions (5 sessions total)
- 16,384 MAC entries, except for Aruba Instant On 1830 8G Switch, 8192
- IEEE 802.2af: Power over Ethernet
- IEEE 802.3at
- IEEE 802.3x: Flow control
- IEEE 802.1Q: VLANs
- IEEE 802.1p
- IEEE 802.1D: Spanning Tree Protocol
- IEEE 802.1W: Rapid Spanning Tree Protocol
- IEEE 802.1AB: Link Layer Discovery Protocol (LLDP and LLDP-MED)
- Trunk (LAG) support
	- LAGs
		- 8 port units: up to 4 LAGS up to 4 active port members in each
		- 24 port units: up to 8 LAGS up to 8 active port members in each
		- 48 port units: up to 16 LAGS up to 8 active port members in each
	- IEEE 802.3ad: Link aggregation (LACP). The number of LACP candidate ports is twice the number of supported active port members in the LAG.
	- Static Trunks
- Jumbo packet support (9216 bytes)
- Auto-MDI/MDIX
- Storm Control (global)
- Ingress Rate Limiting (per port)
- Port Mirroring
- IGMP Snooping v1/v2
- Global time scheduler (3 schedules)
	- PoE
	- Port shutdown
- Static IPv4 address assignment on the management interface
- DHCP client
- DHCP fallback
- User Accounts (up to 5, Read/write, Read only)
- Password management (aging, lockout, strength check, key word exclusion)
- SNMPv1/v2c (read-only)
- DoS Protection
- SNTP (RFC 2030)
- Loop Protection
- IEEE 802.3az: Energy Efficient Ethernet
- 802.1p priority to queue mapping (DSCP has set values)
- Number of egress queues (traffic priority) 4
- 802.1p port based priority
- Ping (IPv4)
- Dual image support
- Firmware Update over HTTP, HTTPS, TFTP, SCP
- Configuration File backup / restore
- Syslog Log (local & remote)
	- 1 remote syslog server
	- Up to 1000 entries on Buffered log
	- Up to 200 in Log file (Flash)

<span id="page-10-0"></span>This chapter describes how to make the initial connections to the switch and provides an overview of the web interface.

# <span id="page-10-1"></span>**Connecting the Switch to the Network**

To enable remote management of the switch through a web browser, the switch must be connected to the network. By default, the switch is configured to acquire an IP address from a DHCP server on the network. If the switch does not obtain an address from a DHCP server, the switch will be assigned the IP address 192.168.1.1.

To use DHCP for IP network configuration, the switch must be connected to the same network as the DHCP server. You will need to access your DHCP server to determine the IP address assigned to the switch.

The switch supports LLDP (Link Layer Discovery Protocol), allowing discovery of its IP address from a connected switch or management station.

If DHCP is used for configuration and the switch fails to be configured, the IP address 192.168.1.1 is assigned to the switch interface.

To access the web interface on the switch, using the default IP address:

- 1. Connect the switch to the management PC or to the network using any of the available network ports.
- 2. Power on the switch.
- 3. Set the IP address of the management PC's network adapter to be in the same subnet as the switch.

For example, set it to IP address 192.168.1.2, mask 255.255.255.0.

4. Enter the IP address 192.168.1.1 in the web browser. See **[Browser Support](#page-10-2)** for web browser requirements.

Thereafter, use the web interface to configure a different IP address or configure the switch as a DHCP client so that it receives a dynamically assigned IP address from the network.

After the switch is able to communicate on your network, enter its IP address into your web browser's address field to access the switch management tool, interface or features.

### <span id="page-10-2"></span>**Browser Support**

The following browsers, with JavaScript enabled, are supported:

### **Table 1. Browser Support**

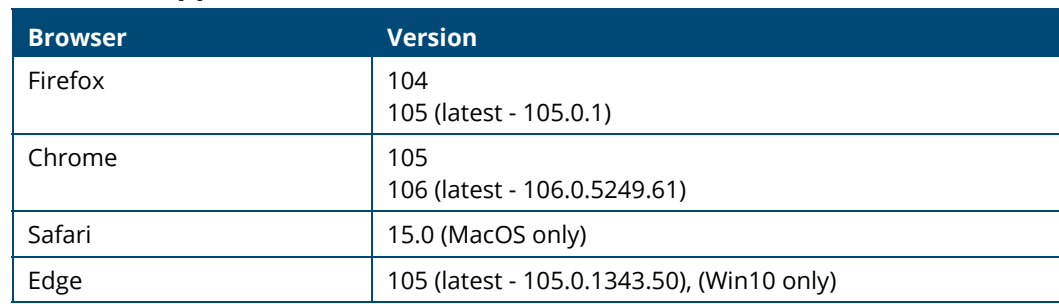

# <span id="page-11-0"></span>**Selecting Local Web Management Mode**

Upon first connecting directly to the switch, you are presented with a welcome page indicating the choice to manage the switch locally using the web interface (detailed in this guide). In addition the welcome page outlines instructions to create and configure a portal account. Simply follow the instructions provided in the links to create, activate and connect your switch to the cloud portal.

**Figure 1. Selecting the Management Mode** 

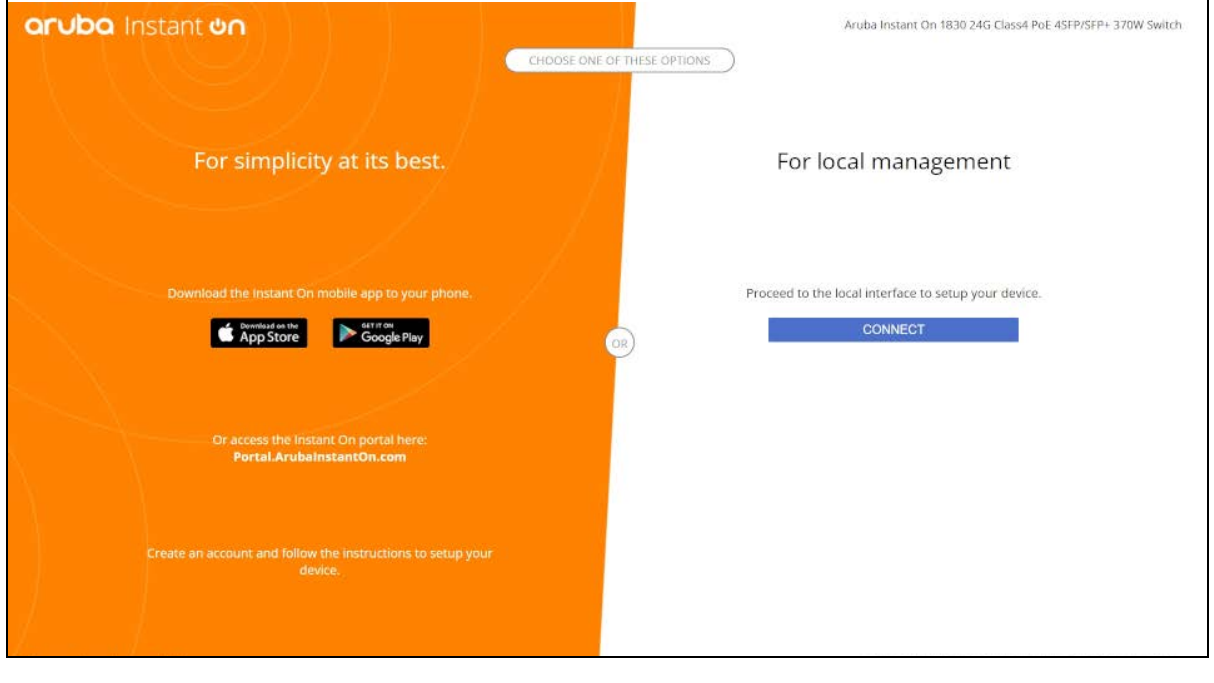

The screen captures shown in this document were taken from a sample system, with sample values.

Select CONNECT to manage the switch locally using the web interface and continue on in this guide. If you would rather use the Aruba Instant On Cloud Portal to manage the switch, see the *Aruba Instant On 1830 Switch Series Installation and Getting Started Guide* and the *Aruba Instant On User Guide*.

# <span id="page-12-0"></span>**Getting Started With the Web Interface**

This section describes how to log on to the switch and provides information about the page layout.

## <span id="page-12-1"></span>**Logging On**

Follow these steps to log on through the web interface:

- 1. Open a web browser and enter the IP address of the switch in the web browser address field.
- 2. On the Login screen, enter the username and password (if one has been set), and then click **Log In**.

On the initial login, the username is **admin** and there is no password.

- 3. Following the initial login, you are prompted to update the username and password.
- 4. Once the username and password are updated, you are required to login again using the newly configured username and password.

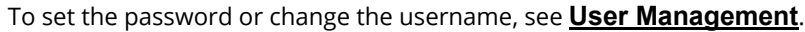

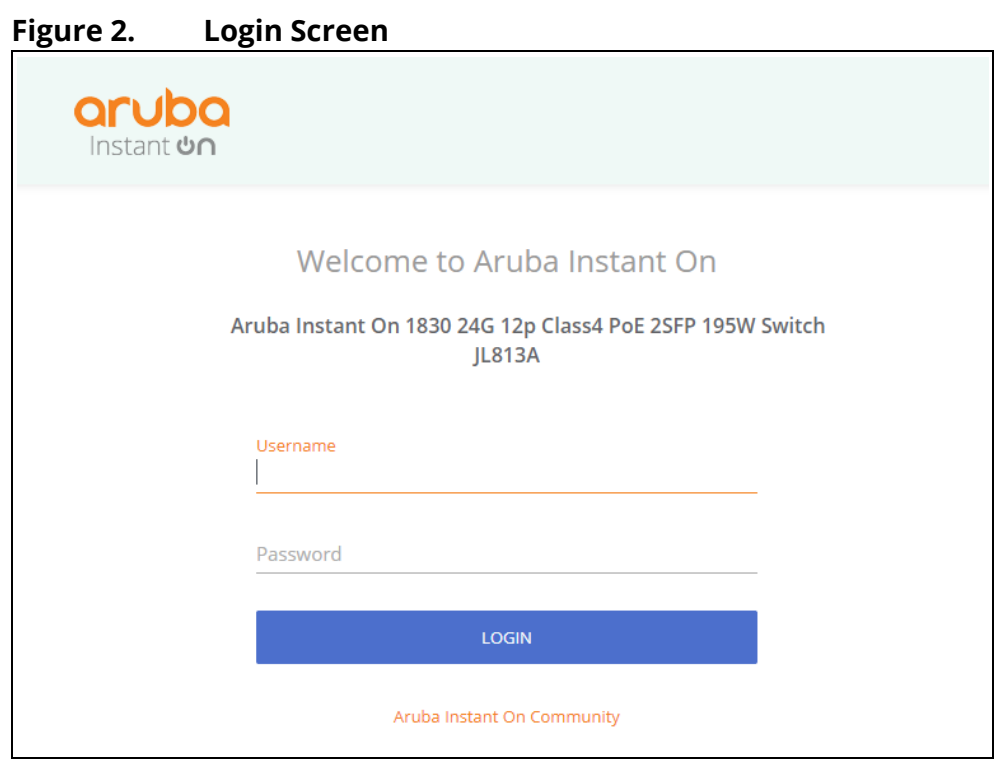

## <span id="page-12-2"></span>**GUI Interface Layout and Features**

The Dashboard displays when you first log on and when you click **Dashboard** in the navigation pane. See **[Dashboard](#page-18-3)** for more information.

You can click the **Setup Network** link beneath **Dashboard** to display the **Get Connected** page, which you use to set up a management connection to the switch. See **[Get Connected](#page-23-3)** for more information.

The graphical switch displays summary information for the switch LEDs and port status. For information on this feature see **[Switch Panel View](#page-14-1)**.

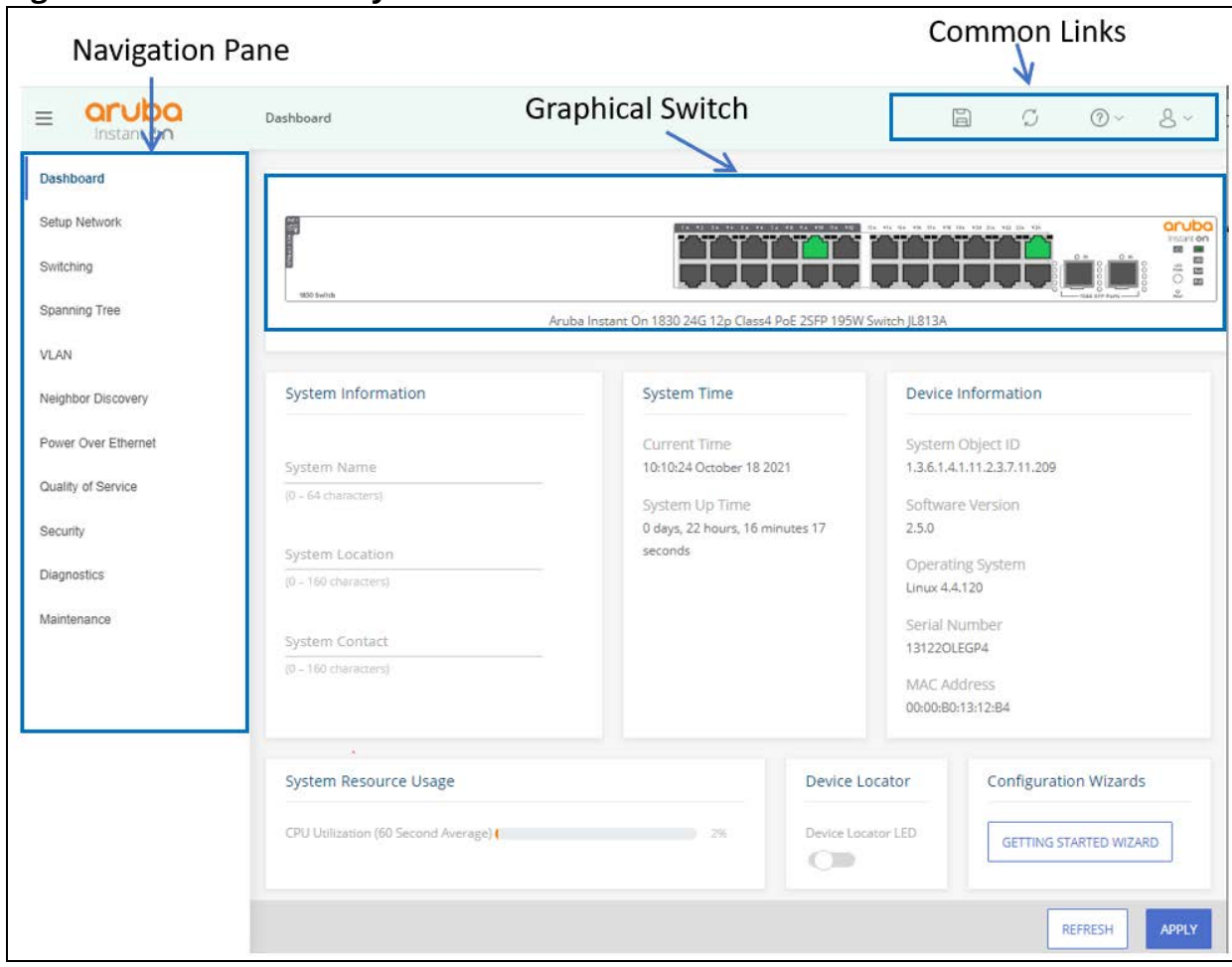

**Figure 3. Interface Layout and Features** 

Click on any topic in the navigation pane to display related configuration options.

## <span id="page-13-0"></span>**Common Page Elements**

The upper panel includes the following buttons that are common to all the screens:

**Figure 4. Upper Panel**  aruba  $\equiv$ Setup Network > Get Connected  $\Xi$  $\circledcirc$  $8 -$ Instant **On** 

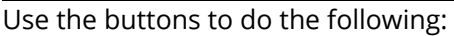

### **Table 2. Upper Panel Components**

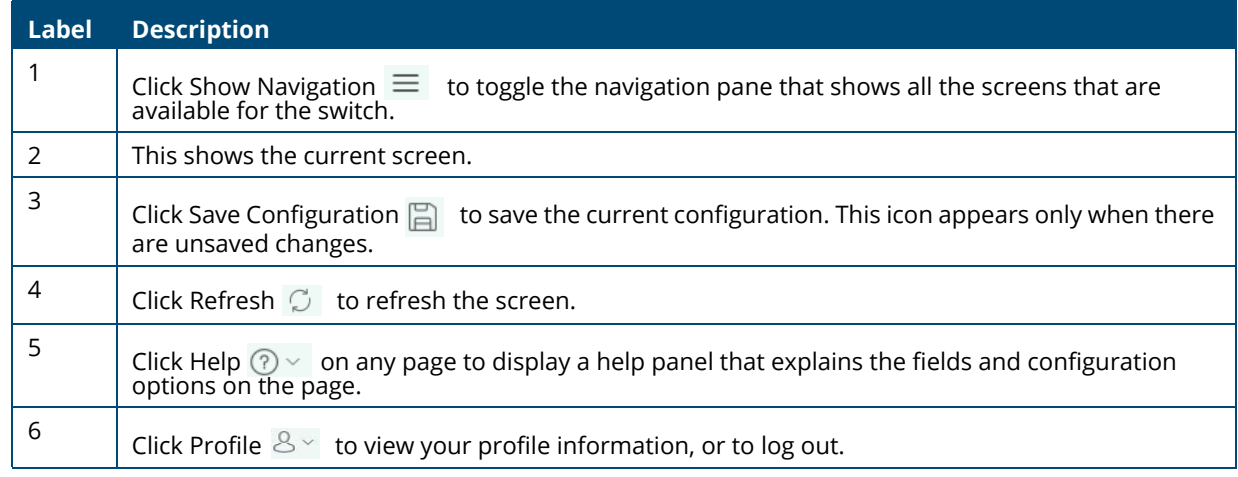

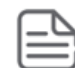

If there is a recovery from an unexpected restart, an  $\Box$  icon appears in the upper panel. Click the icon to go to the logging page which should provide additional information on the crash.

The bottom of the screen includes the following buttons:

- Click  $\sqrt{\frac{PPL}{P}}$  to send the updated configuration to the switch. Applied changes update the switch running configuration and take effect immediately. If you want the switch to retain these changes across a reboot, you must first save the configuration.
- Click  $\|\mathbf{x}\|$  absorbed to refresh the page with the latest information from the switch.

## <span id="page-14-0"></span>**Saving Changes**

When you click  $\|$  APPLY  $\|$ , changes are saved to the running configuration file in RAM. Unless you save them to system flash memory, the changes will be lost if the system reboots. To save them permanently, click  $\Box$  on the upper right side of the page.

## <span id="page-14-2"></span><span id="page-14-1"></span>**Switch Panel View**

The switch panel view, shown below, displayed at the top of some of the pages as a representation of the physical switch to provide status information about individual ports. The switch panel view enables easy system configuration and web-based navigation.

You can right-click anywhere on the view and select from the menu to display the product and port information on the Dashboard page, to refresh the graphic display, and to set the automatic refresh rate.

### **Figure 5. Switch Panel View**

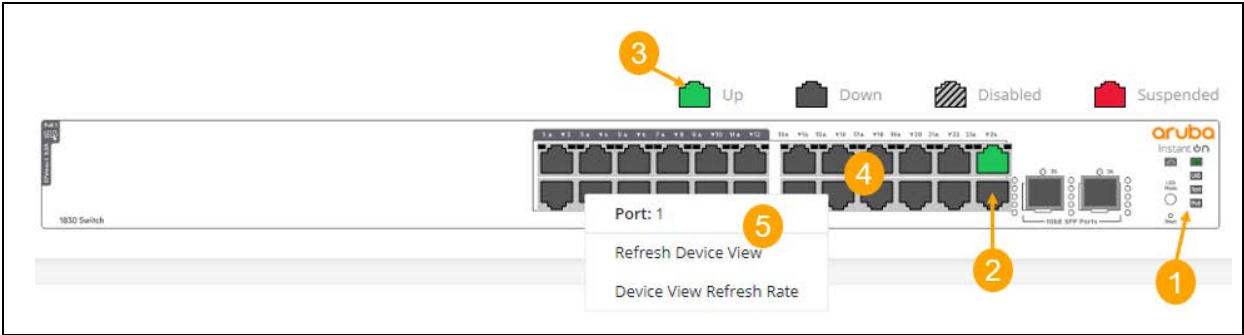

## **Table 3. Switch Panel Components**

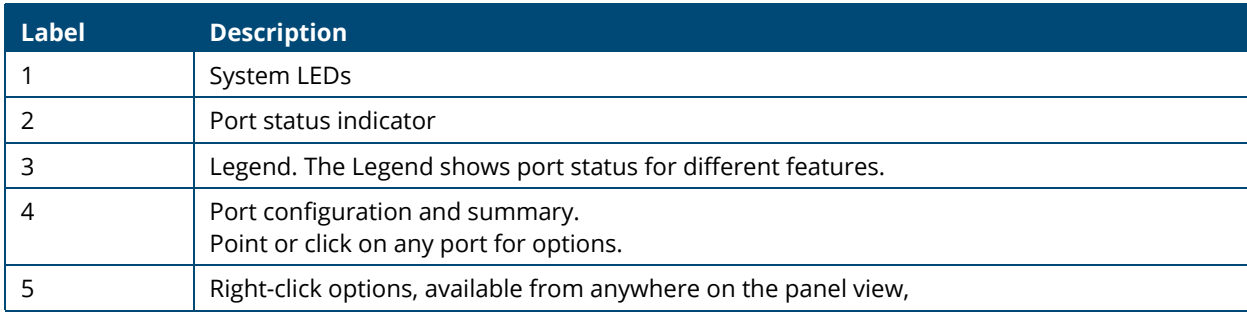

## <span id="page-15-0"></span>**Port State Indicator**

Each port in the switch view is visually represented by one of the following state images.

### **Table 4. Port State Indicators**

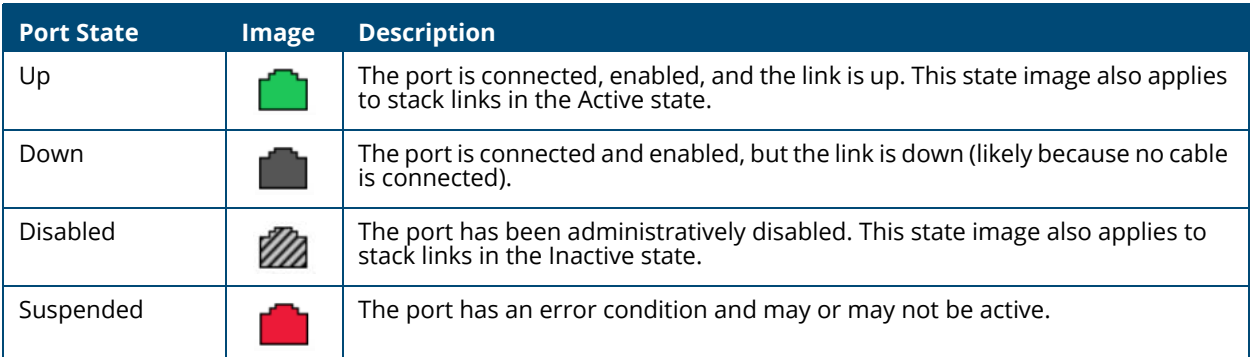

## <span id="page-15-1"></span>**Port Information**

You can hover the mouse on any port in the Switch Panel View to display the following information about the port:

- Port name. If the port is a trunk member, the trunk ID of the trunk is appended to the port name (for example: Port: 30 (TRK 7))
- Description. The description of the port, or the trunk if the port is a trunk member.
- The link status. Up, Down, Disabled, or Suspended. If the port is a trunk member, the status should be that of the trunk.
- Speed. The current speed of the port This field is only displayed for ports or trunks that are up. If the port is a trunk member, the speed is that of the trunk.

You can right-click a port to refresh the switch view, display and configure the switch refresh rate.

## <span id="page-16-0"></span>**System LEDs**

The following System LEDs reflect the status of the actual LEDs on the switch:

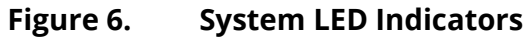

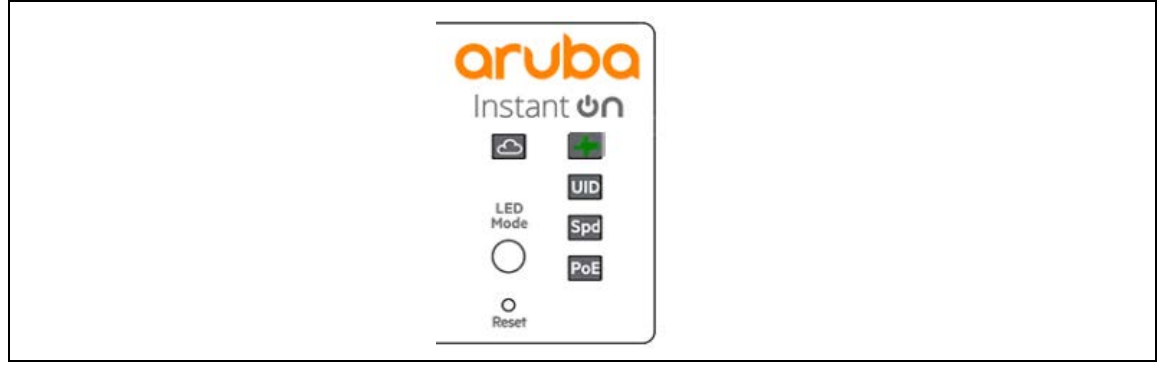

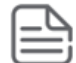

Some of the indications are reflected only on the LED on front panel and not on the GUI representation of the LED.

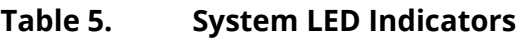

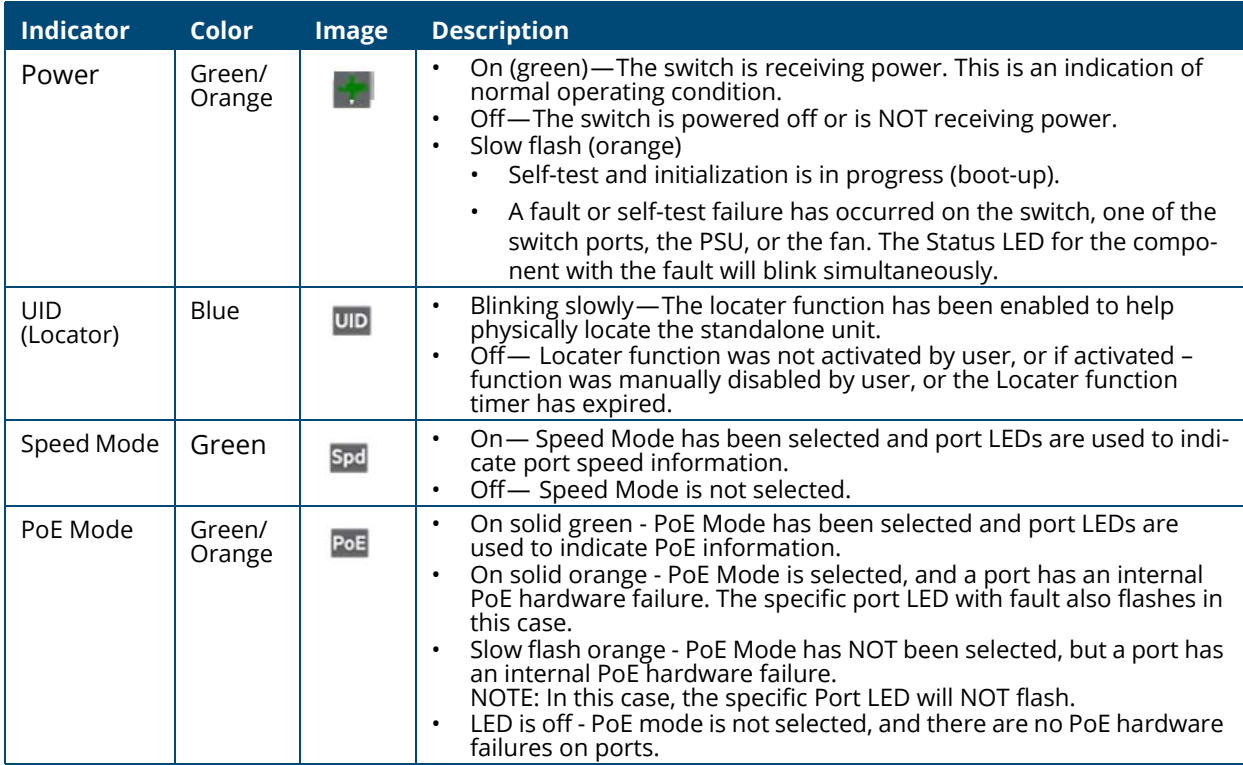

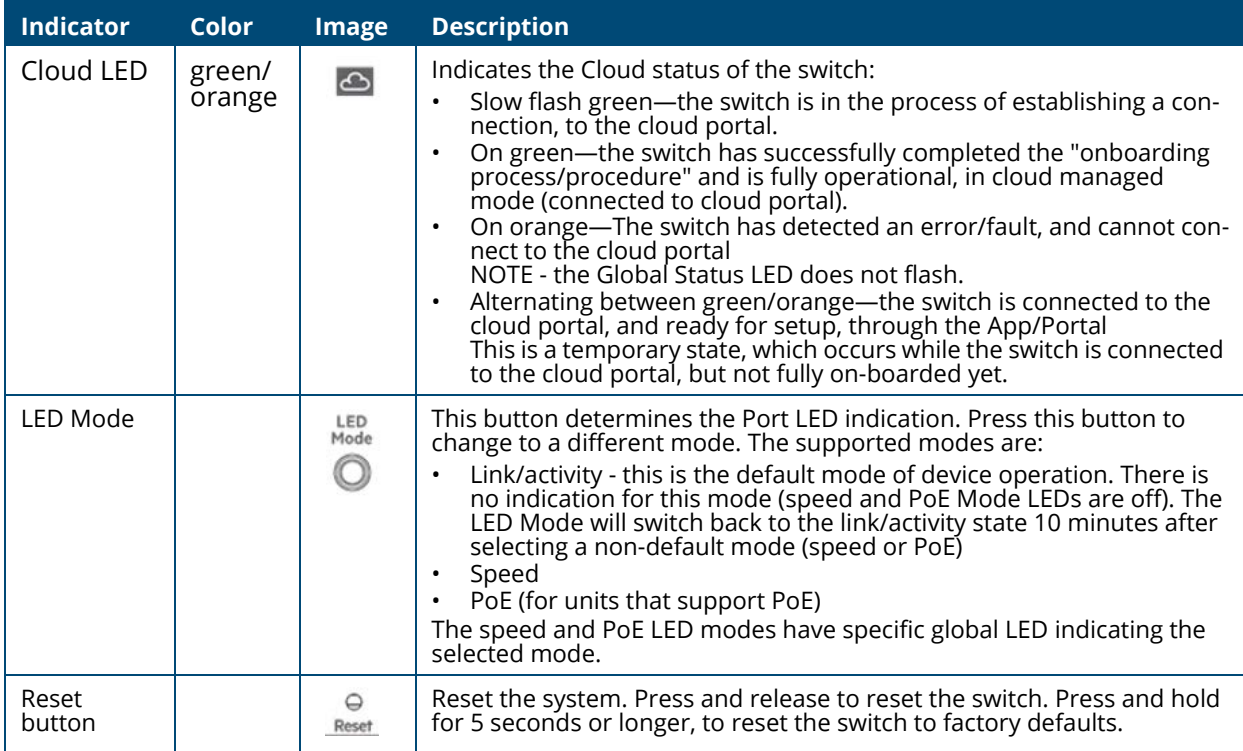

<span id="page-18-3"></span><span id="page-18-0"></span>You can use the Dashboard page to display and configure basic information about the system, and to use device configuration wizards.

The Dashboard page displays basic information such as the graphical display of switch, configurable switch name and description, System time and Switch information including the software and operating system versions. This page also shows resource usage statistics, and allows you to enable the switch locater LED.

The page also supports the following configuration wizard:

• Getting started Wizard

This page is displayed when you first log on, or when you click **Dashboard** in the navigation pane.

The Dashboard is made up of various tiles, each of which contain various information about the switch. Each tile is described here.

## <span id="page-18-1"></span>**Device View**

The top of the Dashboard page shows a graphical representation of the switch front panel. This panel view has a display of the ports, each with its current status.

Click a port in this screen, to open the **Switching > Port Configuration** page.

For more information, see **[Switch Panel View](#page-14-2)**.

## <span id="page-18-2"></span>**System Information**

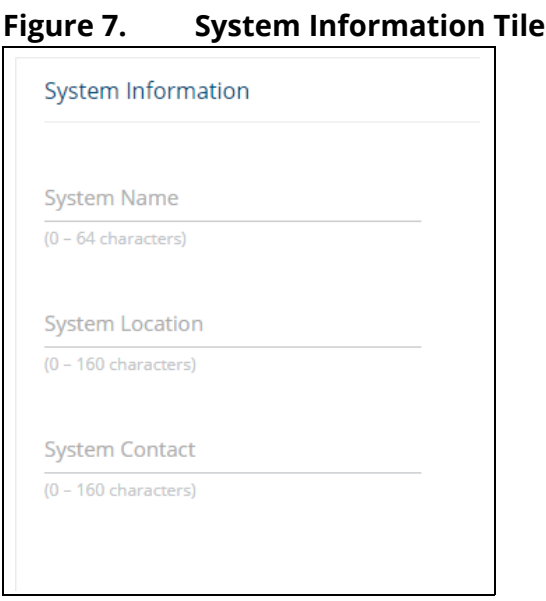

## **Table 6. System Information Fields**

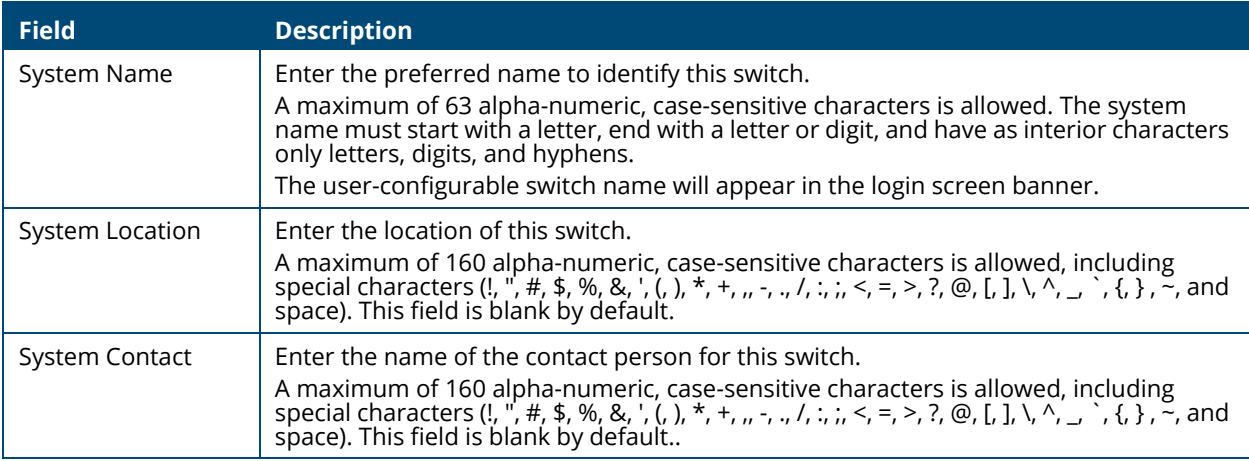

## <span id="page-19-0"></span>**System Time**

## **Figure 8. System Time Tile**

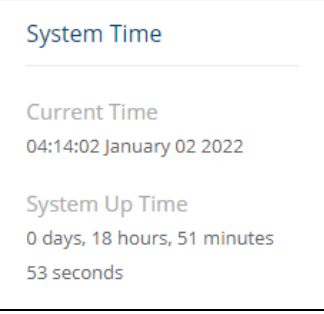

## **Figure 9. System Time Fields**

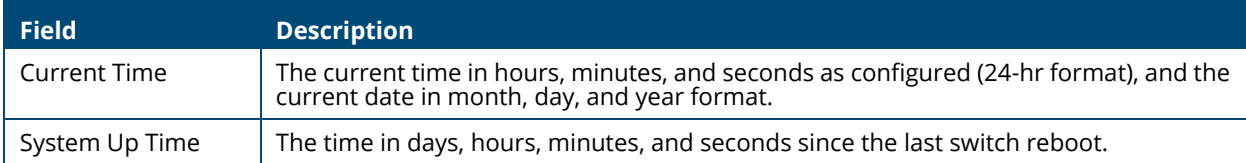

## <span id="page-20-0"></span>**Device Information**

### **Figure 10. Device information Tile**

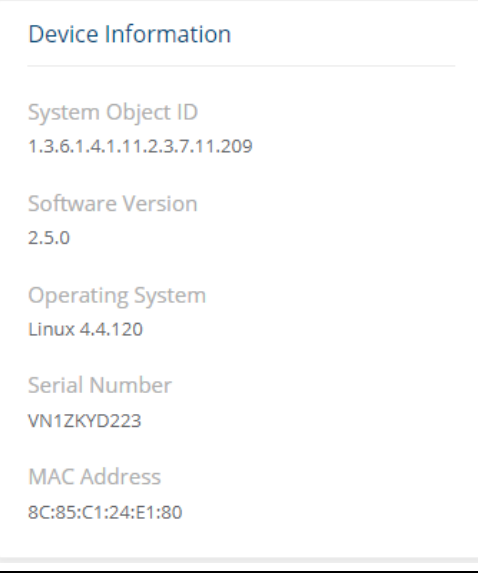

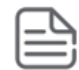

The values that appear in the figures in this document are example values.

### **Table 7. Device Information Fields**

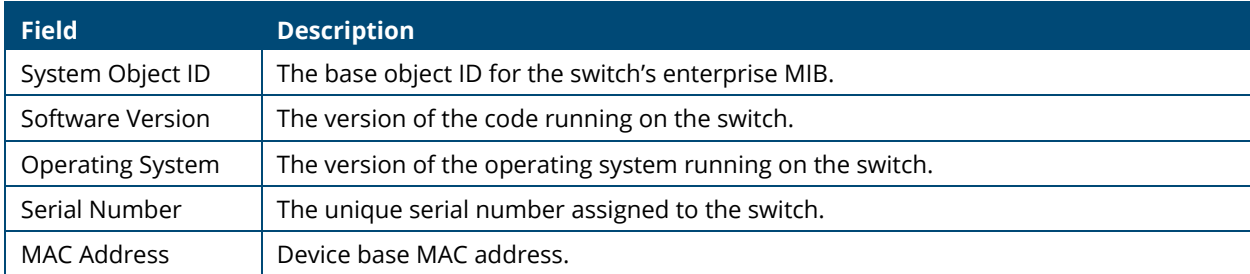

## <span id="page-20-1"></span>**System Resource Usage**

## **Figure 11. System Resource Usage Tile**

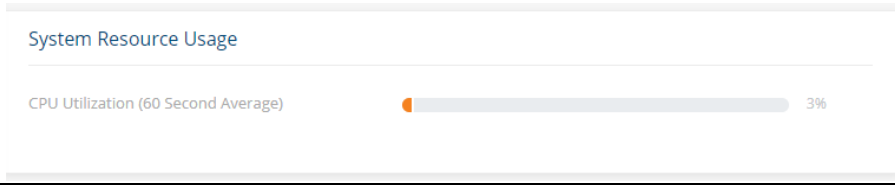

## **Table 8. System Resource Usage Fields**

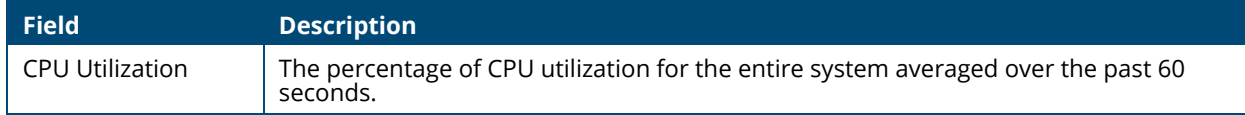

## <span id="page-21-0"></span>**Device Locator**

## **Figure 12. Device Locator Tile**

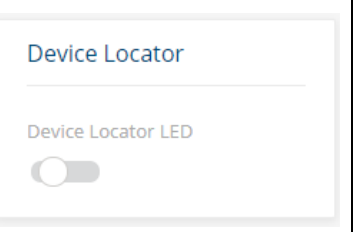

### **Table 9. Device Locator Field**

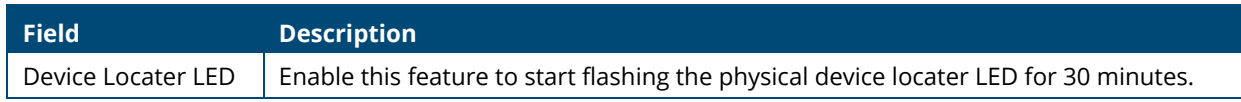

## <span id="page-21-1"></span>**Getting Started Wizard**

Click the **GETTING STARTED WIZARD** button to open the Getting Started Wizard that walks you through the stages of initial configuration of the basic management features of the Aruba Instant On 1830 Switch Series.

## **Figure 13. Getting Started Wizard**

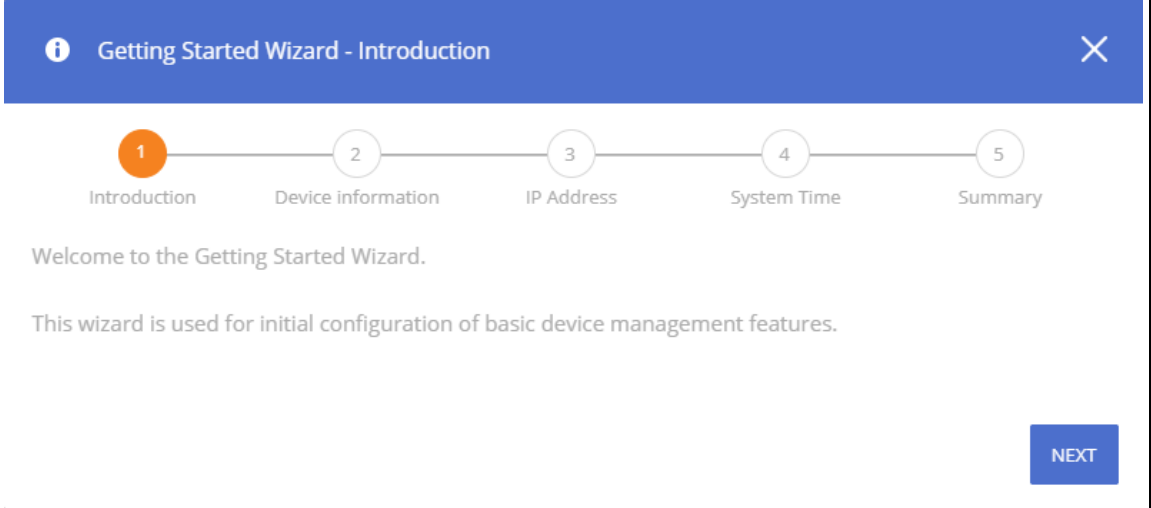

These are the steps that the wizard takes you through.

- Step 1 Introduction screen. Click the NEXT button to proceed with the configuration wizard.
- Step 2 Device Information, enter a System Name, System Location and System Contact information to help identify the device.

Click **NEXT** to go to the next screen in the configuration wizard.

- Step 3 IP Address. Set up the IP interface. For more information on the fields in this screen, see [VLAN Configuration Fields](#page-74-1), and [IPv4 Setup Fields](#page-24-1). Click **NEXT** to go to the next screen in the configuration wizard.
- Step 4 System Time. Set up the device clock. For more information on the fields in this screen, see [Time Configuration Fields](#page-27-0). Click **NEXT** to go to the next screen in the configuration wizard.

• Step 5 - Summary. This screen details the changes that were configured. Click APPLY to apply the changes to the next session. Click **CLOSE** to close the wizard.

The next screen shows that all the steps were taken and the configuration is successful.

## <span id="page-22-0"></span>**Active Users**

**Figure 14. Active Users Tile**

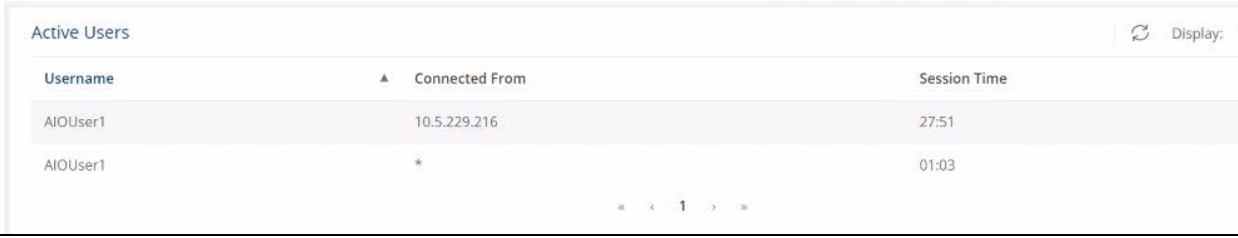

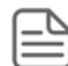

The Active Users tile displays only if more than one user is logged into the system.

### **Table 10. Active Users Fields**

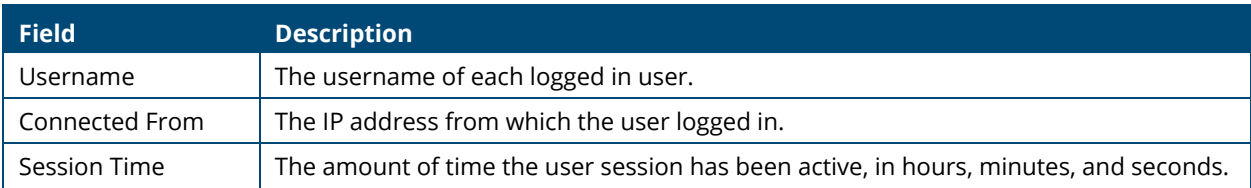

<span id="page-23-0"></span>You can use the Setup Network pages to configure how a management computer connects to the switch, to set up system time settings, and to manage switch administrator accounts and passwords.

# <span id="page-23-3"></span><span id="page-23-1"></span>**Get Connected**

Use the **Get Connected** page to configure settings for the switches management interface. The management interface is defined by an IP address, subnet mask, and gateway.

To display the Get Connected page, click **Setup Network** > **Get Connected**.

The following sections explain the various tiles and the configuration options within each tile.

## <span id="page-23-2"></span>**IPv4 Setup**

To view the IPv4 Setup options, click on the **IPv4 Setup** tab in the tile.

#### **Figure 8. IPv4 Setup Tab**

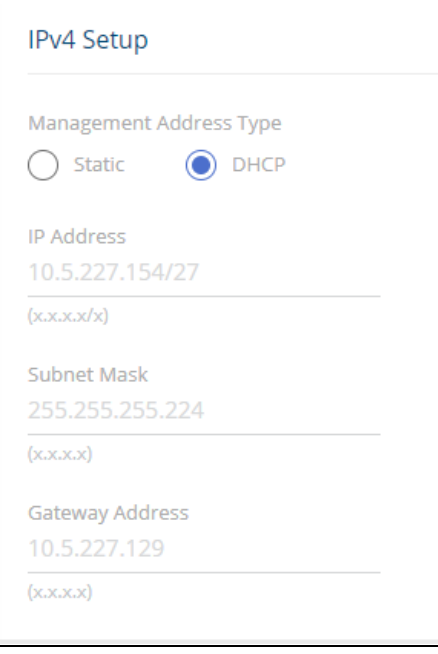

A power cycle does not reset the IP address to its factory-default value. If the configured IP address is unknown, you can perform a manual reset to factory defaults to regain access to the switch (see **[Reset to](#page-163-1) [Factory Defaults](#page-163-1)**).

### <span id="page-24-1"></span>**Table 11. IPv4 Setup Fields**

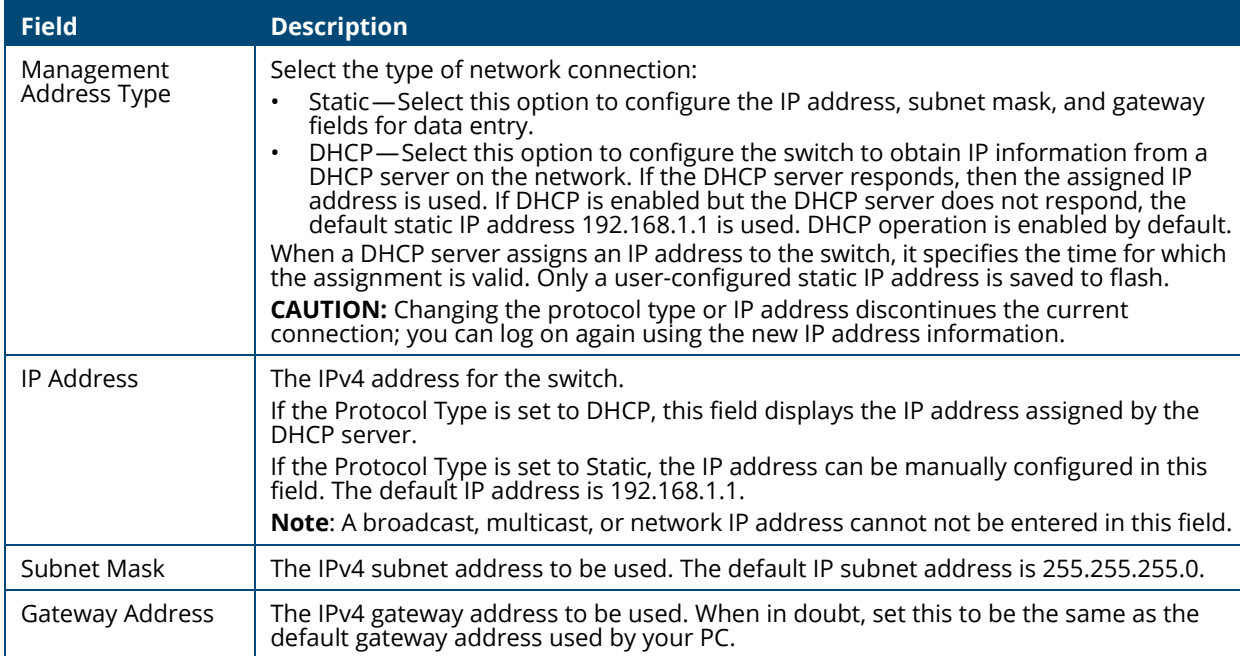

## <span id="page-24-0"></span>**HTTP/S Management Settings**

Use this tile to view and modify the HTTP or Secure HTTP (HTTPS) settings on the switch. HTTPS increases the security of web-based management by encrypting communication between the administrative system and the switch.

To set HTTP management, click on the **HTTP Management** tab, to set HTTPS management, click the **HTTPS Management** tab.

#### **Figure 9. HTTP/S Management Settings Tabs**

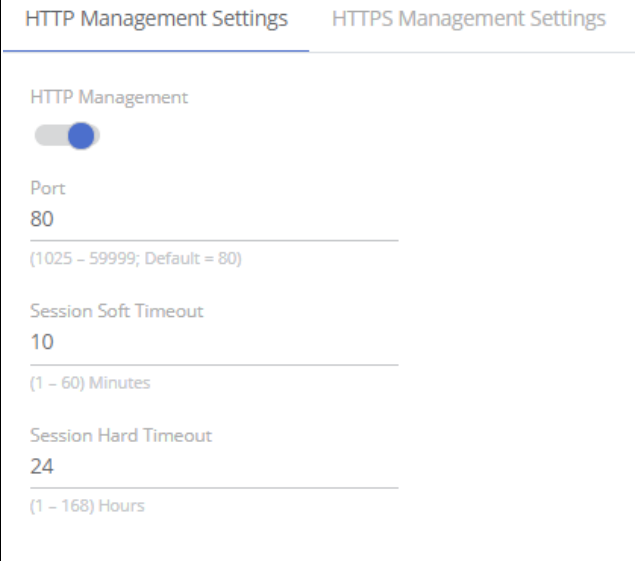

### **Table 12. HTTP/S Management Settings Fields**

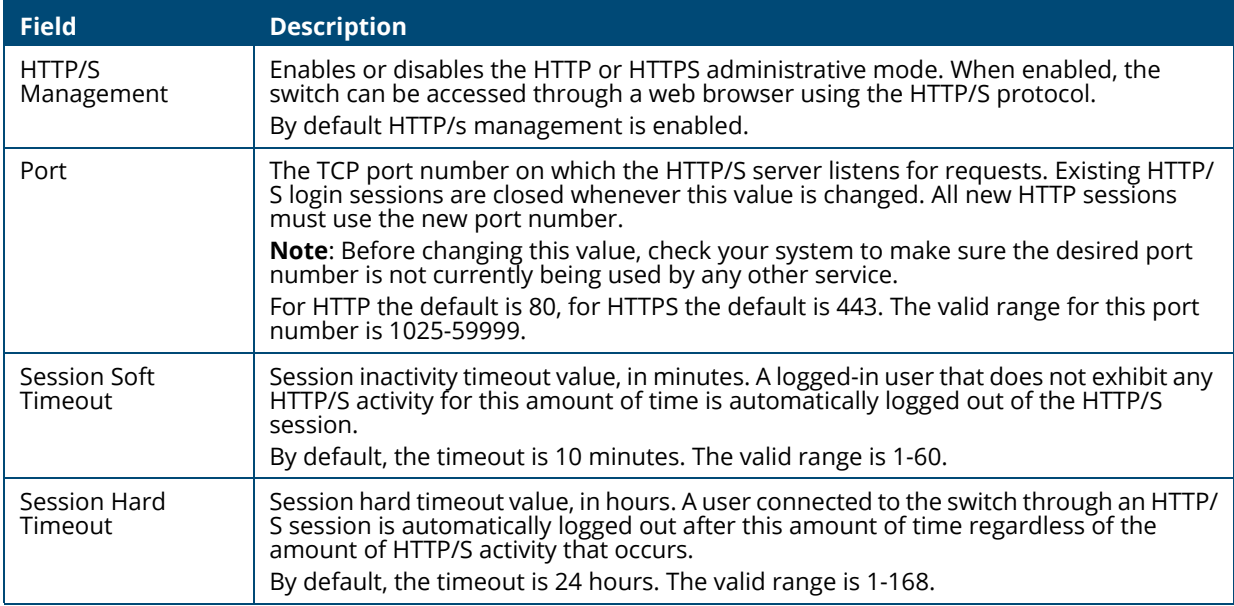

## <span id="page-25-0"></span>**Management VLAN Settings**

## **Figure 10. Management VLAN Tile**

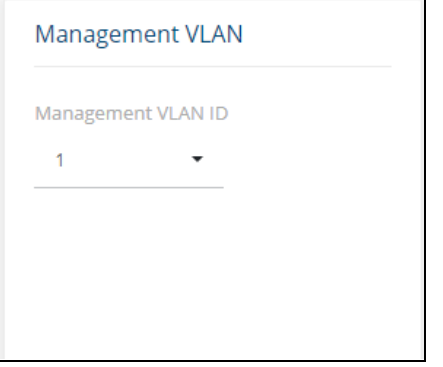

### **Table 13. Management VLAN Fields**

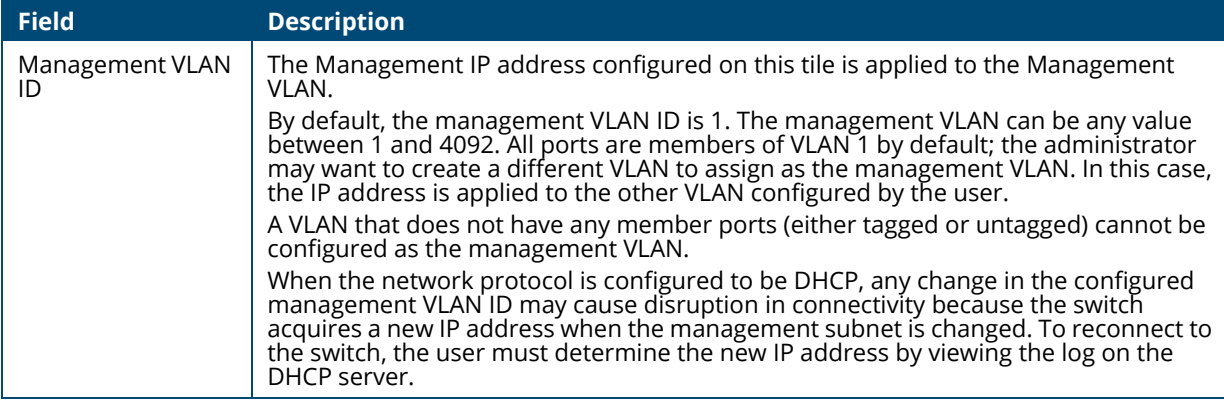

Click **APPLY** to update the switch configuration. Changes take effect immediately but are not retained across a switch reset unless you click **Save Configuration**.

## **SNMP Settings**

Simple Network Management Protocol (SNMP) provides a method for managing network devices. The switch supports SNMP version 1, SNMP version 2 read-only privileges.

### **SNMP v1 and v2**

The SNMP agent maintains a list of variables, which are used to manage the switch. The variables are defined in the Management Information Base (MIB). The MIB presents the variables controlled by the agent. The SNMP agent defines the MIB specification format, as well as the format used to access the information over the network. Access rights to the SNMP agent are controlled by access strings (also called community strings).

**Figure 11. SNMP Settings Tile**

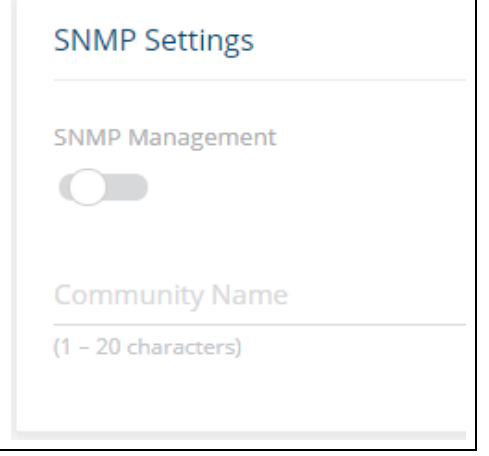

**Table 14. SNMP Settings Fields**

| <b>Field</b>          | <b>Description</b>                                                      |
|-----------------------|-------------------------------------------------------------------------|
| SNMP<br>Management    | Activate to set SNMP management, V1/V2c protocol.                       |
| <b>Community Name</b> | When SNMP management is active, you can enter a name for the community. |

# <span id="page-26-0"></span>**System Time**

Click **Setup Network** > **System Time** to configure the system clock, SNTP client functionality, system time zone, and daylight saving time settings.

## <span id="page-26-1"></span>**Time Configuration**

You can configure the system time manually or acquire time information automatically from a Simple Network Time Protocol (SNTP) server. Using SNTP ensures accurate network switch clock time synchronization up to the millisecond. Time synchronization is performed by a network SNTP server. The software operates only as an SNTP client and cannot provide time services to other systems.

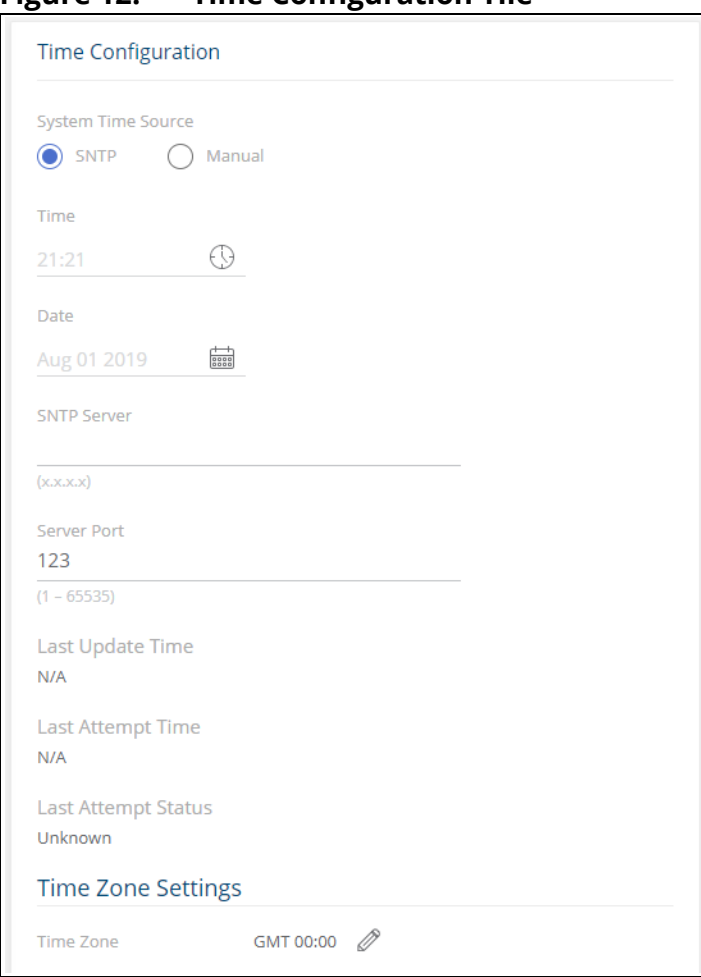

## **Figure 12. Time Configuration Tile**

## <span id="page-27-0"></span>**Table 15. Time Configuration Fields**

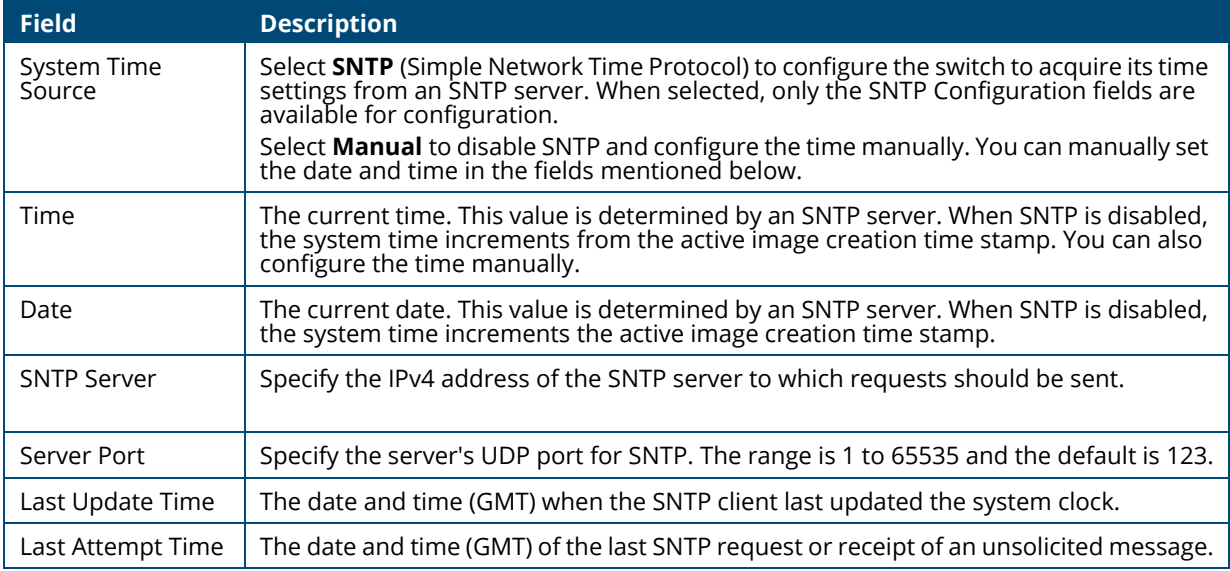

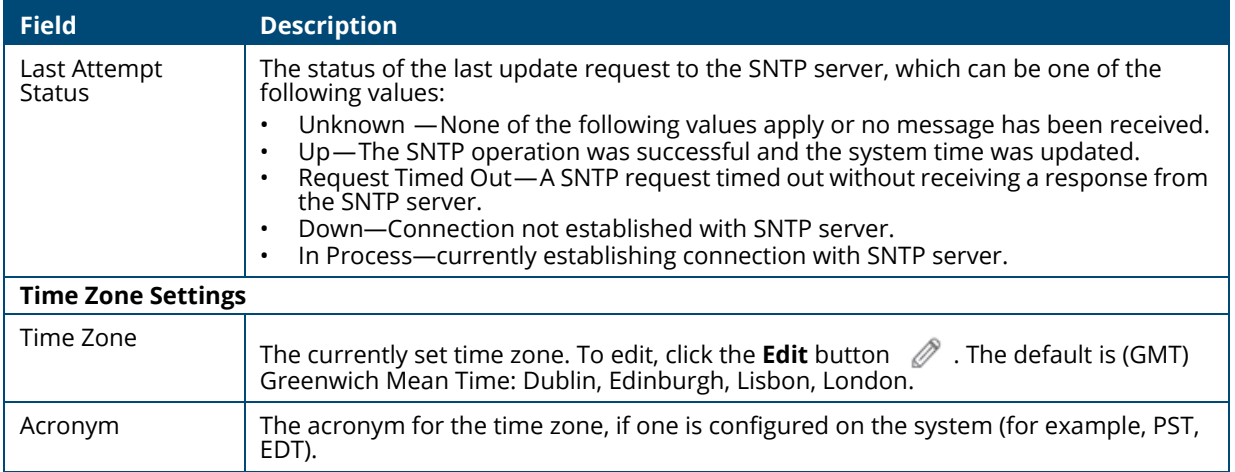

## <span id="page-28-0"></span>**Daylight Saving Configuration**

The Daylight Saving Configuration tile is used to configure if and when Daylight Saving Time (DST) occurs within your time zone. When configured, the system time adjusts automatically one hour forward at the start of the DST period, and one hour backward at the end.

To display the Daylight Saving Configuration tile, click **Setup Network** > **System Time** in the navigation pane.

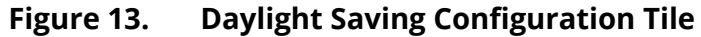

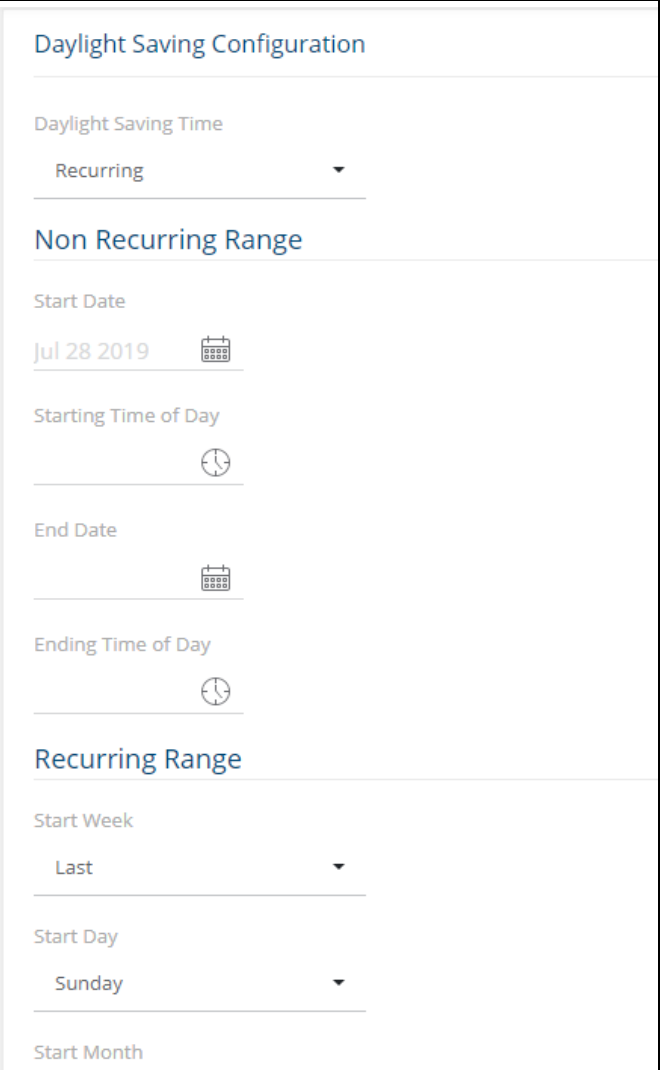

## **Table 16. Daylight Saving Configuration Fields**

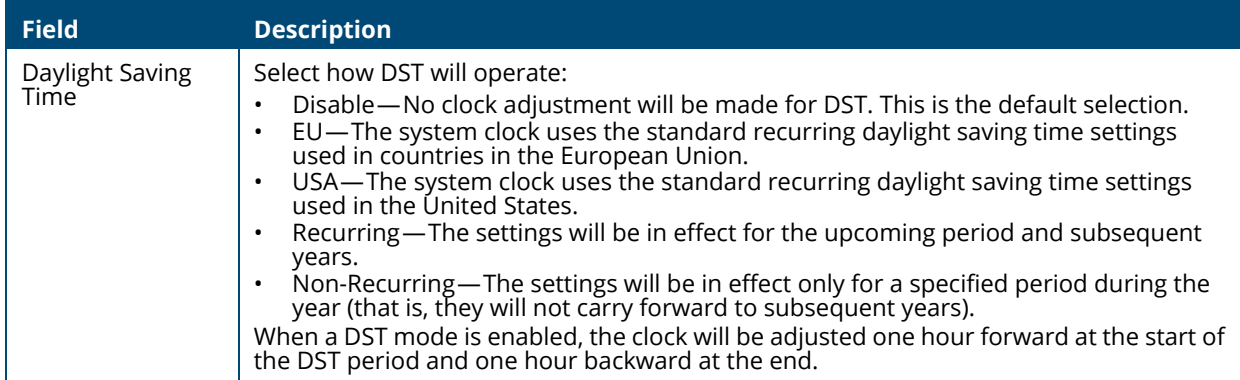

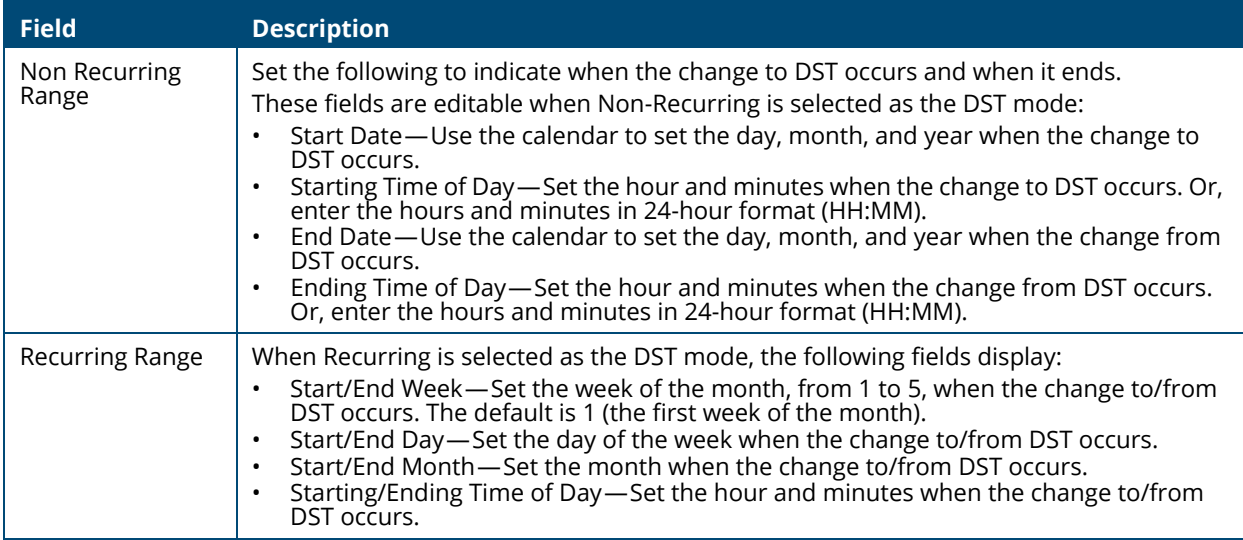

Click **APPLY** to update the switch configuration. Changes take effect immediately but are not retained across a switch reset unless you click **Save Configuration**.

# <span id="page-30-2"></span><span id="page-30-0"></span>**User Management**

By default, the switch contains only the *admin* user account, which has read/write privileges. Upon first login, you are prompted to change the default username and password.

Click **Setup Network** > **User Management** to add switch management users, change user settings, or remove users.

## <span id="page-30-1"></span>**Logged In Sessions**

The Logged In Sessions tile identifies the users that are logged in to the management interface of the switch. The tile also provides information about their connections.

**Figure 14. Logged In Sessions Tile** 

| Logged In Sessions |   |                       |                       |                     | $\heartsuit$ Display: 10 $\bullet$ $\sqrt{}$ |  |
|--------------------|---|-----------------------|-----------------------|---------------------|----------------------------------------------|--|
| Username           | ▲ | <b>Connected From</b> |                       | <b>Session Time</b> | <b>Session Type</b>                          |  |
| guest              |   | 10.4.82.2             |                       | 39:07               | <b>HTTP</b>                                  |  |
|                    |   |                       | $\kappa$ (1) $\kappa$ |                     |                                              |  |

### **Table 17. Logged In Sessions Fields**

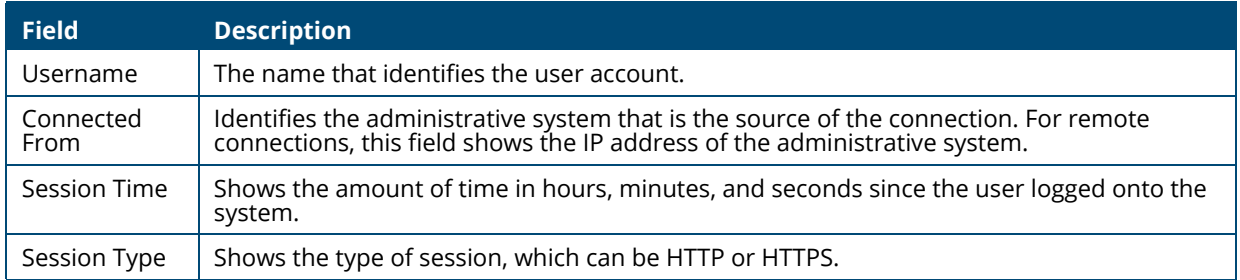

## <span id="page-31-0"></span>**User Accounts**

If you log on to the switch with a user account with read/write privileges (such as admin), you can use the **User Accounts** tile to assign passwords and set security parameters for the User accounts. You can add up to five accounts. You can delete all accounts except for one Read/Write account.

**Figure 15. User Accounts Tile** 

|  | User Accounts |   |                     | $ + $ $\emptyset$ $ $ $\hat{w}$ $ $ $\otimes$ $ $ $\emptyset$ |                            |  |
|--|---------------|---|---------------------|---------------------------------------------------------------|----------------------------|--|
|  | Username      | ▴ | <b>Access Level</b> | <b>Lockout Status</b>                                         | <b>Password Expiration</b> |  |
|  | admin         |   | Read/Write          | False                                                         | N/A                        |  |
|  |               |   |                     |                                                               |                            |  |

## **Table 18. User Accounts Fields**

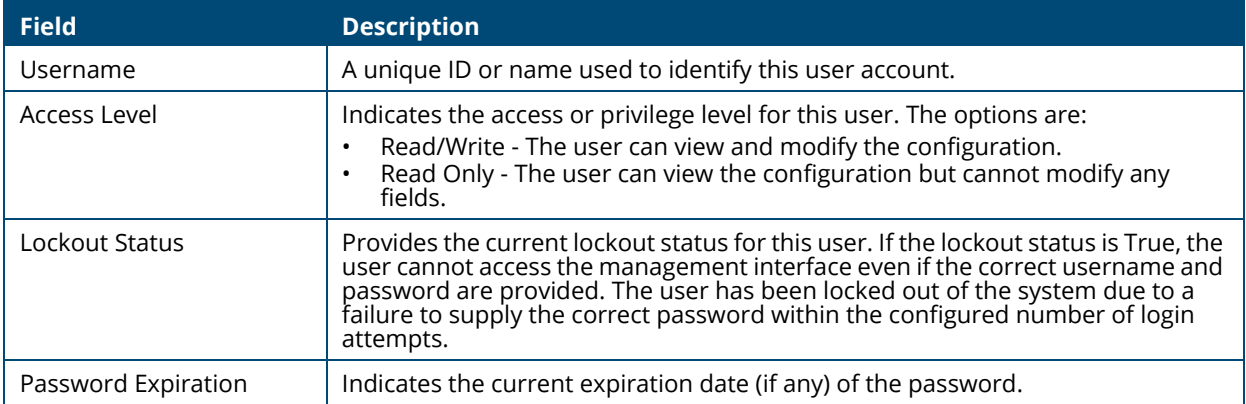

From this tile, use the available buttons to add or remove users or to edit the settings for an existing user. Use the **Unlock Account**  $\otimes$  button to unlock a user account.

## <span id="page-31-1"></span>**Adding a User Account**

To add a new user account, from the User Accounts tile, click the **Add Entry** button  $\mathbf{H}$  and configure the settings.

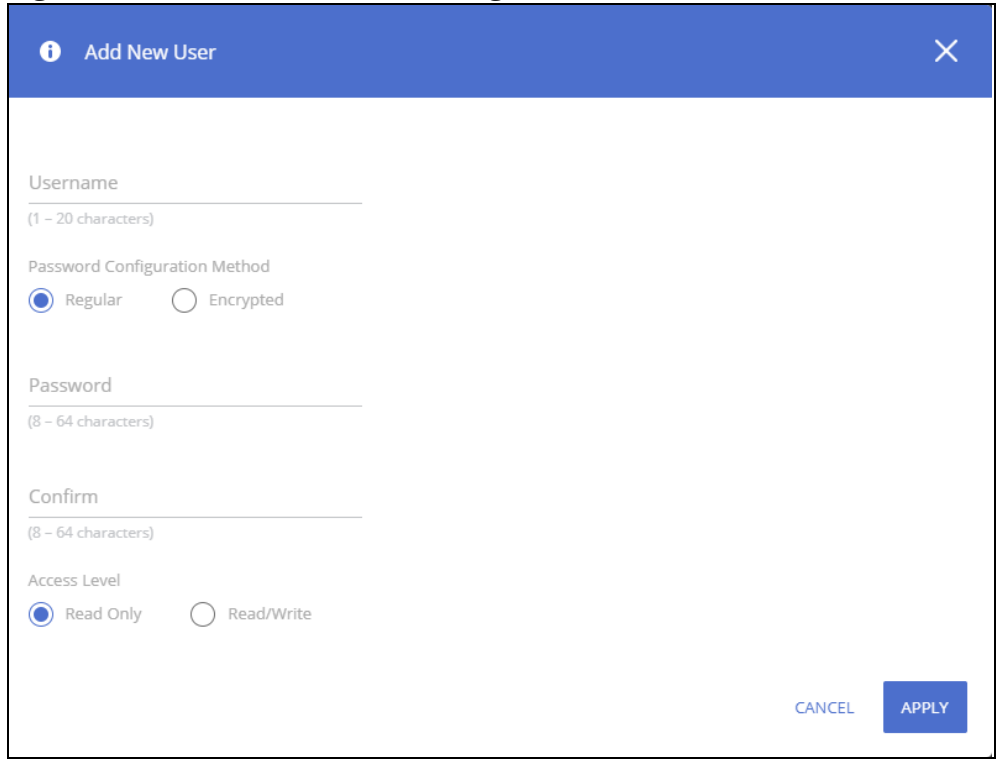

### **Figure 16. Add New User Dialog Box**

Configure the settings for the new user.

### **Table 19. New User Configuration Fields**

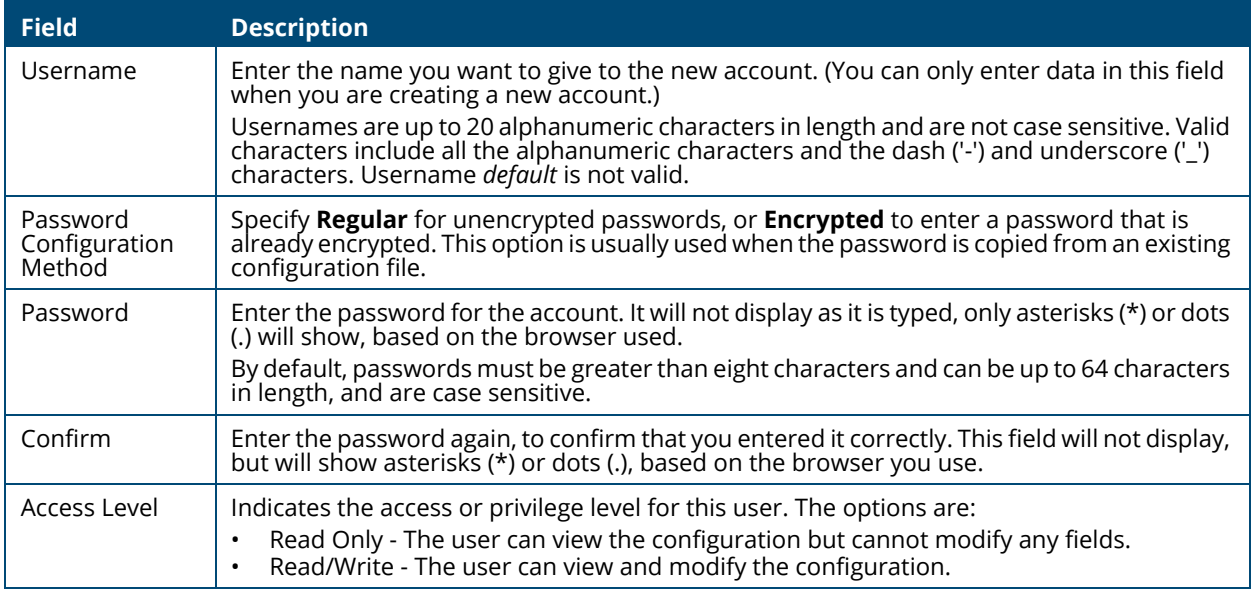

Click **APPLY**.

## <span id="page-32-0"></span>**Changing User Account Information**

You cannot change the name of an existing user, but you can change the password, privilege, and password settings. To change user information, select the username with the information to change

and click the **Edit** button  $\mathcal{D}$ . Update the fields as needed, and click **APPLY**.

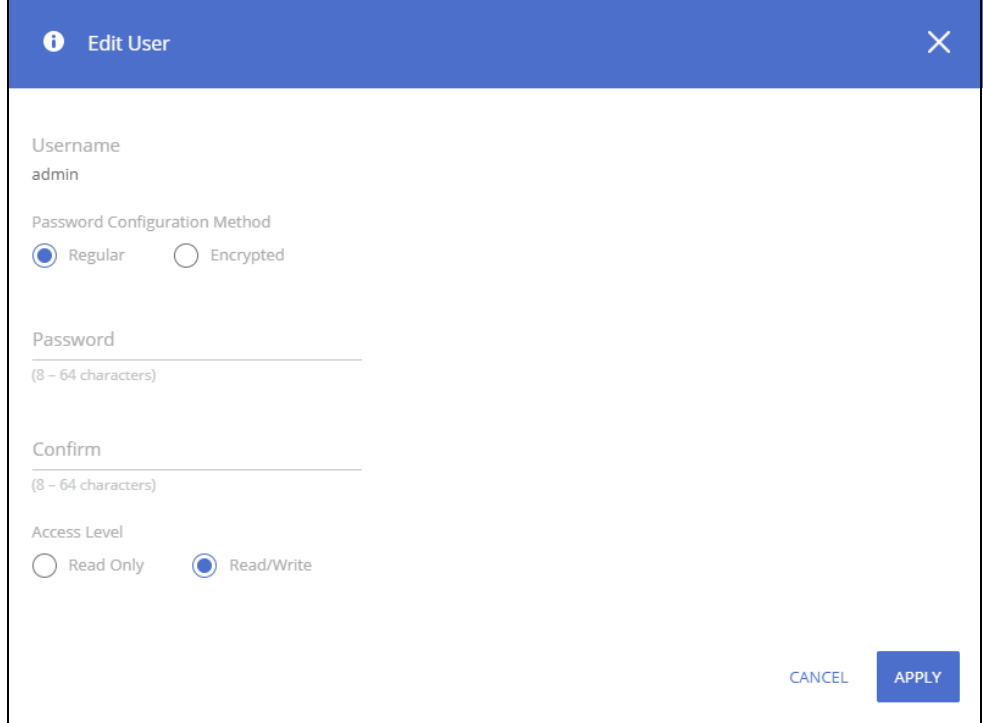

## **Figure 17. Edit Existing User Dialog Box**

## <span id="page-33-0"></span>**Removing a User Account**

To remove any of the user accounts, select one or more users to remove. Click the **Remove** button

 $\overline{m}$  to delete the selected users.

## <span id="page-33-1"></span>**Account Security Settings**

Use this tile to configure rules for locally-administered passwords.

**Figure 18. Account Security Settings Tile**

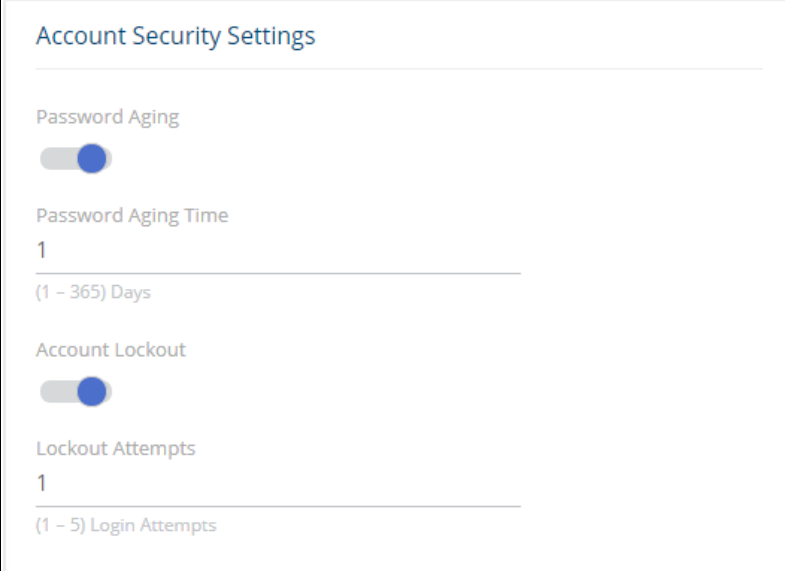

### **Table 20. Account Security Settings Fields**

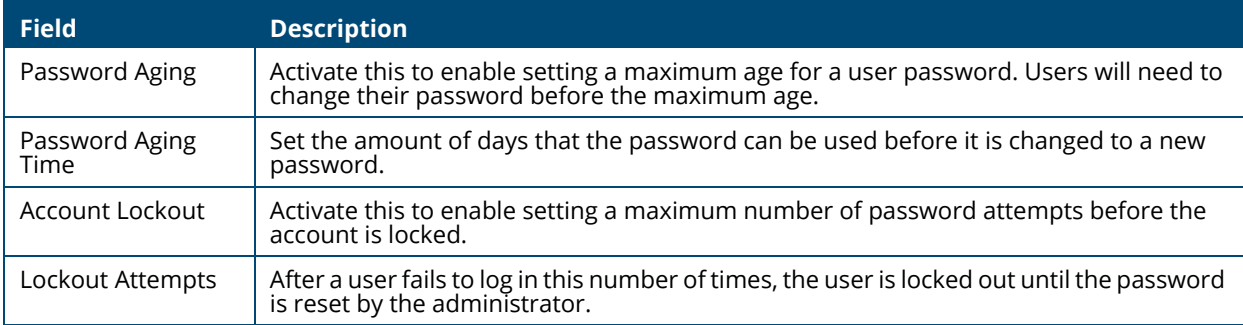

## <span id="page-34-0"></span>**Password Strength Rules**

The rules you set determine the strength of local passwords that switch users can associate with their usernames. The strength of a password is a function of length, complexity, and randomness.

### **Figure 19. Password Strength Rules Tile**

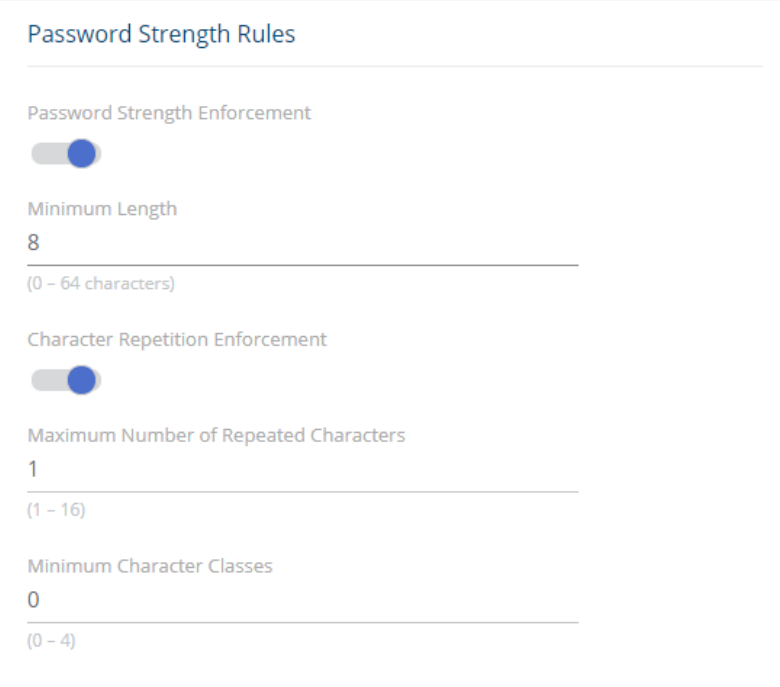

## **Table 21. Password Strength Rules Fields**

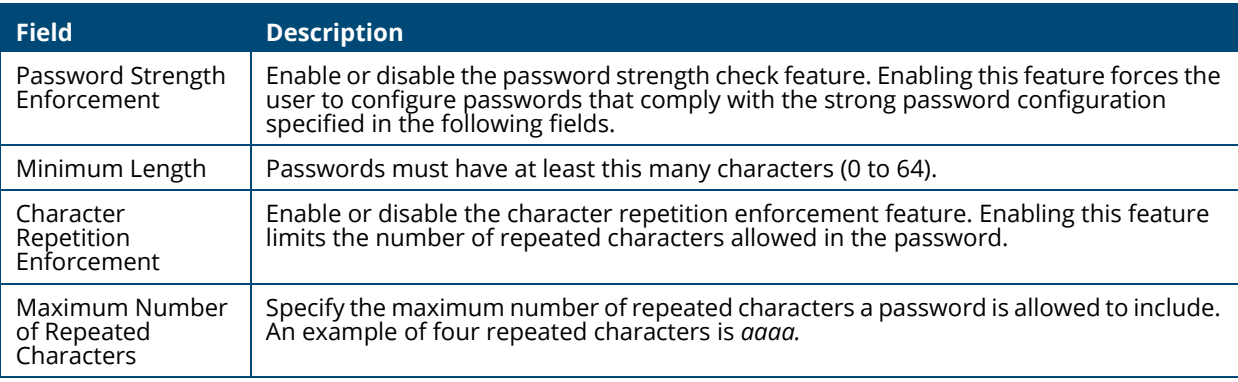

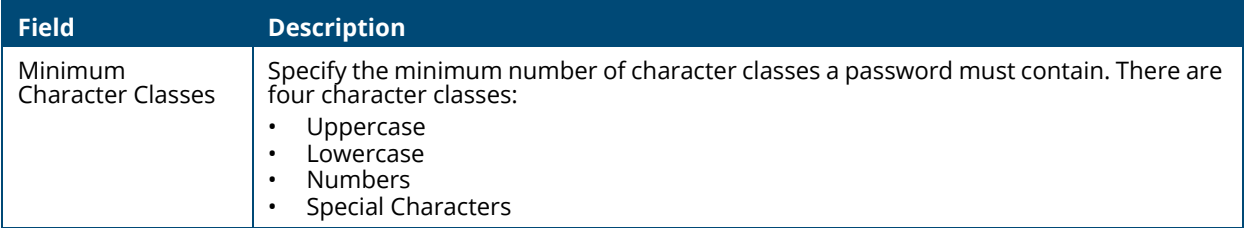

## <span id="page-35-0"></span>**Password Keyword Exclusion**

Use the Keyword Exclusion configuration option to add keywords that are not allowed as part of a password.

### **Figure 20. Password Exclusion Tile**

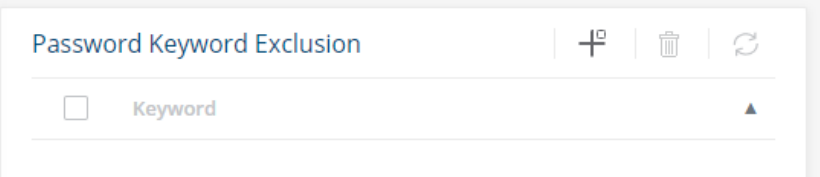

### **Table 22. Password Exclusion Field**

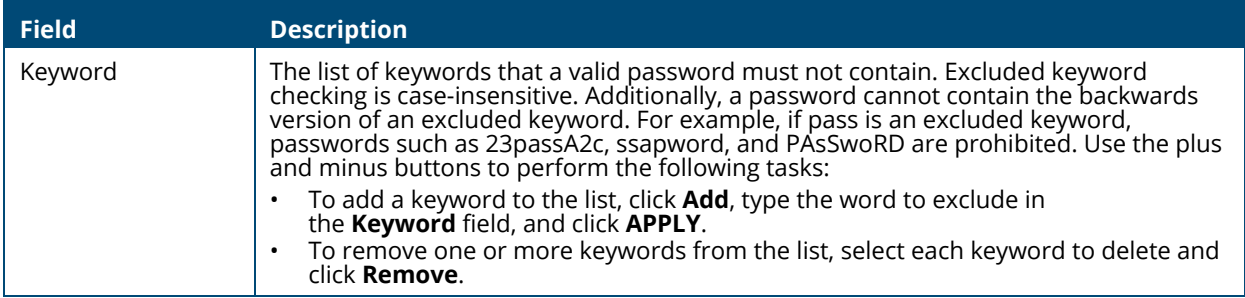

Click **APPLY** to update the switch configuration. Your changes take effect immediately but are not retained across a switch reset unless you click **Save Configuration**.

**Table 23.**

**Table 24.**

**Table 25.**

# <span id="page-35-1"></span>**Schedule Configuration**

The switch provides three schedules. When a schedule is applied to a feature or setting, the feature is enabled when the schedule is active and disabled when the schedule is inactive.
Each schedule can have one absolute schedule and multiple periodic schedules. Schedules can be applied to these features:

- PoE to set the time ranges when PoE power is provided.
- Port Admin status to set the time ranges when the port is operationally enabled.

Click **Setup Network** > **Schedule** to view or configure the schedules.

## **Schedules**

#### **Figure 21. Schedules Tile**

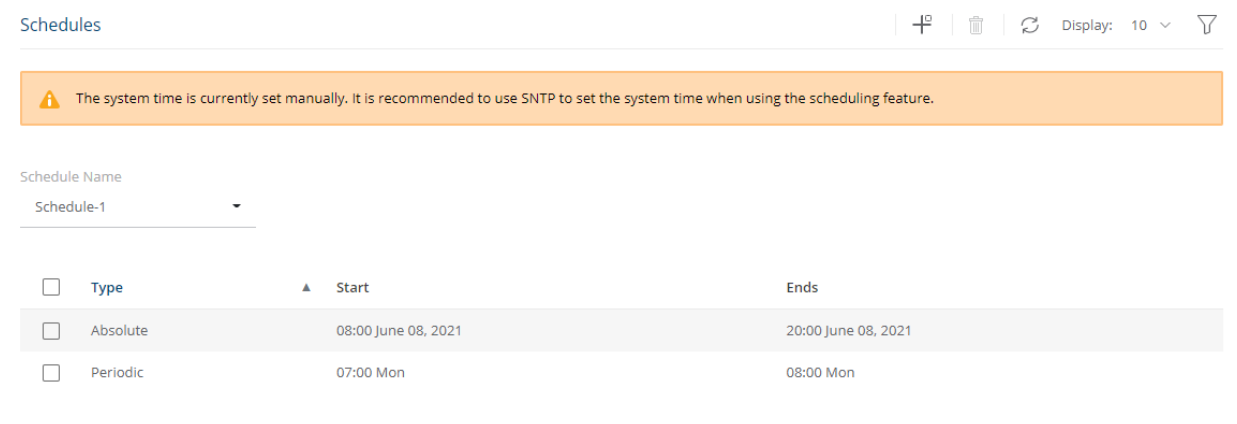

#### **Table 26. Schedules Fields**

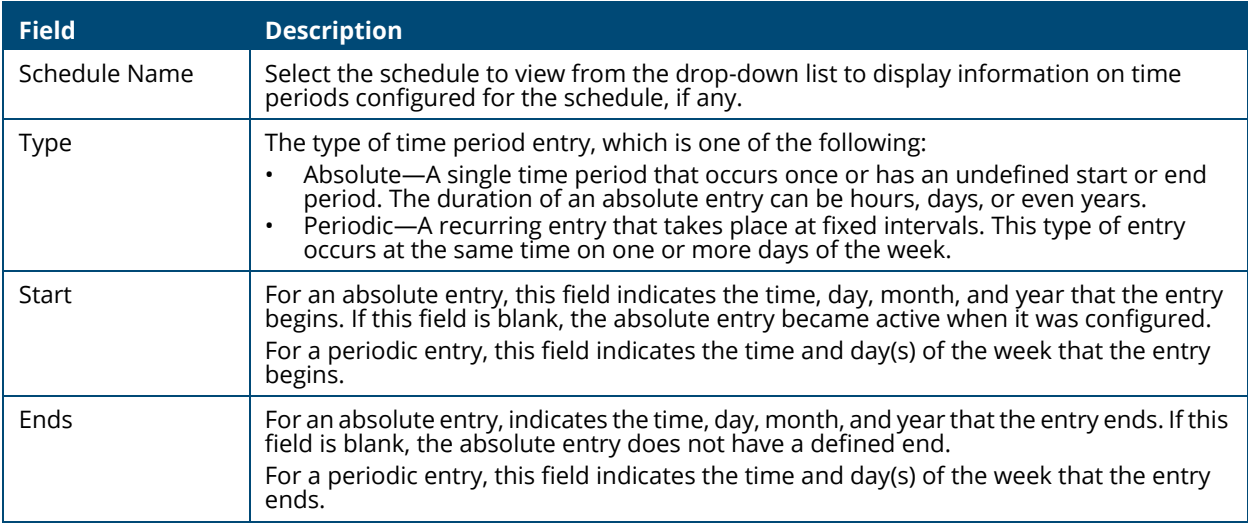

Schedules require setting the system clock manually, or via SNTP. SNTP provides better accuracy.

To view or configure a schedule, go to the **Schedule Name** drop-down and select the schedule.

## **Adding a Schedule**

To add a schedule, from the Schedules tile, click the **Add Entry** button  $\mathbf{I}^{\Box}$  and configure the settings.

**Figure 22. Add Schedule Dialog Box - Absolute Schedule** 

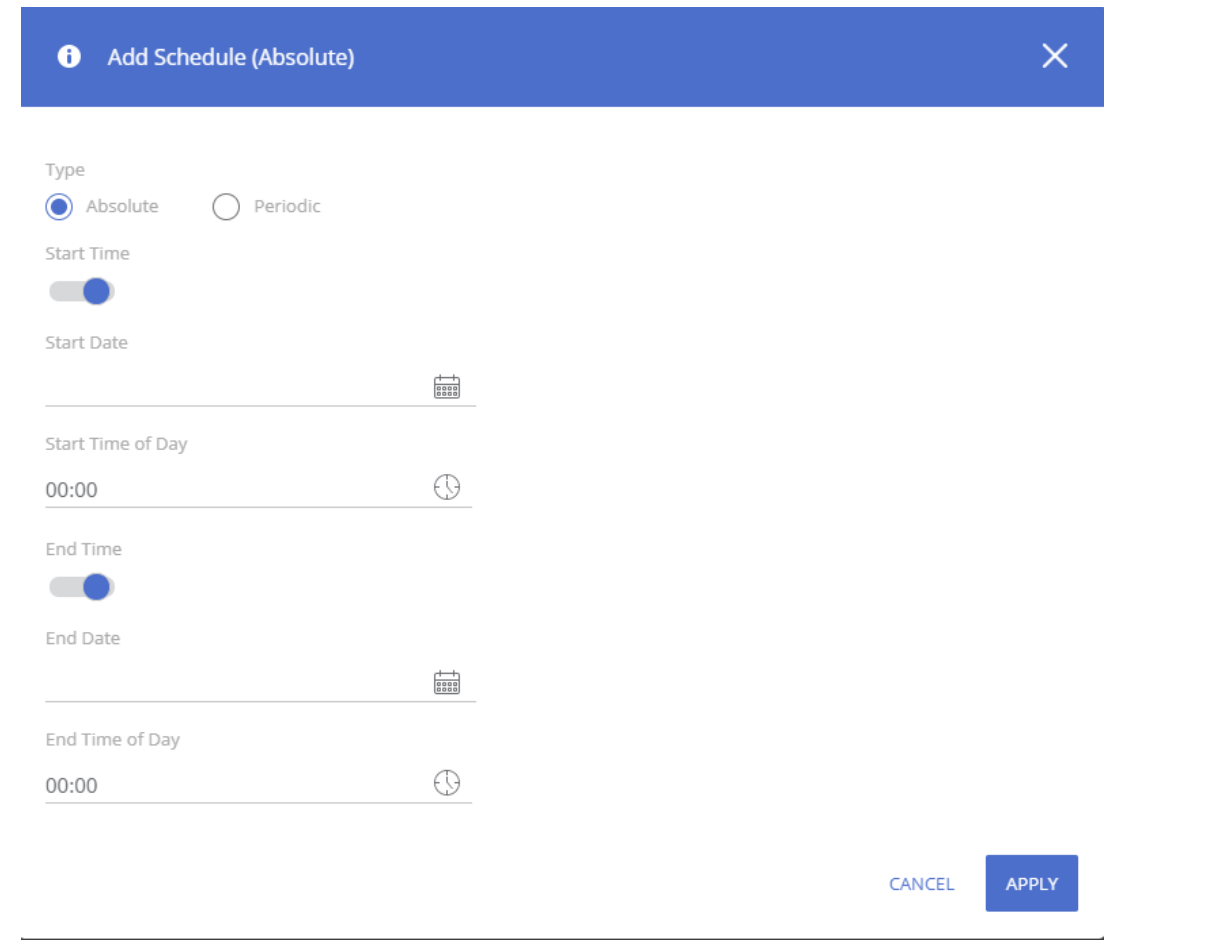

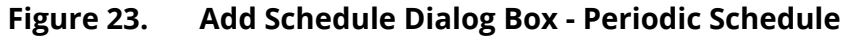

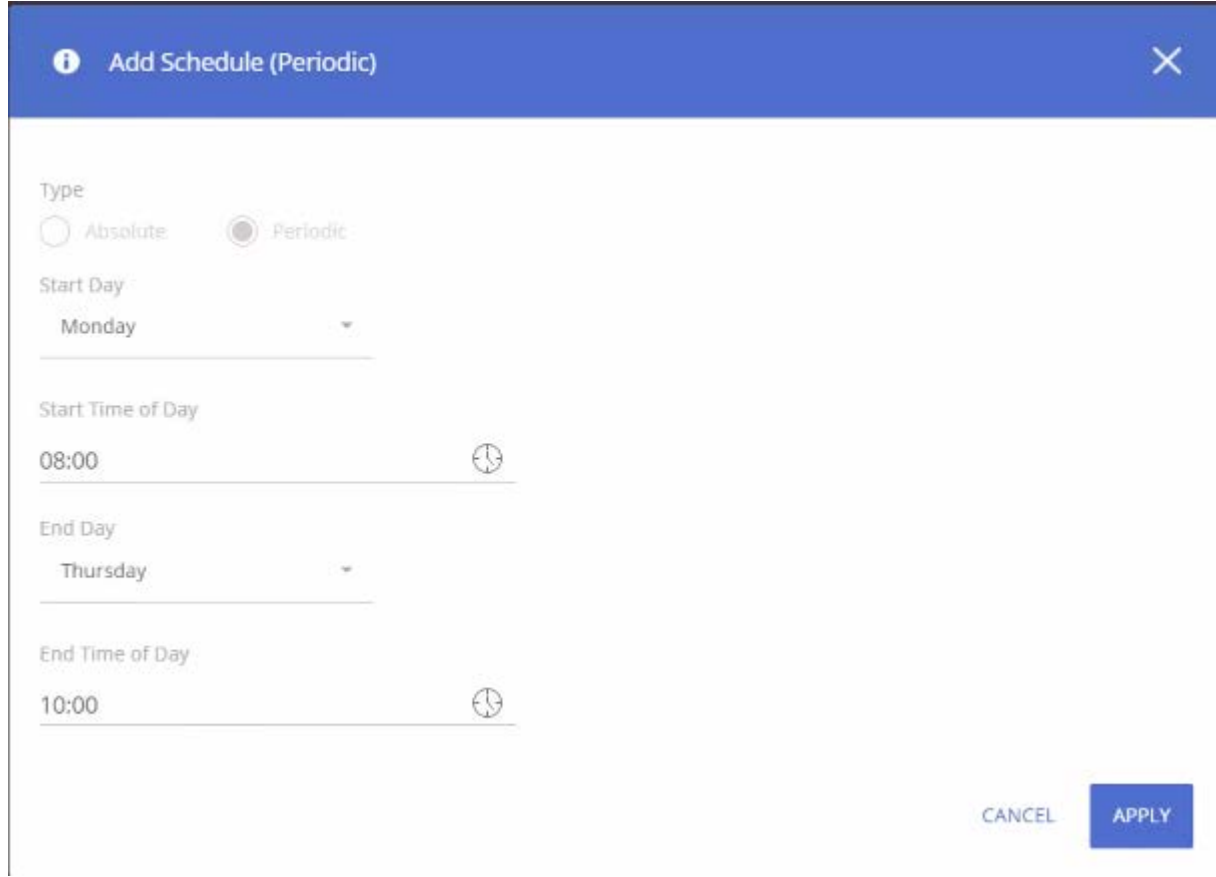

## **Table 27. New Schedule Configuration Fields**

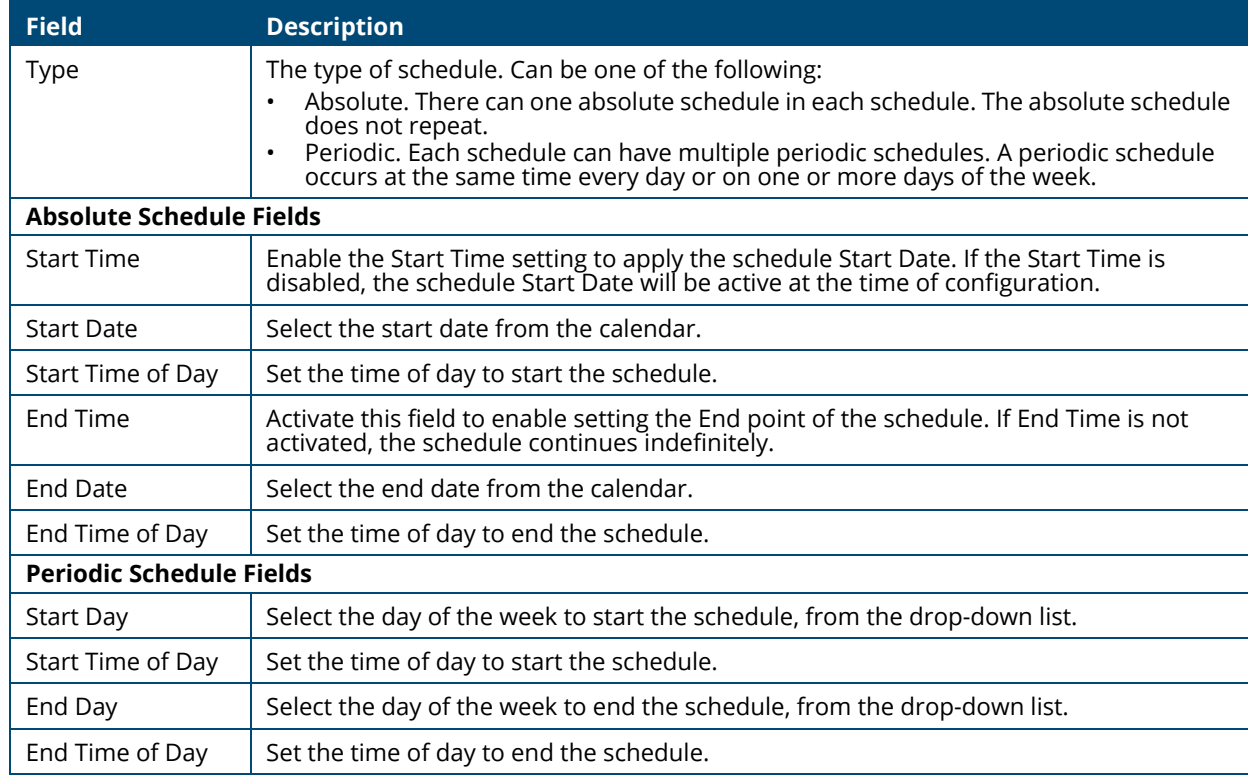

Click **APPLY** to save the changes for the current switch configuration. Your changes take effect immediately but are not retained across a switch reset unless you click **Save Configuration**.

## **Removing a Schedule**

To remove a schedule, you must remove all port related schedule configurations (port state, or PoE). Once the schedule is not in use by any port state or PoE configuration, select it in the Schedules tile, and click the **Remove** button  $\mathbb{m}$ .

For more information, see **[Switch Panel View](#page-14-0)**.

You can use the Switching pages to configure port operation and various Layer 2 features and capabilities.

# **Port Configuration**

You can use the Port Configuration tiles to display port status, configure port settings, and view statistics on packets transmitted on the port.

To view this page, click **Switching** > **Port Configuration** in the navigation pane.

## **Device View**

The top of the Port Configuration page shows a graphical representation of the switch front panel. This panel view has a display of the ports, each with its current status.

Click a port in this screen, to open the **Switching > Port Configuration** page. If the port is a trunk member, the **Switching > Trunk Configuration** page appears.

For more information, see **[Switch Panel View](#page-14-0)**.

## **Global Configuration**

These are the global configuration options that you can set:

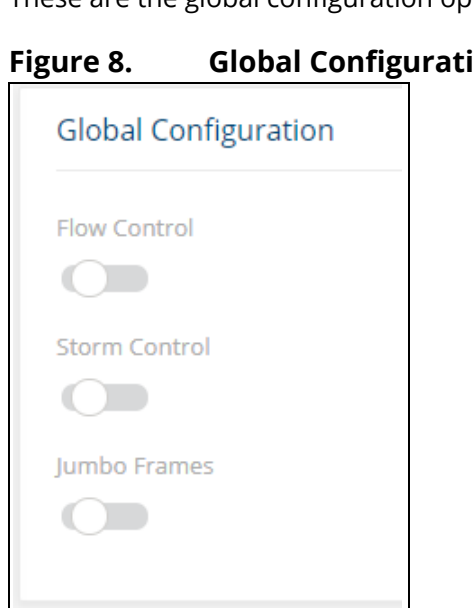

## **Figure 8. Global Configuration**

## **Table 28. Global Configuration Fields**

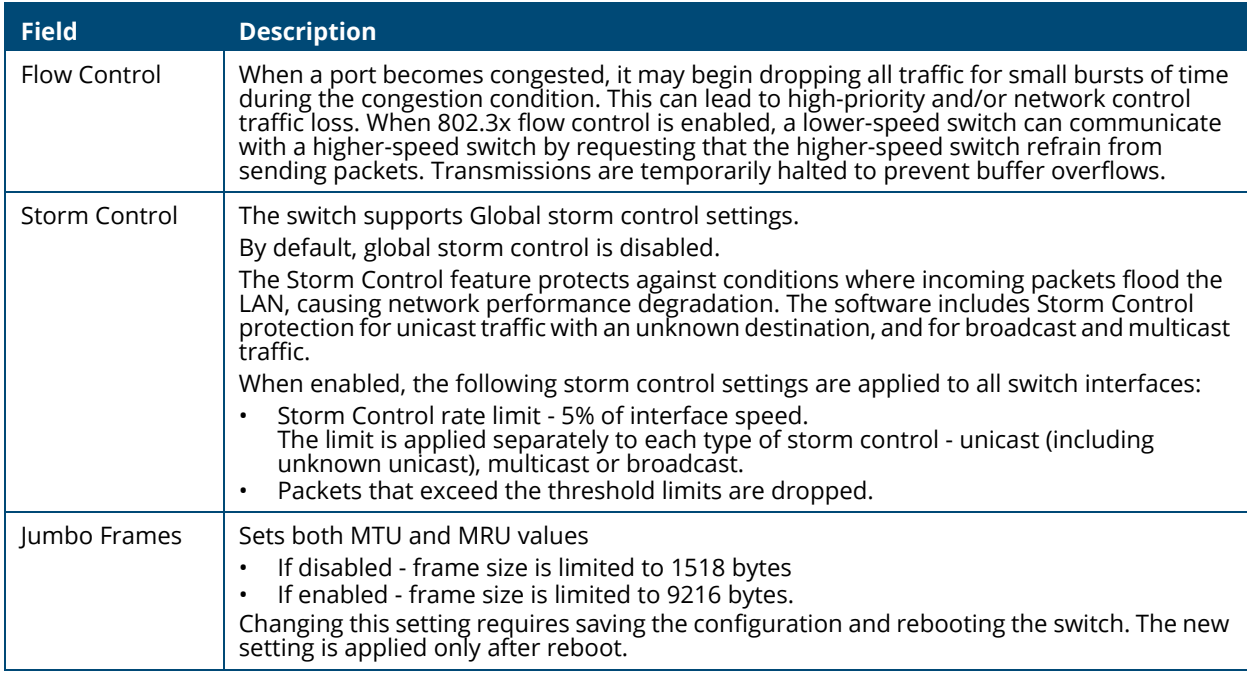

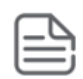

Flow control requires link speed to be set to auto-negotiate. If auto-negotiation is OFF or if the port speed was configured manually, then flow control is not negotiated with or advertised to the peer. Additionally, the flow control PAUSE frame configuration may be lost if the auto-negotiation is disabled on the port.

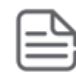

The storm control threshold percentage is translated to a packets-per-second value that is used by the switch hardware to rate-limit the incoming traffic. This translation assumes a 512 byte packet size to determine the packets-per-second threshold based on the port speed. For example, the 5% threshold applied to a 1 Gbps port equates to approximately 11748 packets-per-second, regardless of the actual packet sizes received by the port.

## **Interface Configuration**

The Interface Configuration tile displays the operational and administrative status of each port and enables port configuration.

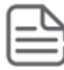

If connecting a 10GBaseT transceiver, do not choose Auto-Neg or 1G speed.

## **Figure 9. Interface Configuration Tile**

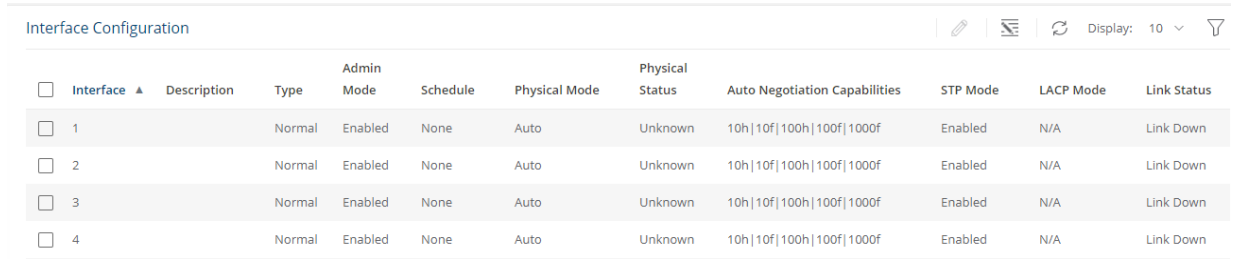

## **Table 29. Interface Configuration Fields**

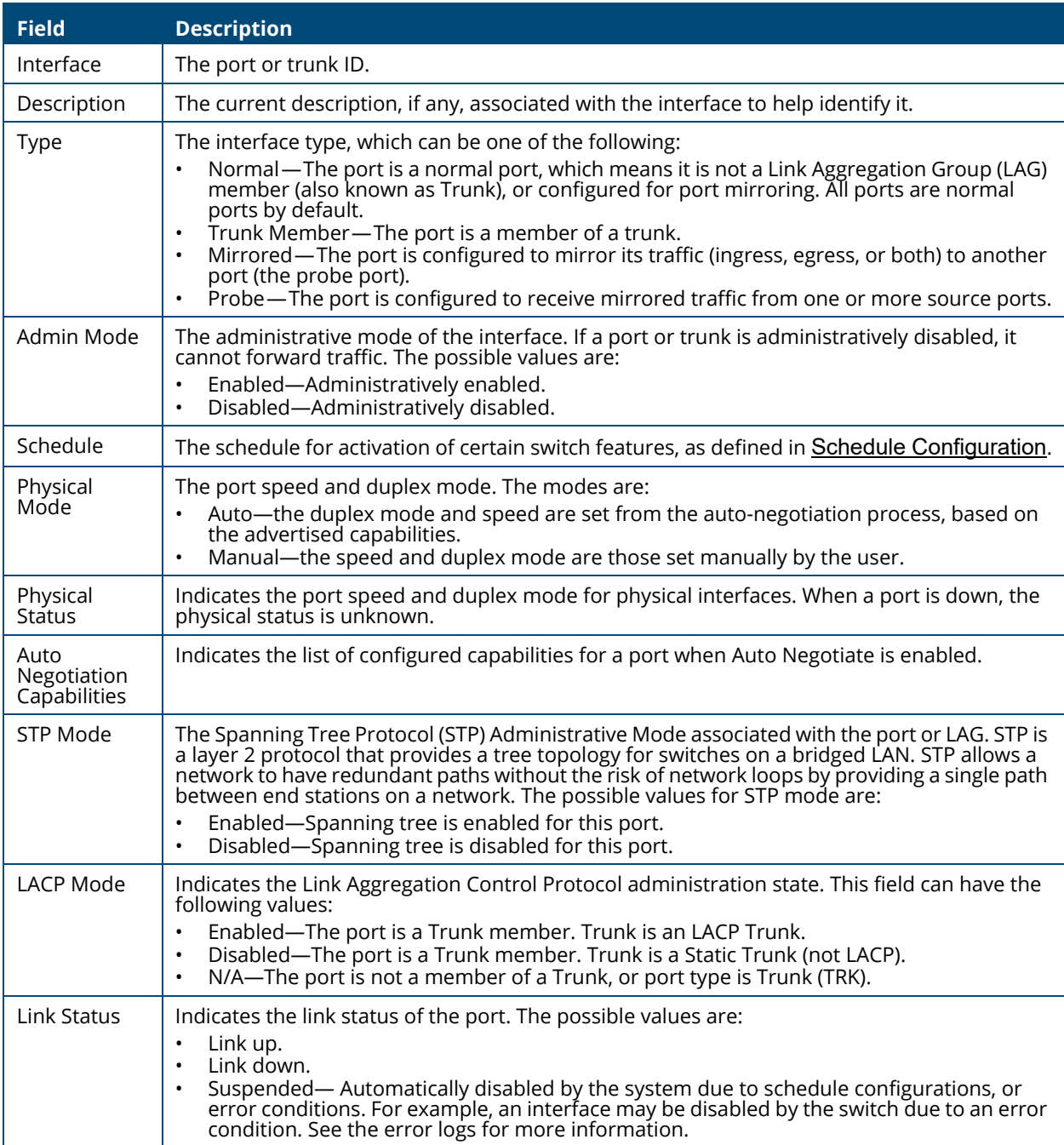

## **Modifying Interface Settings**

To change the port configuration of one or more interfaces, check the box to the left of one or more interfaces and click **Edit**  $\oslash$  . To edit all the interfaces at the same time, click **Edit All**  $\overline{\mathbf{S}}$ .

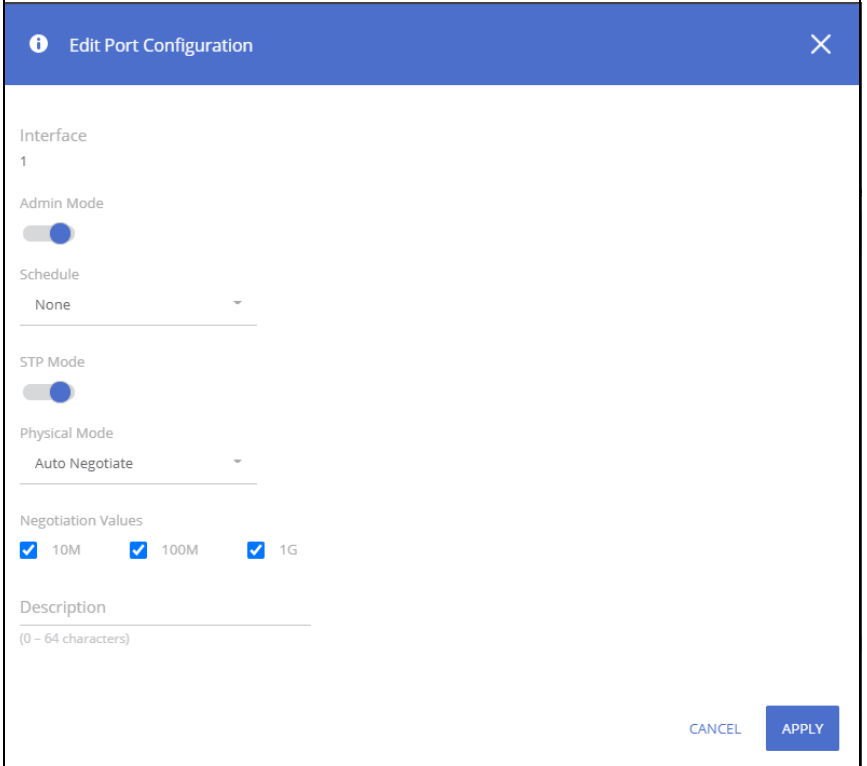

**Figure 10. Edit Port Configuration Dialog Box** 

Click **APPLY** to save the changes for the current switch configuration. The changes take effect immediately and are applied to each of the selected interfaces. The changes are not retained across a switch reset unless you click **Save Configuration**.

## **Table 30. Edit Port Configuration Fields**

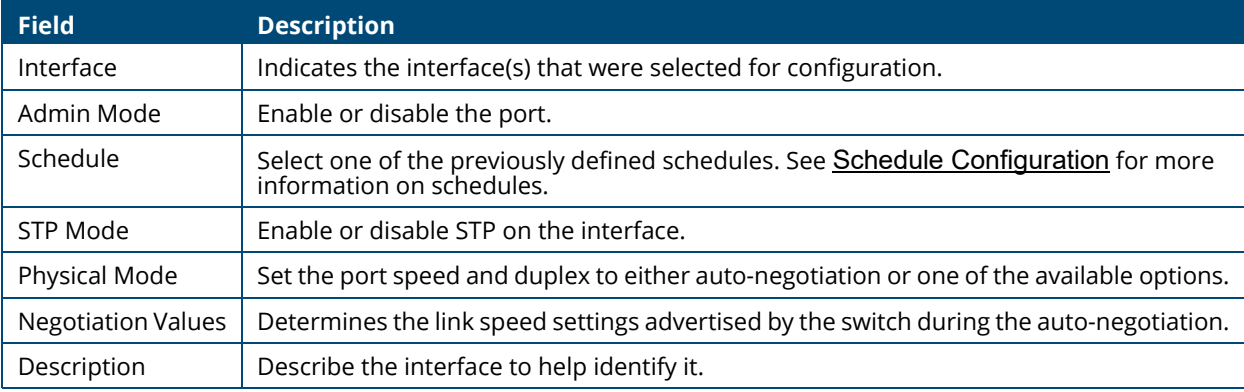

## **Interface Statistics**

The Interface Statistics tile displays statistics on packets transmitted and received on each port or trunk. These statistics can be used to identify potential problems with the switch. The displayed values are the accumulated totals since the last clear operation.

To display the Interface Statistics tile, click **Switching** > **Port Configuration** in the navigation pane and scroll down to the **Interface Statistics** tile.

## **Figure 11. Interface Statistics Tile**

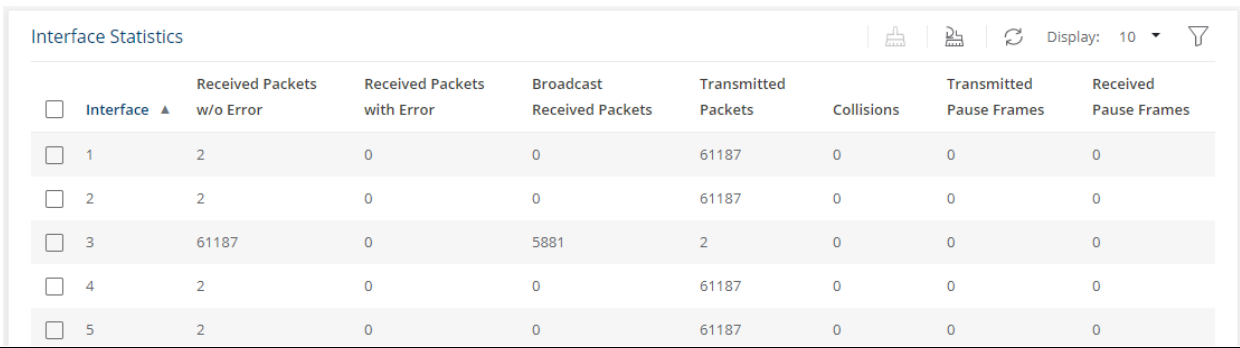

#### **Table 31. Interface Statistics Fields**

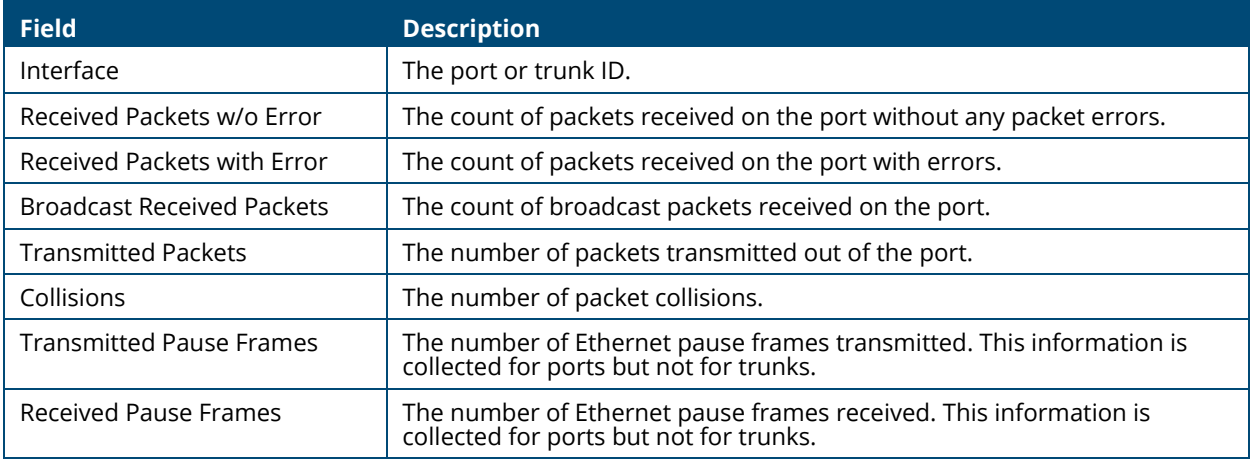

Select a row and click **Clear** to reset the row counters to zero.

Click **Clear All** *u***<sub>nd</sub>** to reset all counters to zero.

# **Port Mirroring**

Port Mirroring is used to monitor the network traffic that one or more ports send and receive. The Port Mirroring feature creates a copy of the traffic that the source interface handles and sends it to a probe port (also known as destination port).

All traffic from the source interfaces can be mirrored and sent to the probe port. A network protocol analyzer is typically connected to the destination port. Multiple switch ports can be configured as source interfaces, with each port mirrored to the same probe port.

To view this page, click **Switching** > **Port Mirroring** in the navigation pane.

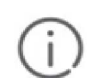

When configuring port mirroring, avoid oversubscribing the destination port to prevent the loss of mirrored data.

While a port is used as the destination port for mirrored data, the port cannot be used for any other purpose; the port will not receive and forward traffic.

## **Mirroring Sessions**

To display the Mirroring Sessions tile, click **Switching** > **Port Mirroring** in the navigation pane. The Mirroring Sessions tile appears.

## **Figure 12. Mirroring Sessions Tile**

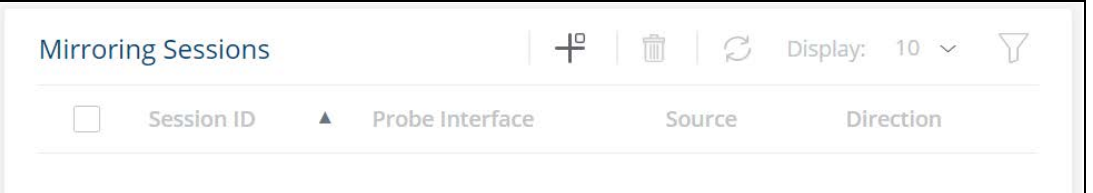

## **Table 32. Mirroring Sessions Fields**

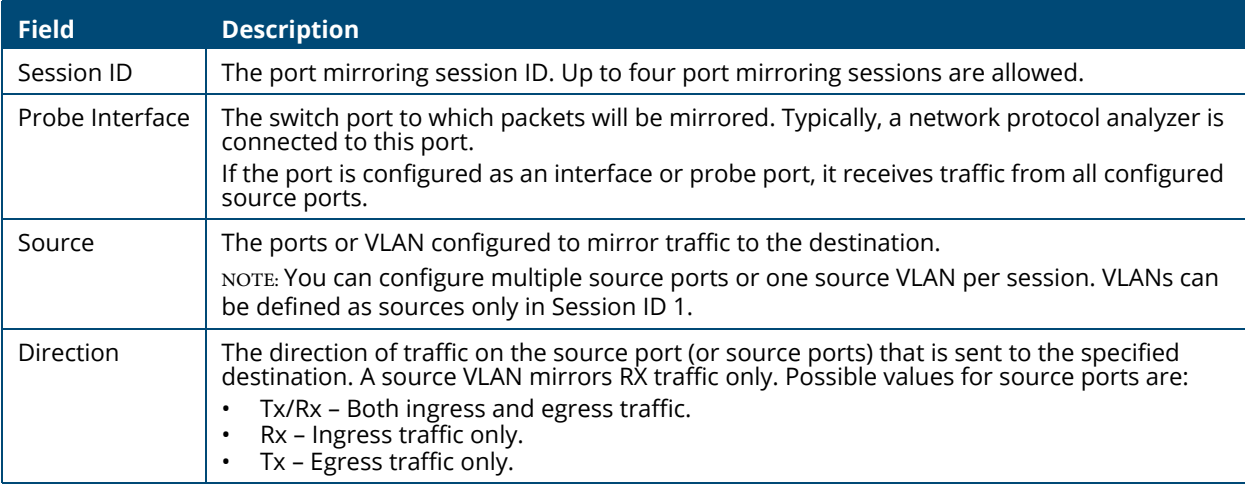

## **Configuring a Port Mirroring Session**

To add a session in the **Mirroring Sessions** pane, click **Add** .

To edit an existing session, click the check box to the left of the session entry and click **Edit** .

To remove an existing session, click the check box to the left of the session entry and click **Remove** .

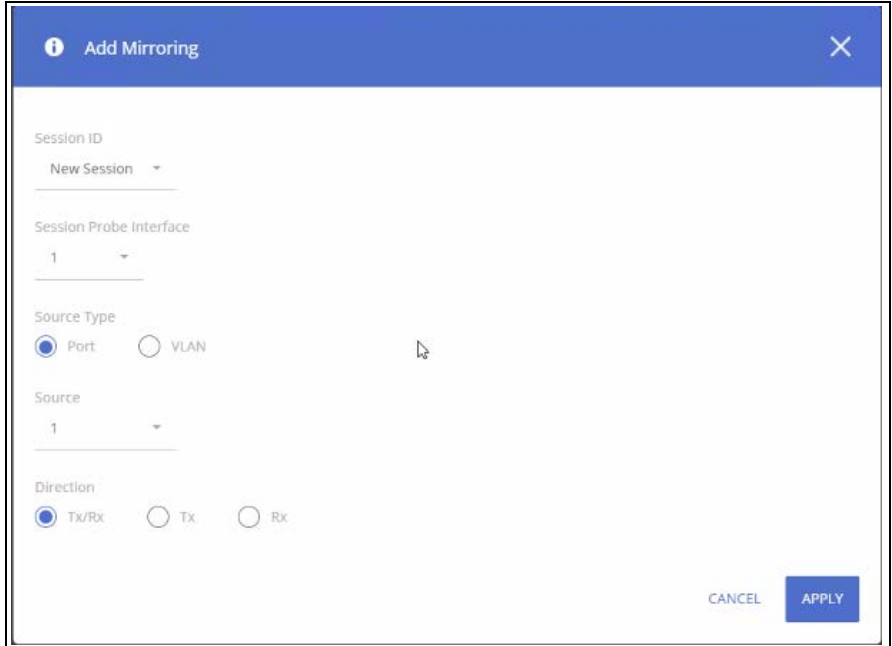

## **Figure 13. Add Mirroring Dialog Box**

## **Table 33. Add Mirroring Dialog Box Fields**

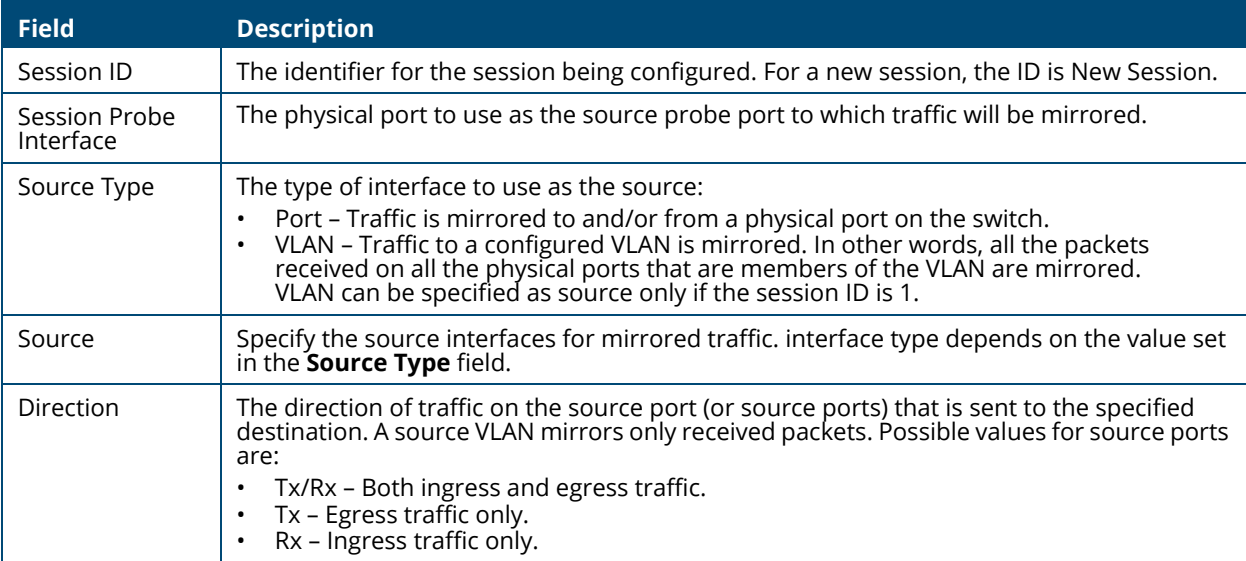

Click **APPLY** to apply the changes to the system.

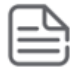

A port will be removed from a VLAN when it becomes a destination (probe) port.

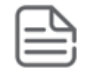

A port cannot be defined as a destination (probe) port if it is configured as a member of a LAG.

# **Loop Protection**

Loops on a network consume resources and can degrade network performance. Detecting loops manually can be very cumbersome and time consuming. The Aruba Instant On 1830 Switch Series software provides an automatic loop protection feature.

This feature allows loop detection in the network for switches that do not run spanning tree, or on which STP feature is disabled.

When loop protection is enabled on the switch and on one or more interfaces (ports or trunks), the interfaces send loop protection protocol data units (PDUs) to the multicast destination address 09:00:09:09:13:A6, using the switch's base MAC address as the source address.

If STP is enabled on switch the interface will send PDUs only if STP is in the forwarding state.

When an interface receives a loop protection PDU, it compares the source MAC address with switch base MAC address and if there is a match a loop state is detected. Upon detection of a loop, the port is disabled. Once a port is disabled, for the duration of one second, other ports will not process loop protection PDUs. This is to allow the network to stabilize, following disabling the port.

A port that is disabled by loop protection can be recovered by one of the following:

- If auto-recovery is enabled for loop protection- after the timeout expires, the port attempts to recover.
- If auto-recovery is disabled you may attempt to manually recover the port in the **Suspended Interface** tile on the **Switching > Interface Auto Recovery** page.

To view this page, click **Switching** > **Loop Protection** in the navigation pane.

## **Global Configuration**

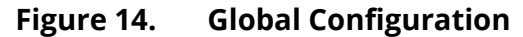

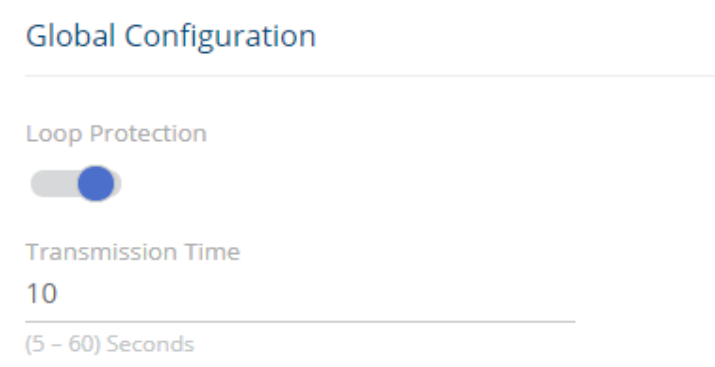

## **Table 34. Global Configuration Fields**

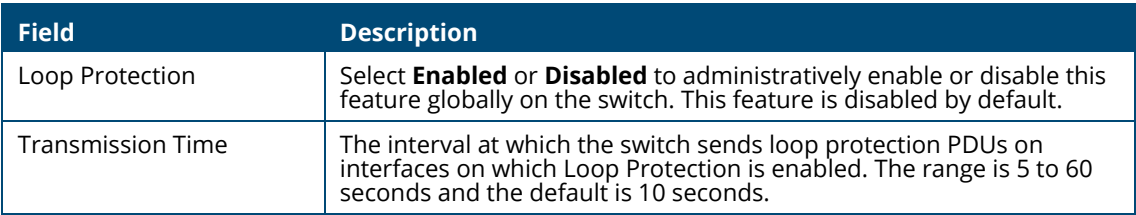

If you modify these settings, click **APPLY** to save the changes for the current switch configuration. The changes take effect immediately but are not retained across a switch reset unless you click **Save Configuration**.

## **Interface Configuration**

Use the Interface Configuration tile enable Loop Detection and to display the status of this feature on each port. To display this tile, click **Switching** > **Loop Protection** in the navigation pane.

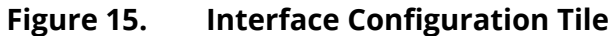

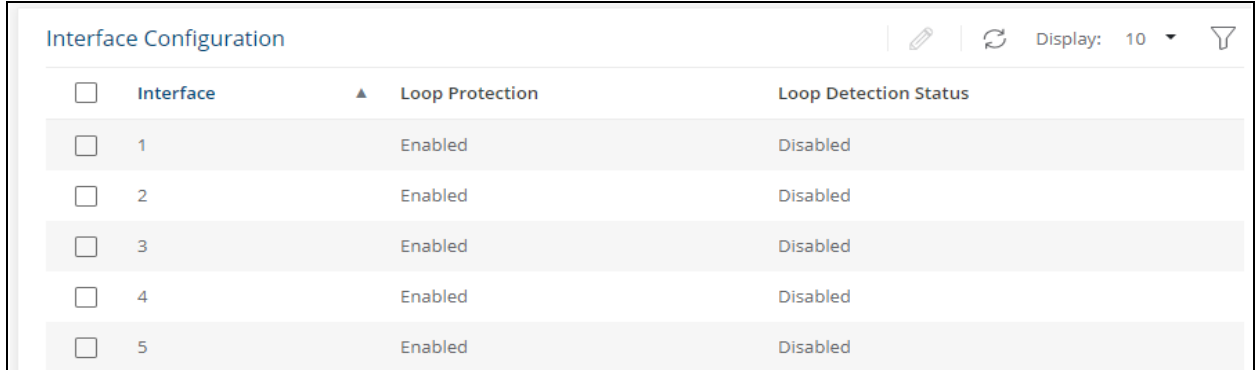

## **Table 35. Loop Protection Interface Configuration Fields**

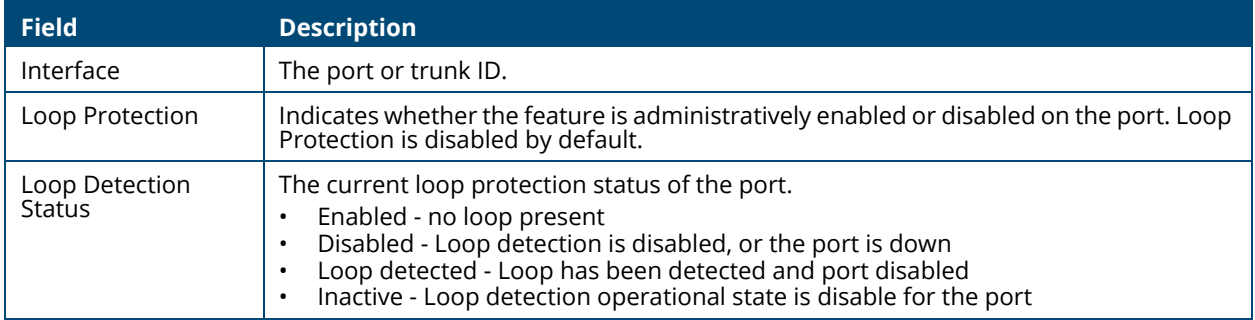

## **Loop Protection Configuration**

To configure loop protection for a specific interface, select the checkbox to the left of the interface entry and click **Edit**  $\mathcal{Q}$ .

## **Figure 16. Edit Loop Detection Dialog Box**

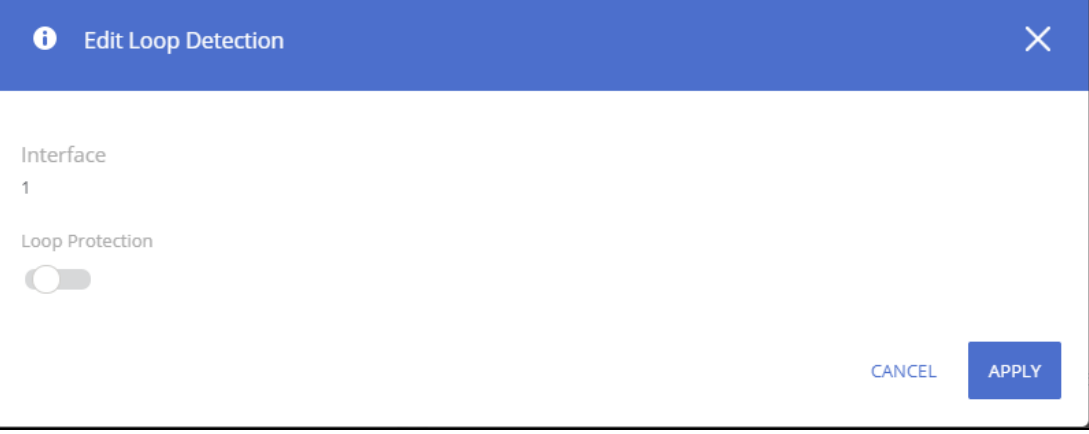

#### **Table 36. Edit Loop Protection Fields**

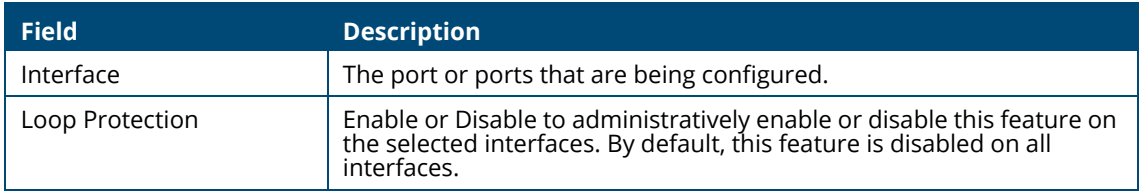

Click **APPLY** to save the changes for the current switch configuration. Your changes take effect immediately. The changes are not retained across a switch reset unless you click **Save Configuration**.

# **IGMP Snooping**

Internet Group Management Protocol (IGMP) snooping allows a switch to forward multicast traffic intelligently. Multicast IP traffic is traffic that is destined to a host group. Host groups are identified by class D IP addresses, which range from 224.0.0.0 to 239.255.255.255. Based on the IGMP query and report messages, the switch forwards traffic only to the ports that request the multicast traffic. This prevents the switch from broadcasting the traffic to all ports, which could affect network performance.

When enabled, the switch supports IGMPv1 and IGMPv2.

## **Global Configuration**

To enable IGMP snooping and view global status information, click **Switching** > **IGMP Snooping** in the navigation pane.

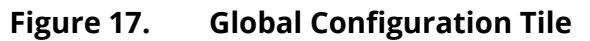

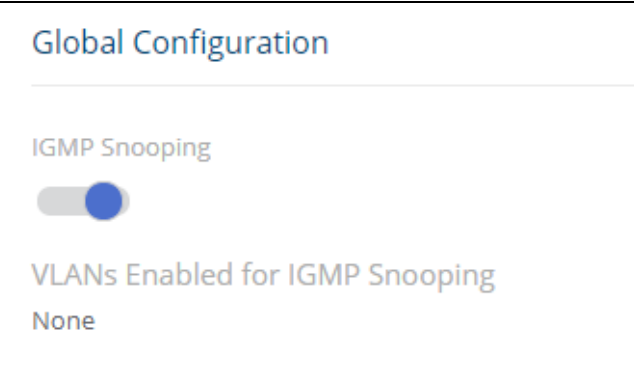

## **Table 37. Global Configuration Fields**

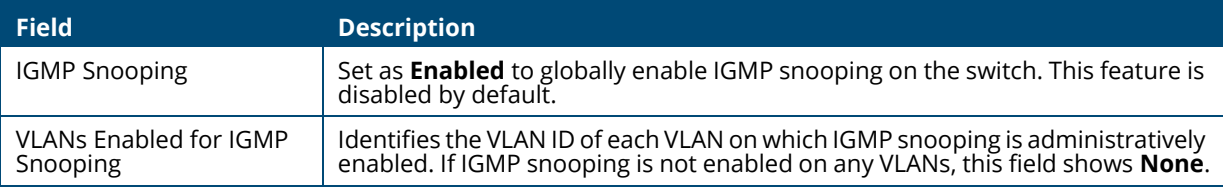

If you change the Admin Mode, click **APPLY** to save the changes for the current switch configuration. The changes take effect immediately but are not retained across a switch reset unless you click **Save Configuration**.

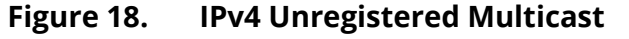

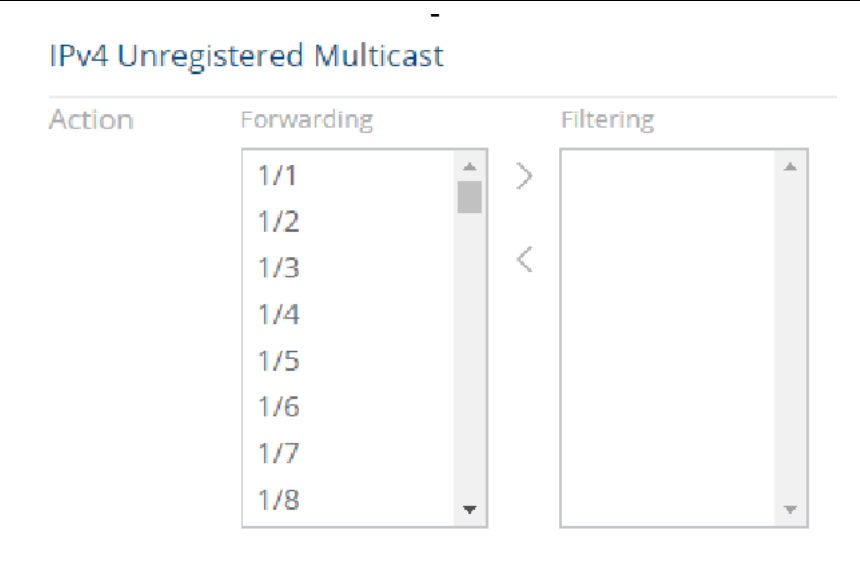

## **IGMP Snooping VLAN Configuration**

Use the **IGMP Snooping VLAN Configuration** tile to configure IGMP snooping settings on specific VLANs.

To access the tile, click **Switching** > **IGMP Snooping** in the navigation pane.

## **Figure 19. IGMP Snooping VLAN Configuration Tile**

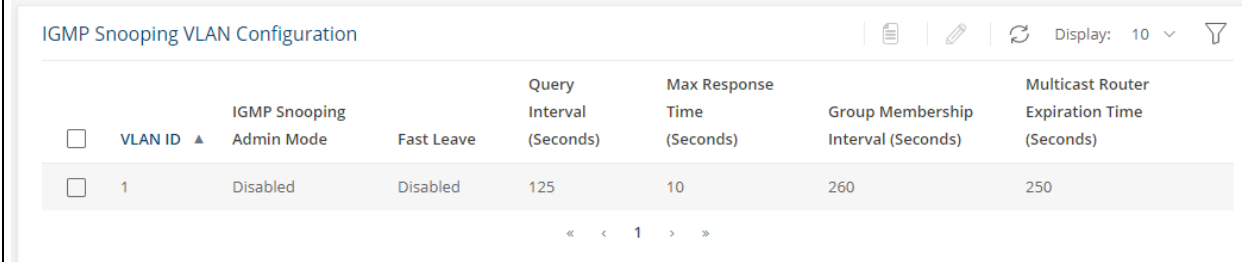

## **Table 38. IGMP Snooping VLAN Configuration Fields**

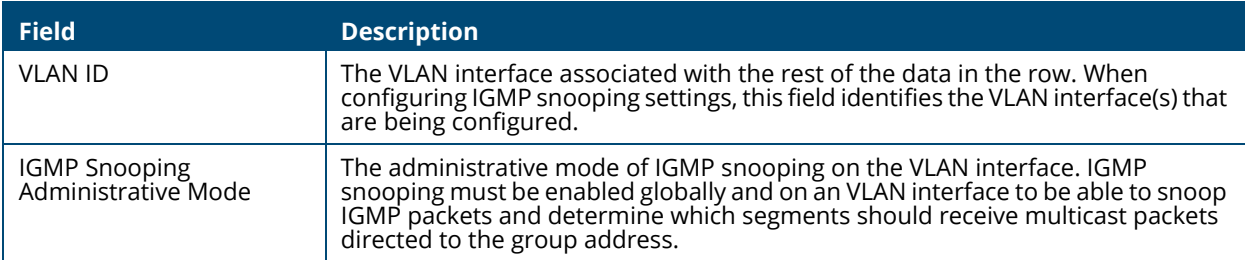

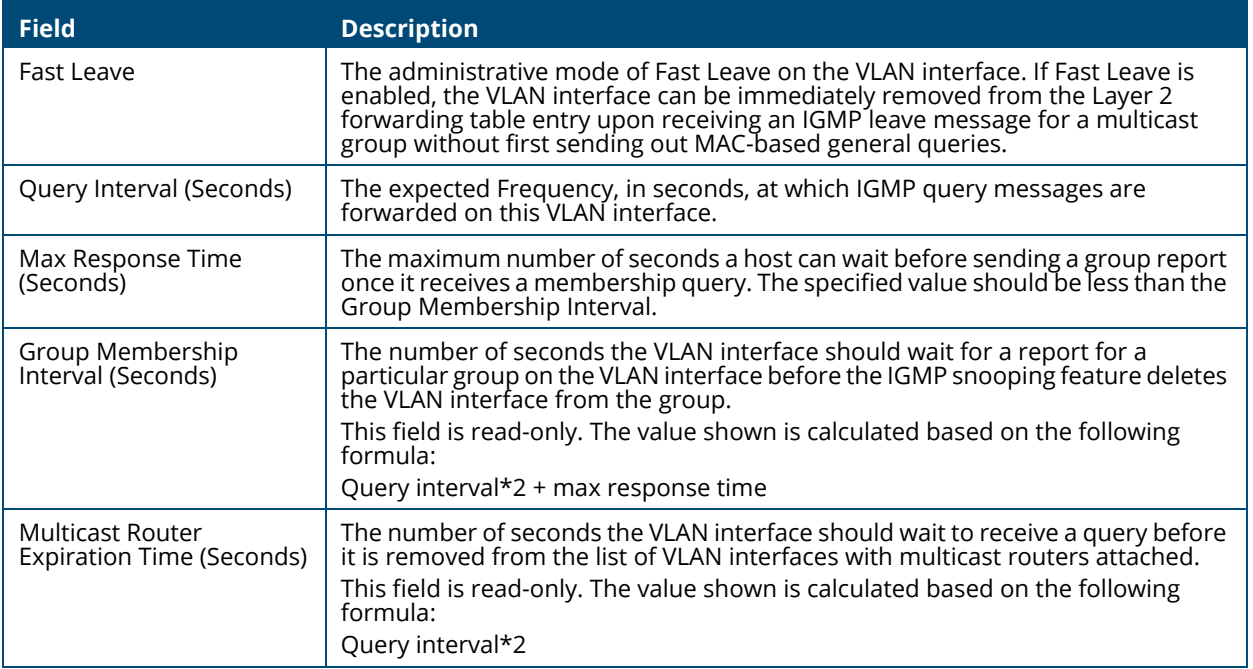

To change the snooping VLAN configuration, check the box to the left of one or more interfaces and click **Edit**  $\mathcal{D}$ .

## **Figure 20. Edit IGMP Snooping VLAN Configuration Dialog Box**

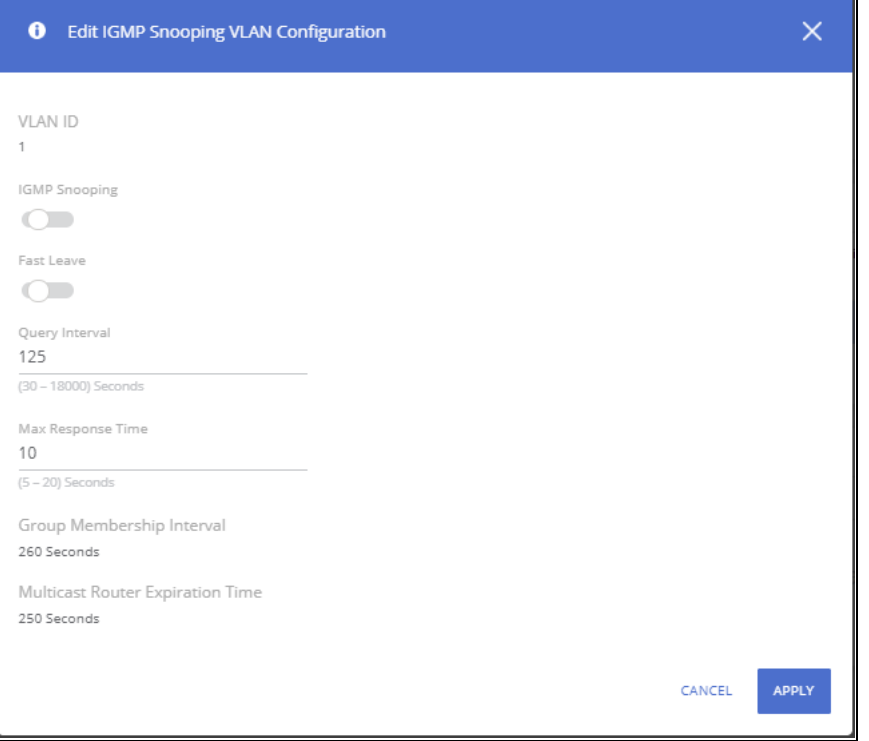

Click **APPLY** to save the changes for the current switch configuration. The changes take effect immediately and are applied to each of the selected interfaces. The changes are not retained across a switch reset unless you click **Save Configuration**.

## **Table 39. Edit IGMP Snooping VLAN Configuration Fields**

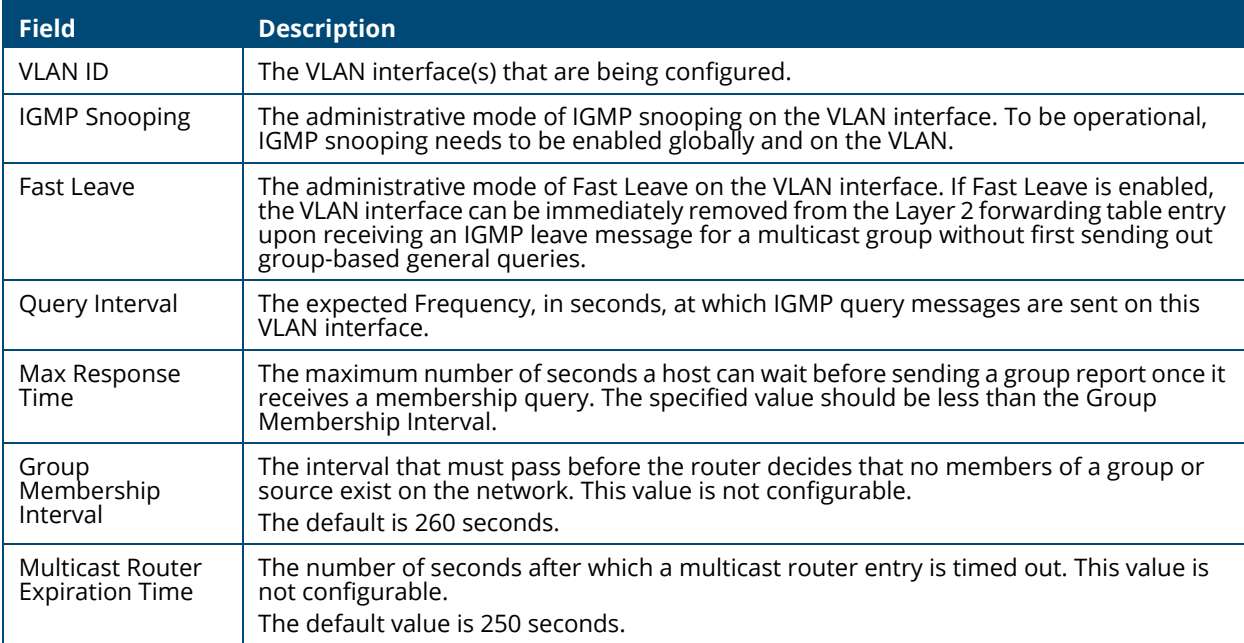

The **Details**  $\Box$  button displays the **IGMP Snooping VLAN Configuration** fields and the operational values related to IGMP snooping timers on the interface.

## **Figure 21. IGMP Snooping VLAN Details**

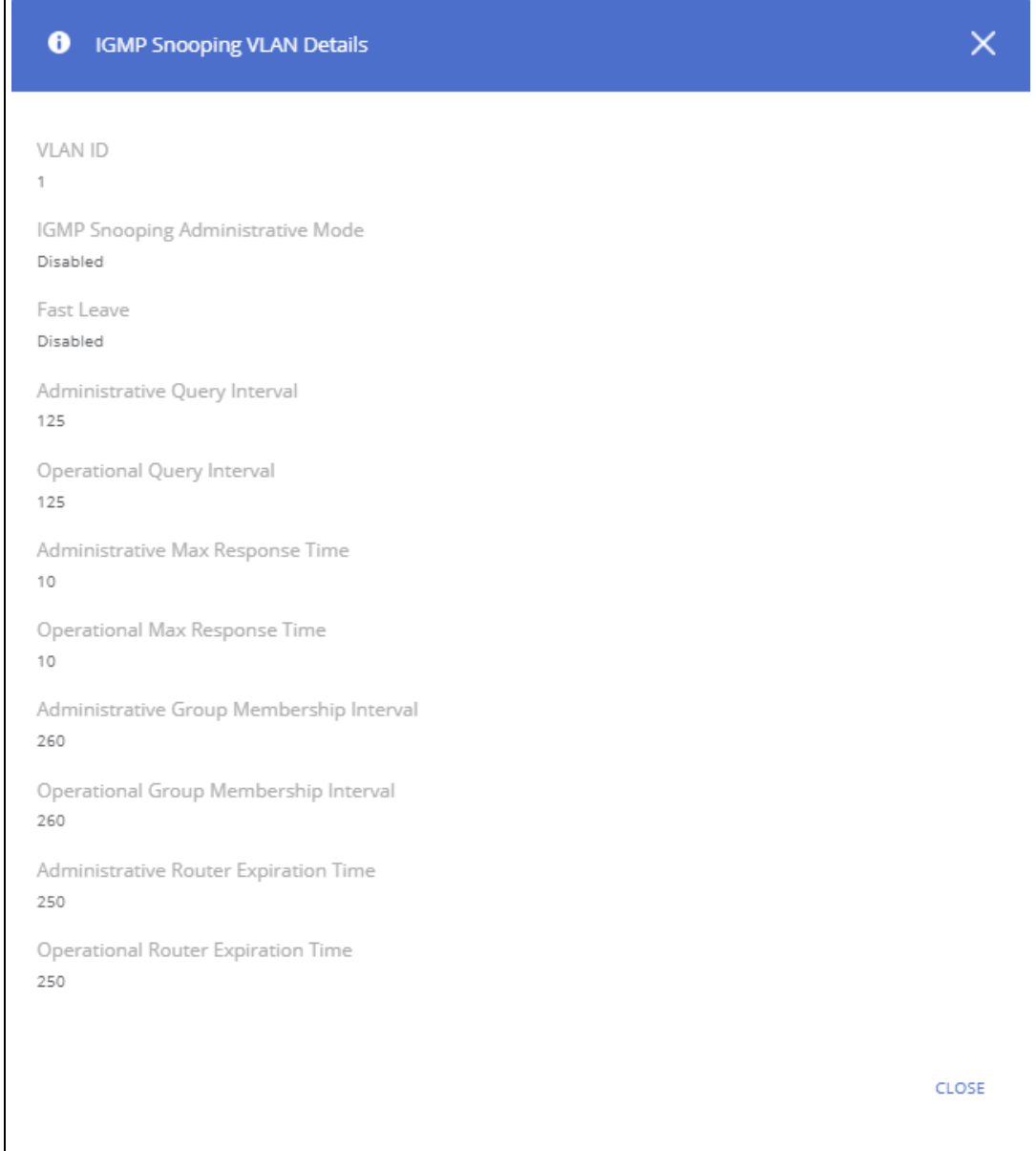

These are the additional fields that are shown in the **Details** dialog box.

## **Table 40. IGMP Snooping VLAN Additional Details Fields**

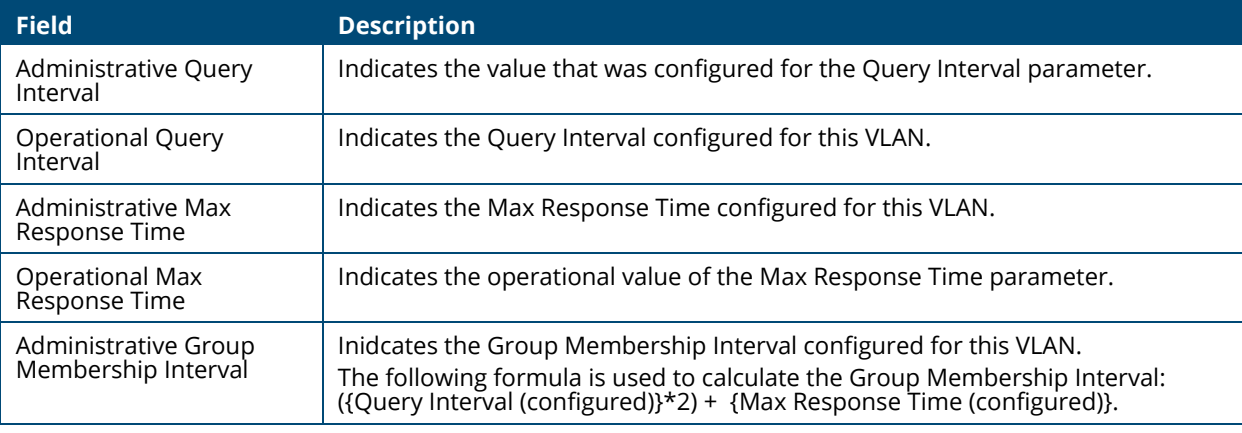

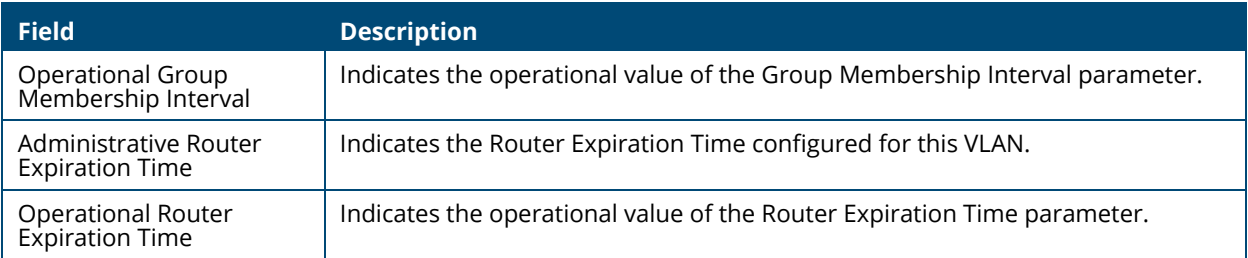

## **IGMP Snooping Multicast Router Interface Configuration**

Use this tile to manually configure an interface within a VLAN as a IGMP snooping multicast router interface.

If a multicast router is attached to the switch, its existence can be learned dynamically. You can also statically configure an interface as a multicast router interface, which is an interface that faces a multicast router and receives multicast traffic.

To access the tile, click **Switching** > **IGMP Snooping** in the navigation pane.

**Figure 22. IGMP Snooping Multicast Router Configuration Tile**

| IGMP Snooping Multicast Router Interface Configuration |                                                                  |  |  |  |  |  |
|--------------------------------------------------------|------------------------------------------------------------------|--|--|--|--|--|
|                                                        | $\emptyset$ $\Box$ $\emptyset$ Display: 10 $\blacktriangleright$ |  |  |  |  |  |
| <b>VLAN ID</b>                                         | <b>Interfaces</b>                                                |  |  |  |  |  |
|                                                        | Static: 1-3                                                      |  |  |  |  |  |

**Table 41. IGMP Snooping Multicast Router Configuration Fields**

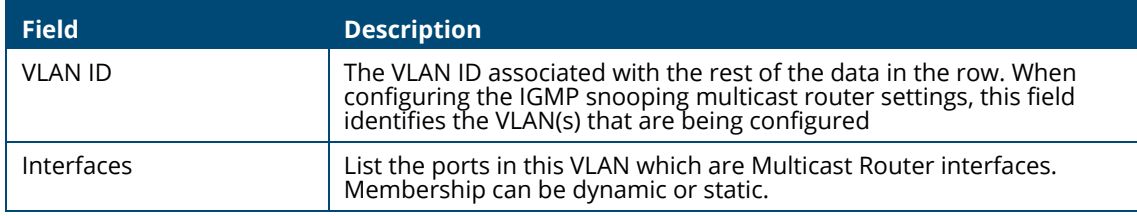

## **Configuring Multicast Router Settings on Interfaces**

To remove a static entry, click **Remove Static**  $\frac{n}{n-1}$ .

To change the multicast router membership for one or more interfaces, select each entry (that is, VLAN) you wish to modify and click **Edit** .

## **Figure 23. Edit IGMP Snooping Multicast Router Interface Configuration Dialog Box**

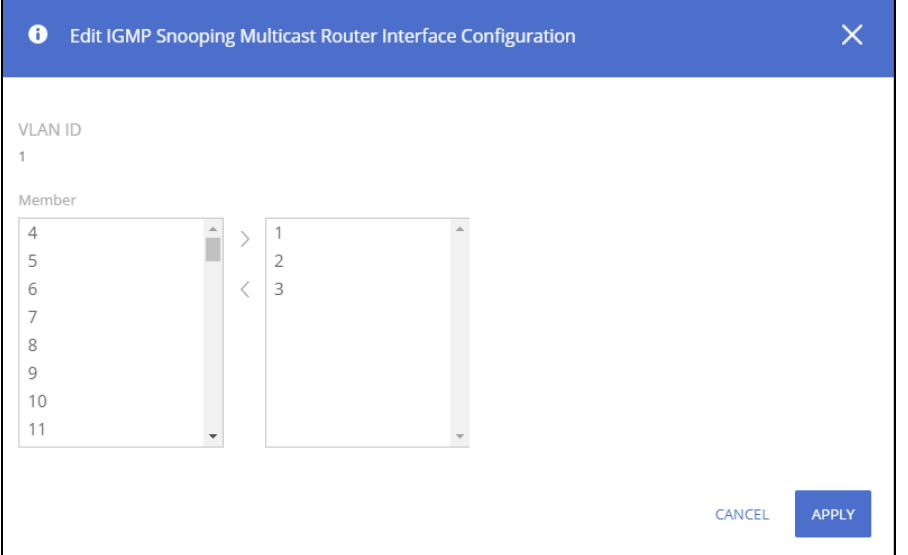

Select one or more interfaces that you want to configure as IGMP snooping multicast router interfaces and click the right arrow. To remove an interface from the list on the right, select it and press the left arrow.

Click **APPLY** to save the changes for the current switch configuration. The changes take effect immediately and are applied to each of the selected interfaces. The changes are not retained across a switch reset unless you click **Save Configuration**.

## **Multicast Forwarding Database**

This tile displays the Multicast group addresses learned from IGMP. Interface membership is displayed for each VLAN

To access the tile, click **Switching** > **IGMP Snooping** in the navigation pane.

**Figure 24. Multicast Forwarding Database Tile**

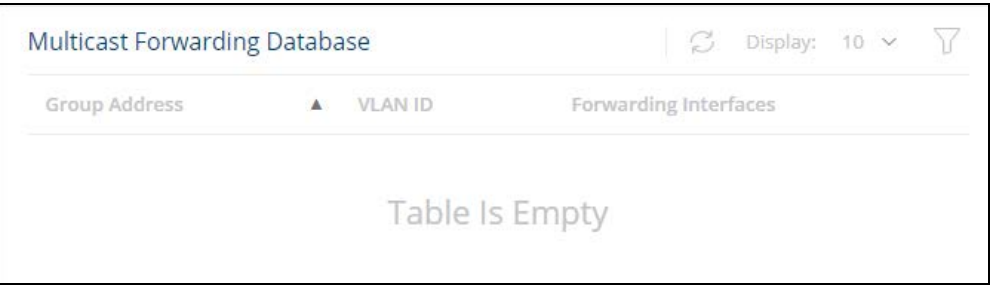

To refresh the list, click **Refresh** .

To filter the list, click **Filter**  $\triangledown$ .

#### **Table 42. Multicast Forwarding Database Fields**

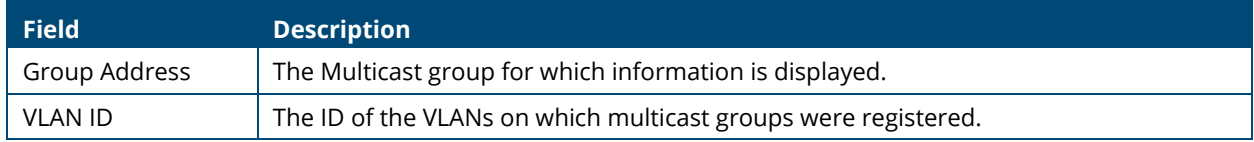

# **Interface Auto Recovery**

A number of features on the switch may set the port to a suspended state, when defined error conditions are met. The auto recover feature enables a suspended port to exit this suspended state after a period of time.

Features supported by Auto Recovery are listed below. Each feature is listed with the error conditions that cause a port to be placed into the suspended state:

- BPDU Guard: If a port that has the BPDU Guard feature enabled receives a BPDU, the port state is set to Suspended.
- Loop Protection: If a loop is detected on an interface with loop protection enabled, the port state is set to Suspended.

When a port has been placed into a Suspended state, the port is shutdown, and no traffic is sent or received on the port until it is either manually enabled by the administrator or re-enabled by the Auto Recovery feature.

The Auto Recovery feature automatically re-enables a suspended port when the error conditions that caused the port to be disabled are no longer detected. The switch utilizes a configurable Auto Recovery timer to periodically check the error condition at set intervals. If the error condition is no longer present, the port is re-enabled. The administrator can manually override the timer setting by reenabling a port at any time.

Auto Recovery is disabled by default for all conditions. If Auto Recovery is disabled after ports have been placed in a suspended state, they will remain disabled until an administrator manually enables them.

Use the **Auto Recovery Configuration** page to configure **Auto Recovery** settings for all the components.

To display this page, click **Switching > Interface Auto Recovery**.

## **Global Configuration**

These are the global configuration options that you can set:

## **Figure 25. Global Configuration**

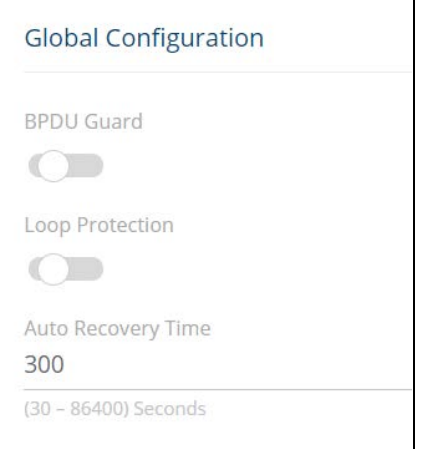

## **Table 43. Interface Auto Recovery Global Configuration Fields**

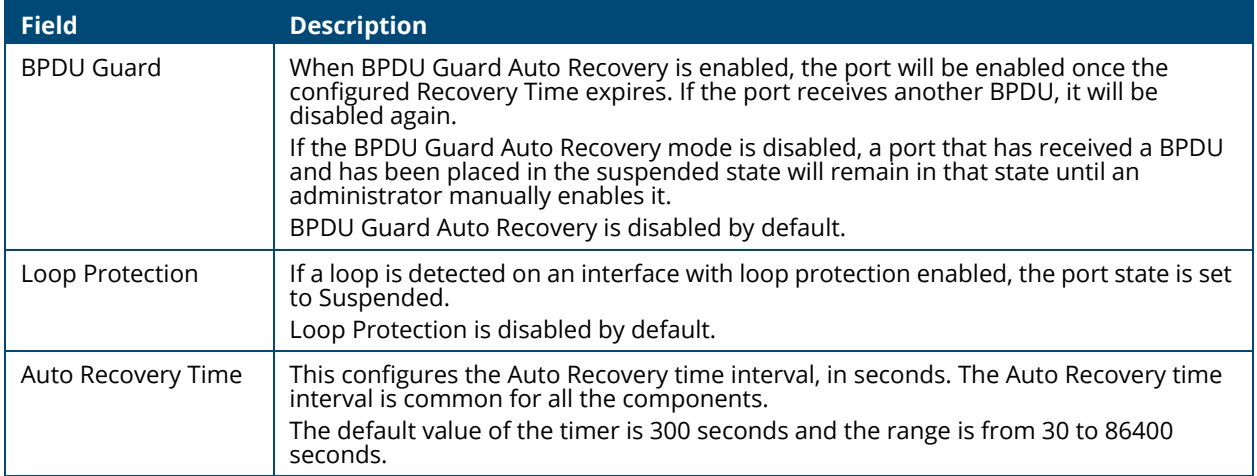

If you modify these settings, click **APPLY** to save the changes for the current switch configuration. The changes take effect immediately but are not retained across a switch reset unless you click **Save Configuration**.

Use the Auto Recovery Configuration page to configure Auto Recovery settings for all the components. To display this page, click **Switching > Interface Auto Recovery**.

## **Suspended Interfaces**

The Suspended Interface tile displays interfaces suspended due to one of the conditions specified in Interface Auto Recovery Global Configuration Fields and the time to recover (if enabled).

#### **Figure 26. Suspended Interfaces**

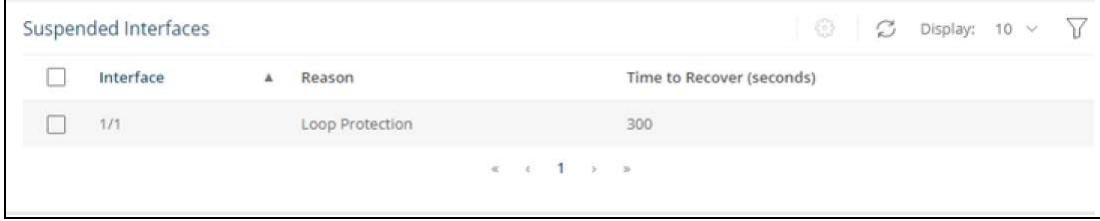

#### **Table 44. Suspended Interfaces Fields**

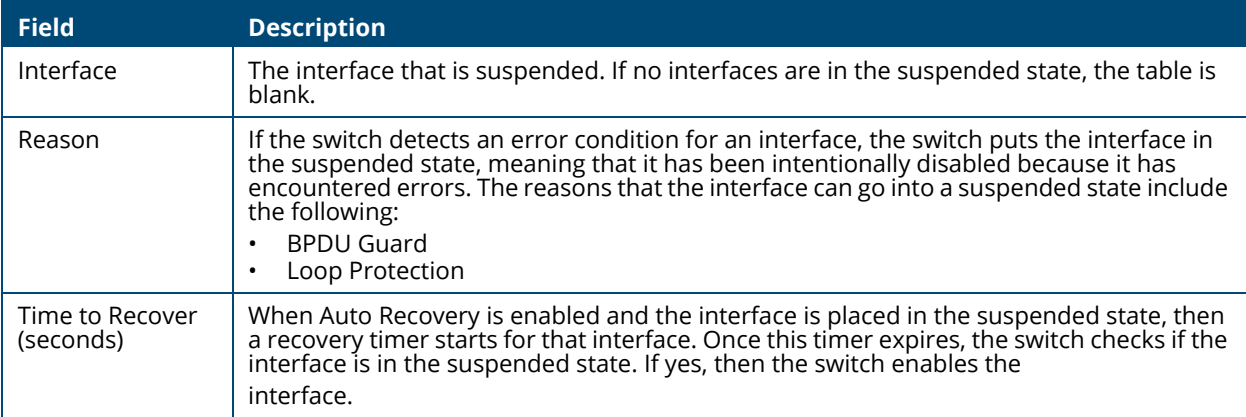

To re-enable one or more interfaces select them from the Suspended Interface table and click the **Recover Interface**  $\circled{b}$  button.

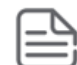

If the error condition still exists on the interface it may be shutdown again due to this condition.

# **Trunk Configuration**

Trunks allow for the aggregation of multiple full-duplex Ethernet links into a single logical link. Network devices treat the aggregation as if it were a single link, which increases fault tolerance and throughput by providing load sharing capability.

A trunk interface can be either static or dynamic:

- Dynamic—Dynamic trunks use the Link Aggregation Control Protocol (LACP, IEEE standard 802.3ad). An LACP-enabled port automatically detects the presence of other directly attached switches supporting LACP and exchanges Link Aggregation Control Protocol Data Units (LACPDUs) with links in the trunk. The PDUs contain information about each link and enable the trunk to maintain them.
- Static—Static trunks are assigned to a trunk group by the administrator. Members do not exchange LACPDUs. A static trunk does not require a partner system to be able to aggregate its member ports. This is the default trunk type.

All members of a trunk must participate in the same protocols. A static trunk interface does not require a partner system to be able to aggregate its member ports.

From a system perspective, a Trunk is treated as a physical port. A Trunk and a physical port use the same configuration parameters for parameters such as: administrative enable/disable, port priority, and path cost.

A trunk failure of one or more of the links does not stop traffic. Upon failure, the traffic mapped to a link is dynamically reassigned to the remaining links of the trunk. Similarly when links are added to a trunk, existing traffic may automatically shift to a different link member within the trunk. Before shifting traffic, the system ensures reordered frames do not exist.

When a link is added to a trunk it retains its configuration. However this configuration is not active. Once the link is removed from the trunk all the interface-configured settings become active.

These are the support configurations for the various switches:

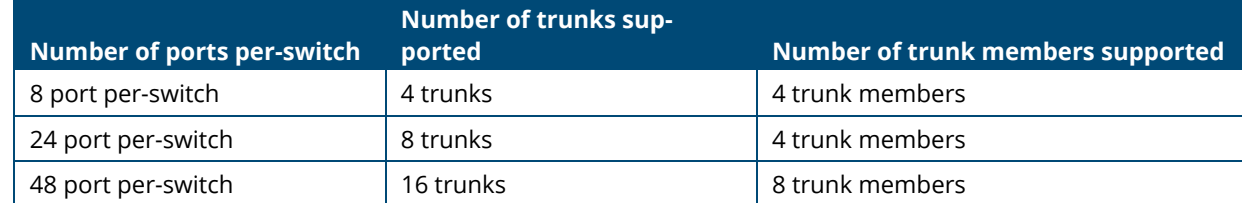

To display this page, click **Switching > Trunk Configuration**.

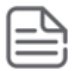

Trunks are sometimes referred to as link aggregation groups (LAGs) or port-channels.

## **Device View**

The top of the Trunk Configuration page shows a graphical representation of the switch front panel. This panel view has a display of the ports, each with its current status. The Trunk ports also show the Trunk ID.

#### **Figure 27. Switch Panel View**

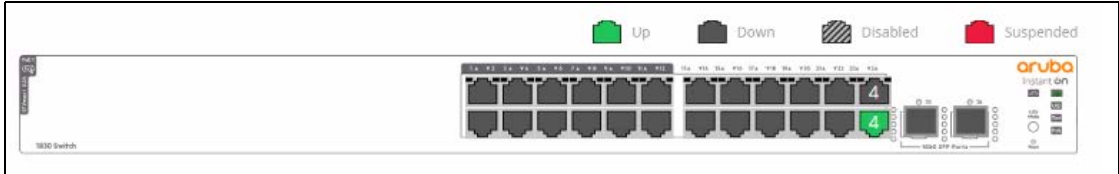

Click a trunk member in this screen, to open the **Switching > Trunk Configuration** page.

For more information, see **[Switch Panel View](#page-14-0)**.

## **Global Configuration**

You can use the Global Configuration page to select the hashing algorithm used to distribute traffic load among the physical ports of the trunk while preserving the per-flow packet order. The hashing algorithm uses various packet attributes to determine the outgoing physical port. This setting is global and effects all system LAGs.

The following sets of packet attributes can be used to compute the hashing algorithm:

- Source and Destination MAC, IP and TCP/UDP Port fields
- Source and Destination MAC fields
- Source and Destination MAC and IP fields (this is the default)

## **Figure 28. Trunk Configuration Global Configuration Section**

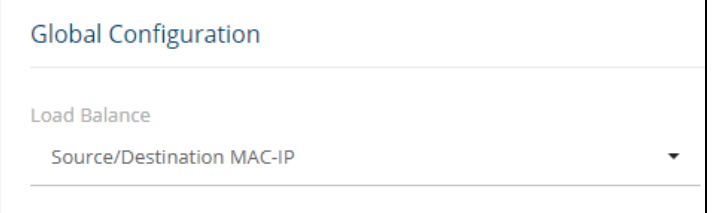

#### **Table 45. Trunk Configuration Global Configuration Fields**

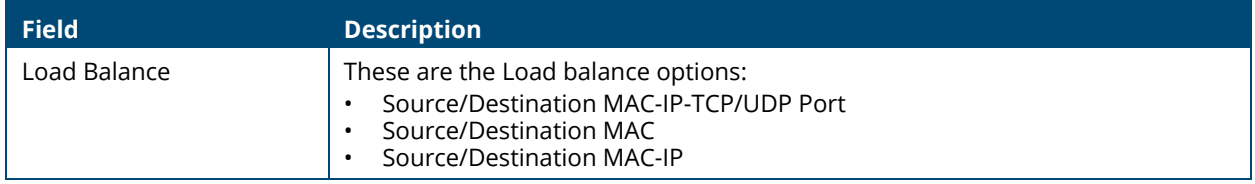

Click **APPLY** to update the trunk configuration.

## **Trunk Configuration Tile**

You can use the Trunk Configuration page to view and edit trunks. The number of trunks on the system is fixed, and by default there are no port members in trunks. You can enable, disable, and edit settings for each trunk.

To access the trunk configuration, click **Switching** > **Trunk Configuration** in the navigation pane.

**Figure 29. Trunk Configuration**

| <b>Trunk Configuration</b> |                                        |               |                   |                    | Ø              | C<br>Display: 10 $\bullet$ $\qquad \qquad$ |
|----------------------------|----------------------------------------|---------------|-------------------|--------------------|----------------|--------------------------------------------|
| Trunk                      | <b>Description</b><br>$\blacktriangle$ | <b>Type</b>   | <b>Admin Mode</b> | <b>Link Status</b> | <b>Members</b> | <b>Active Ports</b>                        |
| TRK <sub>1</sub>           |                                        | Static        | Enabled           | Down               |                |                                            |
| TRK <sub>2</sub>           |                                        | Static        | Enabled           | Down               |                |                                            |
| TRK <sub>3</sub>           |                                        | Static        | Enabled           | Down               |                |                                            |
| TRK4                       |                                        | <b>Static</b> | Enabled           | Down               |                |                                            |
| TRK <sub>5</sub>           |                                        | Static        | Enabled           | Down               |                |                                            |
| TRK <sub>6</sub>           |                                        | Static        | Enabled           | Down               |                |                                            |
| TRK7                       |                                        | Static        | Enabled           | Down               |                |                                            |

The following information is displayed for each trunk.

## **Table 46. Trunk Configuration Fields**

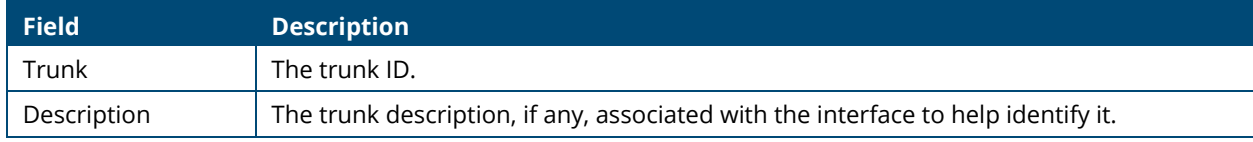

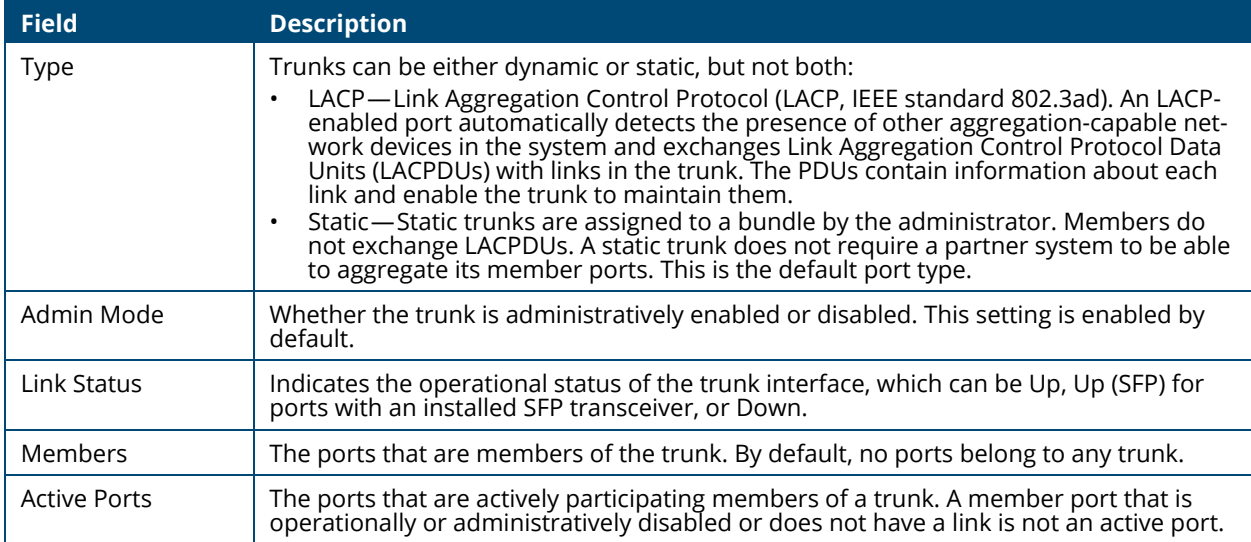

## **Modifying Trunk Settings**

To modify a trunk, select it and click **Edit**  $\oslash$  . The **Edit Trunk Configuration** page displays:

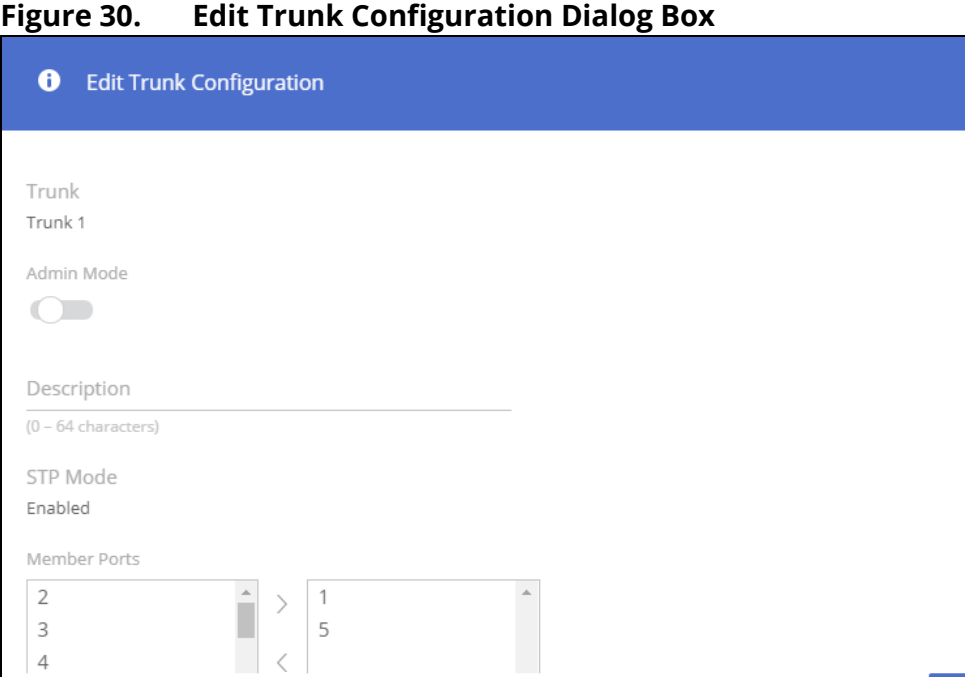

## **Table 47. Edit Trunk Configuration Fields**

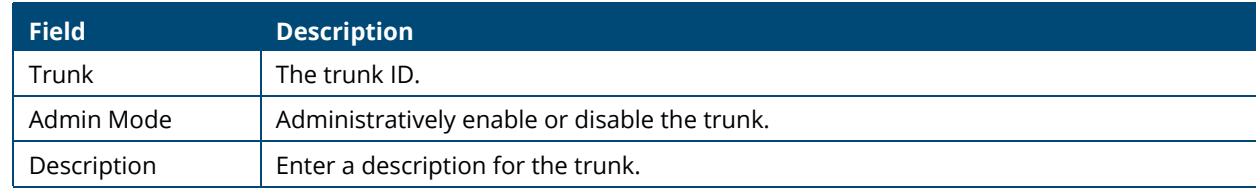

 $\times$ 

CANCEL

APPLY

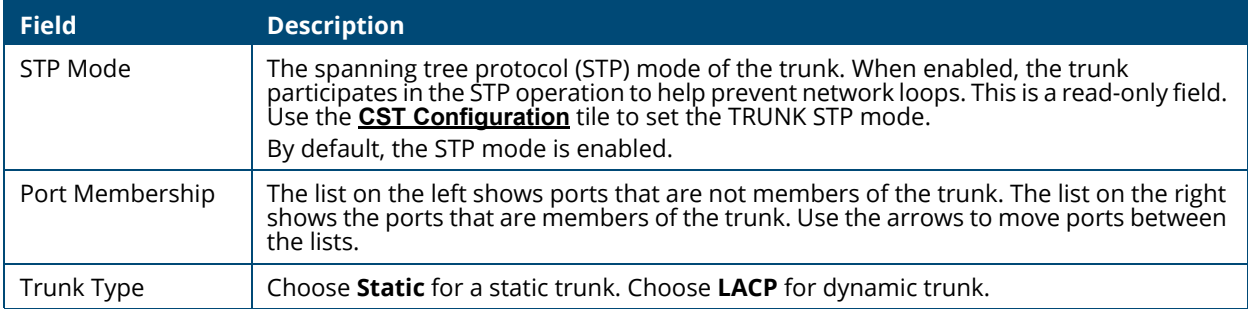

Note the following considerations when configuring trunks and trunk members:

- All ports in a trunk must have the same full-duplex speed.
- A port that is added to a trunk retains its VLAN configuration as a "shadow" configuration, meaning the port VLAN configuration is not active while the port is a member of the trunk. When the port is removed from the trunk, the port VLAN configuration becomes active.
- When ports are members of a trunk, they take on the STP configuration for the trunk. When ports are removed from a trunk, they take on their earlier configured STP states.

Click **APPLY** to save any changes to the currently selected trunk. The changes take effect immediately.

# **EEE Configuration**

The Energy Efficient Ethernet (EEE) technologies, as defined by the IEEE 802.3az task force. These features are designed to reduce per-port power usage by shutting down ports when no link is present or when activity is low.

To display the EEE configuration page, click **Switching** > **EEE Configuration** in the navigation pane.

## **Global Configuration**

Low Power Idle (EEE)

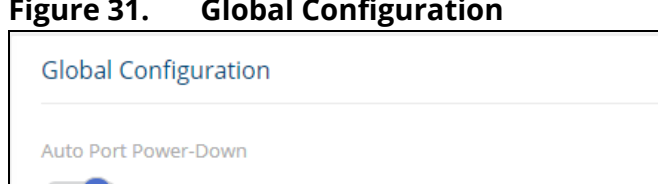

## **Figure 31. Global Configuration**

#### **Table 48. Global Configuration Fields**

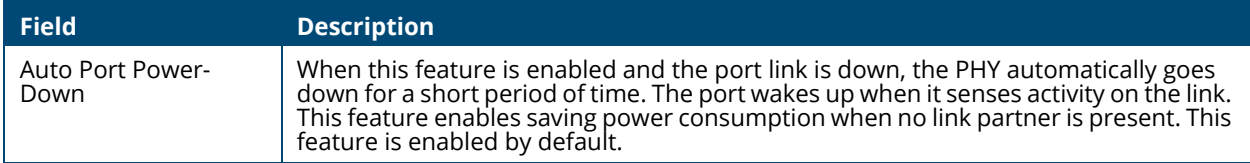

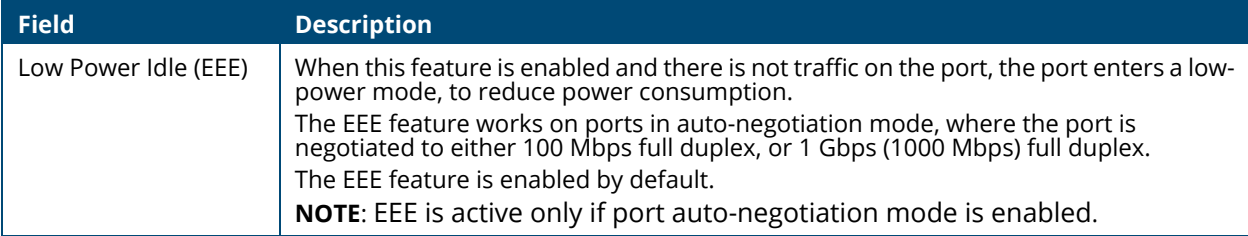

Click **APPLY** to save any changes for the current switch configuration. The changes take effect immediately but are not retained across a switch reset unless you click **Save Configuration**.

## **Global Status**

When EEE is enabled, you can use the EEE Status tile to view estimated power savings and power consumption information.

## **Figure 32. Global Status**

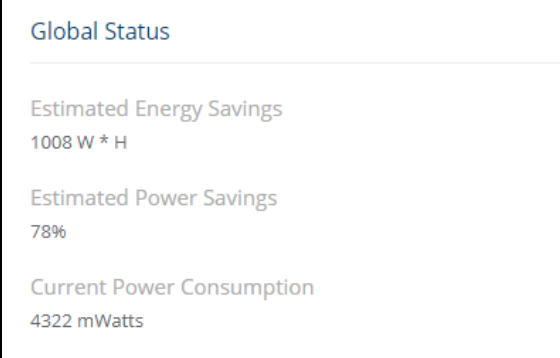

**Table 49. Global Status Fields**

| <b>Field</b>                        | <b>Description</b>                                                                                                    |
|-------------------------------------|----------------------------------------------------------------------------------------------------|
| <b>Estimated Energy</b><br>Savings  | The estimated cumulative energy saved on the switch (in watts x hours) due to the<br>Energy Efficient Ethernet feature.                                                   |
| <b>Estimated Power</b><br>Savings   | The estimated percentage of power conserved on all ports due to the Energy Efficient<br>Ethernet feature. For example, 10% means that the switch required 10% less power. |
| <b>Current Power</b><br>Consumption | The estimated power consumption by all ports.                                                                                                    |

## **Interface Status**

This page displays EEE status information for each interface.

To display the Interface Status page, click **Switching** > **EEE Configuration** in the navigation pane.

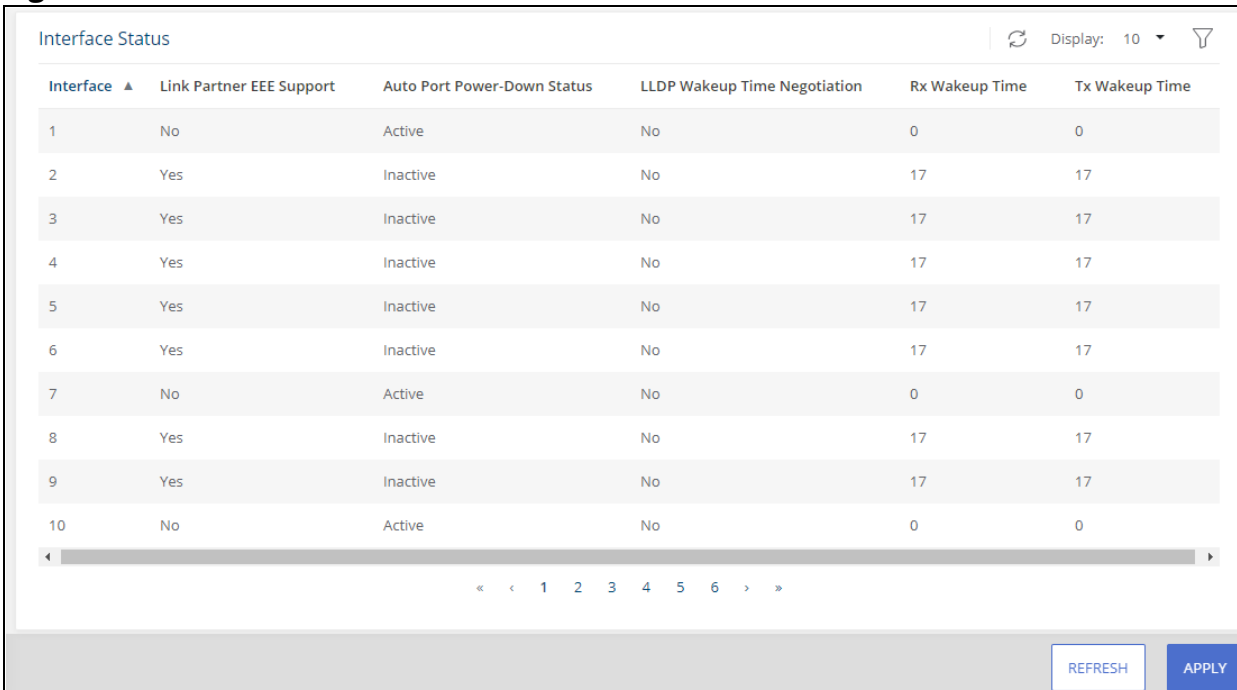

## **Figure 33. Interface Status Tile**

#### **Table 50. EEE Status Fields**

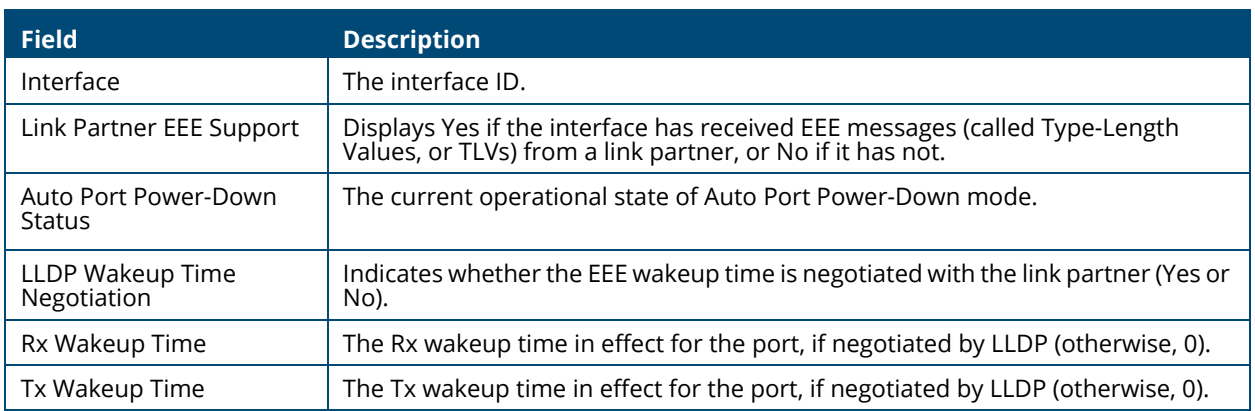

To refresh the information displayed in the table, click **Refresh** .

Spanning Tree Protocol (STP) is a Layer 2 protocol that provides a tree topology for switches on a bridged LAN. STP allows a network to have redundant paths without the risk of network loops. STP uses the spanning-tree algorithm to provide a single path between end stations on a network. When STP is enabled, bridges on a network exchange bridge protocol data units (BPDUs) to communicate changes in the network topology and to provide information that helps determine the optimal paths between network segments.

Aruba Instant On 1830 Switch Series series switches support STP versions IEEE 802.1D (STP) and 802.1w (Rapid STP, or RSTP). RSTP reduces the convergence time for network topology changes to about 3 to 5 seconds from the 30 seconds or more for the IEEE 802.1D STP standard. RSTP is intended as a complete replacement for STP, but can still inter-operate with switches running the STP protocol by automatically reconfiguring ports to STP-compliant mode if they detect STP protocol messages from attached devices.

To display the Spanning Tree General Settings page, click **Spanning Tree > General Settings** in the navigation pane.

# **Global Settings**

Use the Global Settings page to set the global settings for Spanning Tree Switch.

## **Global Configuration**

#### **Figure 9. Spanning Tree Global Configuration Page**

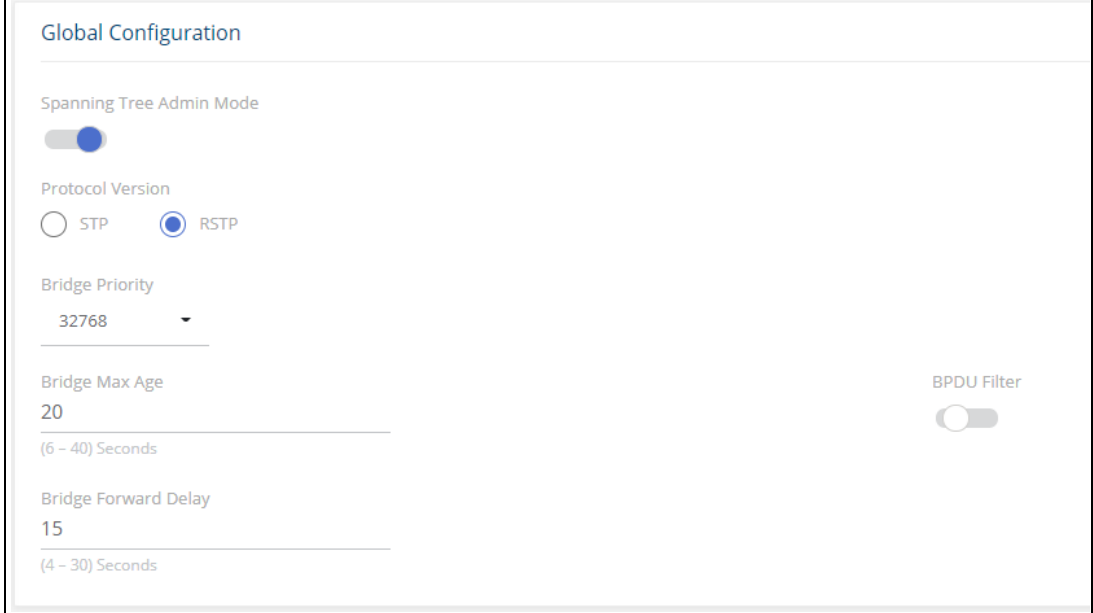

## **Table 51. Spanning Tree Global Configuration Fields**

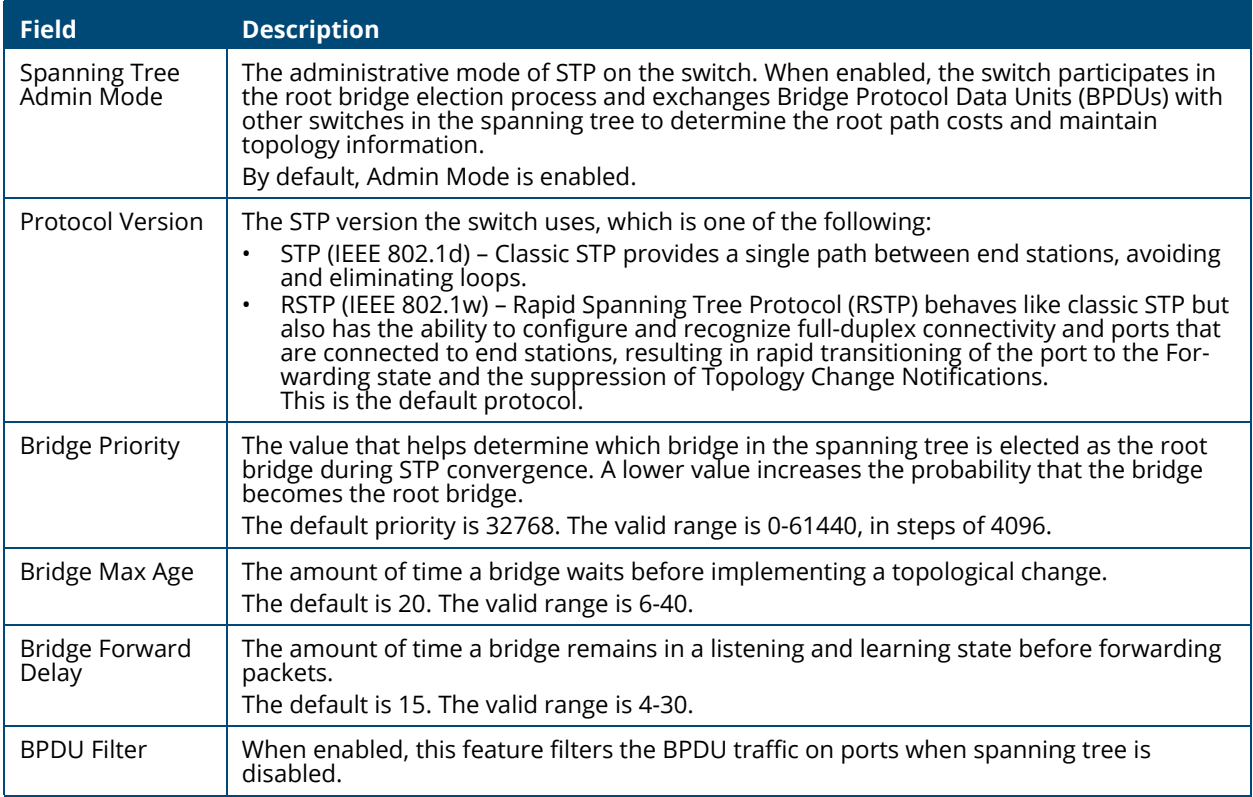

If you modify any settings, Click **APPLY** to update the switch configuration. The changes take effect immediately but are not retained across a switch reset unless you click **Save Configuration**.

## **Global Settings**

These are the Global Settings that you can view:

## **Figure 10. Spanning Tree Global Settings Page**

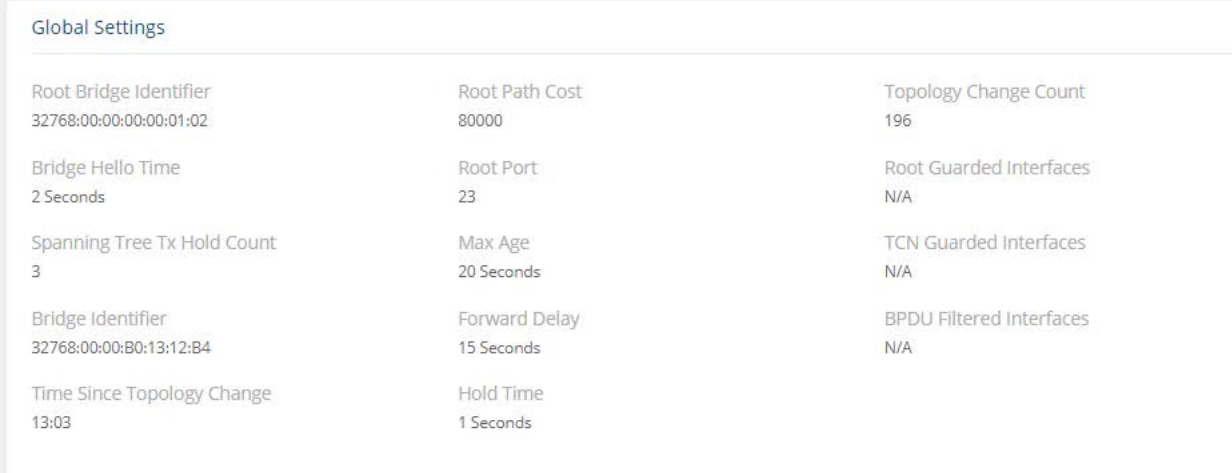

## **Table 52. Spanning Tree Global Settings Fields**

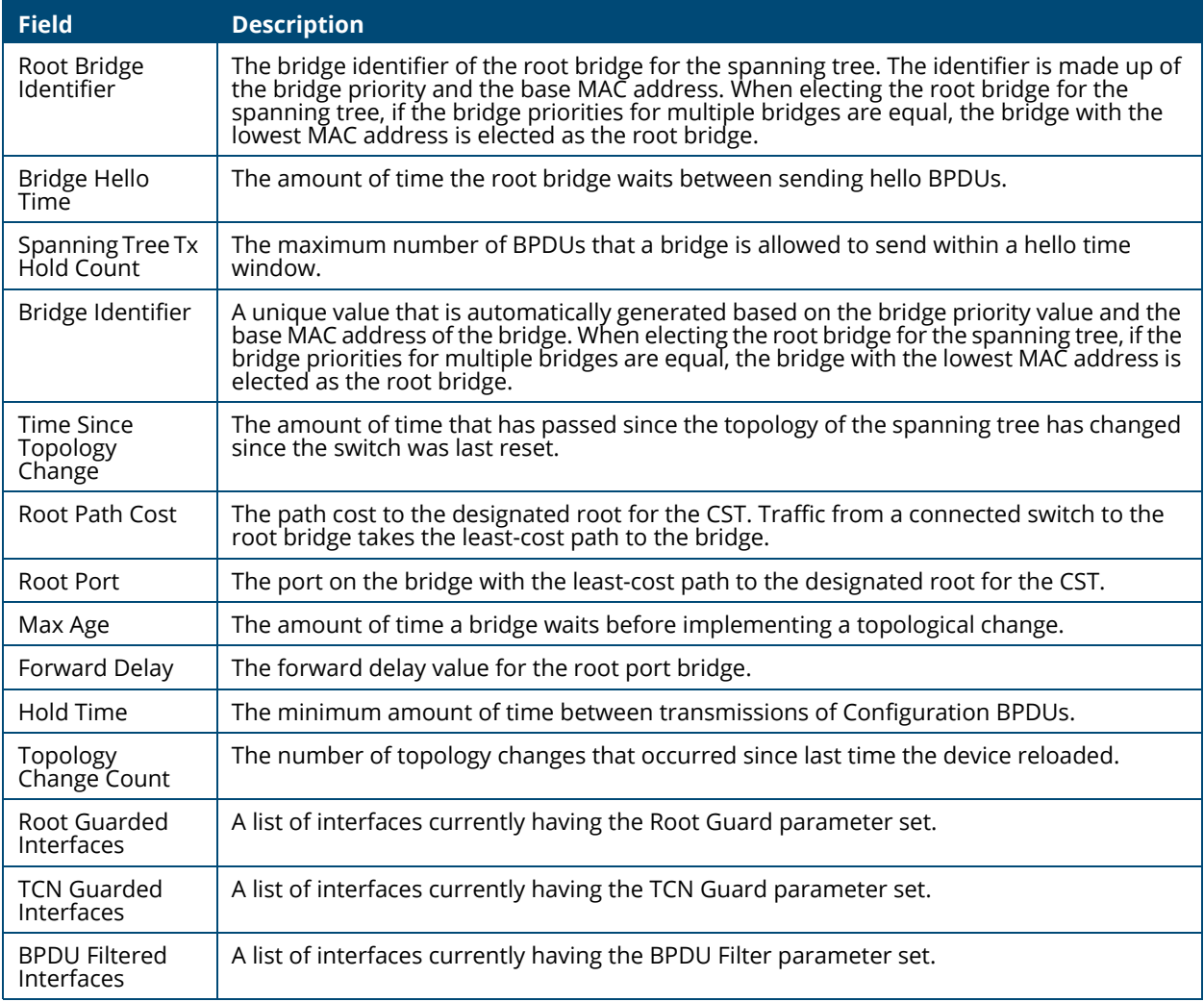

## **Spanning Tree Statistics**

Use the Spanning Tree Statistics page to view information about the number of bridge protocol data units (BPDUs) transmitted and received on each port.

To view the Spanning Tree Statistics tile, click **Spanning Tree > General Setting** in the navigation pane, and scroll down to the **Spanning Tree Statistics** tile.

#### **Figure 11. Spanning Tree Statistics Page**

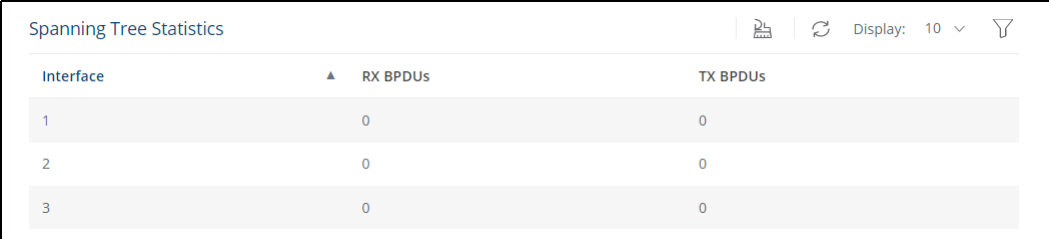

## **Table 53. Spanning Tree Statistics Fields**

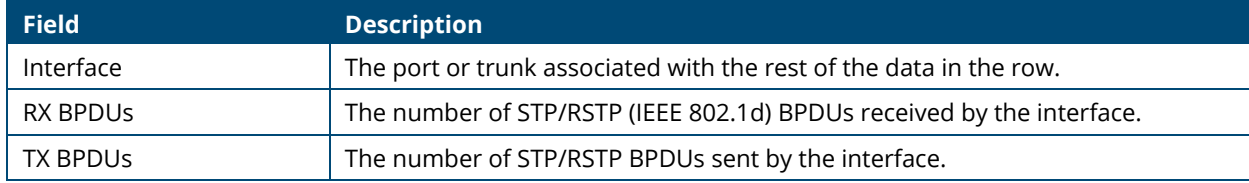

To clear the data in the Statistics table, click **Clear All**  $\frac{p_1}{p_2}$ .

**To refresh the data shown in the Statistics table, click Refresh**  $\heartsuit$ .

To filter the data shown in the Statistics table, click **Filter**  $\gamma$ . A filter box appears below the headers. you can select the interface that you want to view, or sort by the BPDU values (highest to lowest, or vice versa).

# <span id="page-68-0"></span>**CST Configuration**

Use the CST Configuration page to view and configure the Common Spanning Tree (CST) settings for each interface on the switch. To configure CST settings for an interface and to view additional information about the interface's role in the CST topology, select the interface to view or configure and click **Edit**.

To view the CST Configuration page, click **Spanning Tree > CST Configuration** in the navigation pane.

## **CST Port Configuration**

## **Figure 12. CST Port Configuration Tile**

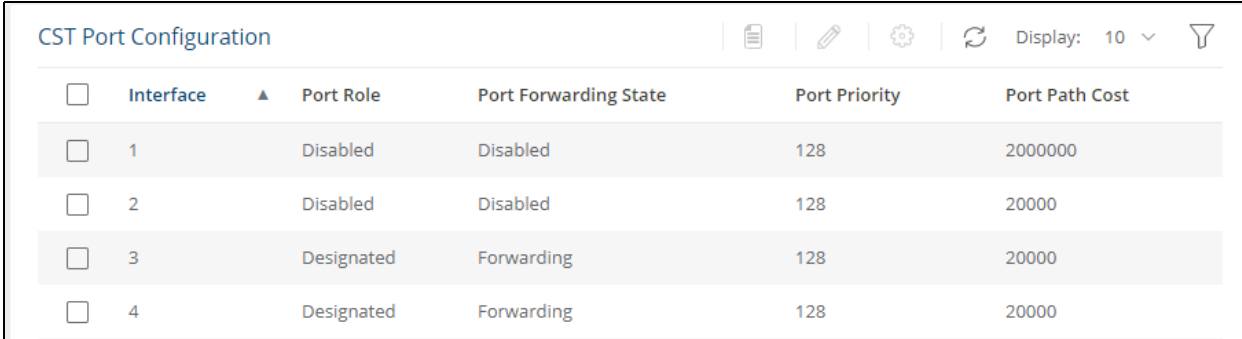

## **Table 54. CST Port Configuration Fields**

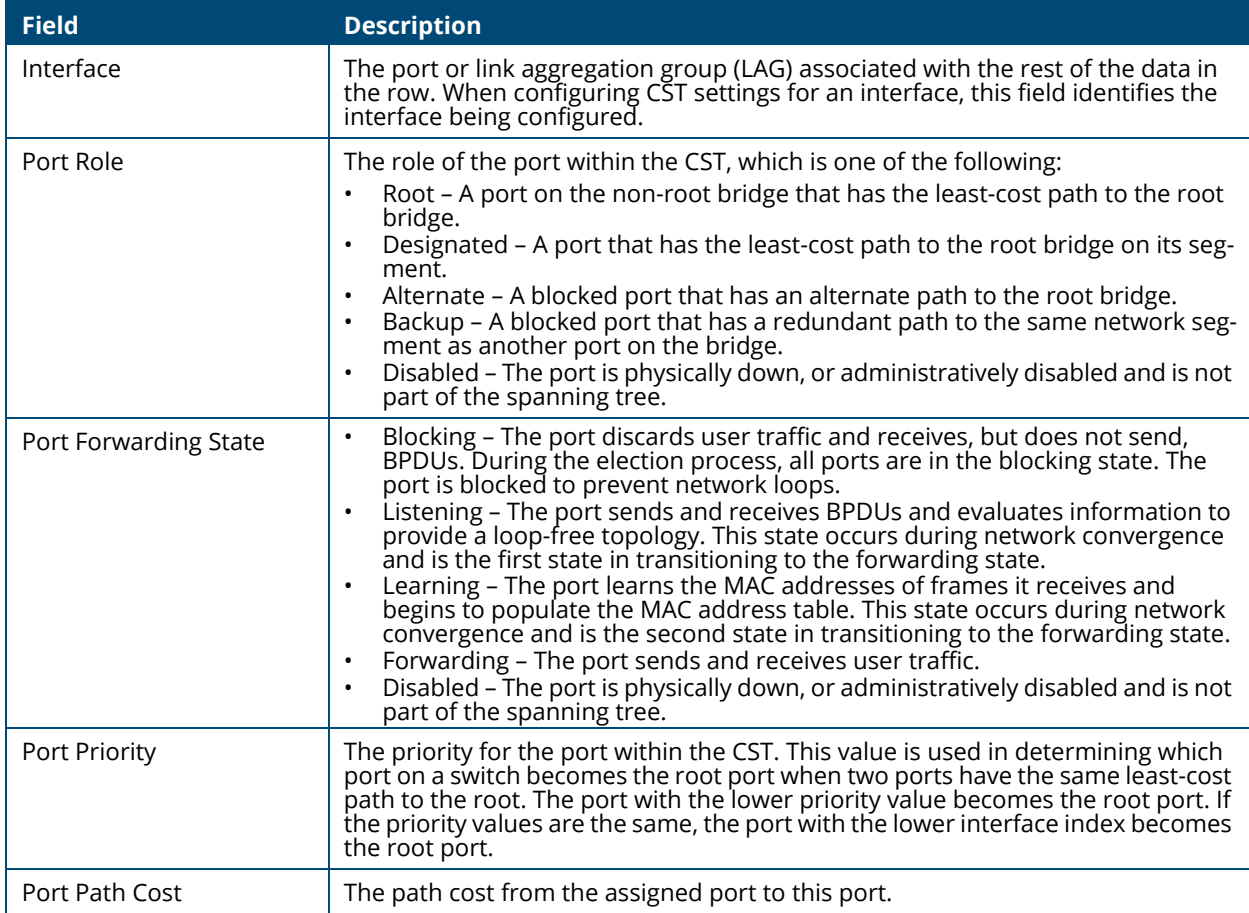

## **Additional Actions on CST Ports**

The following actions are available when you select one or more CST Ports:

- View Details  $\equiv$  . This option is available if you have a single port selected. For more information, see **[CST Port Details Fields](#page-71-0)**.
- **Edit** CST Settings  $\mathscr{P}$  . This option is available if you select one or more ports. The same settings are applied to all selected interfaces. For more information, see **[Edit CST Port Fields](#page-70-0)**.

• **Clear Detected Protocols**  $\circledS$  . This option is available if you select one or more ports. Click this button to restart the STP migration process with the link partner. This forces STP mode renegotiation with the link partner.

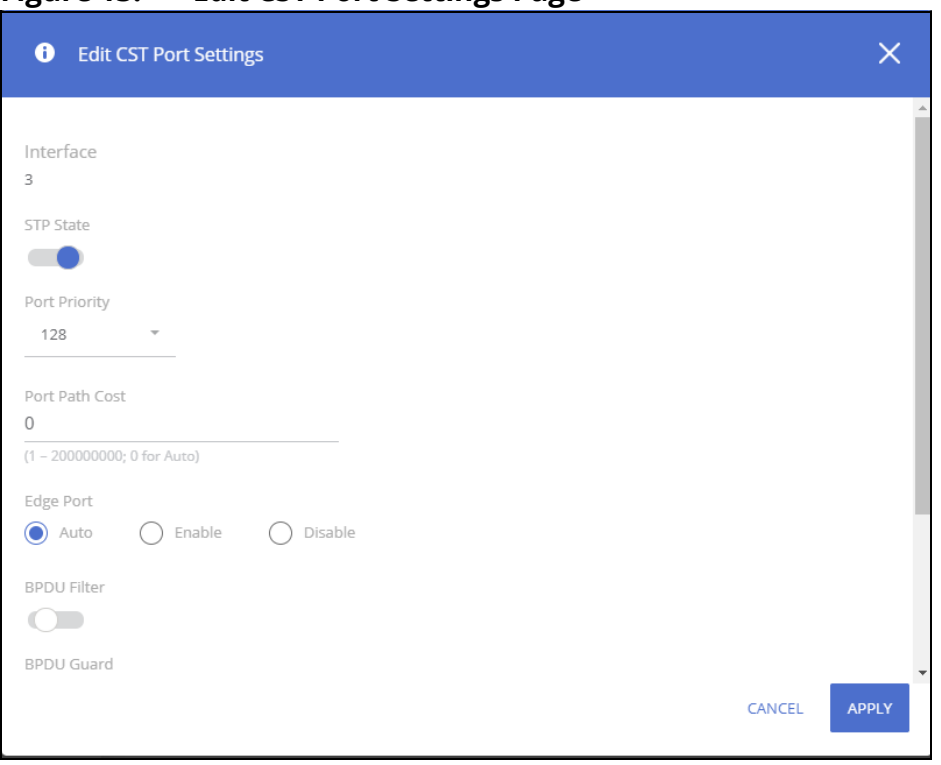

**Figure 13. Edit CST Port Settings Page** 

<span id="page-70-0"></span>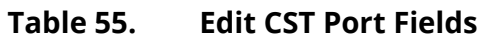

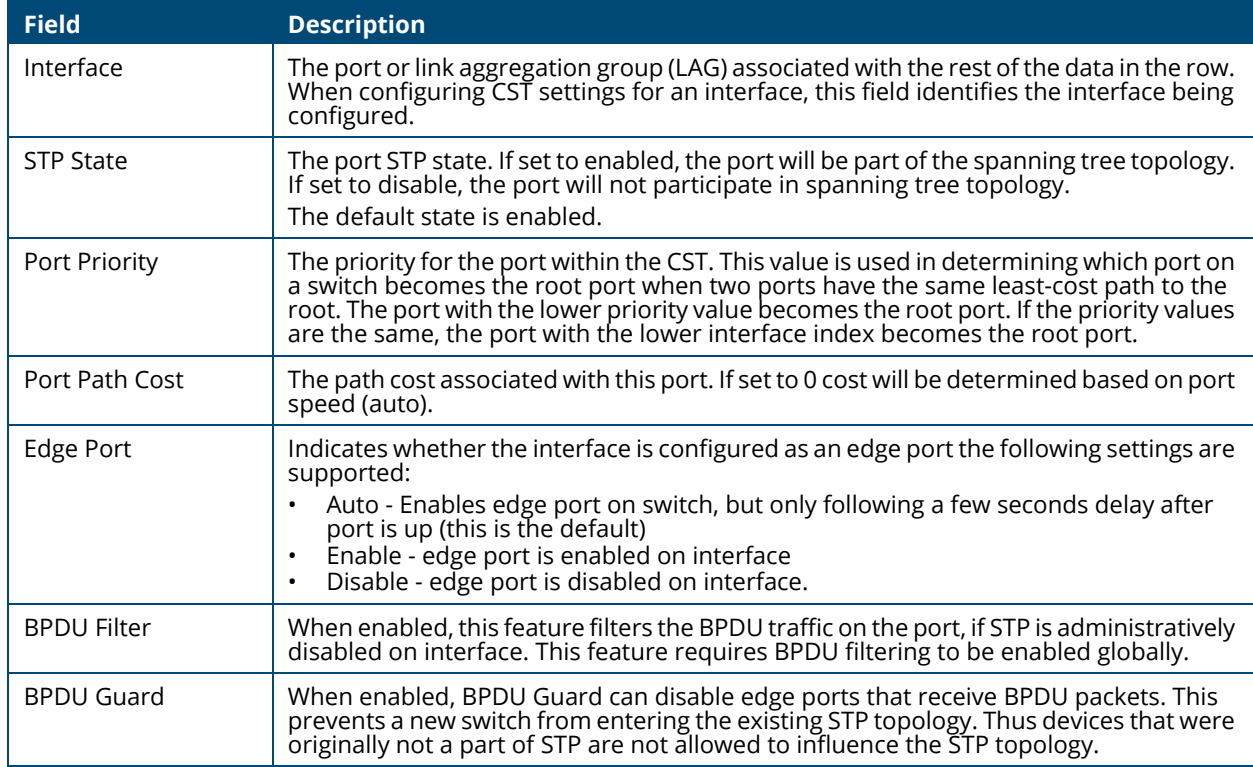

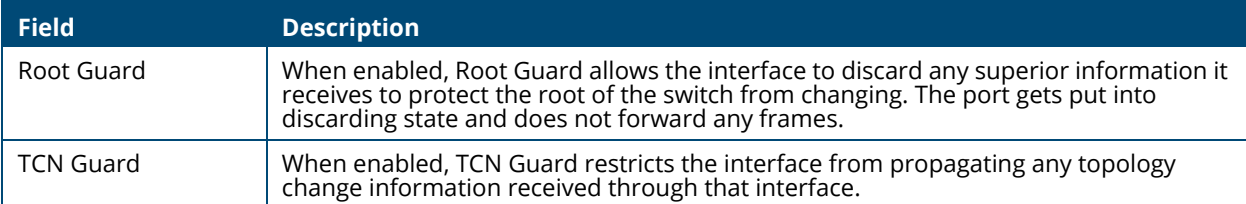

To view additional information about an interface's role in the CST topology, select the interface to view, and then click **Details** .

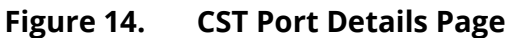

| $\bullet$<br><b>CST Port Details</b>     | X                        |
|------------------------------------------|--------------------------|
| Interface<br>1                           | $\Delta$                 |
| STP State<br>Enabled                     |                          |
| Port Priority<br>128                     |                          |
| Port Path Cost<br>2000000                |                          |
| Auto-Calculate Port Path Cost<br>Enabled |                          |
| <b>BPDU Filter</b><br>Disabled           |                          |
| <b>BPDU Guard Effect</b><br>Disabled     |                          |
| Port ID<br>128.1                         |                          |
| Port Forwarding State<br>Disabled        | $\overline{\phantom{a}}$ |
|                                          | <b>CLOSE</b>             |

The following table describes the fields in the **CST Port Details** dialog box.

## <span id="page-71-0"></span>**Table 56. CST Port Details Fields**

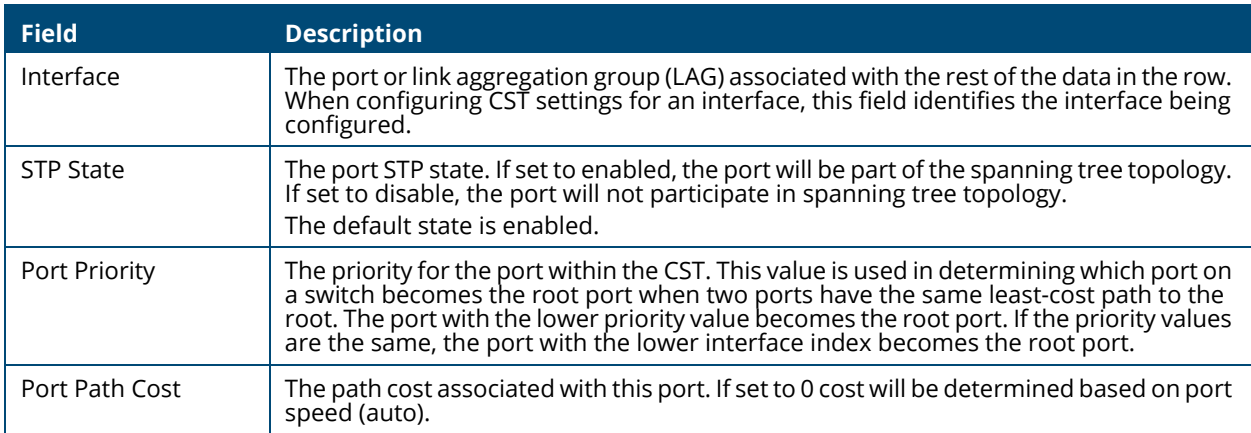
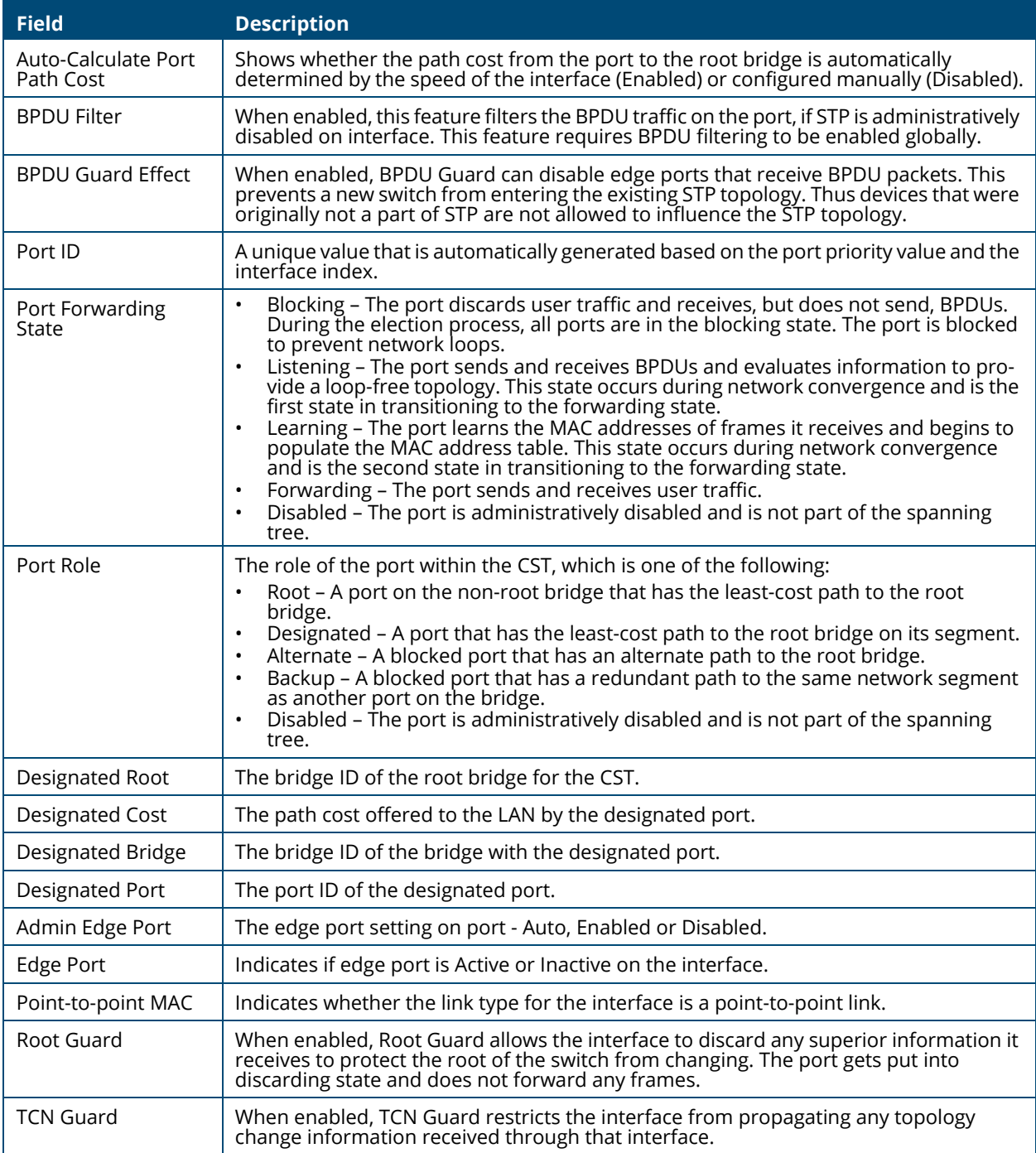

On a Layer 2 switch, Virtual LAN (VLAN) support offers some of the benefits of bridging. Like a bridge, a VLAN switch forwards traffic based on the Layer 2 header. Partitioning the network provides better administration, security, and multicast traffic management.

A VLAN is a set of end stations and the switch ports that connect them. Many reasons exist for the logical division, such as department or project membership. The only physical requirement is that the end station and the port to which it is connected both belong to the same VLAN.

Each VLAN in a network has an associated VLAN ID, which displays in the IEEE 802.1Q tag in the Layer 2 header of packets transmitted on a VLAN. An end station may omit the tag, or the VLAN portion of the tag, in which case the first switch port to receive the packet may either reject it or insert a tag using its default VLAN ID. A given port may handle traffic for more than one VLAN, but it can only support one default VLAN ID.

Aruba Instant On 1830 Switch Series series switches support up to 64 VLANs.

# **VLAN Configuration**

Use the VLAN Configuration page to view information on VLANs currently defined on the switch and to add and edit VLAN information.

To view the VLAN Configuration page, click **VLAN** > **VLAN Configuration** in the navigation pane.

# **Device View**

The top of the VLAN Configuration page shows a graphical representation of the switch front panel. This panel view has a display of the ports, each with its current status.

Select the VLAN ID to view from the drop-down on the left side of the display.

**Figure 9. VLAN Switch Panel View**

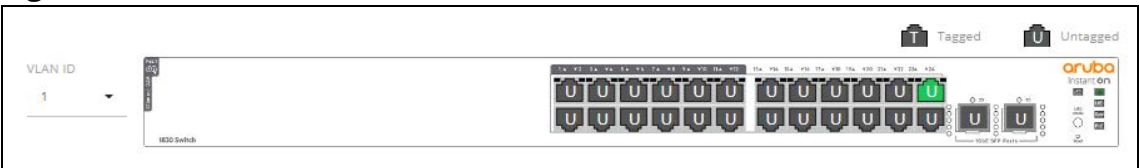

The VLAN Switch Panel View shows the tagging behavior for each port in this VLAN:

- Tagged—The port is a tagged member of the selected VLAN. When frames in this VLAN are forwarded on this port, the VLAN ID will be included in the frame's Ethernet header.
- Untagged—The port is an untagged member of the selected VLAN. When frames in this VLAN are forwarded on this port, the VLAN ID will not be included in the frame's Ethernet header.

If there is no indication, this means that the port is not a member of a VLAN. For more information, see **[Switch Panel View](#page-14-0)**.

Click on a port to open the **Edit VLAN Membership** dialog box. The content of the dialog depends on the currently active **VLAN Membership** tab.

Click **APPLY** to save any changes for the currently selected VLAN interface.

# **VLAN Configuration**

#### **Figure 10. VLAN Configuration Tile**

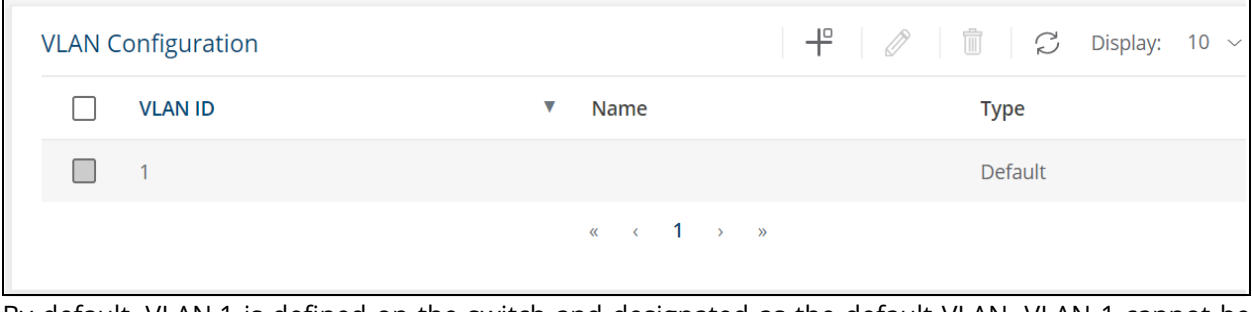

By default, VLAN 1 is defined on the switch and designated as the default VLAN. VLAN 1 cannot be modified or deleted. All ports are members of VLAN 1 by default.

VLAN 1 is also the default management VLAN, which identifies the VLAN that management users must be a member of. The administrator can configure a different VLAN as the management VLAN. See **[Management VLAN Settings](#page-25-0)** for additional information about the management VLAN.

The following information is displayed for each VLAN:

#### **Table 57. VLAN Configuration Fields**

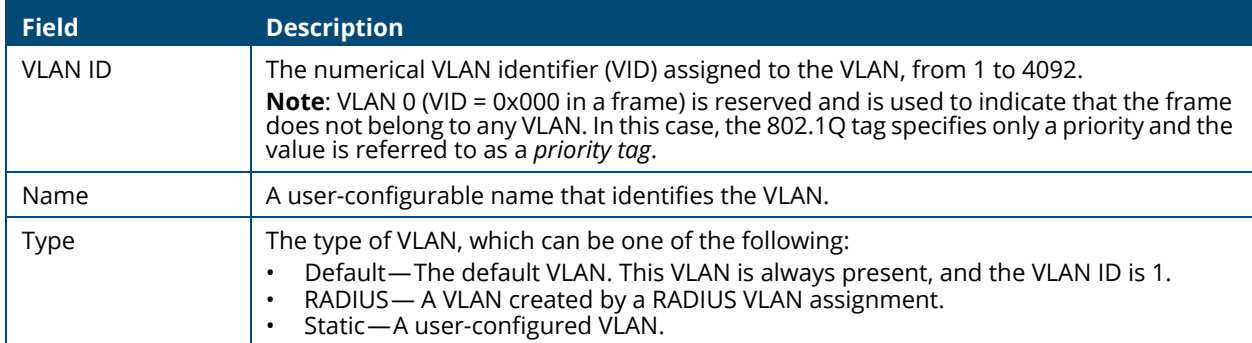

To add a VLAN, click  $Add \neq$ .

## **Figure 11. Add VLAN**

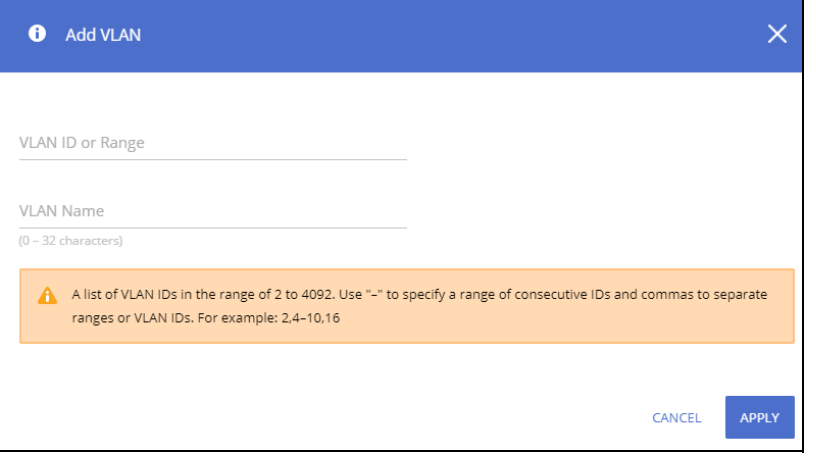

In the **VLAN ID or Range** field, specify one or more VLAN IDs in the range 2 to 4092.

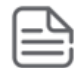

VLAN 4093 and 4094 are reserved for internal system use.

To create a range of VLANs, specify the beginning and ending VLAN IDs, separated by a dash. Optionally you can define a name for the VLAN in the **VLAN Name** field.

To create multiple non-sequential VLANs, separate each VLAN ID with a comma. You can create up to 64 VLANs.

When you have entered the VLAN IDs and/or range(s) as needed, click **APPLY**.

To change the VLAN name, select it on the VLAN Configuration tile and click **Edit** .

#### **Figure 12. Edit VLAN Dialog Box**

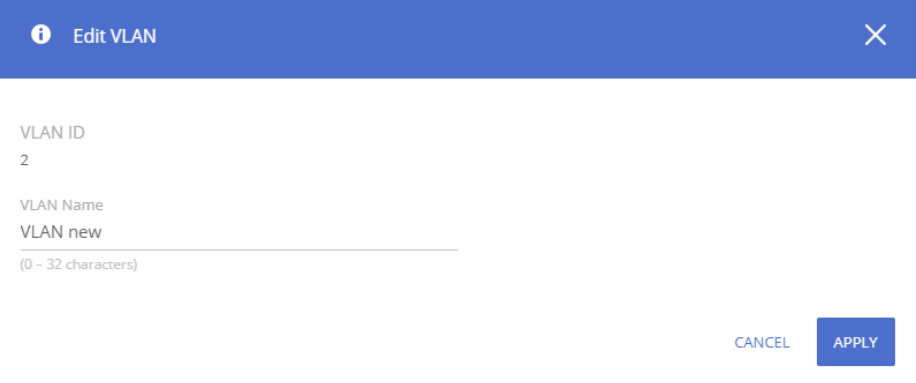

In the **Edit VLAN** dialog box, specify the new name consisting of 0 to 32 alphanumeric characters and click **APPLY**.

To remove a VLAN, select the VLAN in the table, and click **Remove**  $\mathbb{D}$ .

# **VLAN Membership**

By default, all ports and trunks are assigned membership in the default VLAN (VLAN 1). If you create additional VLANs, you can add interfaces as members of the new VLANs and configure VLAN tagging settings for the interfaces. You can also modify interface memberships in VLAN 1.

To configure interface VLAN memberships, click **VLAN** > **VLAN Configuration** in the navigation pane and scroll down to the VLAN Membership tile.

This tile has two tabs:

- VLAN Membership By Interface for configuring the interface to VLAN membership for one or more VLANs.
- VLAN Membership By VLAN for configuring VLAN membership participation for one or more interfaces.

# **VLAN Membership - By Interface Tab**

Use the VLAN Membership - By Interface tab to view the tagging behavior of each interface in the VLAN.

**Figure 13. VLAN Membership - By Interface Tab**

| VLAN Membership - By Interface VLAN Membership - By VLAN |                          | $\oslash$ $\overline{\mathbf{X}}$ $\oslash$ $\oslash$ Display: 10 $\vee$ $\searrow$ |
|----------------------------------------------------------|--------------------------|-------------------------------------------------------------------------------------|
| Interface                                                | <b>Tagged VLANs</b><br>▲ | <b>Untagged VLAN</b>                                                                |
| 1                                                        |                          |                                                                                     |
| $\overline{2}$                                           |                          |                                                                                     |
| $\overline{\phantom{a}}$                                 |                          |                                                                                     |
| 4                                                        |                          |                                                                                     |

**Table 58. VLAN Membership - By Interface Fields**

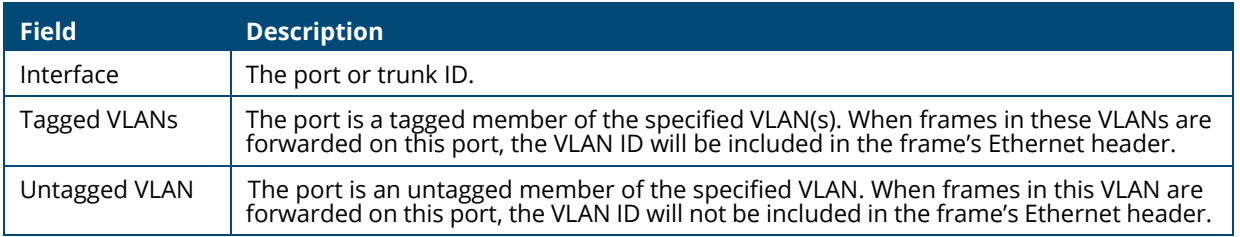

To configure VLAN Membership - By Interface, select one or more ports and click **Edit** 2. Or, click **Edit All**  $\overline{\mathbf{S}}$  to configure all ports at the same time.

On the **Edit VLAN Membership** page, enter the **Tagged VLAN(s)** for this interface, you can enter a range, or comma-separated list.

In addition, you can enter a single Untagged VLAN. The untagged VLAN cannot be one of the Tagged VLANs.

# **VLAN Membership - By VLAN Tab**

Use the VLAN Membership - By VLAN tab to configure the participation mode of each interface in the VLAN.

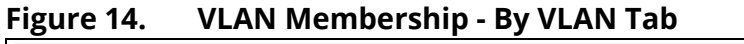

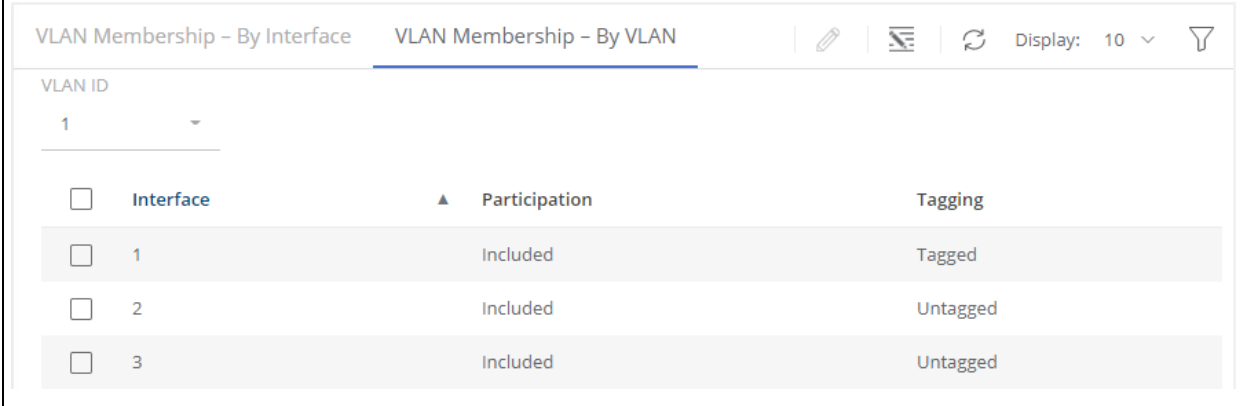

### **Table 59. VLAN Membership - By VLAN Tab Fields**

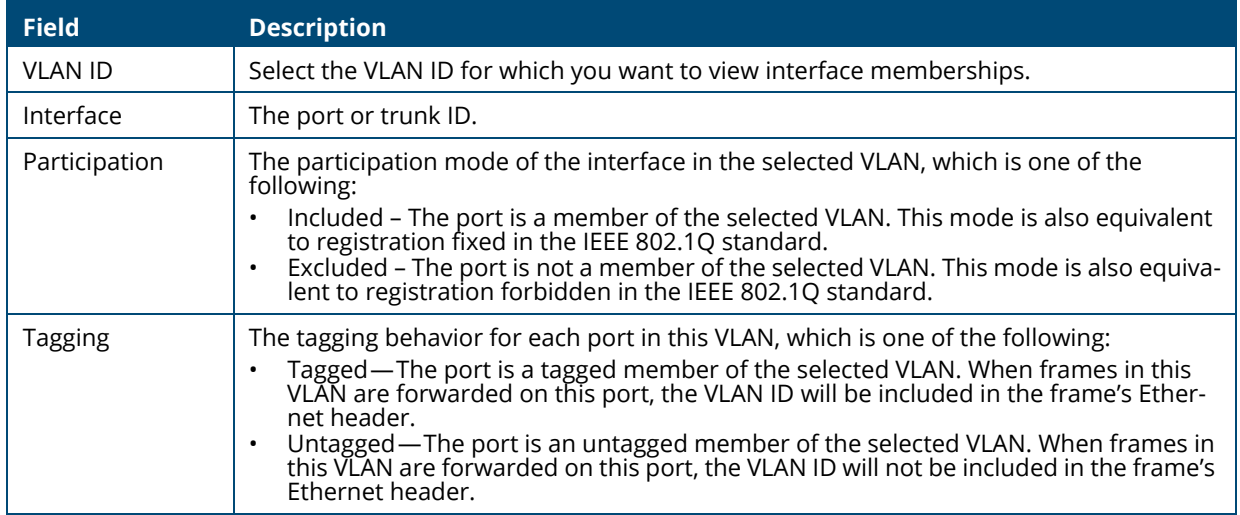

To configure VLAN Membership - By VLAN, select the VLAN to configure, from the VLAN ID dropdown, then select one or interfaces and click **Edit**  $\oslash$  . Or, click **Edit All**  $\overline{\leq}$  to configure all the interfaces at the same time.

On the **Edit VLAN Membership** page, configure the **Participation** and **Tagging** settings to specify whether the ports are excluded from the VLAN or are included as a tagged or untagged member.

Consider the following guidelines when editing VLAN port memberships and settings:

- A port can be an untagged member of only one VLAN. If you change the VLAN that a port is an untagged member of, then the port will be excluded from the VLAN where it was previously an untagged member.
- A port can be a tagged member of multiple VLANs.
- Every port must be a member of at least one VLAN, as either a tagged or an untagged member.
- You cannot exclude a port from a VLAN unless the port is a member of at least one other VLAN.
- If you exclude a port from the management VLAN, a computer connected to the switch through that port will be unable to access the switch management interface.
- Ports belonging to a trunk cannot be assigned membership in a VLAN, although the trunk itself can be a member of one or more VLANs. If VLAN configuration was applied to such a port before it was assigned to a trunk, this VLAN configuration will be retained as an inactive configuration and

will not be displayed. When the port is removed from the trunk, the VLAN configuration will become active.

Click **APPLY** to save any changes for the currently selected VLAN. The changes take effect immediately but are not retained across a switch reset unless you click **Save Configuration**.

# **VLAN Interface Configuration**

Use the VLAN Interface Configuration tile to configure the way interfaces handle VLAN-tagged, priority-tagged, and untagged traffic.

To view this tile, click **VLAN** > **VLAN Configuration** in the navigation pane.

#### **Figure 15. VLAN Interface Configuration Tile**

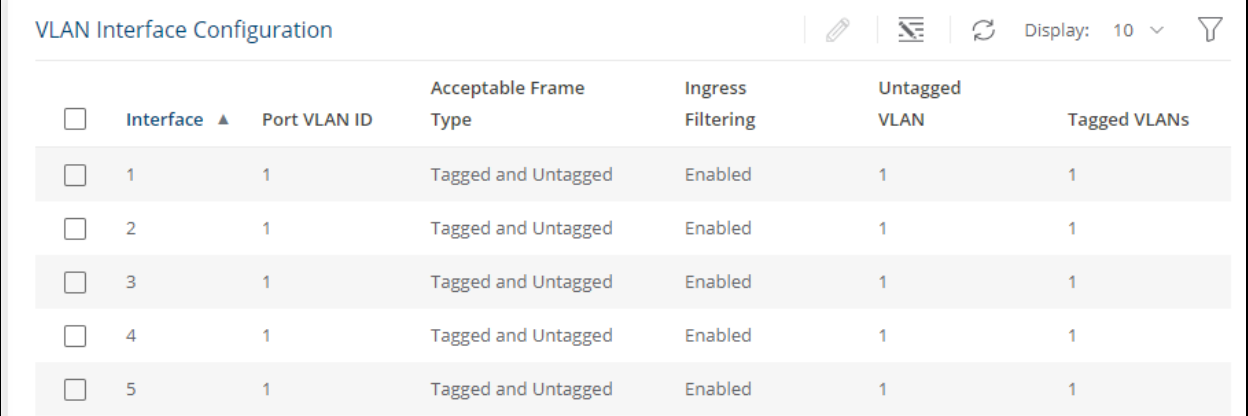

#### **Table 60. VLAN Interface Configuration Fields**

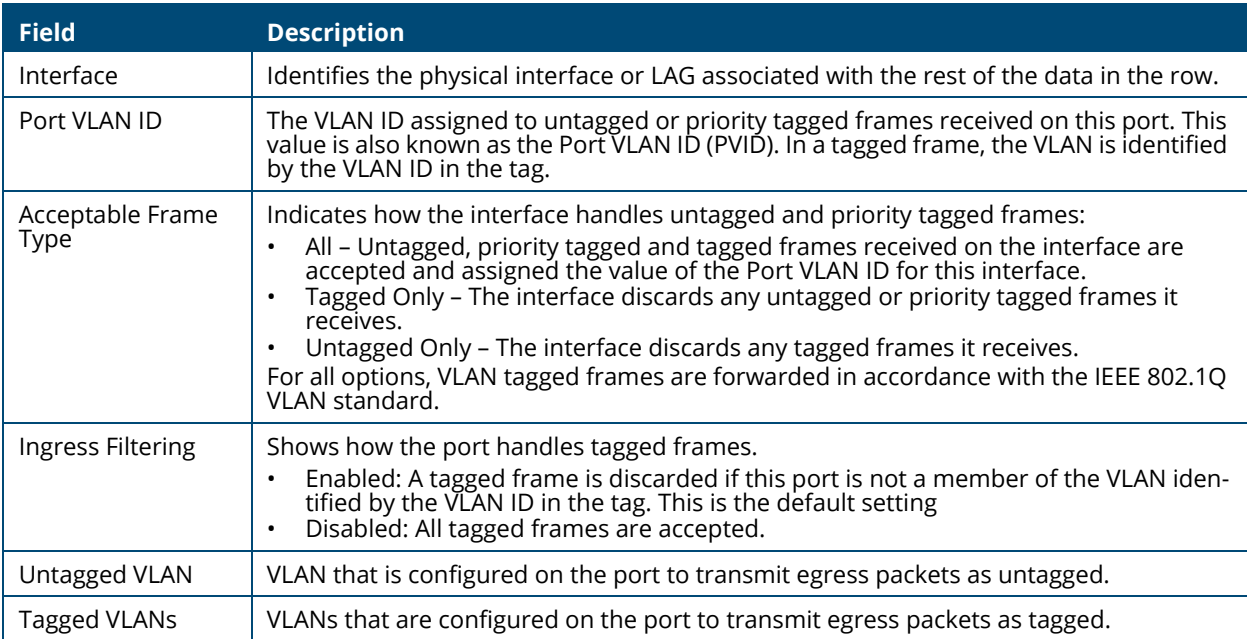

To modify these settings for one or more interfaces, select the interface and click **Edit**  $\oslash$  . Or, click **Edit All**  $\overline{\mathbf{x}}$  to configure all interfaces at the same time.

LLDP is a standard discovery protocol defined by IEEE 802.1AB. It allows stations residing on a LAN to advertise device capabilities, physical descriptions, and management information to other devices on the network. A network management system (NMS) can access and display this information.

LLDP is a one-way protocol; there are no request/response sequences. Information is advertised in LLDP Protocol Data Units (LLDPDUs) by stations implementing the LLDP transmit function, and LLDP-DUs are received and processed by stations implementing the receive function. The transmit and receive functions can be enabled and disabled separately per port. By default, both functions are enabled on all ports.

LLDP-MED is an extension of the LLDP standard. LLDP-MED uses LLDP's organizationally-specific Type-Length-Value (TLV) extensions and defines additional TLVs.

LLDP-MED can be utilized for many advanced features in a VoIP network environment. These features include basic configuration, network policy configuration, location identification (including for Emergency Call Service / E911), inventory management, and more.

LLDP-MED provides extensions to the IEEE 802.1AB base protocol to allow for these functions, and also provides behavioral requirements for devices implementing the extensions to enable correct multi-vendor inter-operation.

# **LLDP**

Use the LLDP page to configure Global LLDP, to view LLDP Global Information, to configure the protocol on individual interfaces, and to view LLDP information and statistics.

To view the LLDP page, click **Neighbor Discovery > LLDP** in the navigation pane.

# **LLDP Global Configuration**

### **Figure 10. LLDP Global Configuration Tile**

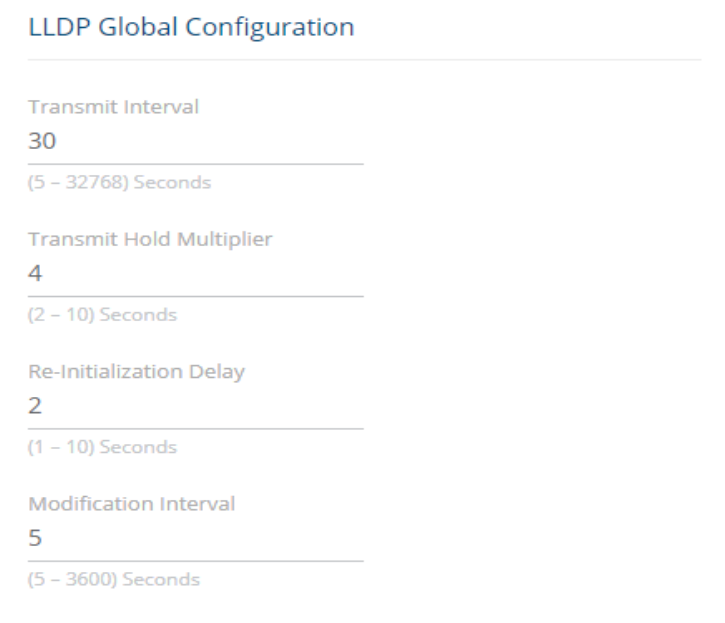

You can configure the following global settings:

#### **Table 61. LLDP Global Configuration Fields**

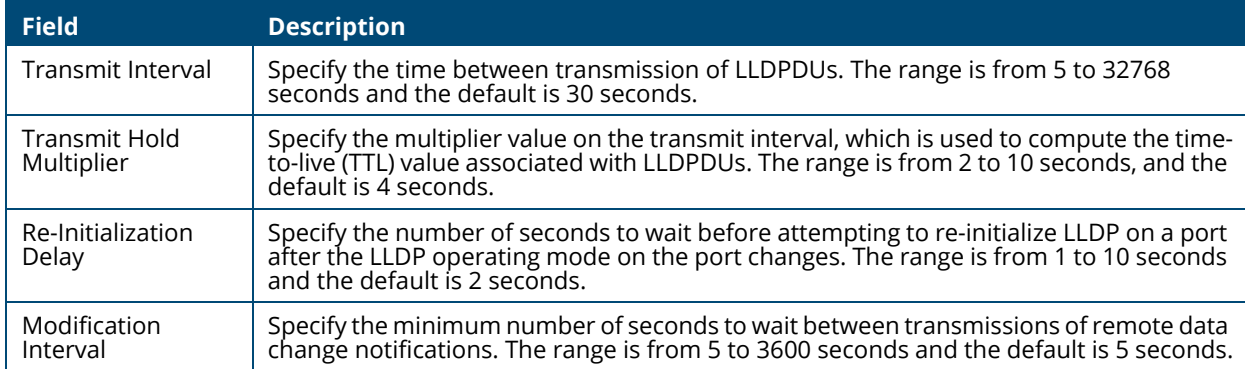

If you change these settings, click **APPLY** to save any changes for the current boot session. The changes take effect immediately but are not retained across a switch reset unless you click **Save Configuration**.

# **LLDP Global Information**

Use the LLDP Global Information tile to view the information that is included in the switch LLDP advertisement.

### **Figure 11. LLDP Global Information**

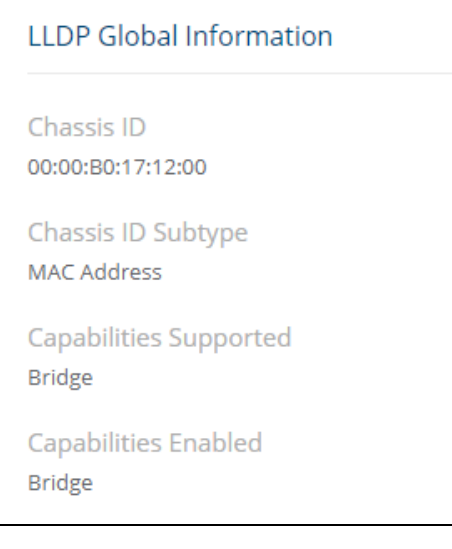

### **Table 62. LLDP Global Information Fields**

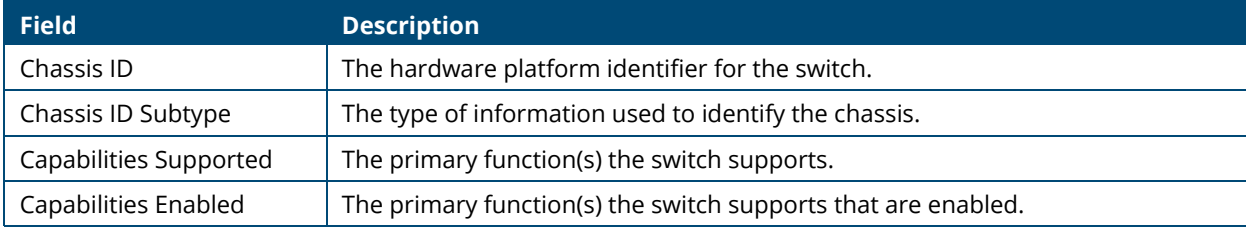

# **Interface Configuration**

The following information is displayed for each LLDP interface.

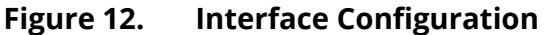

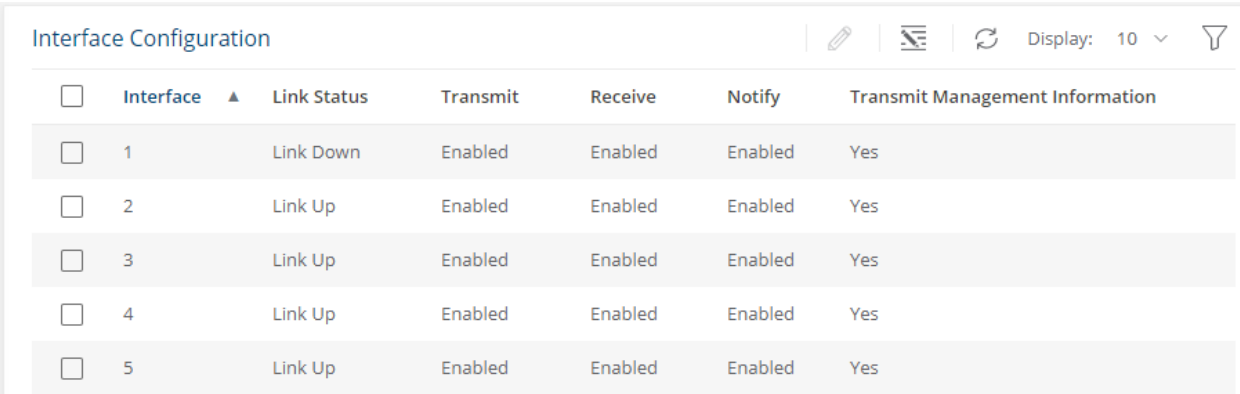

### **Table 63. Interface Configuration Fields**

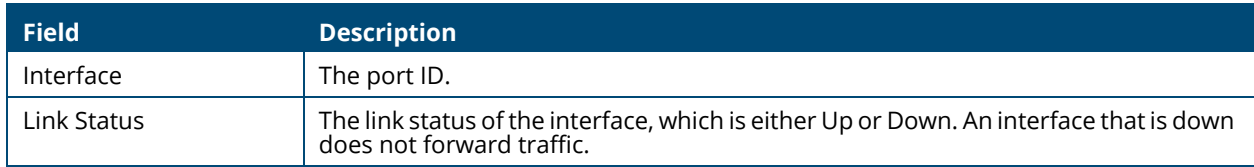

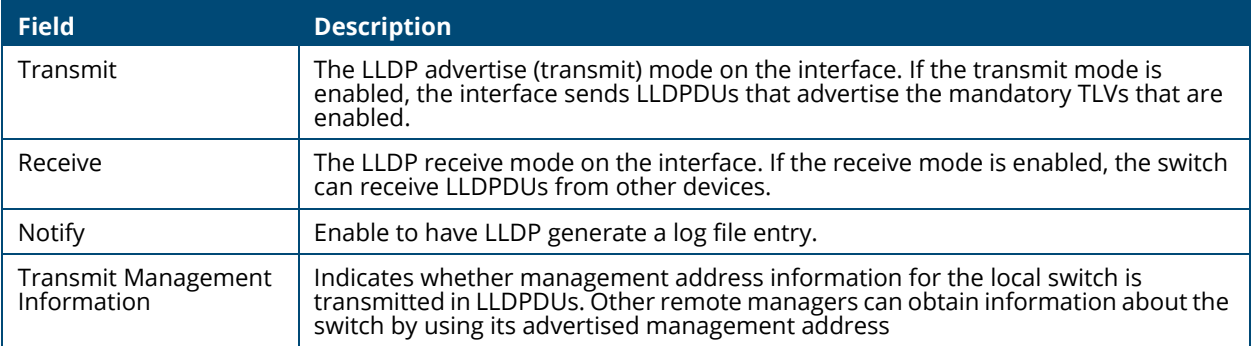

To modify interface settings, select one or more interfaces and click Edit  $\oslash$  to display the Edit **LLDP Interface page**. Or, click **Edit All**  $\bar{x}$  to configure all interfaces at the same time.

**Figure 13. Edit LLDP Interface** 

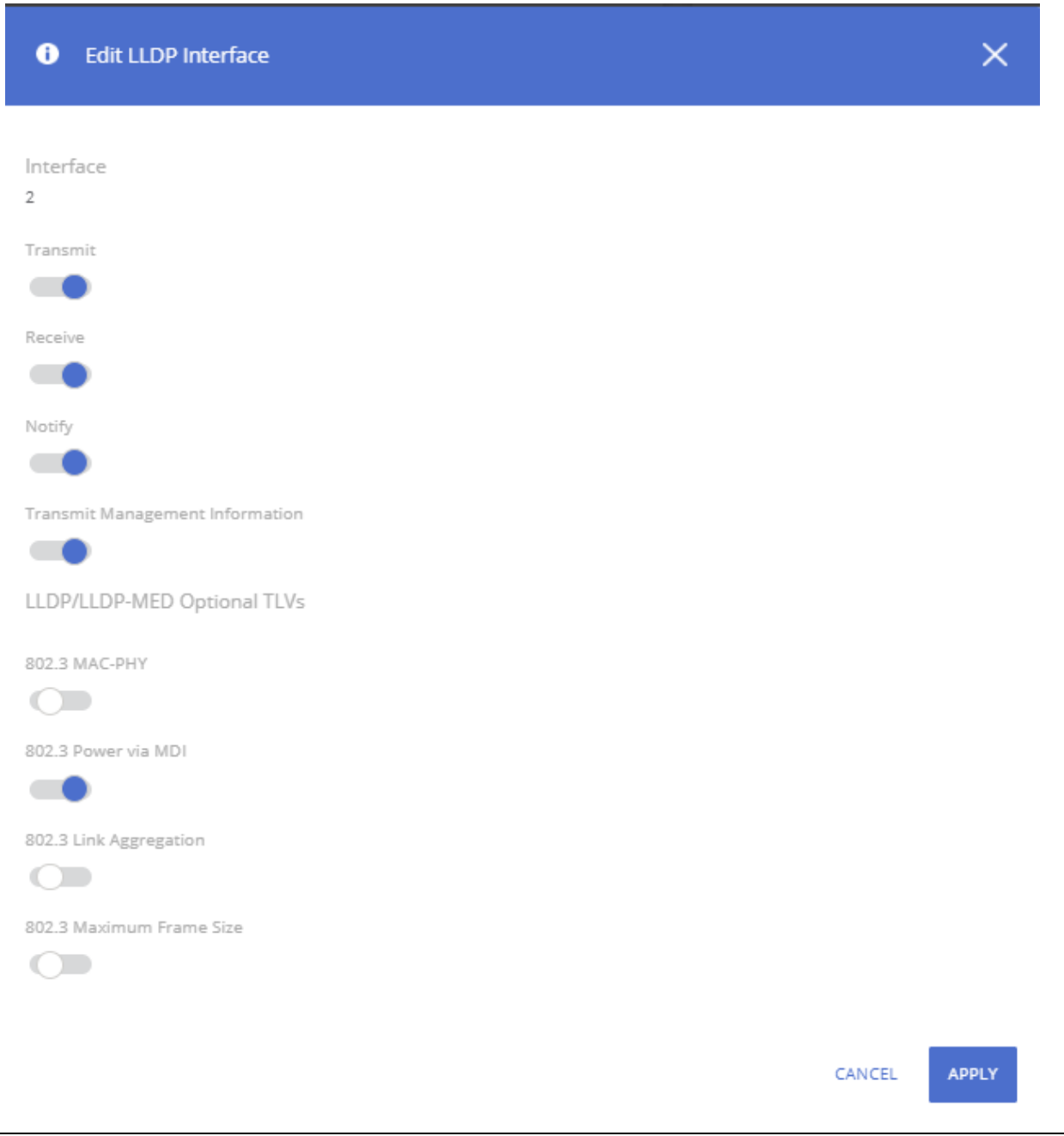

The following additional options are configurable from the **Edit** dialog.

### **Table 64. Additional LLDP Interface Fields**

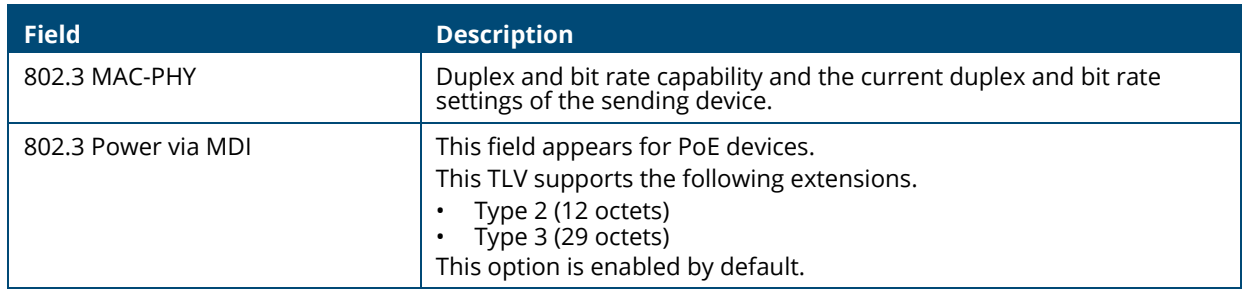

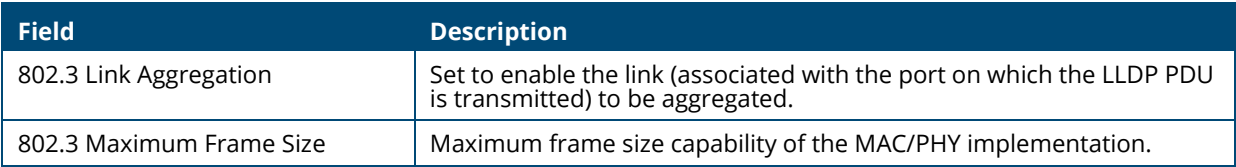

# **Device Information Tile**

This tile has two tabs:

- Remote Device Information for the remote devices
- Local Device Information for the local devices

To display the Device Information tabs, click **Neighbor Discovery > LLDP** in the navigation pane, and scroll down to the **Remote/Local Device Information** tile.

# **Remote Device Information Tab**

Use the Remote Device Information tab to view information about remote devices for which the switch has received LLDP information. Interfaces that have this option enabled display in this table only if they have received LLDP notifications from a remote device.

#### **Figure 14. Remote Device Information Tab**

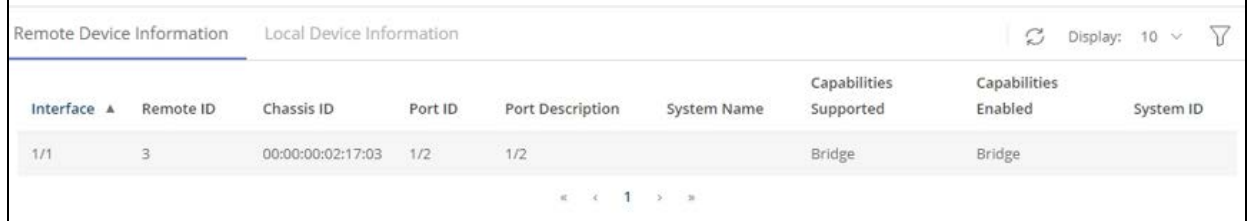

#### **Table 65. Remote Device Information Fields**

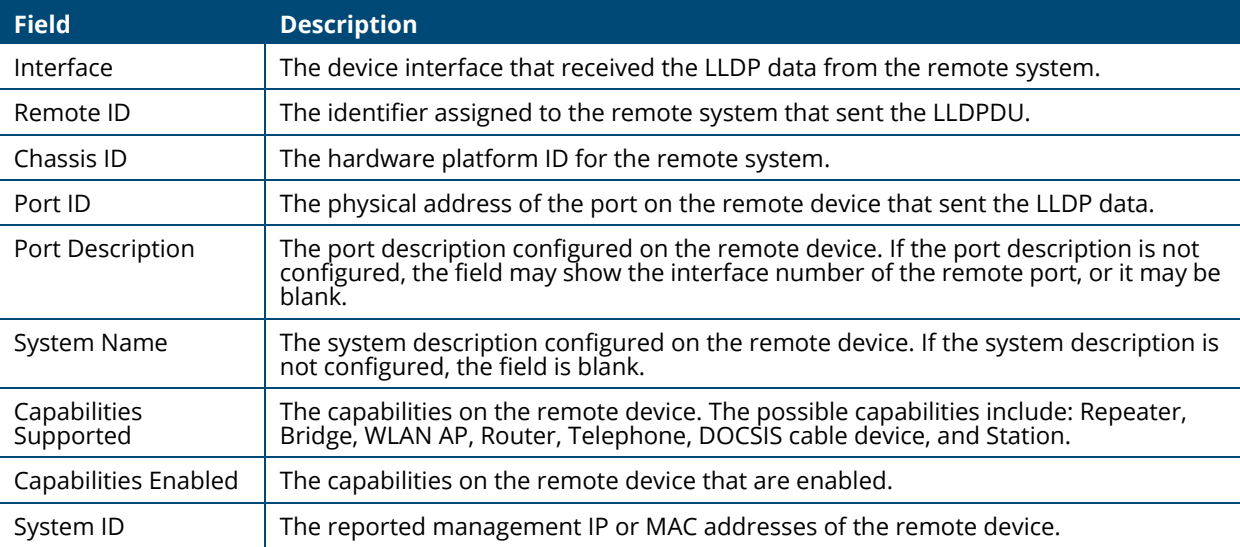

# **Local Device Information Tab**

Use the Local Device Information tab to view LLDP information for switch interfaces.

To display this tab, click **Neighbor Discovery > LLDP** in the navigation pane and click the **Local Device Information** tab (next to the **Remote Device Information** tab).

#### **Figure 15. Local Device Information Tab**

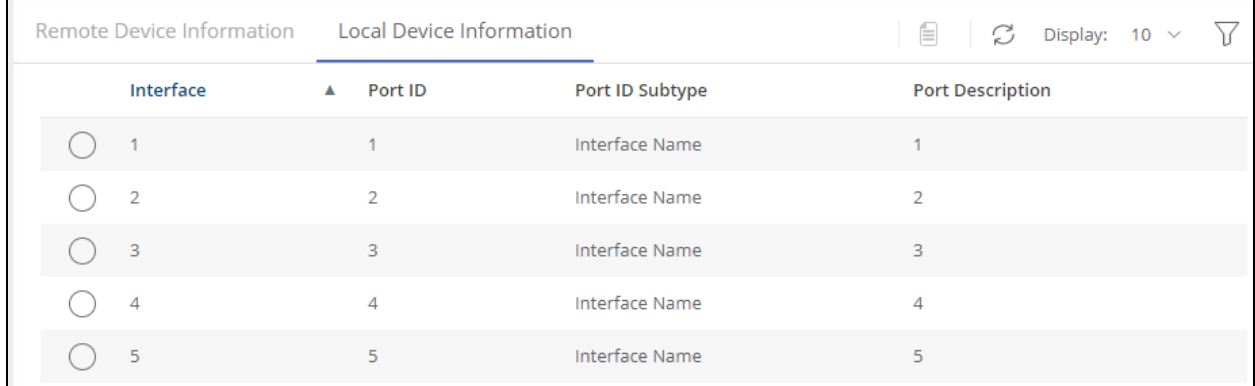

#### **Table 66. Local Interface Information Fields**

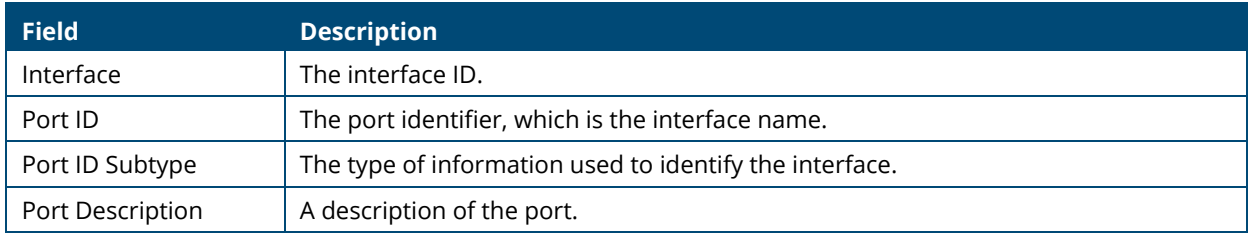

To view additional information about an interface, select the interface row and click **Details**  $\Box$ .

# **Figure 16. LLDP Interface Information**

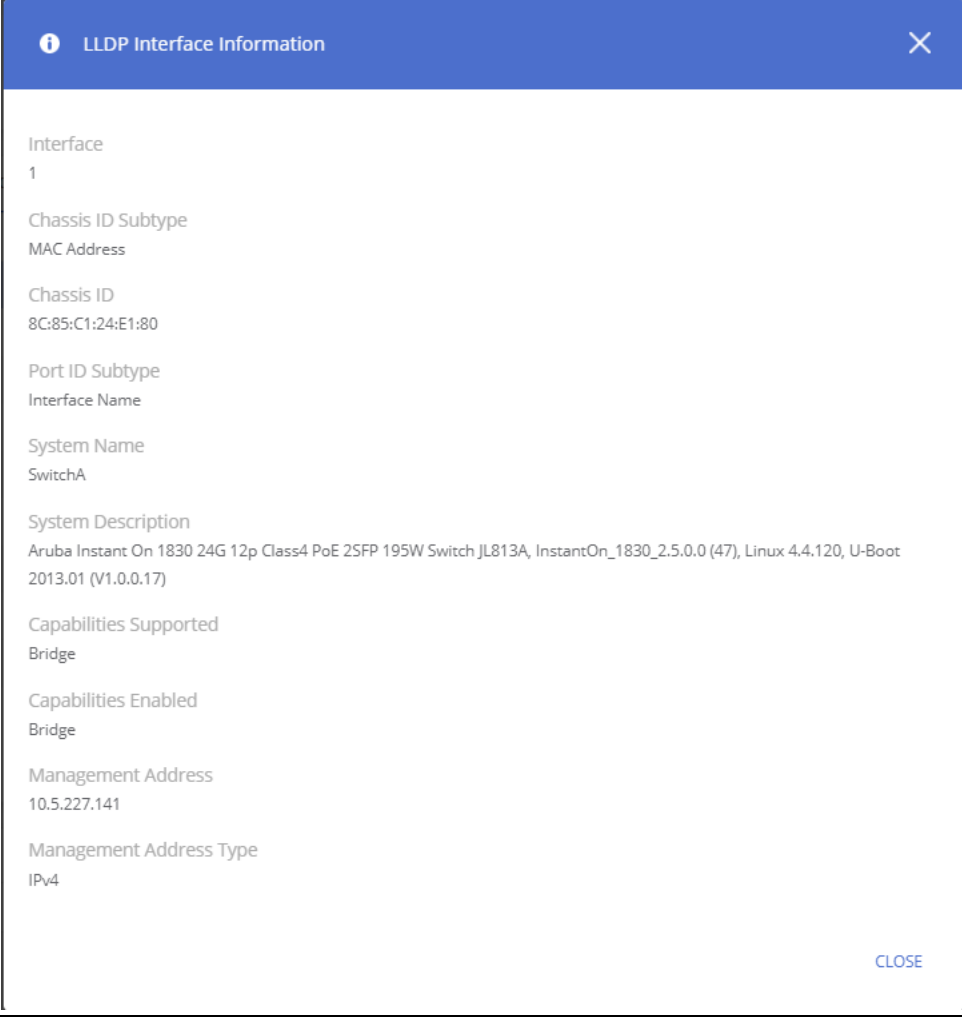

This page displays the following fields.

### **Table 67. LLDP Interface Information Fields**

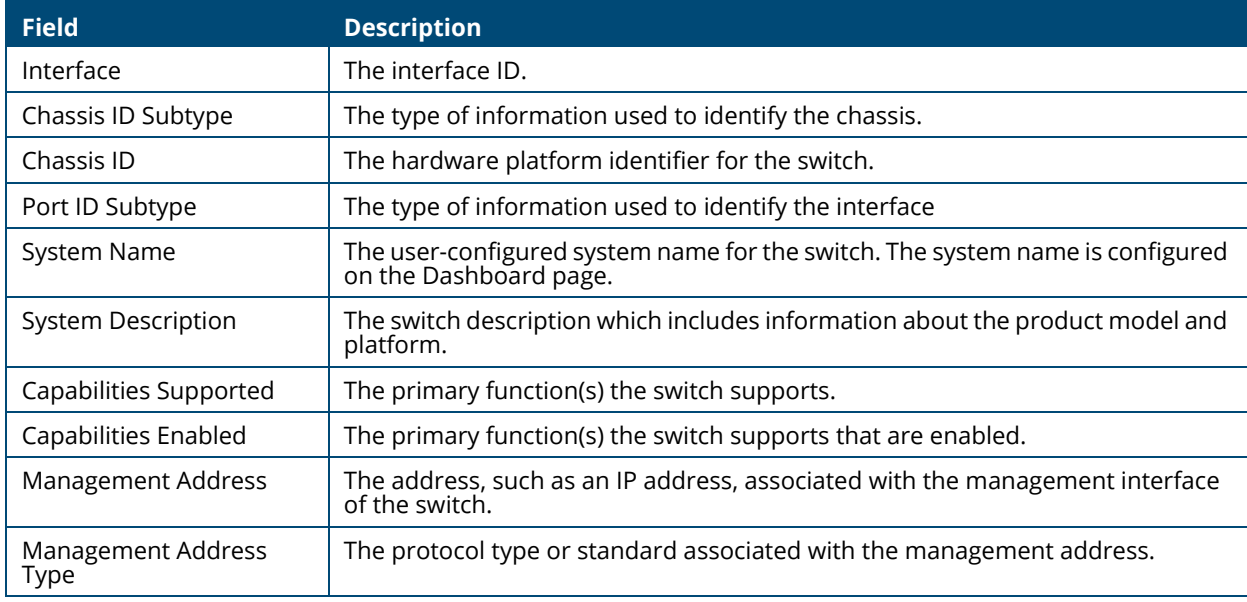

# **LLDP Statistics**

The Link Layer Discovery Protocol (LLDP) Statistics tile displays per-port information for LLDP and LLDP-MED frames transmitted and received on the switch.

To display the LLDP Statistics tile, click **Neighbor Discovery > LLDP** in the navigation pane.

### **Figure 17. LLDP Statistics Tile**

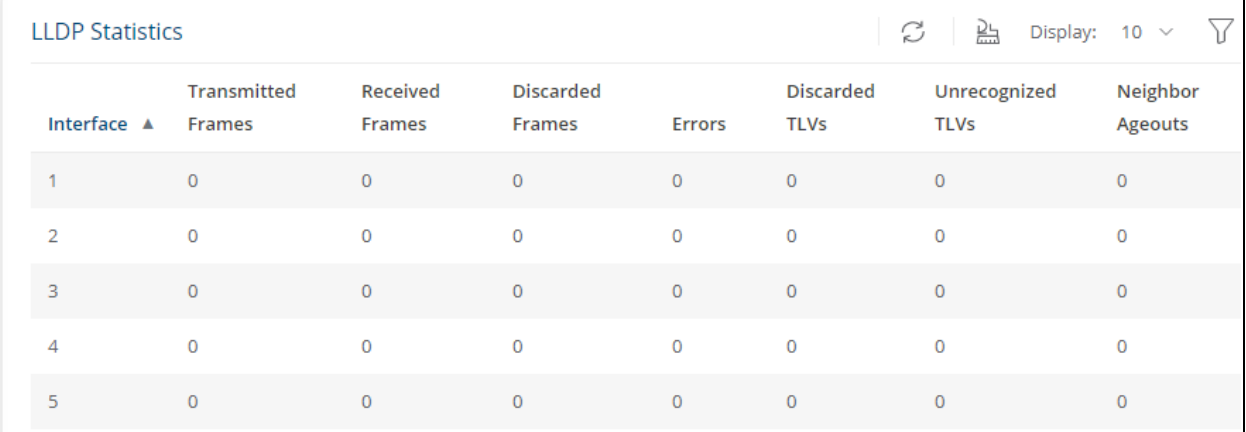

#### **Table 68. LLDP Statistics Fields**

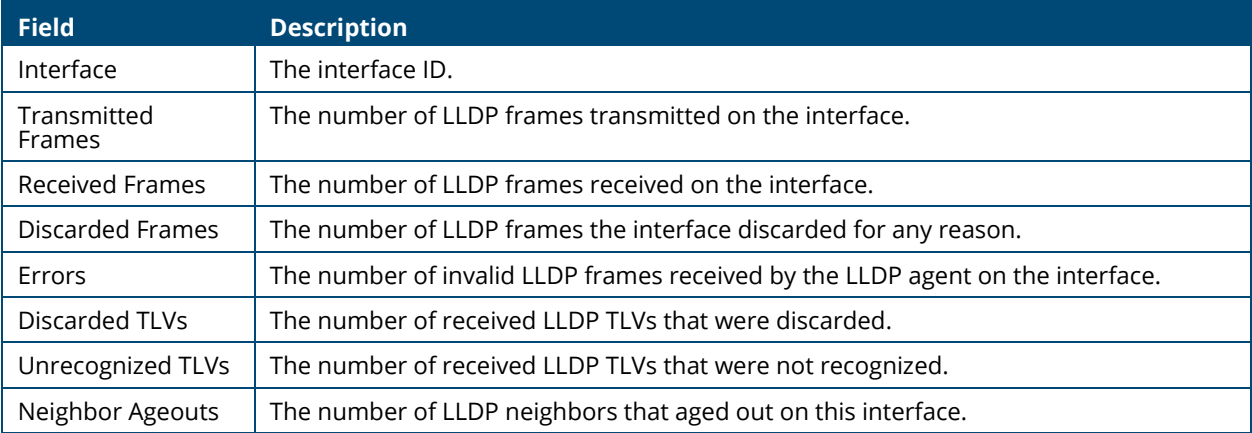

Click **Clear All** to reset all statistics to 0.

# **LLDP-MED**

Link Layer Discovery Protocol-Media Endpoint Discovery (LLDP-MED) is an enhancement to LLDP that enables:

- Auto-discovery of LAN policies (such as VLAN and Layer 2 Priority settings) for VoIP phones and other network elements.
- Switch location discovery for creation of location databases. For example, this information is used during emergency calls to identify the location of the MED (for VoIP and enhanced 911 services).
- Extended and automated power management of Power over Ethernet (PoE) endpoints.

• Inventory management, enabling network administrators to track their network devices and determine their characteristics (manufacturer, software and hardware versions, serial/asset number).

To view and configure global Link Layer Discovery Protocol-Media Endpoint Discovery (LLDP-MED) settings, click **Neighbor Discovery > LLDP-MED** in the navigation pane.

# **LLDP-MED Global Configuration**

#### **Figure 18. LLDP-MED Global Configuration Tile**

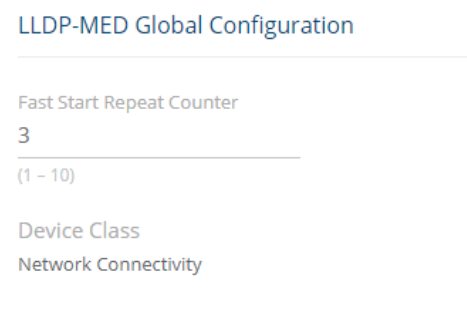

The following global settings display:

#### **Table 69. LLDP-MED Global Configuration Fields**

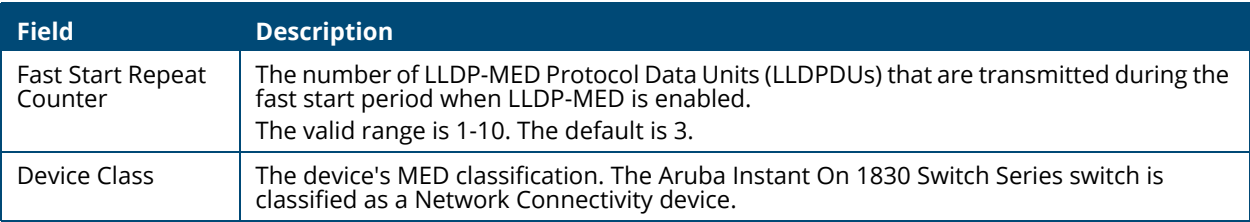

If you change the Fast Start Repeat Counter value, click **APPLY** to save any changes for the current boot session. The changes take effect immediately but are not retained across a switch reset unless you click **Save Configuration**.

# **LLDP Global Information**

Use the LLDP Global Information tile to view the information that is included in the switch LLDP advertisement.

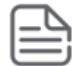

The same tile appears in the LLDP page.

### **Figure 19. LLDP Global Information**

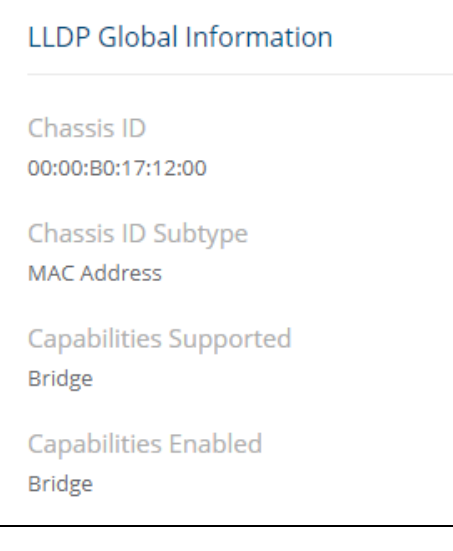

### **Table 70. LLDP Global Information Fields**

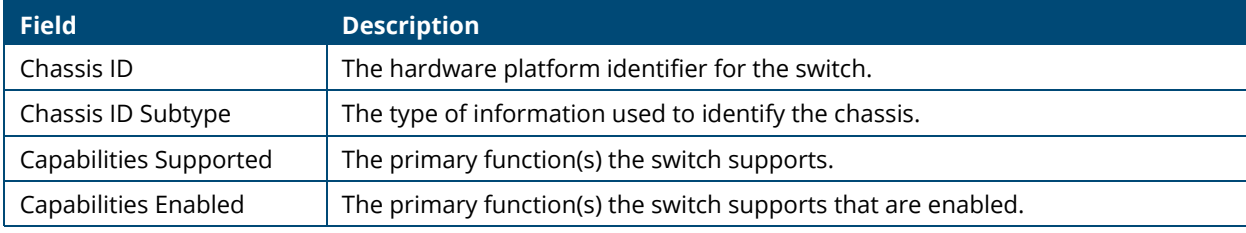

# **Interface Configuration**

Use this tile to view and configure the interfaces.

To view the Interface Configuration tile, click **Neighbor Discovery > LLDP-MED** in the navigation pane.

### **Figure 20. Interface Configuration Tile**

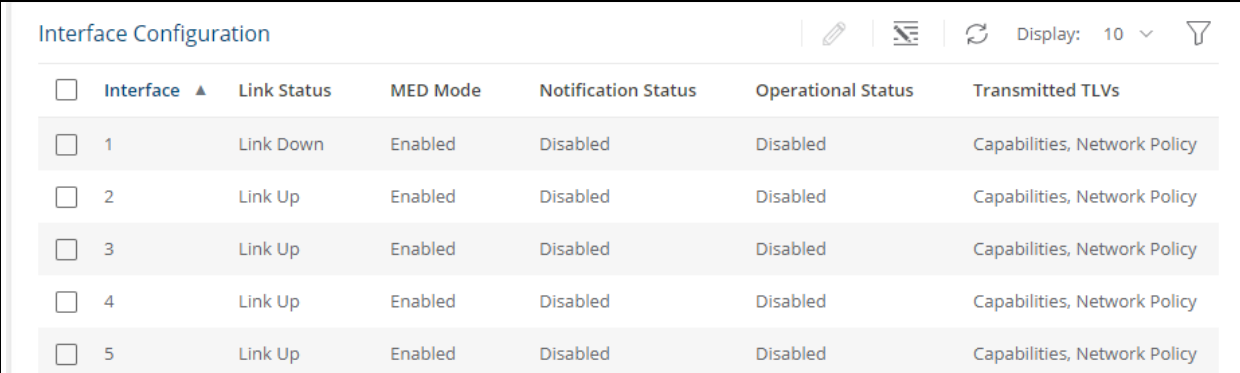

The following information is displayed for each port:

#### **Table 71. LLDP-MED Interface Configuration Fields**

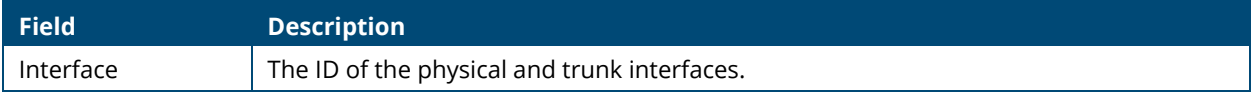

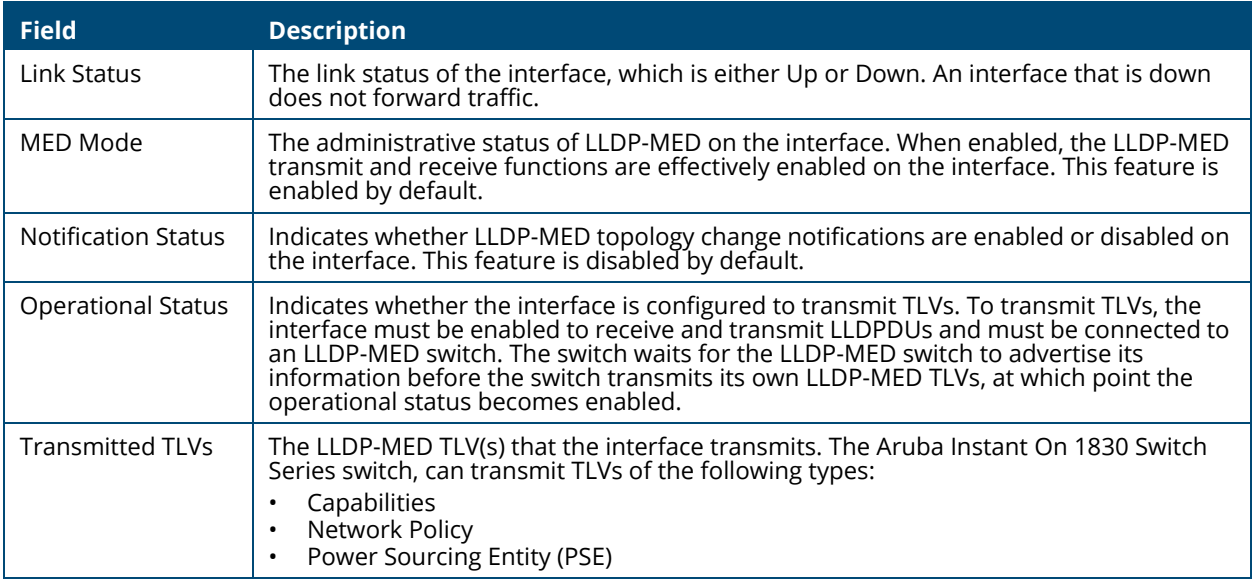

To enable or disable LLDP-MED on one or more interfaces, and to configure related features, select the interfaces and click **Edit**  $\oslash$  . Or, click **dit All**  $\overline{\textbf{S}}$  to configure all ports at the same time.

#### **Figure 21. Edit LLDP-MED Interface**

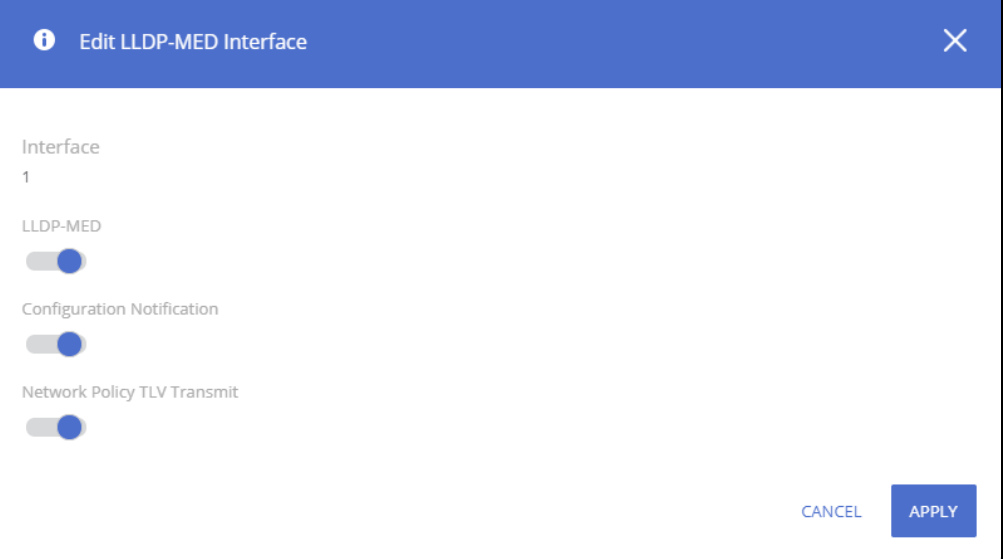

### **Table 72. Edit LLDP-MED Interface Fields**

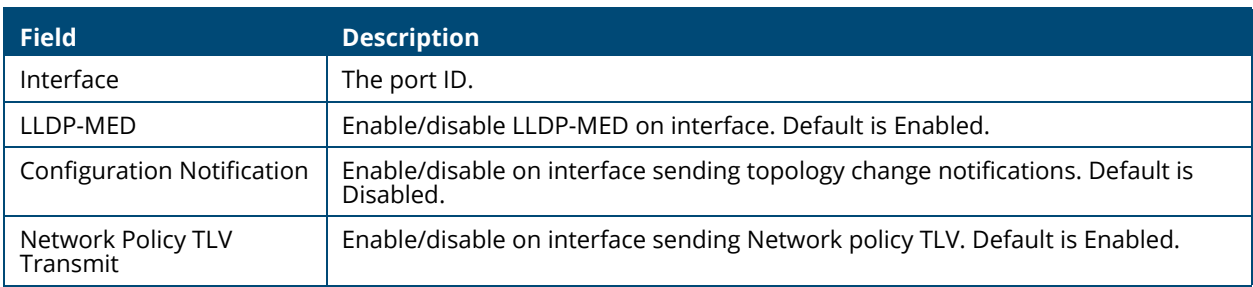

# **Remote Device Information**

Use the LLDP-MED Remote Device Information page to view information about the remote devices the local system has learned through the LLDP-MED data units received on its interfaces. Information is available about remote devices only if an interface receives an LLDP-MED data unit from a switch.

To view this page, click **Neighbor Discovery > LLDP-MED** in the navigation pane.

#### **Figure 22. LLDP-MED Remote Device Information Page**

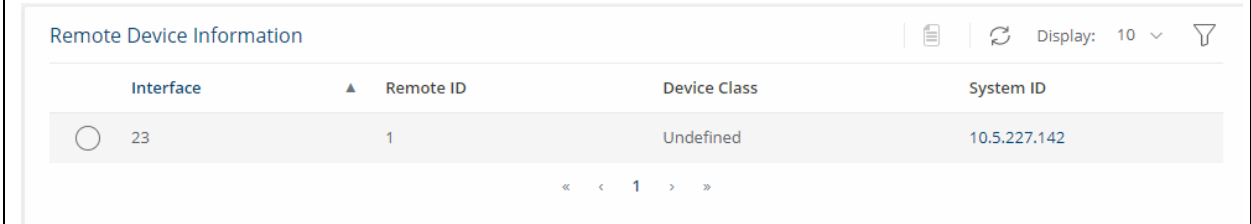

#### **Table 73. LLDP Remote Device Summary Fields**

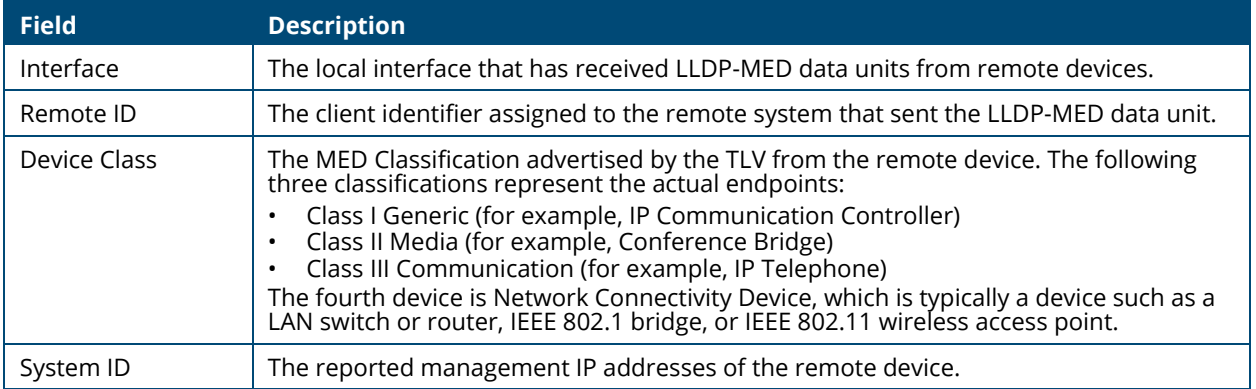

## **Displaying Remote Device Details**

To view additional information about a remote device, select the row including remote device information and click **Details** .

The following fields appear on the **LLDP-MED Remote Device Information** page:

#### **Table 74. LLDP Remote Device Information Fields**

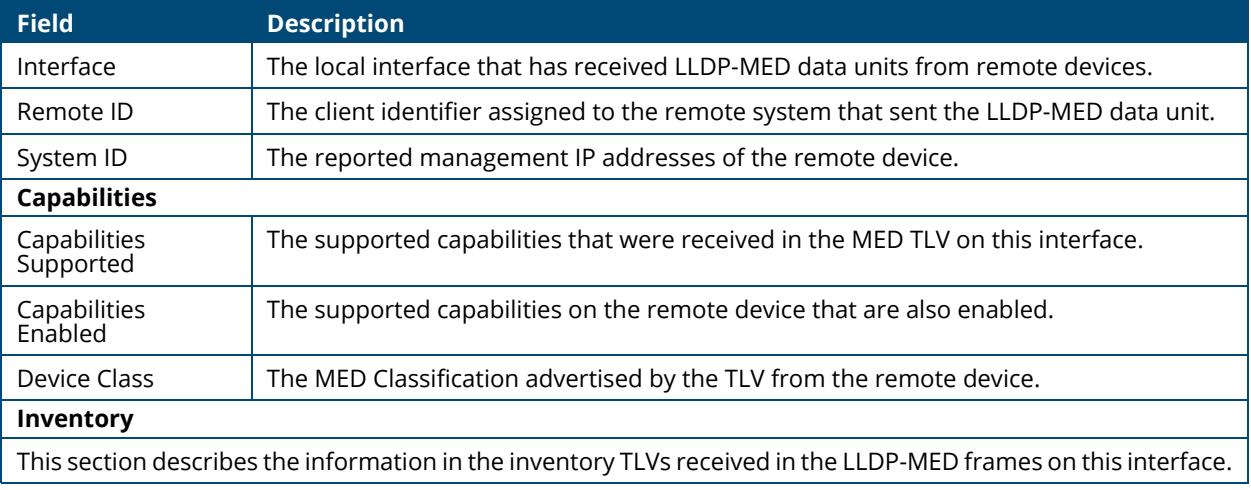

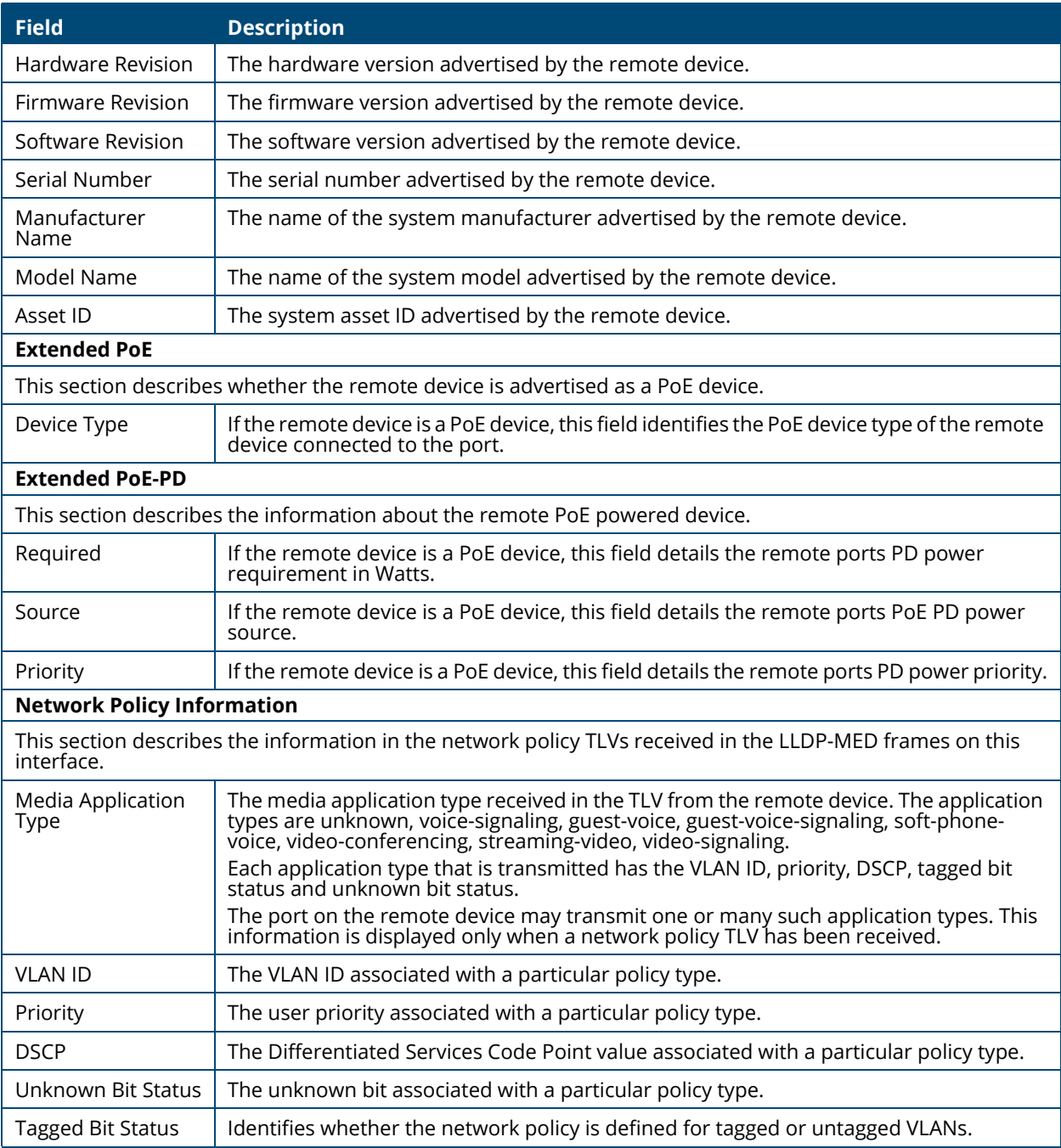

Power over Ethernet (PoE) functionality is supported on certain Aruba Instant On 1830 Switch Series switch models, enabling designated switch ports to provide power to connected devices. These PoE ports are referred to as power source equipment (PSE).

The devices receiving power through PoE are referred to as powered devices (PDs).

The 8-port non-PoE Gigabit Ethernet model can be powered by an upstream PoE switch for environments where no line power is available. Port 1 supports Class 3 PoE with the capability of receiving IEEE 802.3af PoE power up to a maximum of 13W.

The PoE software supports two power modes to allocate power by Usage (default) or Class. The default usage mode reclaims unused power for use by new PD connections or increased power demand by existing powered PDs. The configurable class mode reserves the full PD requested class power from the total available power budget.

Ports are assigned one of three configurable PoE priority values (Critical, High, and Low). When more power is requested than is available on the switch, the switch provides power to high priority ports before lower priority ports. Power allocation can be scheduled so that power is supplied only during that schedule time.

The 1830 Class 4 PoE switches support the IEEE 802.3af/at standards providing 30W of power for Class 4 PD connections while maintaining backwards compatibility with IEEE 802.3af/at standards.

All PoE Class 4 switch ports are capable of delivering 30W per PoE port, up to the maximum power supply budget.

You can limit the power of a port using the Class Limit feature.

The information in this chapter relates to switches that support PoE. This page appears only if the switch supports PoE.

The following table shows the maximum power per SKU that the switch can provide to all PoE ports combined.

#### **Table 75. PoE Maximum Power per Model**

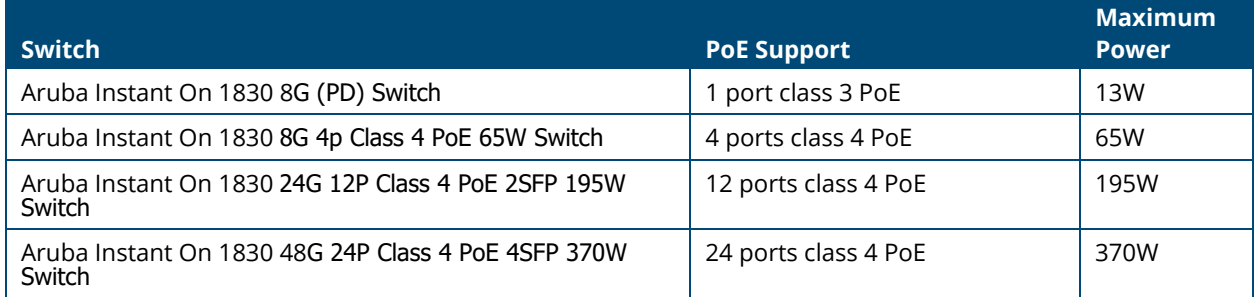

# **PoE Configuration**

Use the PoE Configuration Page to view PoE status, consumption history and Port Configuration. To view this page, click **Power Over Ethernet** > **PoE Configuration** in the navigation pane.

# **Device View**

The top of the PoE Configuration page shows a graphical representation of the switch front panel. This panel view can show the Activity status, Priority and Class of the ports. Click the radio buttons to show the related information.

### **Activity**

Click the **Activity** radio button to show which ports have the following conditions:

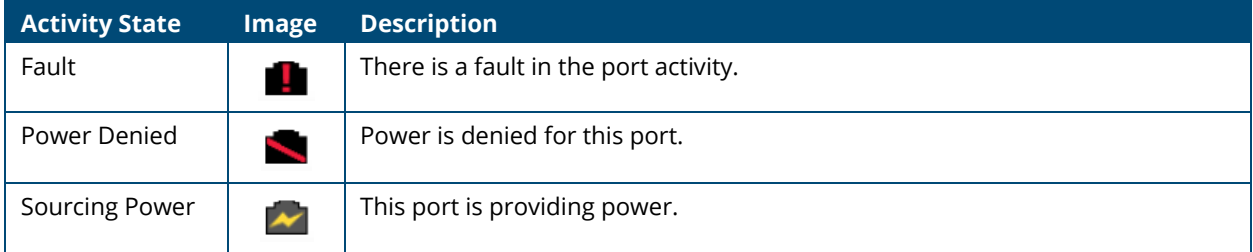

### **Priority**

Click the **Priority** radio button to show the priority of the ports on the switch.

- L this indicates Low priority
- H this indicates High priority
- C this indicates Critical priority

The following graphic shows the PoE Switch panel view with the Priorities showing on the ports.

#### **Figure 10. PoE Switch Panel View - Priority**

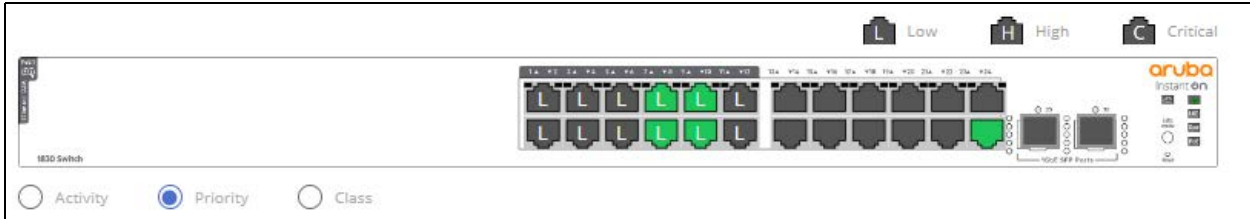

### **Class**

Click the **Class** radio button to show the class of the ports on the switch.

- 0 this indicates 0.44-12.95W
- 1 this indicates 0.44-3.84W
- 2 this indicates 3.84- 6.49W
- 3 this indicates 6.49-12.95W

• 4 - this indicates 12.95-25.5W

Click a PoE port in this screen to open the **Edit Port PoE Configuration** page.

For more information, see **[Switch Panel View](#page-14-0)**.

## **Status**

The Status tile displays PoE global information: the total power, actual power consumption, and PoE status.

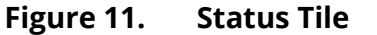

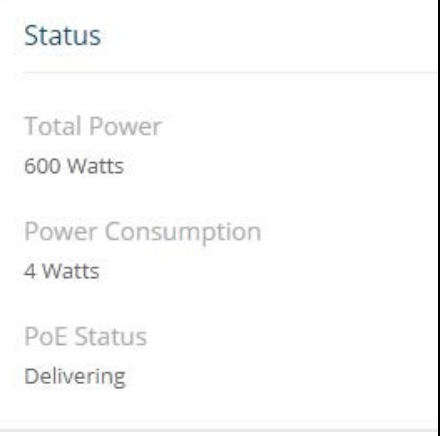

#### **Table 76. Status Fields**

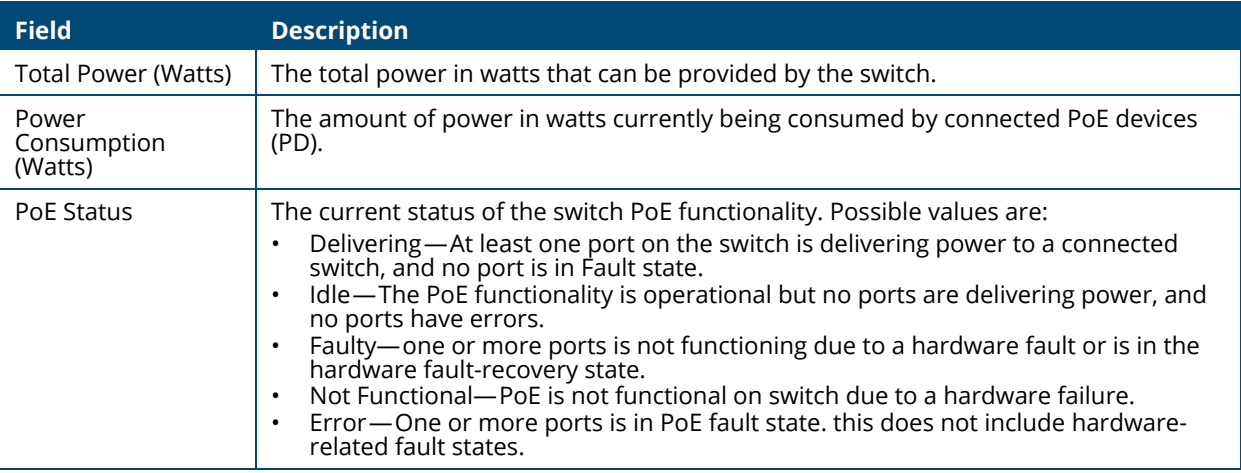

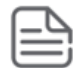

PoE Fault and Activity status is also indicated through the switch port and PoE LEDs. See **[System LEDs](#page-16-0)** for more information.

# **Consumption History**

The Consumption History tile provides information on average PoE consumption on the switch over the last hour, day and week. This information is useful for monitoring PoE trends and behavior.

The consumption history information is saved to the switch non-volatile memory so it is available after switch reboot.

#### **Figure 12. Consumption History Tile**

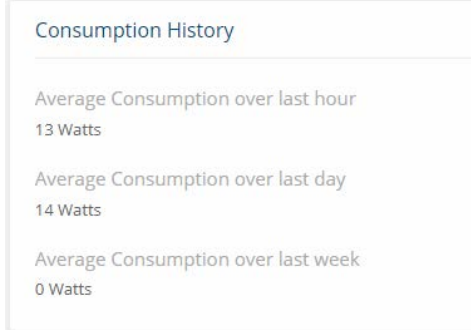

### **Table 77. Consumption History Fields**

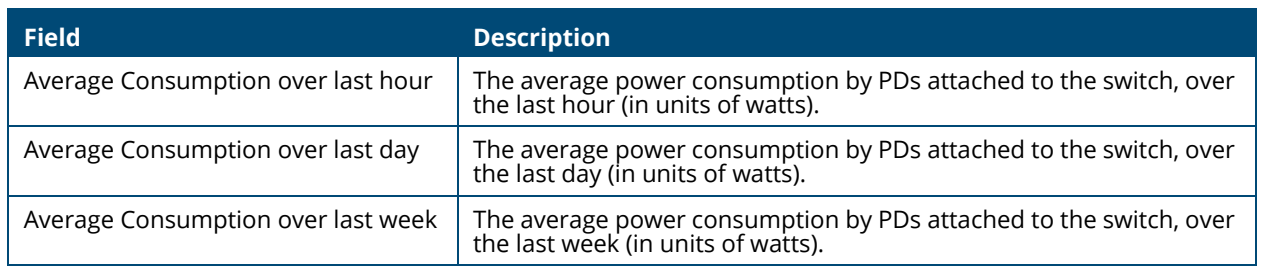

# **Port Configuration**

You can use the PoE Port Configuration page to administratively enable or disable PoE on ports and to view and configure the port priority and other settings.

To view this page, click **Power Over Ethernet** > **PoE Configuration** in the navigation pane.

#### **Figure 13. PoE Port Configuration Tile**

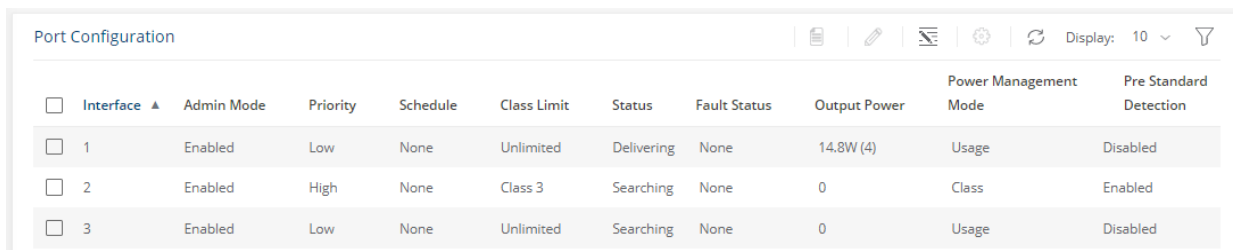

The following settings are displayed.

### **Table 78. PoE Port Configuration Fields**

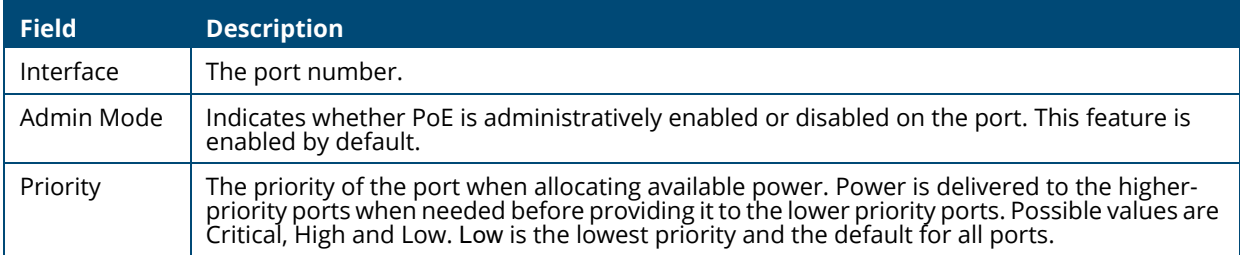

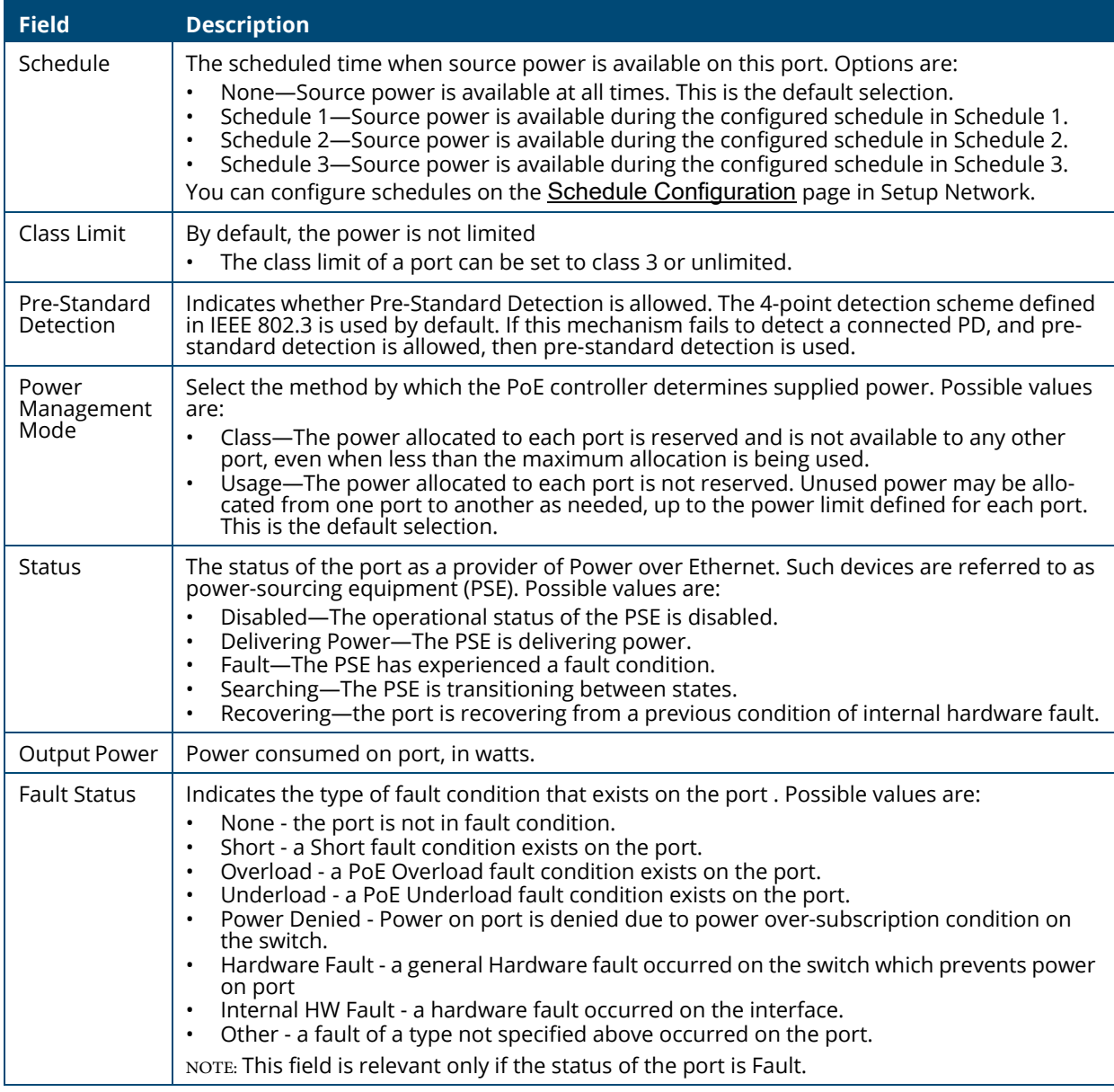

## **Edit Port PoE Configuration**

To change PoE settings for a port, select the checkbox associated with it and click **Edit**  $\oslash$  . Or, click **Edit All**  $\overline{\mathbf{x}}$  to configure all PoE enabled ports at the same time.

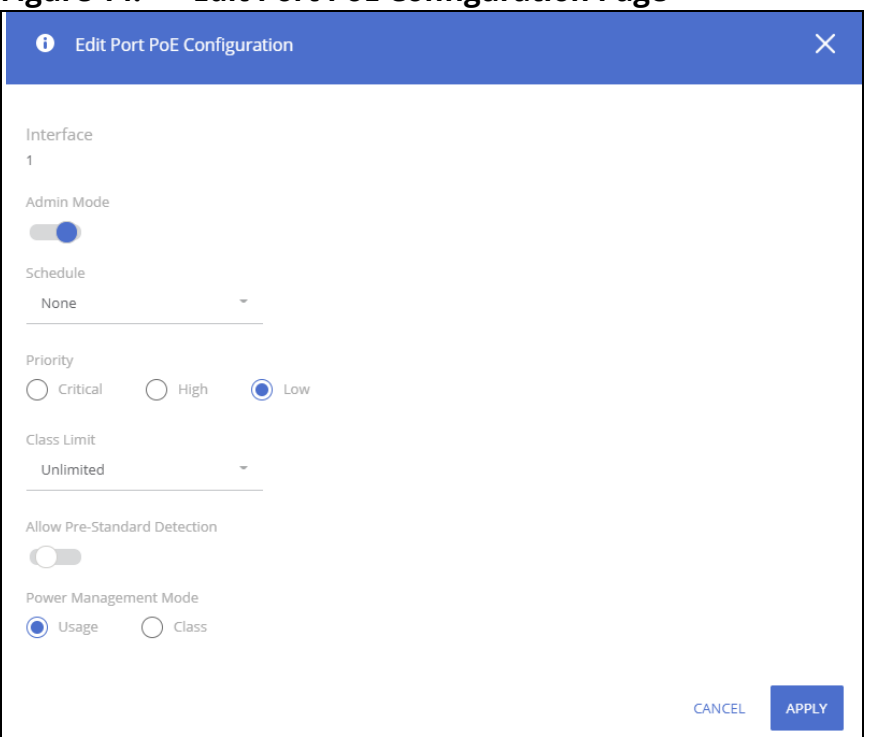

**Figure 14. Edit Port PoE Configuration Page** 

Click **APPLY** to save any changes for the current boot session. The changes take effect immediately but are not retained across a switch reset unless you click **Save Configuration**.

### **PoE Port Details**

To view additional PoE configuration information for a port, select the port and click **Details**  $\Box$ .

### **Figure 15. PoE Port Details Page**

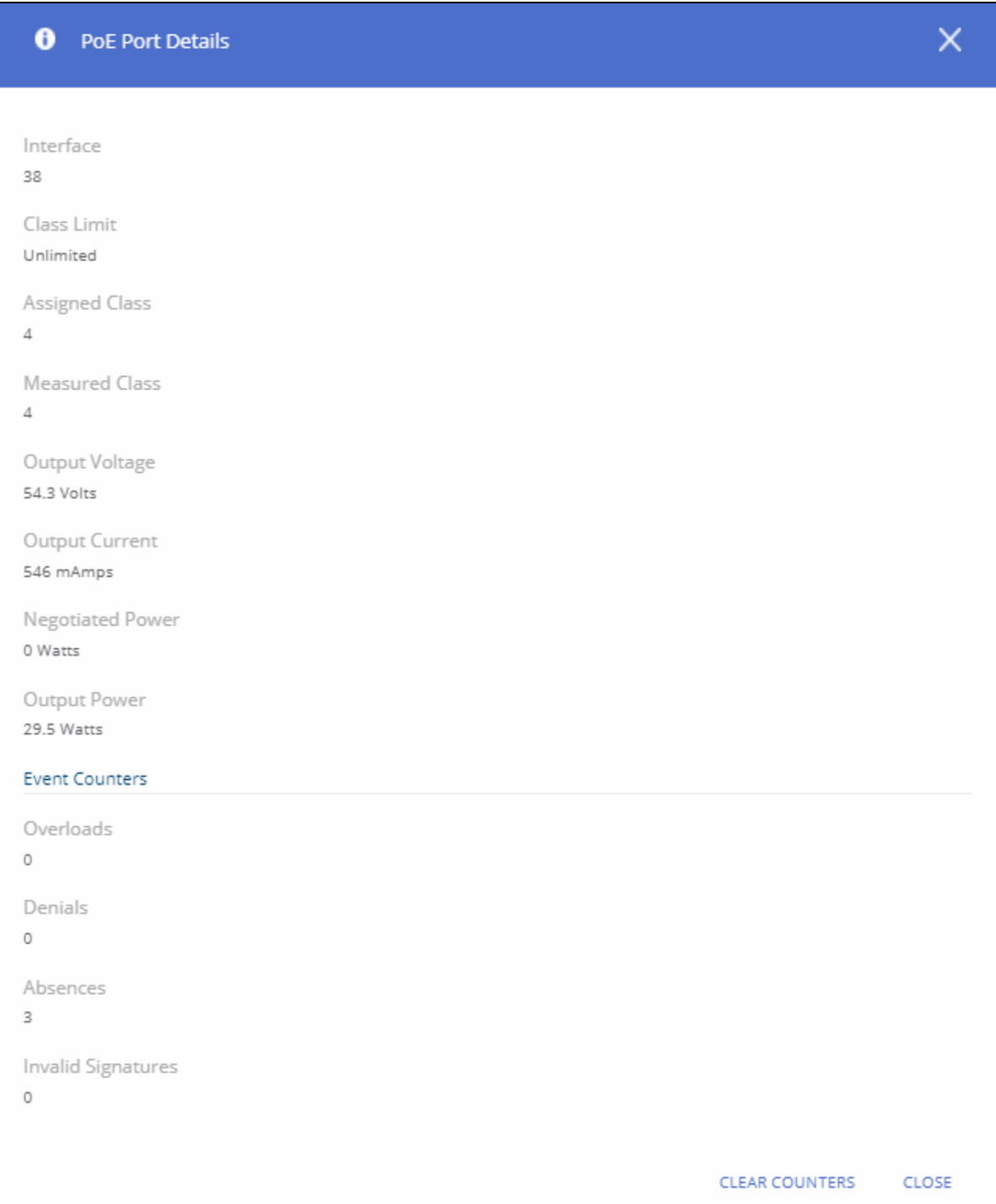

## **Table 79. PoE Port Details Fields**

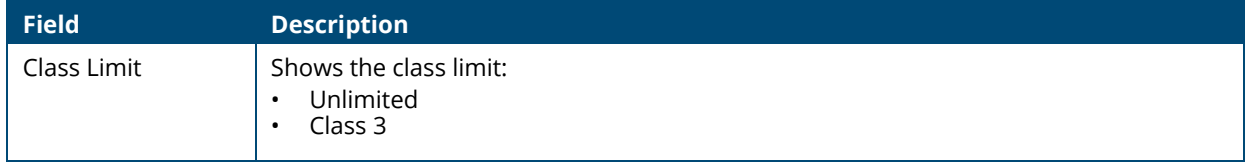

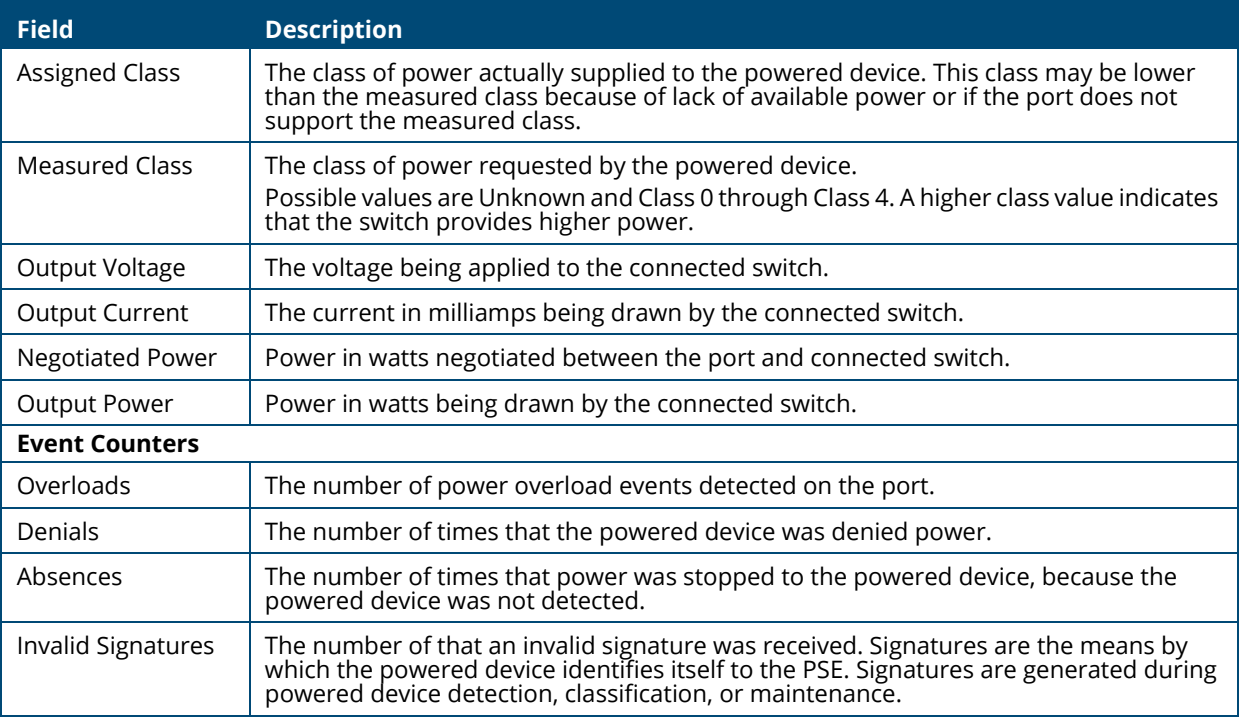

The **Re-activate** button appears when there is a disabled port due to a hardware failure. Ports that are in hardware fault state may recover automatically from this state, however, in some cases you may need to manually re-activate this port.

To manually re-activate the port, select the row with the hardware failure and click the **Re-activate**  $\begin{bmatrix} 0 & 0 \\ 0 & 0 \end{bmatrix}$  button.

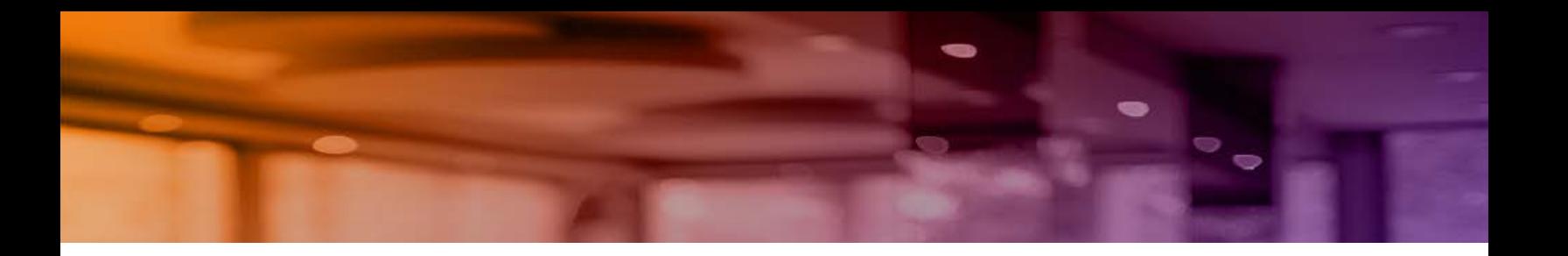

**Table 98.**
You can use the QoS pages to configure Class of Service (CoS).

# **Class of Service**

The Class of Service (CoS) queueing feature lets you directly configure certain aspects of switch queueing. This provides the desired QoS behavior for different types of network traffic. The priority of a packet arriving at an interface can be used to steer the packet to the appropriate outbound CoS queue through a mapping table. CoS queue characteristics that affect queue mapping, such as minimum guaranteed bandwidth, transmission rate shaping, etc., are user-configurable at the queue (or port) level.

To display the tile, click **QoS** > **Class of Service** in the navigation pane.

## **802.1p Priority Mapping**

The IEEE 802.1p feature allows traffic prioritization at the MAC level. The switch can prioritize traffic based on the 802.1p tag attached to the L2 frame. Each port on the switch has multiple queues to give preference to certain packets over others based on the Class of Service (CoS) criteria you specify. When a packet is queued for transmission in a port, the rate at which it is serviced depends on how the queue is configured and possibly the amount of traffic present in the other queues of the port. If a delay is necessary, packets get held in the queue until the scheduler authorizes the queue for transmission.

Use the 802.1p Priority Mapping page to assign 802.1p priority values to various traffic classes. The setting is applied to all interfaces on the switch.

To display the tile, click **QoS** > **Class of Service** in the navigation pane.

**Figure 11. 802.1p Priority Mapping Tile**

| 802.1p Priority Mapping |                      |  |  |  |
|-------------------------|----------------------|--|--|--|
| 802.1p Priority         | <b>Traffic Class</b> |  |  |  |
| $\overline{0}$          | 1                    |  |  |  |
| 1                       | o                    |  |  |  |
| $\overline{2}$          | Ō                    |  |  |  |
| 3                       | 1                    |  |  |  |
| 4                       | $\overline{2}$       |  |  |  |
| 5                       | $\overline{2}$       |  |  |  |
| 6                       | 3                    |  |  |  |
| 7                       | 3                    |  |  |  |

**Table 80. 802.1p Priority Mapping Configuration Fields**

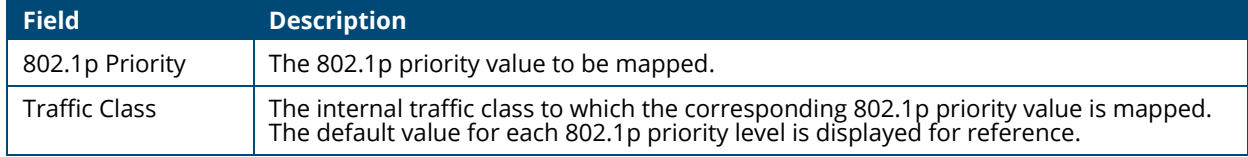

# **Configuring 802.1p CoS Mapping**

To configure the 802.1p mapping for one or more interfaces:

- 1. Select the 802.1p Priority Mapping value to configure and select the traffic class to map to the 802.1p priority value for the interface from the drop-down button.
- 2. Repeat for any other 802.1p Priority Mapping you wish to configure.
- 3. Click **APPLY** to update the switch configuration.

Your changes take effect immediately but are not retained across a switch reset unless you click **Save Configuration**.

# **Interface CoS Configuration**

Use the **Interface CoS Configuration** page to configure the Default CoS to all ports or to a specific port.

To display the **Interface CoS Configuration** tile, click **QoS** > **Class of Service** in the navigation pane, and scroll down to the tile.

### **Figure 12. Interface CoS Configuration Tile**

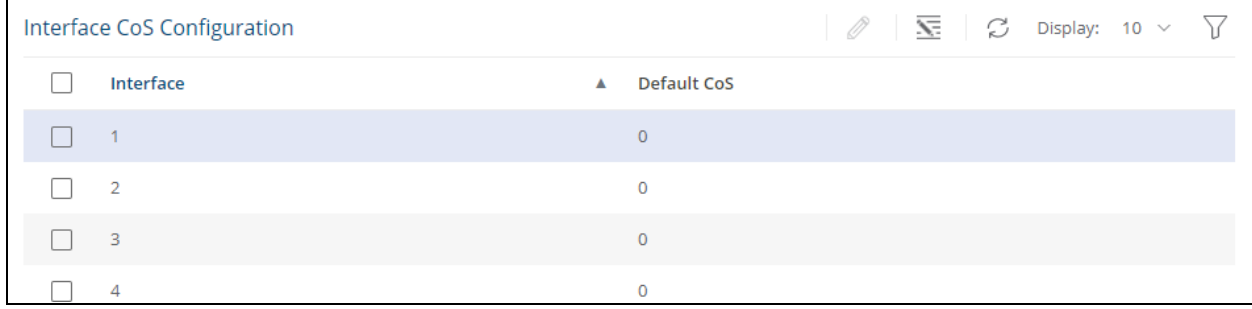

#### **Table 81. Interface CoS Configuration Fields**

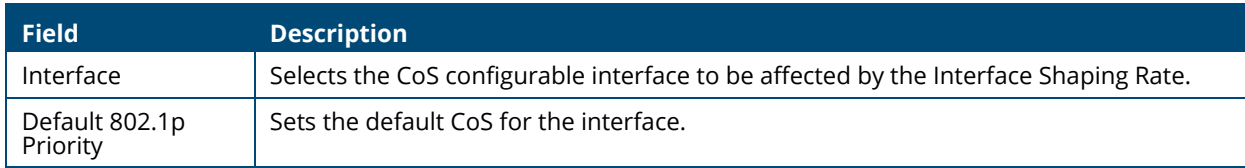

### **Configuring the CoS on an Interface**

To configure the CoS for all the interfaces, click **Edit All**  $\overline{\mathbf{S}}$ .

To configure the CoS for one or more interfaces:

1. Select each interface to configure and click **Edit**  $\mathcal{D}$ . If you select multiple interfaces, or if you use click **Edit All**  $\overline{\mathbf{x}}$ , the same settings are applied to all selected interfaces. The **Edit CoS Configuration** dialog box appears.

#### **Figure 13. Edit CoS Configuration Dialog Box**

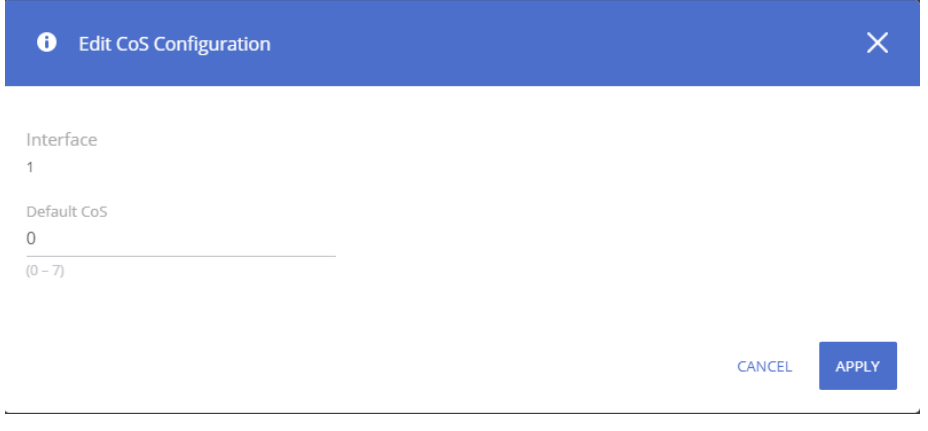

- 2. Specify the Default 802.1p Priority value for all interfaces identified in the Interface field(s).
- 3. Click **APPLY** to update the switch configuration. Your changes take effect immediately but are not retained across a switch reset unless you click **Save Configuration**  $\Box$ .

The Aruba Instant On 1830 Switch Series series switch software includes a robust set of built-in security features to secure access to the switch management interface and to protect the network.

#### **Table 82.**

For the **List Type**, select **New list** to create a new list with an access rule. To create an access rule on an existing list, click **Existing List** and select the list from the drop-down list. Next,

# **Denial of Service Protection**

The Aruba Instant On 1830 Switch Series switches include Denial-of-Service (DoS) and ICMP (ping) protection features to help protect against various high-volume traffic scenarios or malicious attacks.

A DoS attack is an attempt to saturate the switch or the network, with external communication requests to prevent the switch, or network from performing efficiently, or at all. You can enable DoS protection that prevents common types of DoS attacks.

For some of the settings, the DoS feature does not generate notifications (such as error messages, SYSLOG messages, or SNMP traps) if a DoS attack occurs. The switch will simply drop DoS-related packets.

The ICMP security options help prevent the switch and the network from attacks that involve issues with the ICMP echo request packets (pings) that the switch receives.

To display the Global Settings tile, click **Security** > **Denial of Service Protection** in the navigation pane.

# **Global Settings**

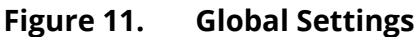

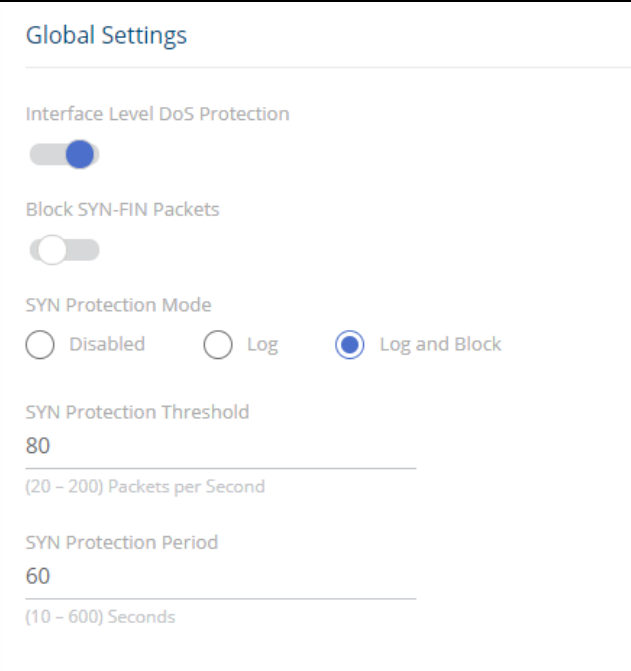

### **Table 83. Global Settings Fields**

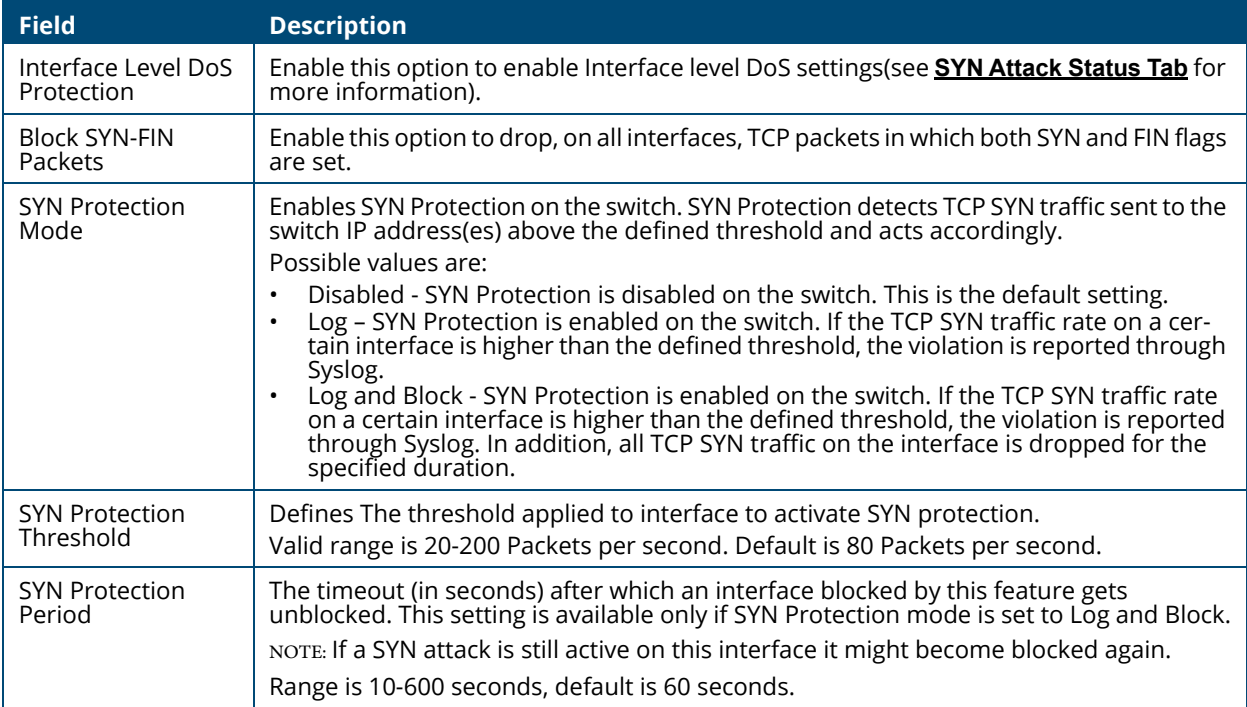

Click **APPLY** to save any changes for the current boot session. The changes take effect immediately but are not retained across a switch reset unless you click **Save Configuration**.

# **Syn Attack Status/Interface Settings Tile**

To view the SYN attack status, click the **SYN Attack Status** tab. To view the Interface settings information, click the **Interface Settings** tab.

### <span id="page-140-0"></span>**SYN Attack Status Tab**

The SYN Attack Status tab displays the TCP SYN Protection status and last SYN attack on each interface.

**Figure 12. SYN Attack Status Tab**

| SYN Attack Status       | Interface Settings |                                         |
|-------------------------|--------------------|-----------------------------------------|
| Interface               | <b>Status</b>      | Last SYN Attack                         |
| ×.                      | Normal             |                                         |
| $\overline{\mathbf{c}}$ | Normal             |                                         |
| 3                       | Attacked           | 14-Dec-2021 07:07:16 Blocked and Logged |
|                         | Normal             |                                         |

#### **Table 84. SYN Attack Status Fields**

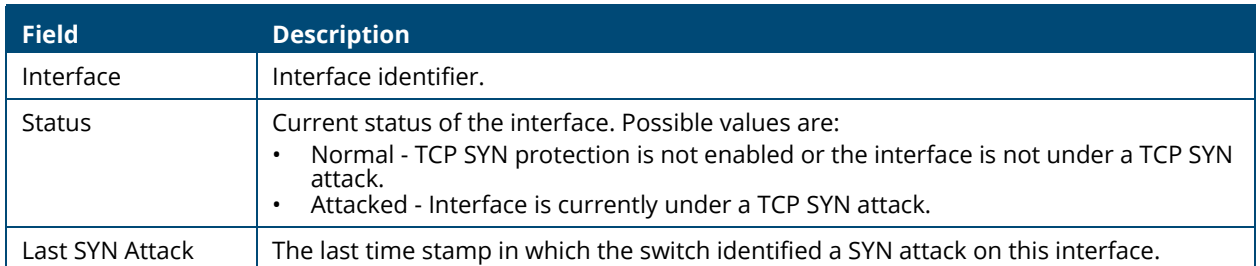

# **Interface Settings Tab**

The Interface Settings tab enables configuring and provides information on the ICMP Attack Prevention and SYN Rate Protection settings for the interfaces.

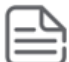

The **Interface Setting** tab is enabled only if **Interface Level Dos Protection** state is enabled. Settings configured on interfaces are active only if the **Interface Level Dos Protection** setting is enabled.

### **Figure 13. Interface Settings**

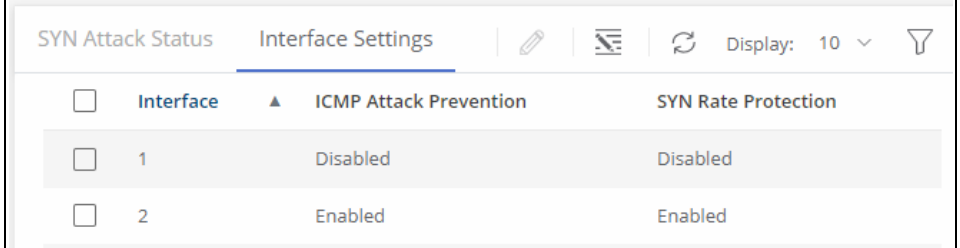

### **Table 85. Interface Settings Fields**

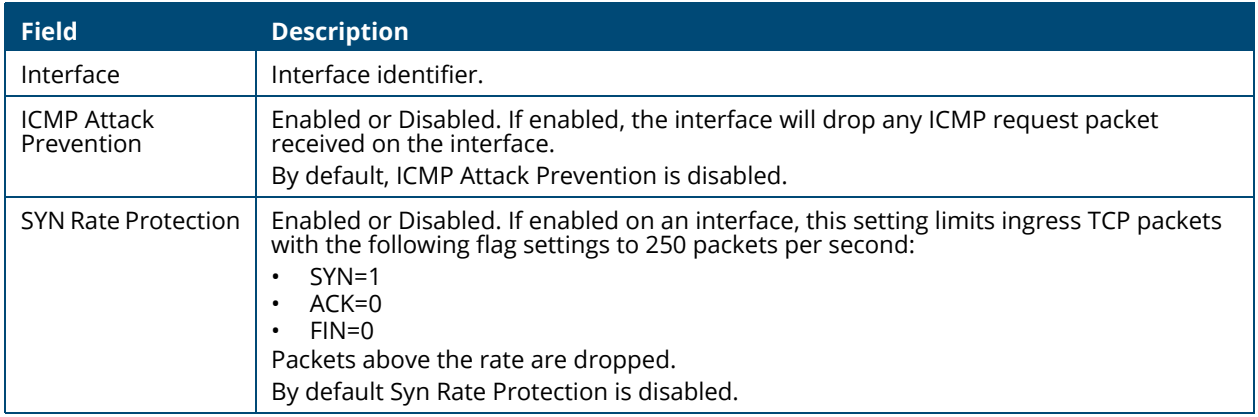

To change the setting for one or more interfaces, select it and click **Edit**  $\oslash$  . Or, click **Edit All**  $\overline{\le}$  to configure all interfaces at the same time.

The **Edit Interface Settings** dialog box appears. Set the **ICMP Attack Prevention** and the **SYN Rate Protection** as required, and click **APPLY**.

### **Figure 14. Edit Interface Settings**

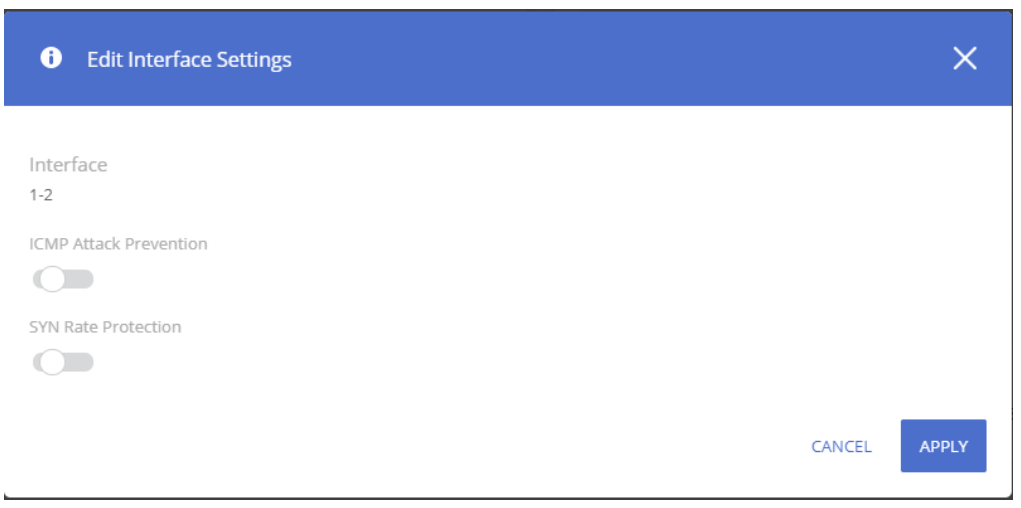

# **HTTPS Certificate**

Secure HTTP (HTTPS) enables the transmission of HTTP over Transport Layer Security (TLS) connection. Using HTTPS ensures that the web based management session is protected from unwanted eavesdropping.

Information encryption and decryption are performed by a pair of a public and private keys.

- Data encrypted with the public key can only be decrypted with the private key.
- The public key is shared between server and clients, while the private key is never given out.

The certificate used for HTTPS sessions is also used to prove the identity of the server (the switch) to clients (management stations). Certificates are issued and signed by well known Certificate Authorities (CAs) trusted by the management station. A signed certificate stores data about the site (IP address/URL, Company name, Country, etc.). The browser inspects the signature and only if the signature is correctly verified the certificate is trusted, otherwise it notifies the user that the certificate is unsigned by a well-known authority.

The switch supports generation of a single certificate and exporting to CA for signing and allows importing of the signed certificate for use by the switch for HTTPS sessions.

To enable users to benefit from a secured connectivity, without the need to sign a certificate by a CA the switch also supports the use of unsigned certificates (also known as self-signed certificates). Although self-signed certificates do not prove the switch identify to the browser, they do enable securing the management session using the public and private key.

The certificate and key pairs are stored as part of the switch configuration file. If the switch startup file does not include a certificate then a self-signed certificate will be generated automatically as part of the switch boot sequence.

## **HTTPS Certificate Settings**

The HTTPS Certificate Settings tile displays the current certificate details and provides several buttons at the bottom of the page to perform actions relating to HTTPS certification.

#### **Figure 15. HTTPS Certificate Settings Tile**

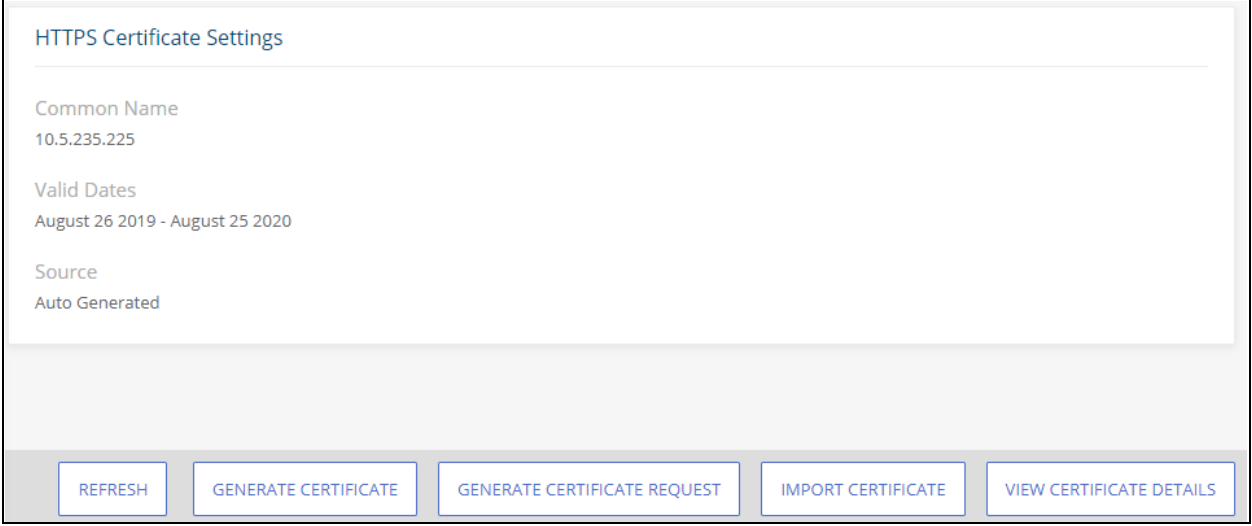

#### **Table 86. HTTPS Certificate Settings Fields**

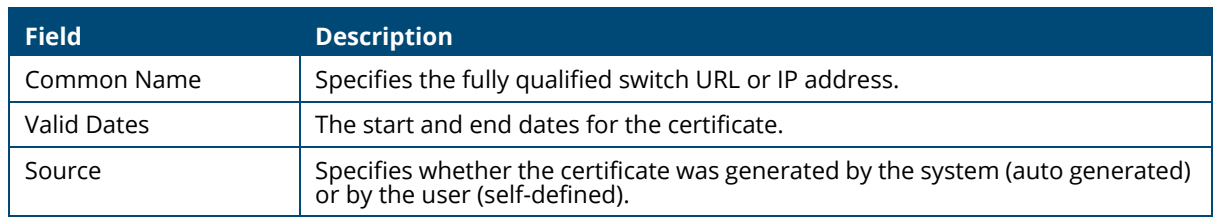

Use the buttons at the bottom of the page to perform actions relating to HTTPS certification:

### **Generate a Self-Signed Certificate**

Generating a new certificate overrides any previous certificate used. You can delete a self-signed certificate that you created. In this case, the switch will auto generate a self-signed certificate.

To generate a self-signed certificate, click the **GENERATE CERTIFICATE** button to view the dialog box.

**Figure 16. Generate Certificate Dialog Box**

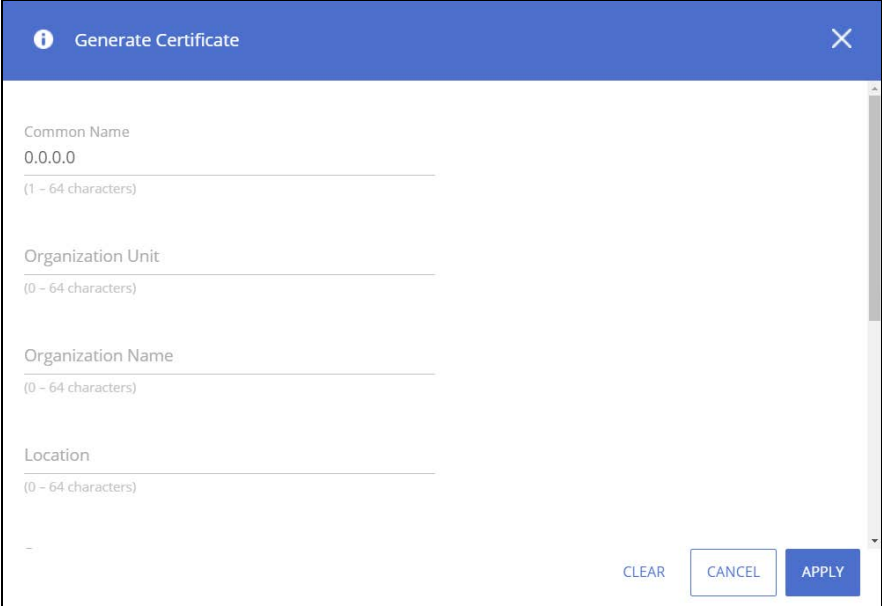

Enter the following fields:

### **Table 87. Generate Certificate Fields**

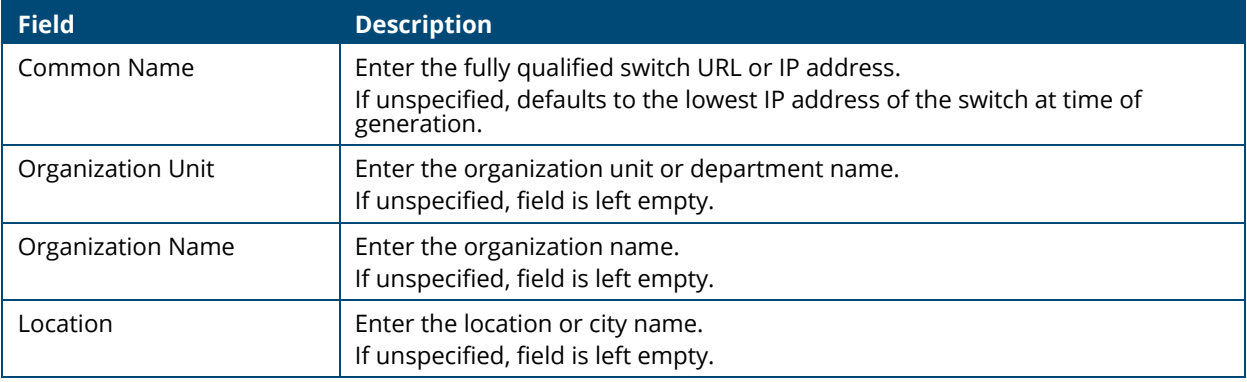
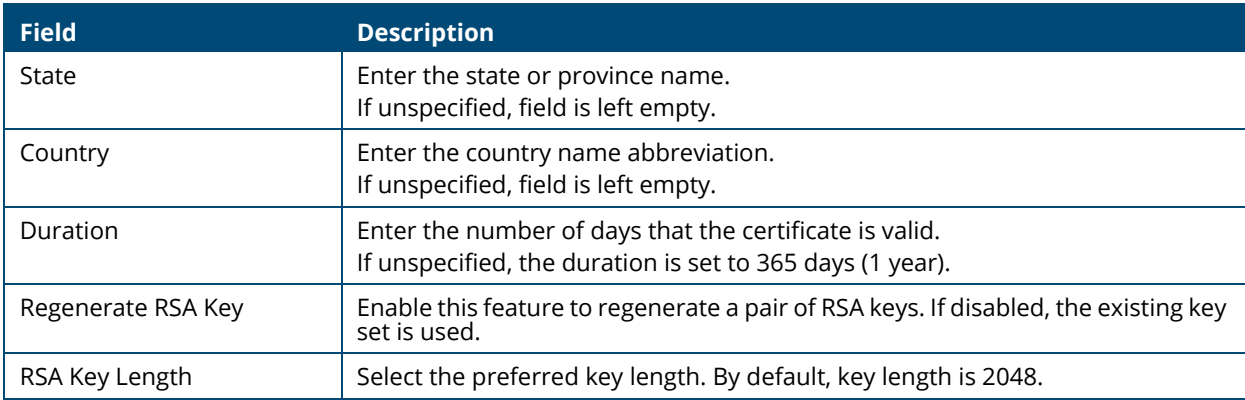

### **Using a Certificate Signed by a Certificate Authority**

In order to use a certificate that is signed by a Certificate Authority (CA), you need to complete the following steps:

1. Generate a certificate request: Click **GENERATE CERTIFICATE REQUEST** and enter the fields as defined in .[Generate a Self-Signed Certificate](#page-143-0)

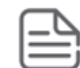

The Duration and RSA Key Regeneration fields do not appear in the certificate request, since they are not required. If new keys are needed, you need to generate a self-signed certificate before generating a certificate request.

- 2. Export the certificate for signing: In the **Certificate Request** box that appears, click **COPY TO CLIPBOARD** to copy the generated certificate request to a file, and send the file to the CA for signing.
- 3. After the Certificate is signed by a CA, import it back to the device. The certificate needs to be imported as a PEM encoding/file type. Import the signed certificate: Click **IMPORT CERTIFICATE** and copy the certificate, and optionally RSA keys and the Public Key that you received from the CA to the dialog box fields(see "Import Certificate Dialog Box").
	- If keys are imported together with the certificate, the public key found in the certificate must match the imported key.
	- If keys are not imported with the certificates, the public key found in the certificate must match the public key stored on the switch.
- 4. After copying the keys, click **APPLY**. Importing a CA signed certificate overrides the certificate currently used on the switch.

### **Figure 17. Import Certificate Dialog Box**

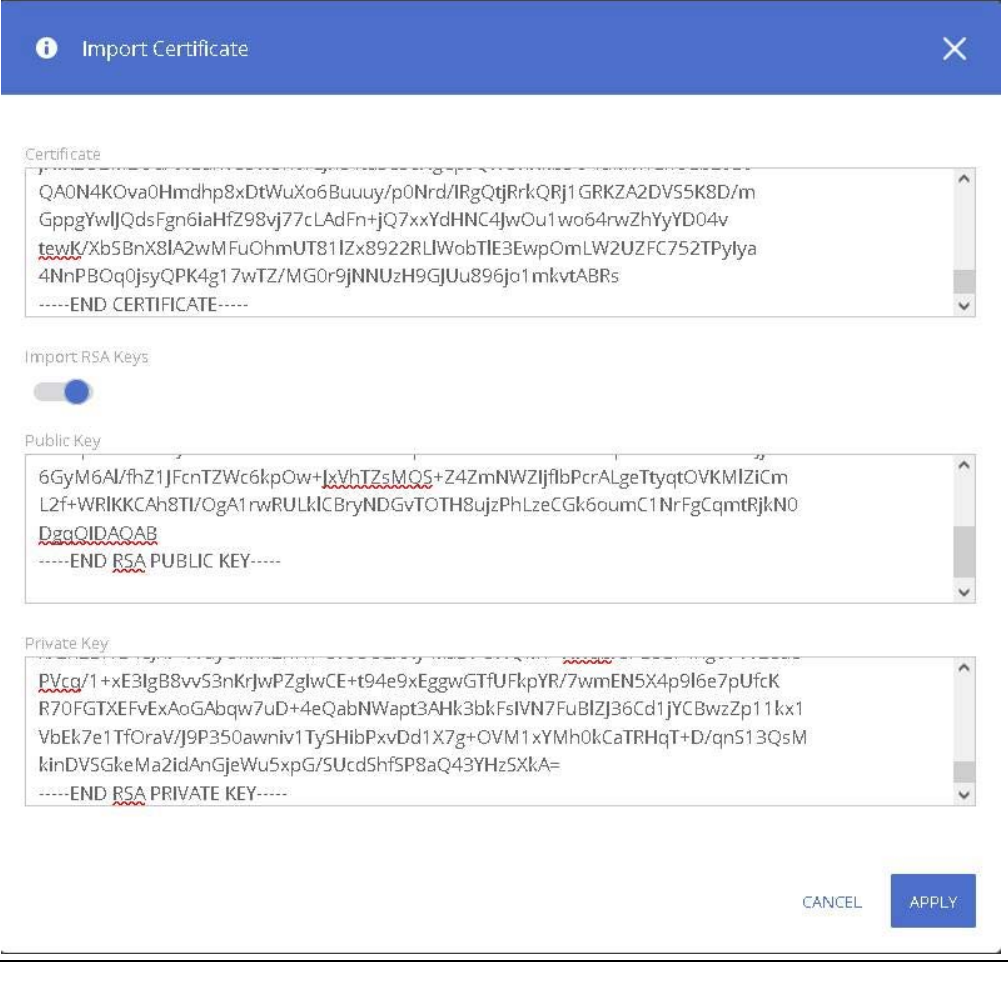

**Table 88. Import Certificate Fields** 

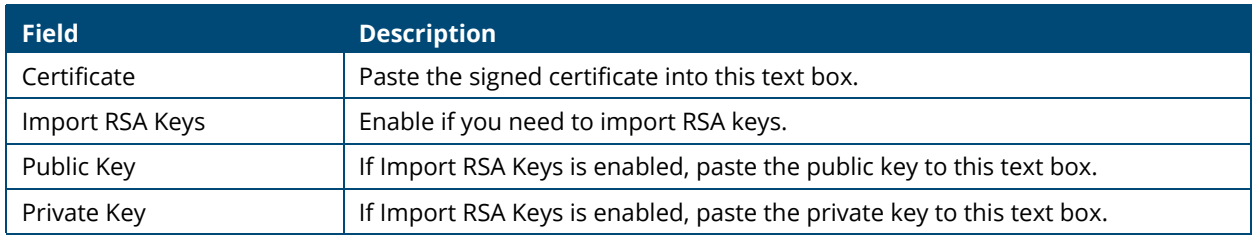

### **View a Certificate**

To view the current certificate details, click the **VIEW CERTIFICATE DETAILS** button.

### **Figure 18. Certificate Details**

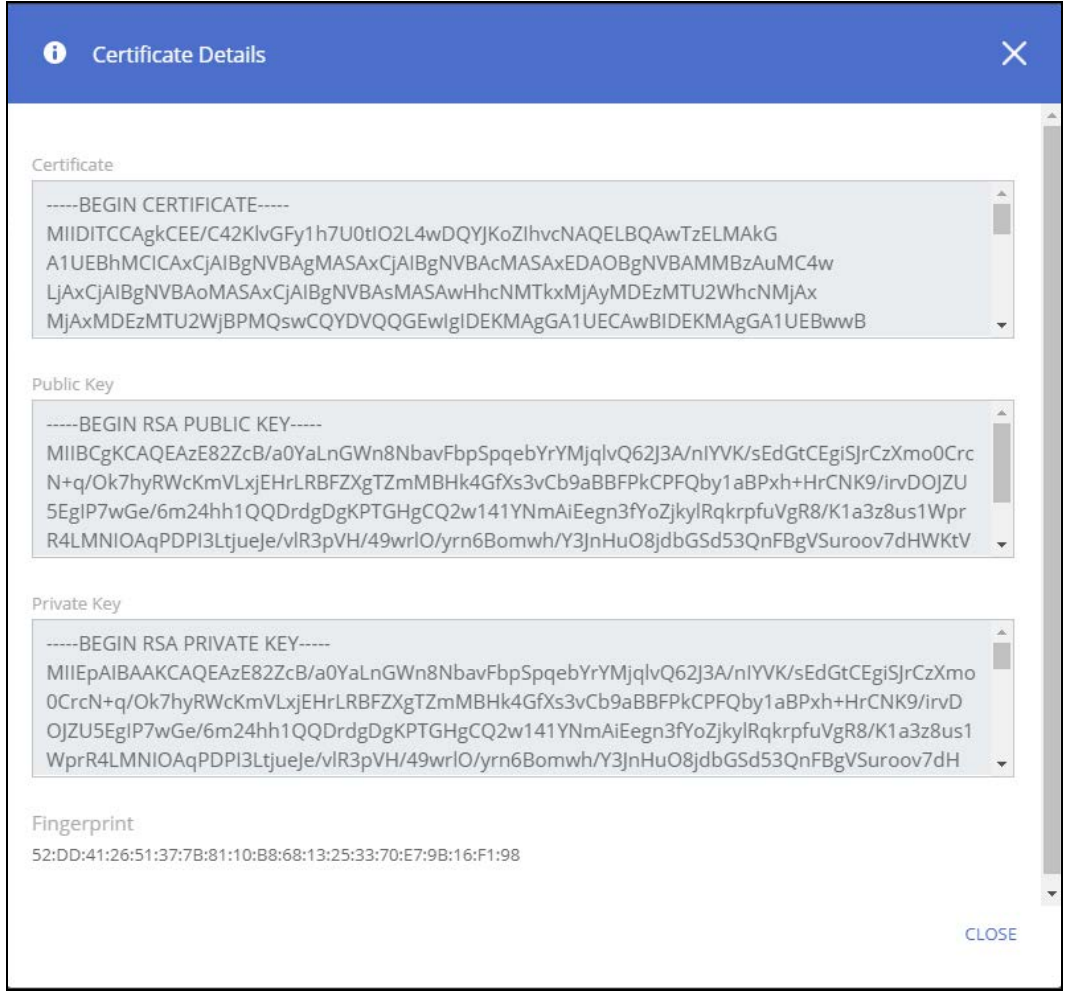

#### **Table 89. Certificate Details Fields**

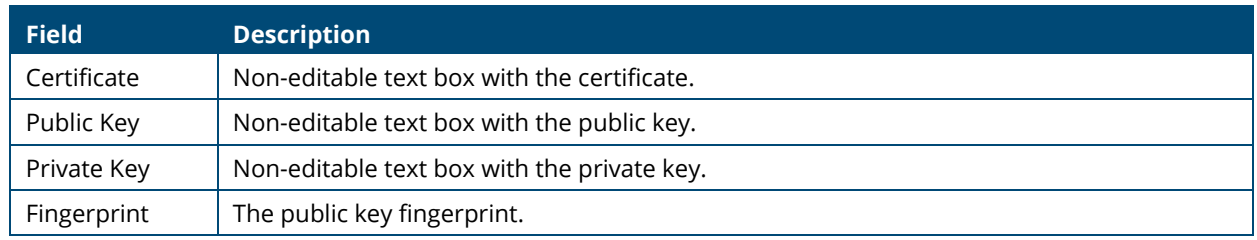

#### **Delete a Certificate**

To delete the current certificate, click the **DELETE CERTIFICATE** button.

You can use the Diagnostics pages to help troubleshoot network issues, view log and configuration information.

# **Logging**

To configure log setting and display the Logging page, click **Diagnostics** > **Logging** in the navigation pane.

## **Unexpected Restart Information**

The **Unexpected Restart Information** tile appears only if an unexpected restart that hasn't been cleared is registered on the switch. When an unexpected restart has occurred a notification appears on the masthead. When this notification icon is clicked, the application navigates to this page.

If there has been an unexpected restart of the switch, additional information is displayed near the top of the Logging page to alert the user of the event. The Crash Log text box displays information about the restart event, which may be helpful to technical support in diagnosing its cause. The crash log is part of the Log File entries (see **[Log File Tab](#page-150-0)** for more information). The file stored into non-volatile memory so that it is preserved upon reboot.

When the switch is reset to factory defaults, all crash log information is erased.

#### **Figure 11. Unexpected Restart Information Tile**

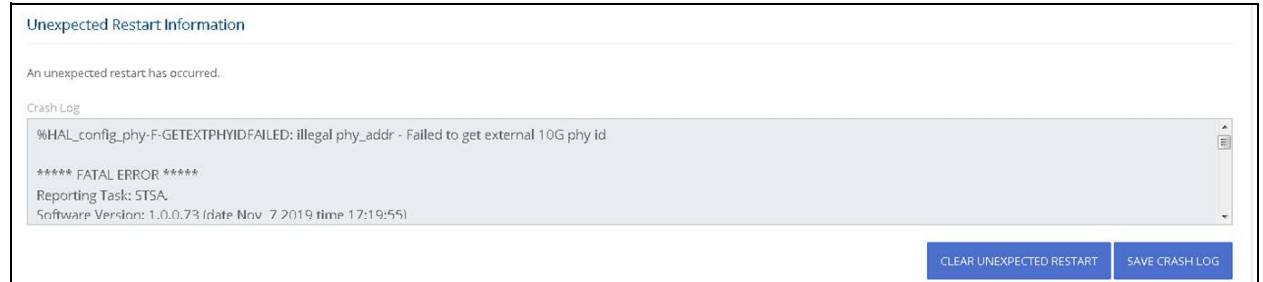

To clear the unexpected restart alert, click **Clear Unexpected Restart** this clears the unexpected restart notification from the masthead, and the **Unexpected Restart Information** tile. You can click **Save Crash Log** to save the contents of the crash log to a text file using the browser save functionality.

### <span id="page-147-0"></span>**Global Log Settings**

Use this tile to define buffered logging settings. These log messages are not preserved across device reboots.

### **Figure 12. Global Log Settings**

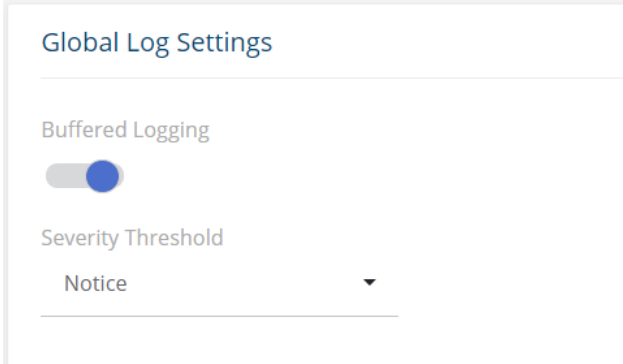

### <span id="page-148-0"></span>**Table 90. Global Log Settings Fields**

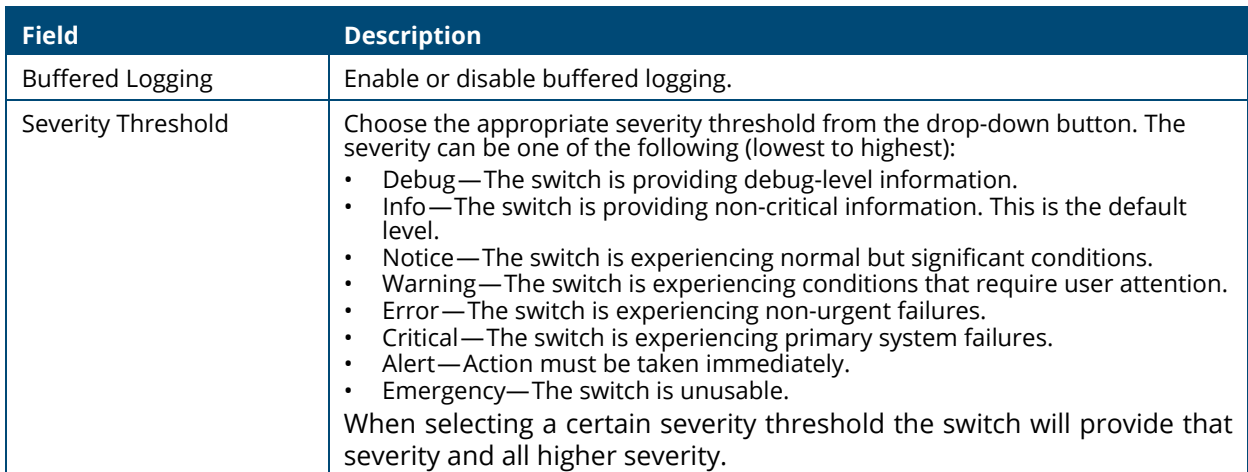

## **Remote Log Server**

Use this tile to enable logging messages to a remote SYSLOG server, and to define the server address and other settings.

**Figure 13. Remote Log Server**

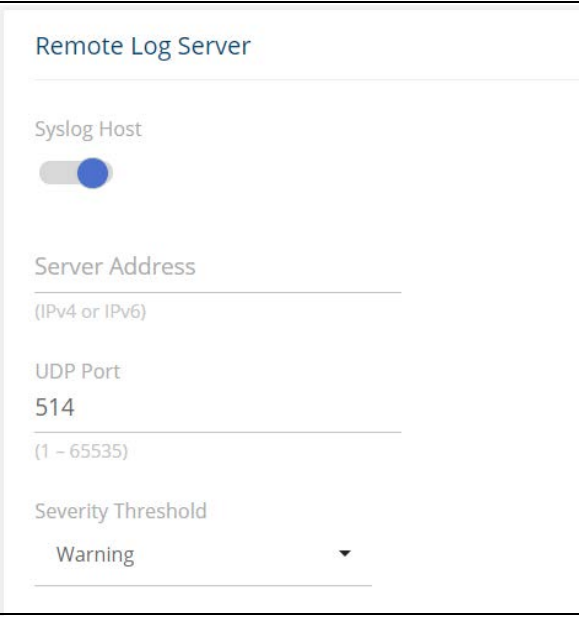

**Table 91. Remote Log Server Fields**

| <b>Field</b>       | <b>Description</b>                                                                                                    |
|--------------------|----------------------------------------------------------------------------------------------------|
| Syslog Host        | Enables and disables logging to configured syslog host. When the syslog admin<br>mode is disabled, the switch does not relay logs to syslog host.<br>When enabled, messages are sent to configured host.<br>This feature is disabled by default |
| Server Address     | The IP address of the remote host that receives the log messages. The address<br>can be one of the following:<br>IPv4 address                                                                                                    |
| <b>UDP Port</b>    | The UDP port, on the logging host, to send syslog messages.<br>The port ID can be any value from 1 to 65535.<br>The default is 514                                                                                                    |
| Severity Threshold | Choose the appropriate severity threshold from the drop-down button. See descriptions for the available levels in <b>Global Log Settings Fields</b>                                                                                             |

## **Buffered Log/Log File**

To view the Buffered Log information, click the **Buffered Log** tab.

To view the Log File information, click the **Log File** tab.

## **Buffered Log Tab**

The log messages that the switch generates in response to events, faults, errors, and configuration changes are stored locally on the switch in the RAM (cache). This collection of log files is called the buffered log. When the buffered log file reaches the maximum size, the oldest message is deleted from the RAM when a new message is added. If the system restarts, all messages are cleared. The Log page displays the 1000 most recent system messages, such as configuration failures and user sessions. The newest log entry, by default, is displayed at the top of the list.

To view this tab, click **Diagnostics** > **Logging** in the navigation pane, and click the **Log File** tab in the **Buffered Log/Log File** Tile.

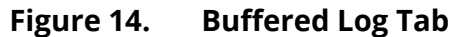

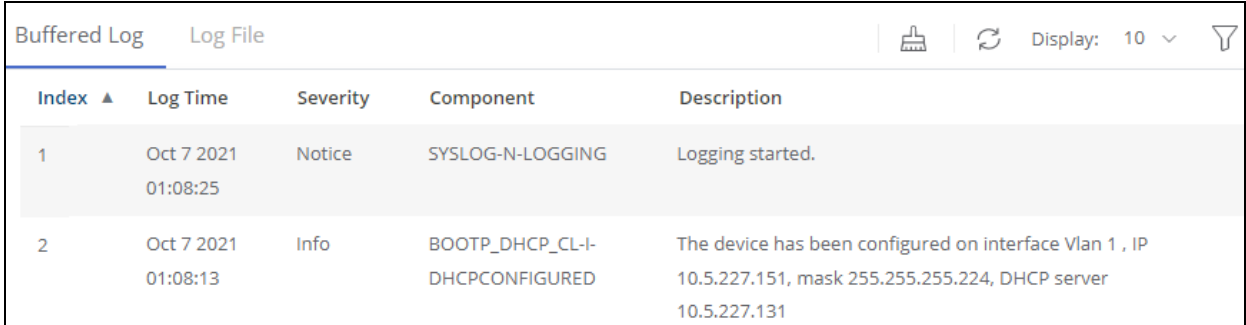

#### **Table 92. Buffered Log Tab Fields**

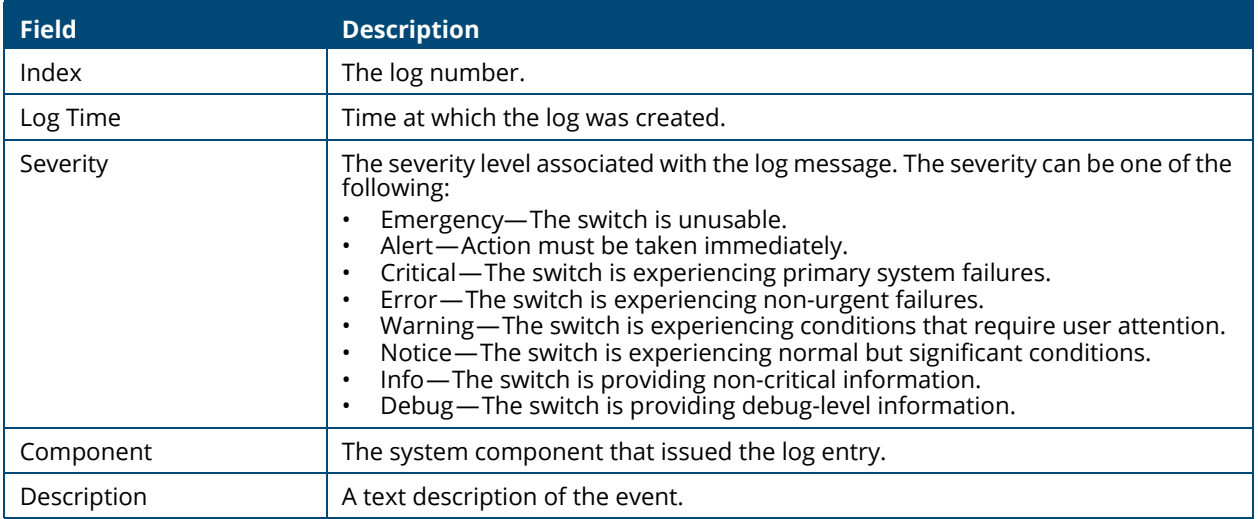

Click **Clear**  $\Box$  to delete all log messages. You may be required to confirm the delete before the logs are removed.

For information on configuring log settings, see **[Global Log Settings](#page-147-0)**.

## <span id="page-150-0"></span>**Log File Tab**

The system sends logging messages to the local flash (Log file). When using this feature, all events with error level and higher are logged to a flash Log file and will be available for viewing even after system reboot.

When the log file reaches the maximum size, the oldest message is deleted from the flash when a new message is added.

To view this tab, click **Diagnostics** > **Logging** in the navigation pane, and click the **Log File** tab in the **Buffered Log/Log File** Tile.

#### **Figure 15. Log File Tab**

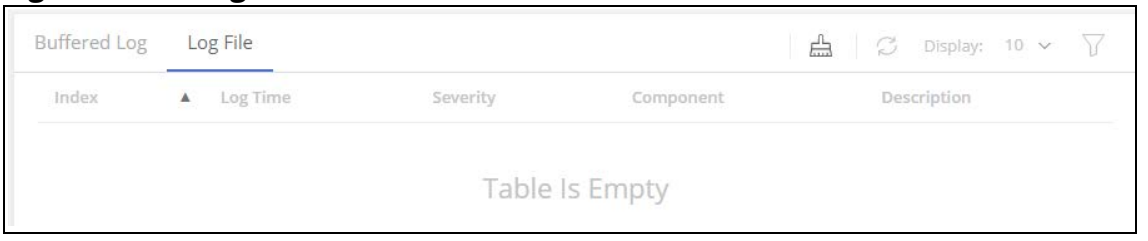

#### **Table 93. Log File Tab Fields**

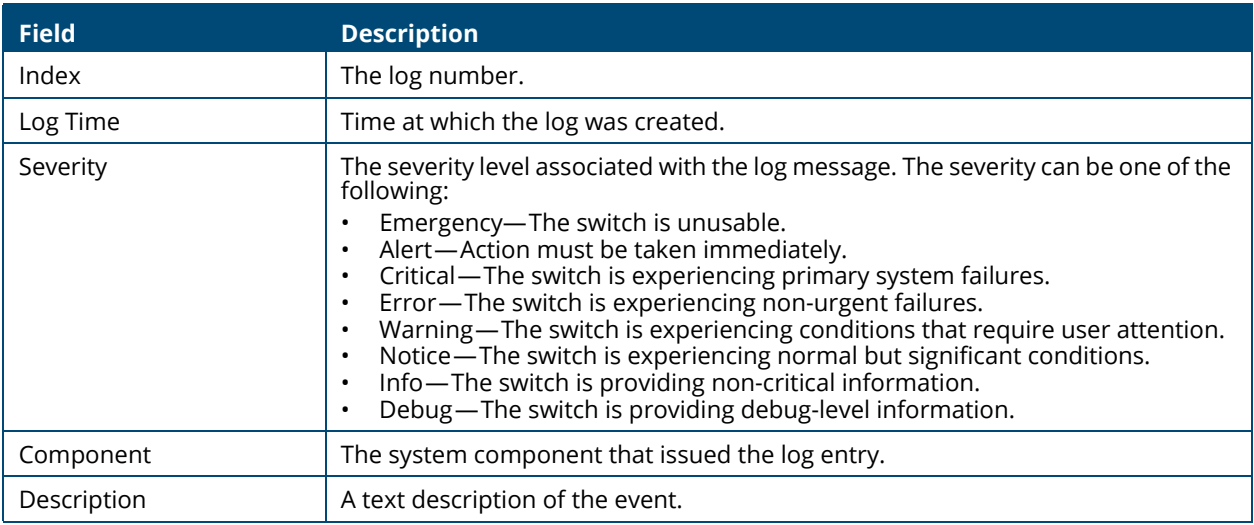

Click **Clear**  $\triangle$  to delete all log messages. You may be required to confirm the delete before the logs are removed.

## **Ping**

A ping request is an Internet Control Message Protocol (ICMP) echo request packet. The switch supports ICMP for sending ping requests to IPv4 addresses.

## **Ping Settings**

Use the Ping Settings tab to send one or more ping requests from the switch to a specified IPv4 address. You can use the ping request to check whether the switch can communicate with a particular host on an IP network. The information you enter on this page is not saved as part of the switch configuration.

To display the Ping Settings tab, click **Diagnostics** > **Ping** in the navigation pane.

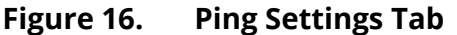

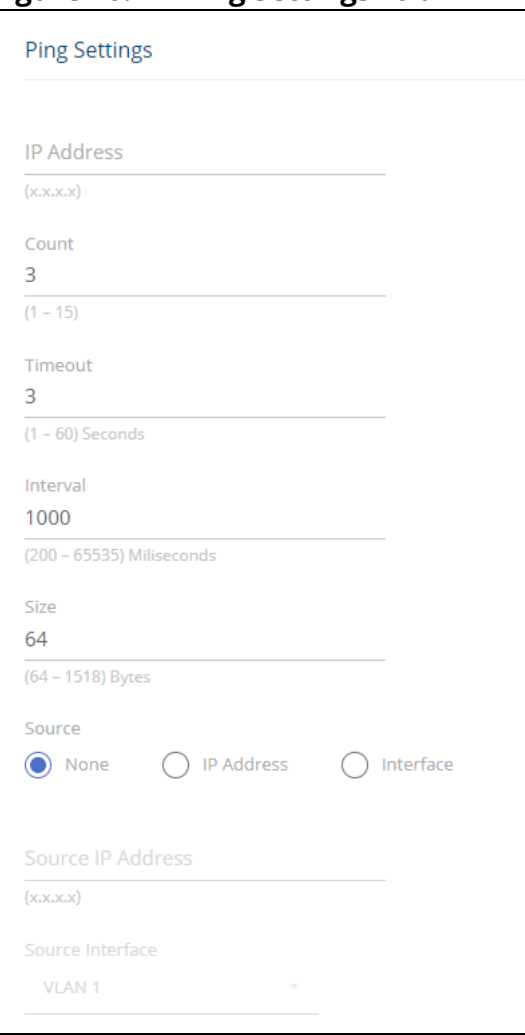

## **Table 94. Ping Settings Fields**

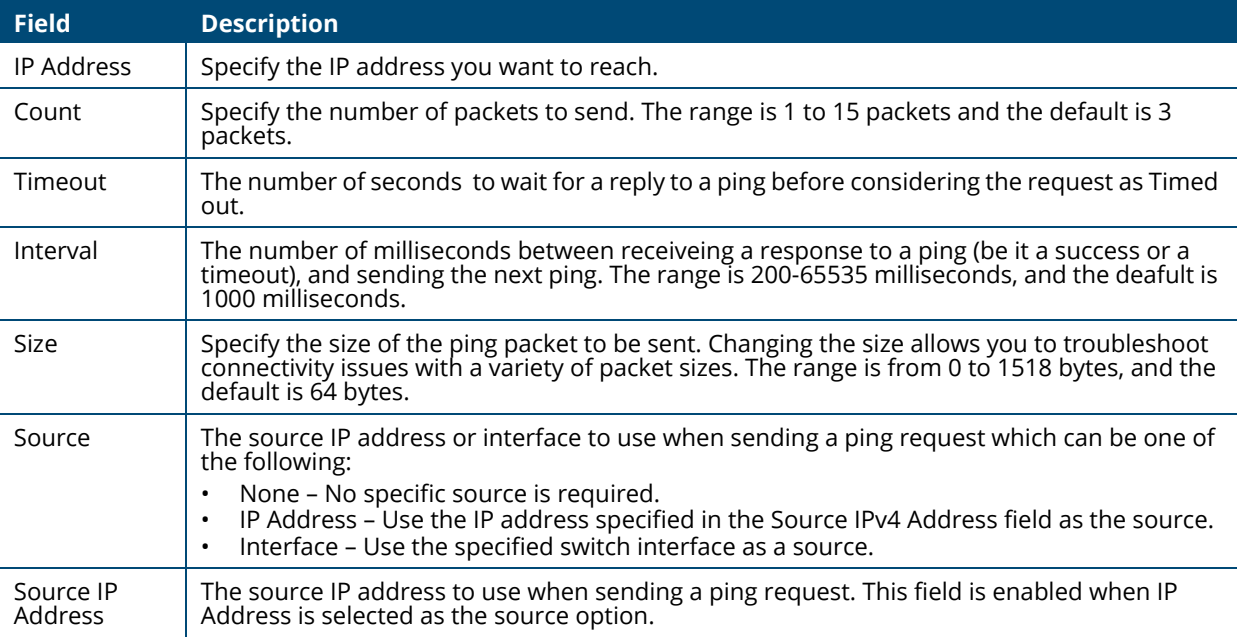

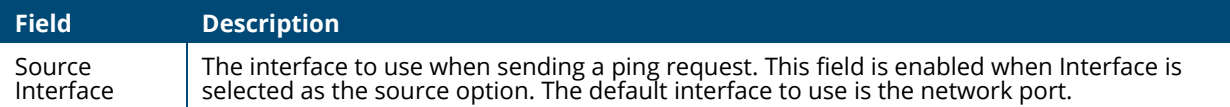

Click APPLY to ping the specified host. Click **Stop Ping** to end a ping in progress. If you do not click **Stop Ping**, the pings continue until the number of pings specified in the Count field has been reached — even if you navigate away from the Ping page.

The results of the ping operation can be viewed in the **[Ping Results](#page-153-0)** tile.

## <span id="page-153-0"></span>**Ping Results**

This tile shows the Ping status and results.

#### **Table 95. Ping Results Fields**

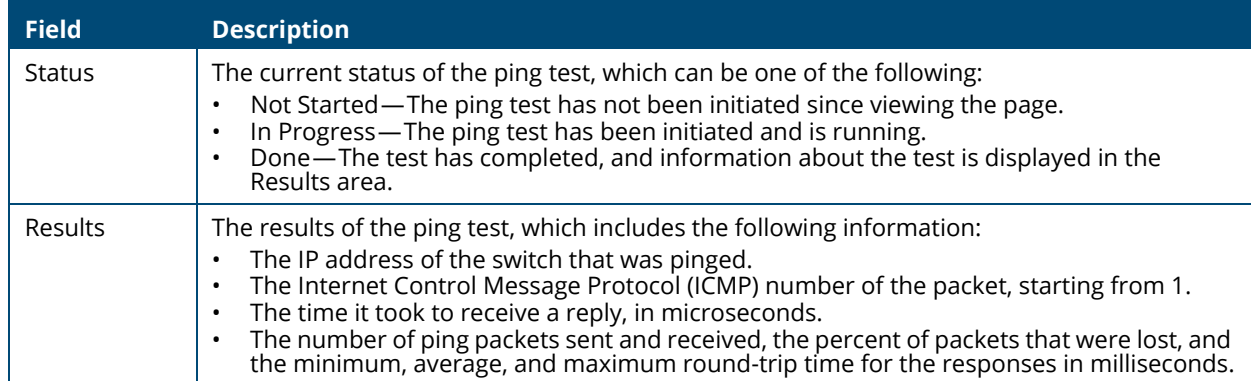

## **Support File**

Use the support file page to display summary information for the switch on a single page.

To display the Support File page, click **Diagnostics > Support File** in the navigation pane and click the **GENERATE SUPPORT INFORMATION** button. The **Support File Page** shows a partial view of the resulting information.

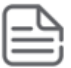

Generating the support file may take several minutes. During this time switch management will not be available.

**Figure 17. Support File Page**

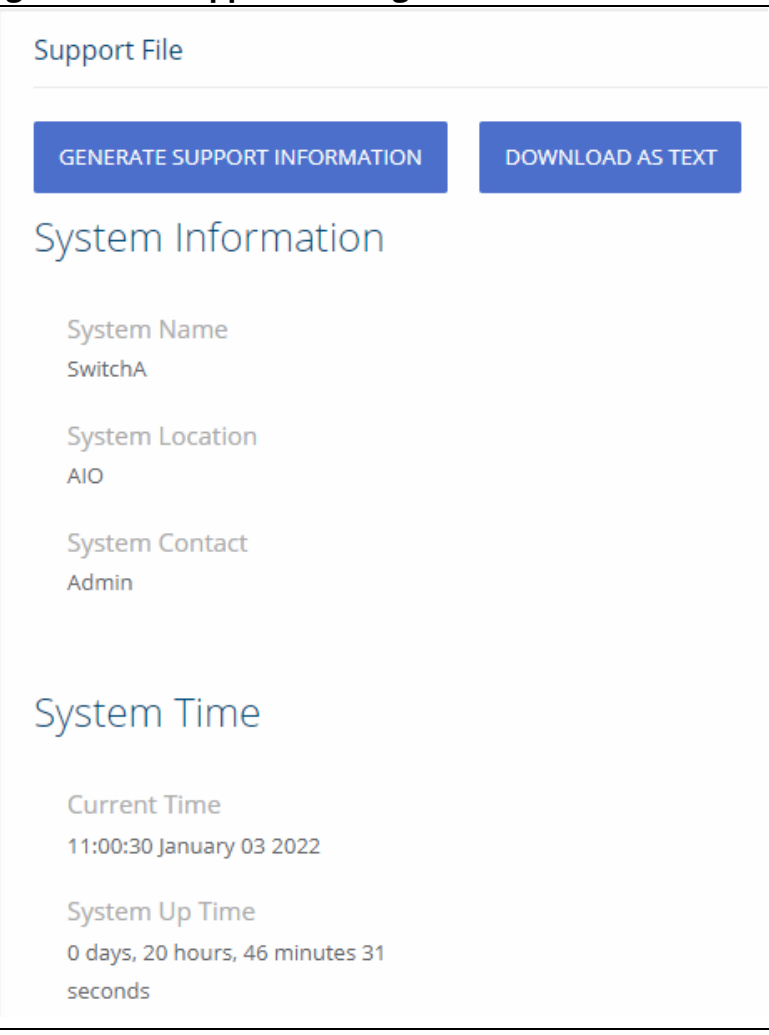

The support file page includes the following information:

- System Information—A system description, name, location, and contact information, along with date and time information.
- System Time—Current Time and System Up Time.
- Device Information—Software and OS versions.
- System Resource Usage—CPU and memory usage data.
- Image Status and Image Description—The active and backup image status and versions.
- Buffered Log and Configuration—Messages and logging configuration details.
- Syslog Configuration—Syslog status and remote port and address information.
- Locator LED Configuration—Locator LED status.
- MAC Table—Address forwarding table and summary statistics.
- Time Configuration and Time Zone—SNTP client status and time zone configuration.
- Daylight Saving Time—The daylight saving time mode on the system.
- Date Range and Recurring Date—Configuration of the date range or recurring date.
- Network Details—Switch IP and MAC addresses.
- Web Parameters and Management Access—Web session timeout and access port and management VLAN information.
- User Accounts and Passwords—User access, logged-in users, and password manager configuration.
- Port Status and Port Summary Statistics—Port and trunk configuration details, summary, and statistics.
- Port Mirroring Configuration—Enable/disable status and source and destination port configuration
- Flow Control and Storm Control Configuration—Enable/disable status.
- Spanning Tree Switch Configuration—Global and per-port configuration, status, and statistics.
- Loop Protection Configuration and Status—Per interface configuration and statistics
- IGMP Snooping—Enable/disable information and statistics
- SNMP—SNMP v1 information.
- VLAN Configuration—Configured VLANs, VLAN port membership, and VLAN port configuration.
- Auto Voice VLAN Configuration—Voice VLAN settings.
- Trunk Configuration and Trunk Statistics—Trunk configuration details and flap count statistics
- LLDP and LLDP-MED Configuration—Global settings and per-port LLDP configuration and activity
- CoS—802.1p CoS mapping per interface, CoS interface queue configuration.
- Auto DoS Features—Enable/disable status.
- ICMP Settings—Global ICMP configuration.
- Green Features (EEE) Configuration—Global and per-port enable/disable status and power consumption data
- PoE Configuration—On switches that support PoE, global and per-port configuration and schedule settings.

Support file information can be saved and downloaded to management system using the native browser file system. The name of the downloaded file is SupportFile.htm.

To download the support file, click the **DOWNLOAD AS TEXT** button. This button is only displayed after the support information is gathered and shown on the screen.

# **Cable Test**

This feature detects and reports potential cabling issues, such as cable opens, or cable shorts, on Copper Links. This feature also provides the distance to the fault if exists, and total length of cable.

Cable length measurement is available when link is up. Length is automatically detected. A length report has a minimum length of 50 meter and is provided with a 30 meter range (up to 50, 50 to 80, 80 to 110, longer than 110).

Only short circuits across wires within a pair are reported. If there is a short circuit across wires not in a pair, it will not be reported.

To display the Cable Test page, click **Diagnostics** > **Cable Test** in the navigation pane.

## **Interface Configuration**

This tile shows the interface configuration of the cables.

#### **Figure 18. Interface Configuration**

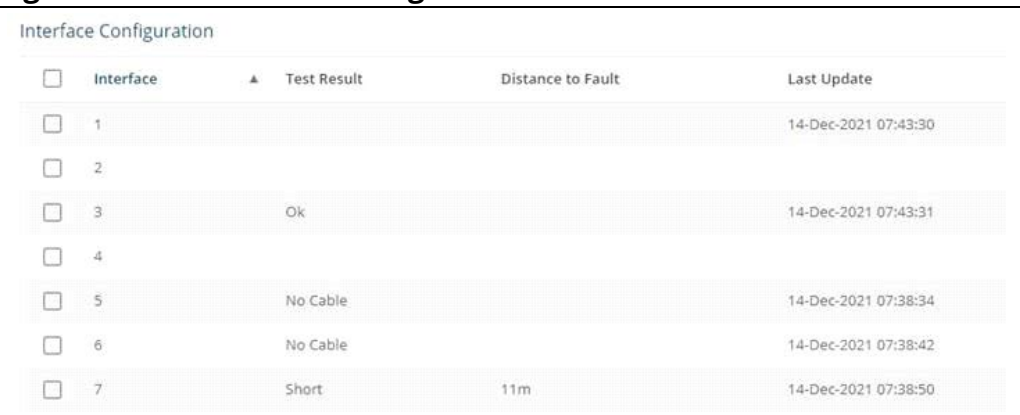

To run a test, select one or more interfaces and click the Test  $\circled{e}$  button.

Before the cable test runs, you will see a **Port Cable Test** Warning message:

While being tested, ports are briefly shut down. Would you like to continue?

Click **OK** to continue, click **CANCEL** to cancel the cable test.

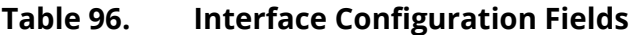

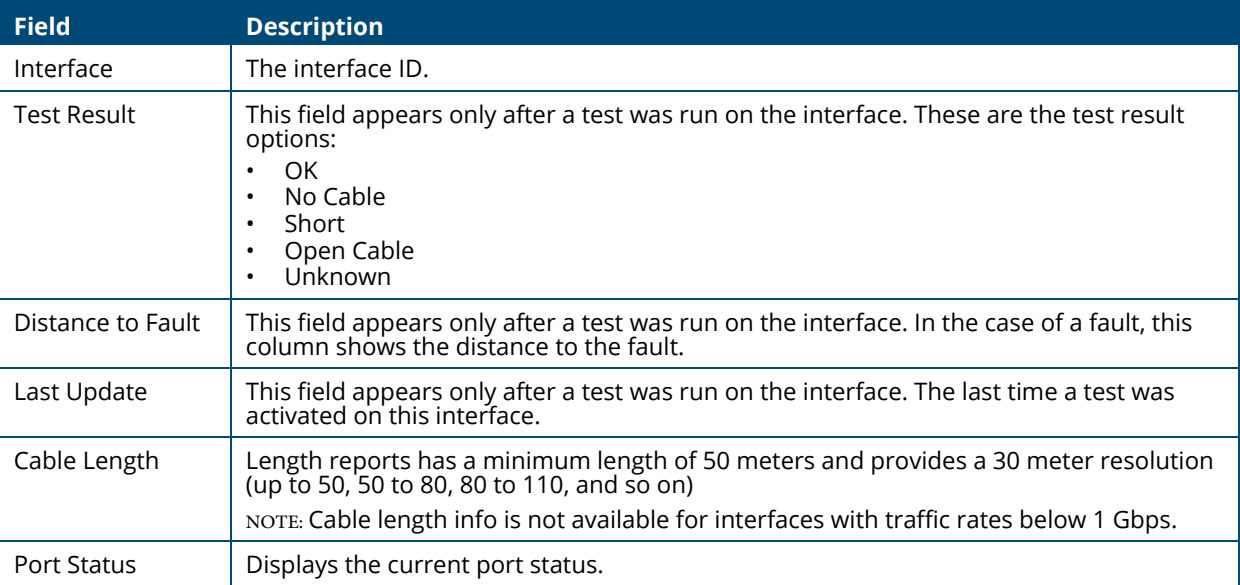

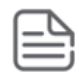

Cable status test requires activation, per-interface by user. Activation of the test will cause link down state for a few milliseconds.

## **MAC Table**

The MAC address table keeps track of the Media Access Control (MAC) addresses associated with each port. This table enables the switch to forward unicast traffic through the appropriate port. The MAC address table is sometimes called the bridge table or the forwarding database. The address table supports up to 16K MAC address entries for the 24 and 48 port devices, and 8K for the 8 port devices.

To display the MAC Table page, click **Diagnostics** > **MAC Table** in the navigation pane.

## **MAC Address Table**

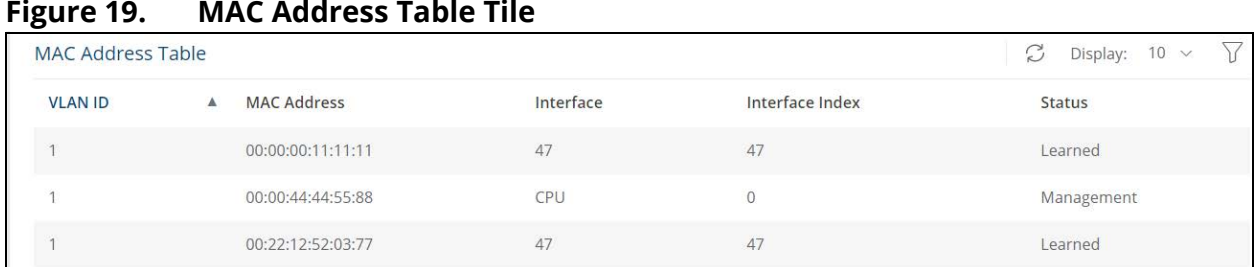

#### **Figure 19. MAC Address Table Tile**

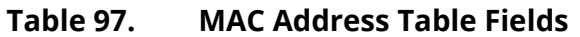

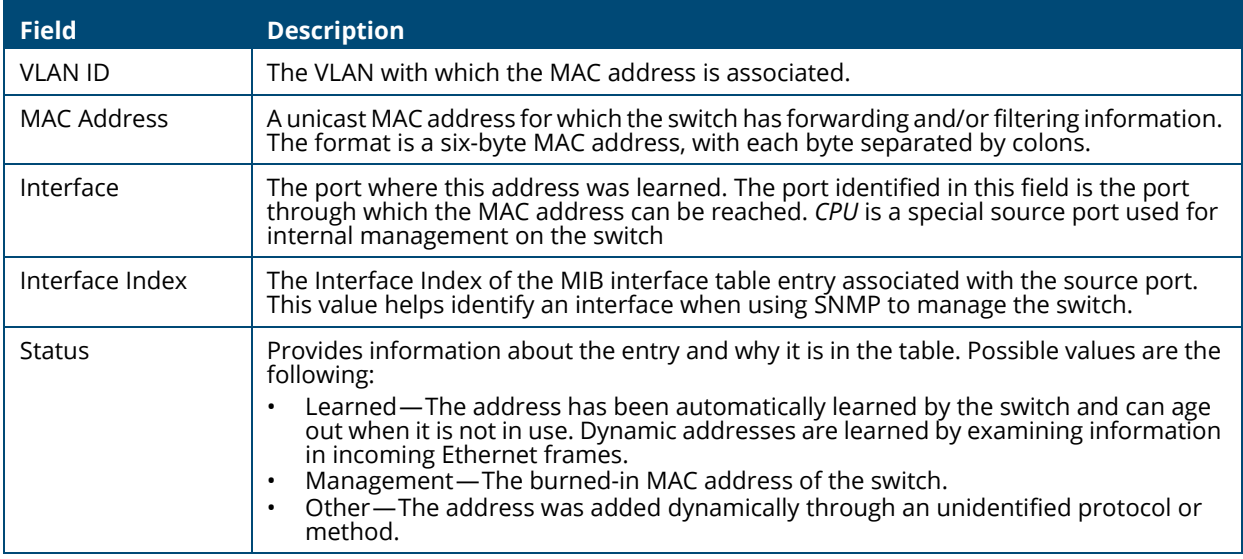

You can use the maintenance pages to upgrade software, save the switch configuration, and select which of two software images is the active image and which is the backup image.

## **Dual Image Configuration**

The switch can store up to two software images. One image is the active image and the other is the backup image (not actively running on the switch). You can select which image to load during the next boot cycle and add a description for each image on the switch.

To display the Dual Image Configuration page, click **Maintenance** > **Dual Image Configuration**.

**Figure 12. Dual Image Configuration Page** 

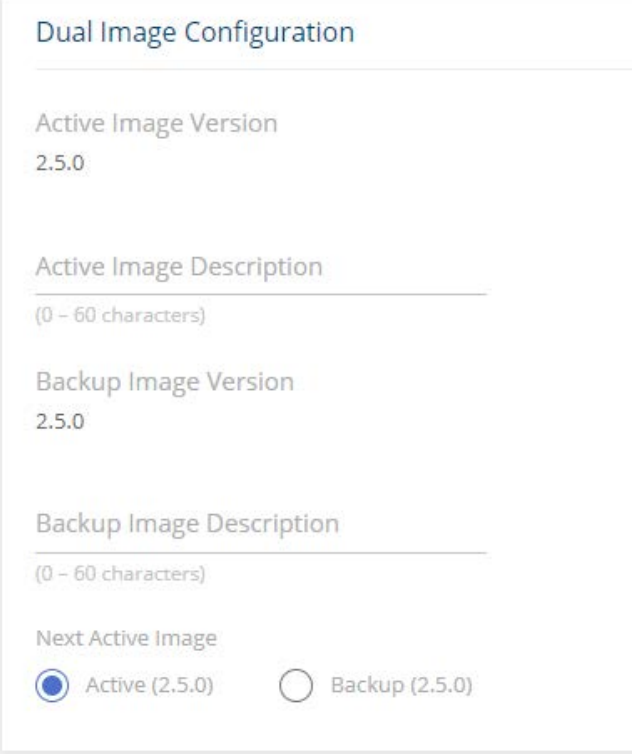

#### **Table 98. Dual Image Configuration Fields**

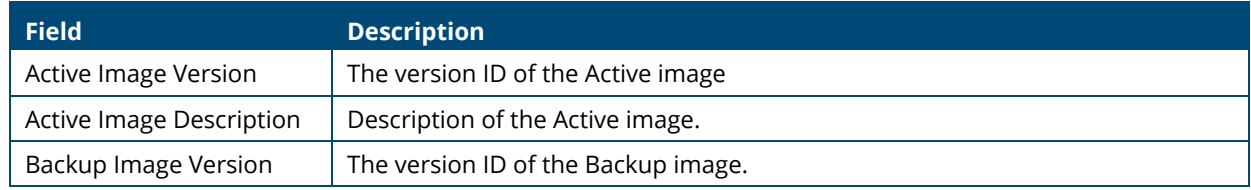

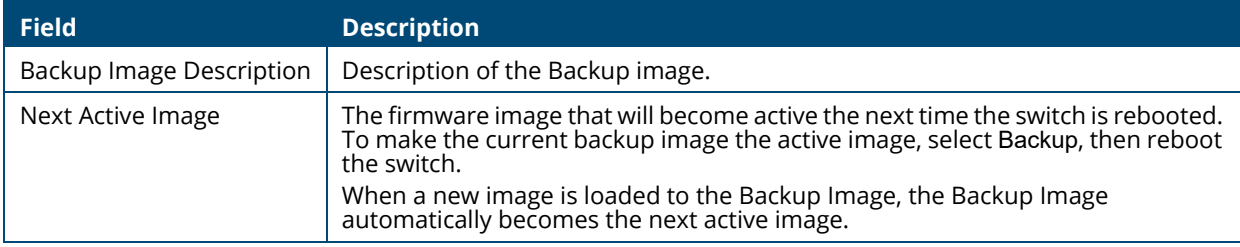

Click **APPLY** to save your changes to the switch.

# <span id="page-159-0"></span>**Backup and Update Files**

The Backup and Update page enables you to save a backup of the switch's image, configuration files or error log (transfer a file from the switch), or update the switch firmware and configuration files (transfer a file to the switch), from a remote system.

Files can be backed up and updated using HTTP, TFTP, or SCP protocols.

Secure Copy Protocol (SCP) is a protocol which allows secure file transfer between hosts on the network. SCP runs over TCP port 22, and uses SSH for data transfer and authentication thereby ensuring confidentiality of transferred data.

The switch acts as an SCP client and it can send or receive files to/from an SCP server. The switch uses username and password credentials to authenticate to the SCP server.

To display this page, click **Maintenance** > **Backup and Update Files** in the navigation pane. You

need to use the **Next**  $\rightarrow$  and **Back**  $\left\langle \right\rangle$  buttons to complete the various fields and start the trans-

fer process. These are the steps for filling in the backup or update operation:

- 1. Select the Operation Type and then click **Next**
	- Select **Update** to update the switch firmware or configuration files (transfer a file to the switch).

NOTE: Firmware upgrades can only be performed on the backup image.

• Select **Backup** to save a backup of the current image, configuration file or error log (transfer a file from the switch).

#### **Figure 13. Select Backup or Update**

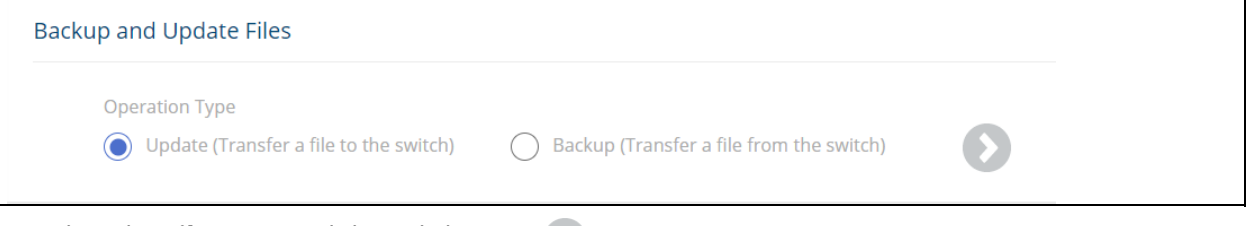

2. Select the **File Type** and then click **Next** .

These are the available file types:

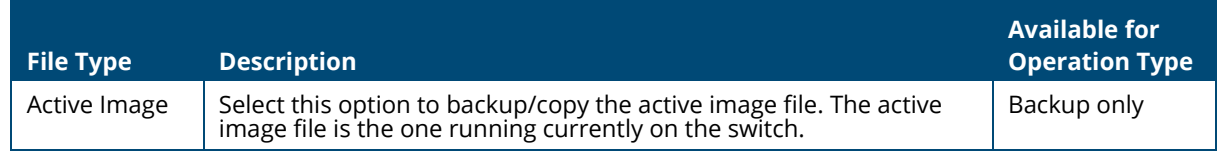

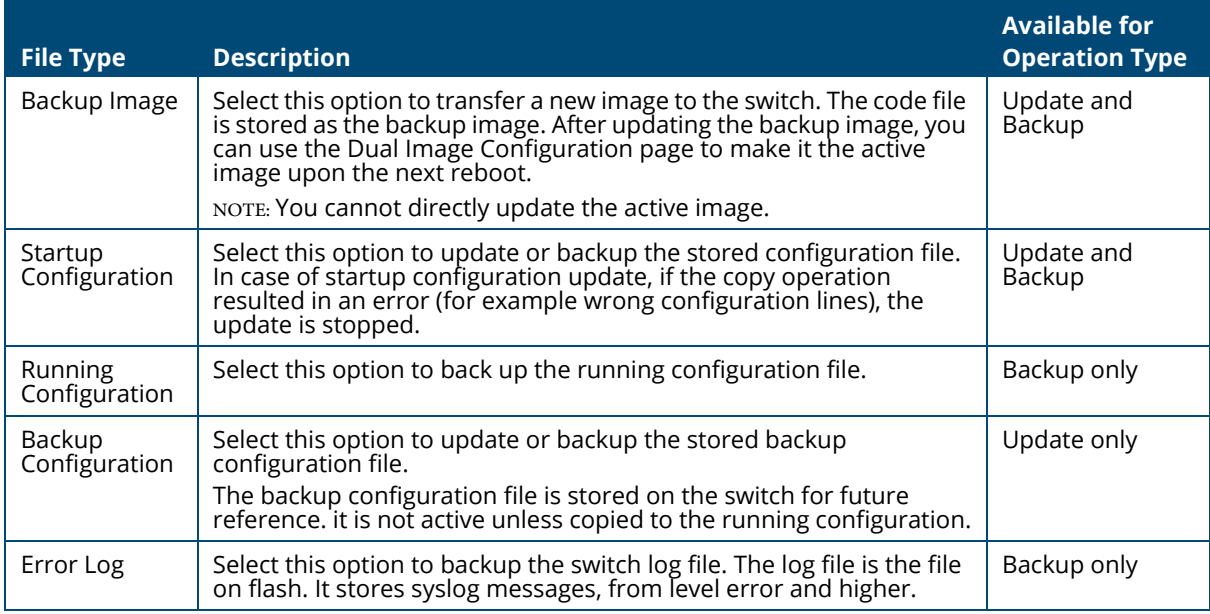

3. Select the Transfer Protocol, and then click **Next** .

These are the available protocols:

- HTTP this protocol does not require any additional fields
- TFTP this protocol requires the Server Address and File Name
- SCP this protocol requires the Server Address, Username, Password, and File Name
- 4. Enter any additional fields as required.

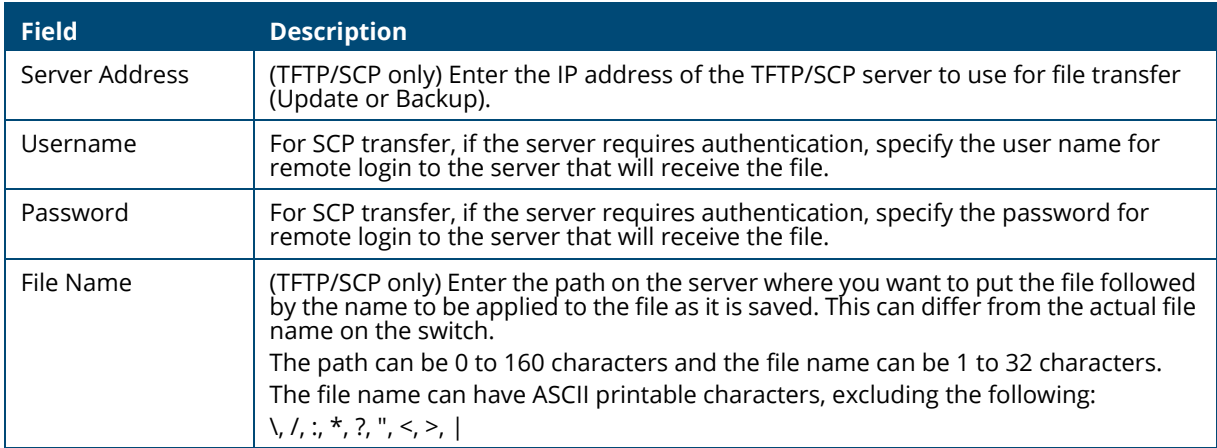

5. Click **START FILE TRANSFER** to start the transfer. For a TFTP or SFTP backup, the switch begins the transfer to the specified location. For an HTTP update, browse to the location on your management station where the file you want to update to switch is located. For HTTP backup - the file will be saved to the download folder specified by the browser.

#### **Figure 14. File Transfer Example - TFTP Protocol**

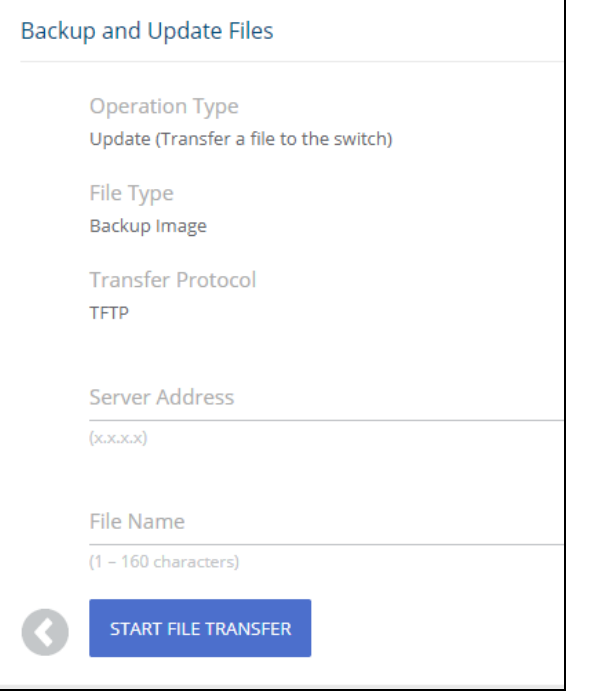

# **Configuration File Operations**

Use this page to copy the information contained in one configuration file to another configuration file on the switch.

To display this page, click **Maintenance > Configuration File Operations** in the navigation pane.

**Figure 15. Configuration File Operations Page** 

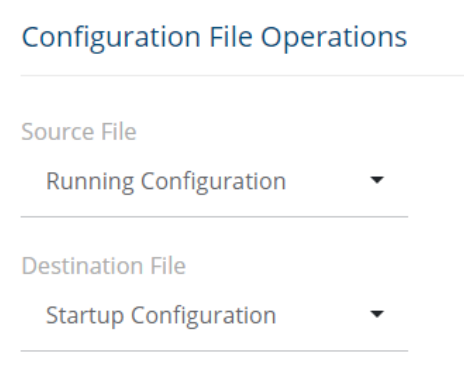

#### **Table 99. Configuration File Operations Fields**

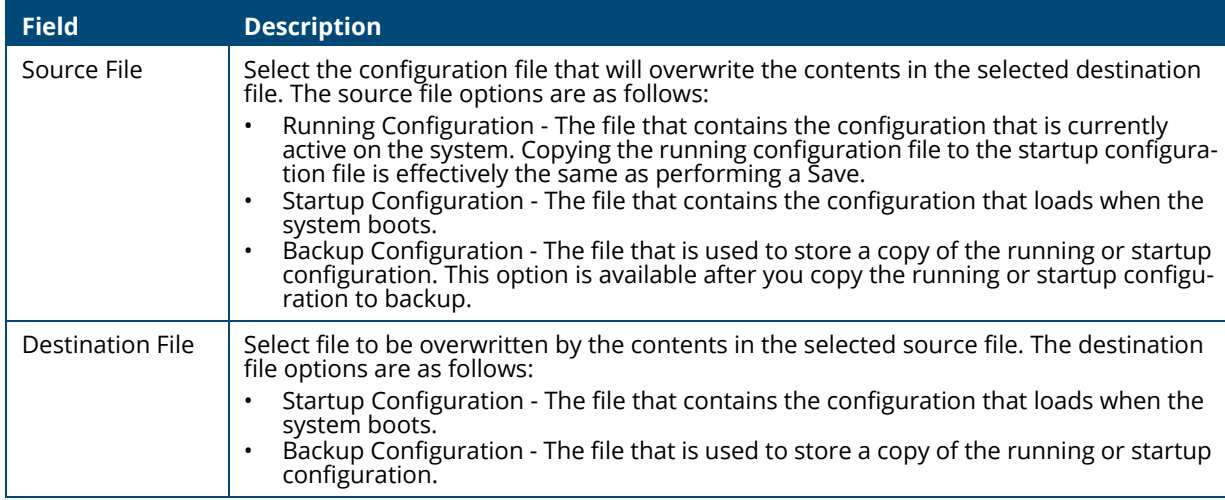

After you specify the source file to copy and the destination file to overwrite, click **START FILE TRANSFER** to initiate the file transfer operation.

## **Reset**

This page enables Rebooting the switch or Resetting to Factory Defaults.

### **Reboot Device**

Use this feature to perform a software reboot of the switch. If you applied configuration changes, click the **Save Configuration** button in the upper right of any page before rebooting. If the switch is configured to use DHCP to acquire its IP address, the address may change upon restart; you will need to determine the address before logging back in to the management utility.

To display the Reboot Device page, click **Maintenance** > **Reset**, and make sure the **Reboot Device** tab is selected.

**Figure 16. Reboot Device Tab**

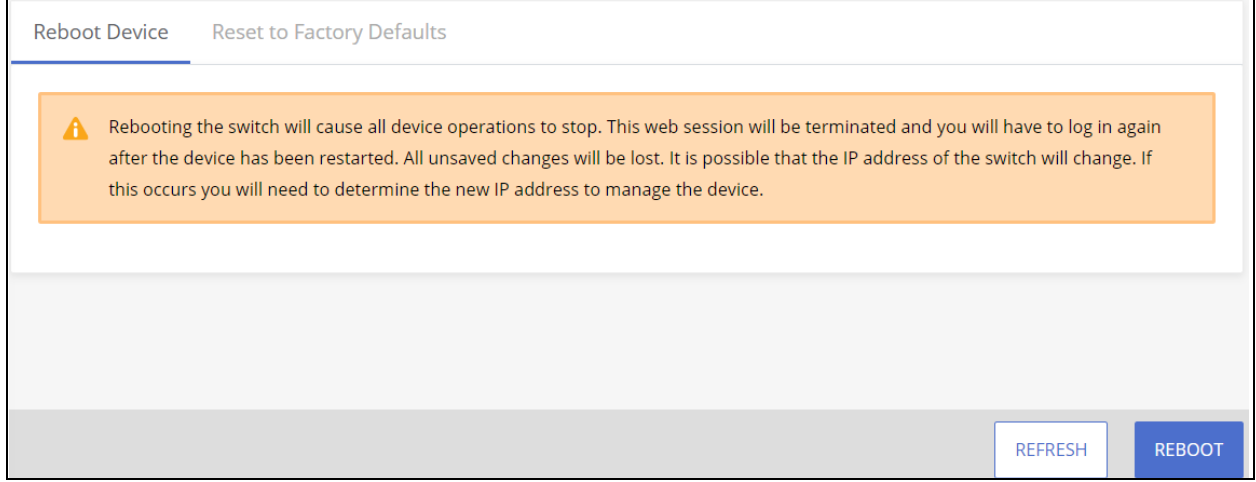

Click **REBOOT** to reboot the switch.

If the switch configuration has changed but has not been saved, a window appears after you click REBOOT to enable you to save the current configuration before rebooting the switch.

**Figure 17. Save Before Reboot**

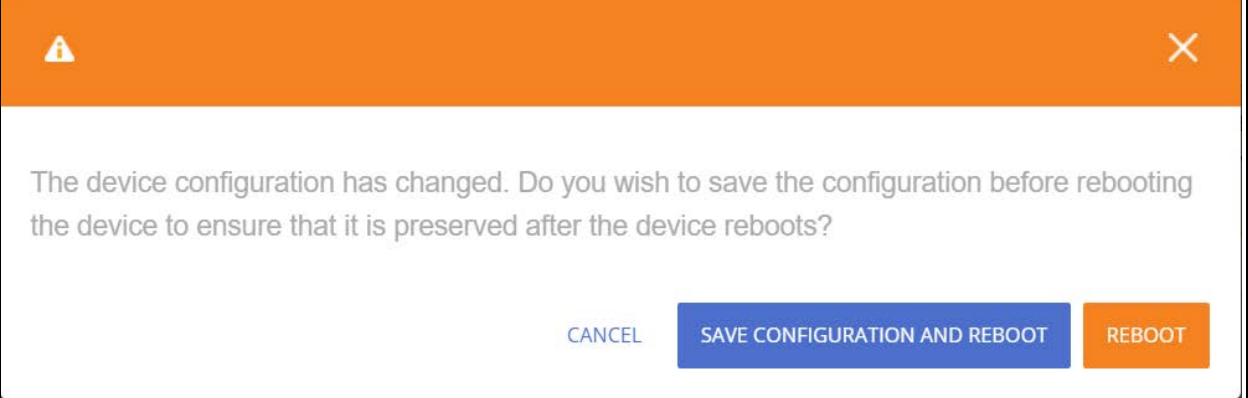

## **Reset to Factory Defaults**

You can use the Reset To Factory Defaults page to reboot the switch and restore all switch settings to their factory default values and to erase all entries in the switch log file stored in the non-volatile memory. Following Reset to Factory default the switch will reset and all configuration changes, including those that were previously saved, are reset in the running system by this action.

If the switch is configured to use DHCP to acquire its IP address, the address may change upon restart; you will need to determine the address before logging back in to the management utility.

To display the **Reset to Factory Defaults** page, click **Maintenance** > **Reset**, and make sure the **Reset to Factory Defaults** tab is selected.

It is recommended that you back up the current configuration file prior to restoring the factory defaults configuration. See **[Backup and Update Files](#page-159-0)** for instructions.

### **Figure 18. Reset to Factory Defaults Page**

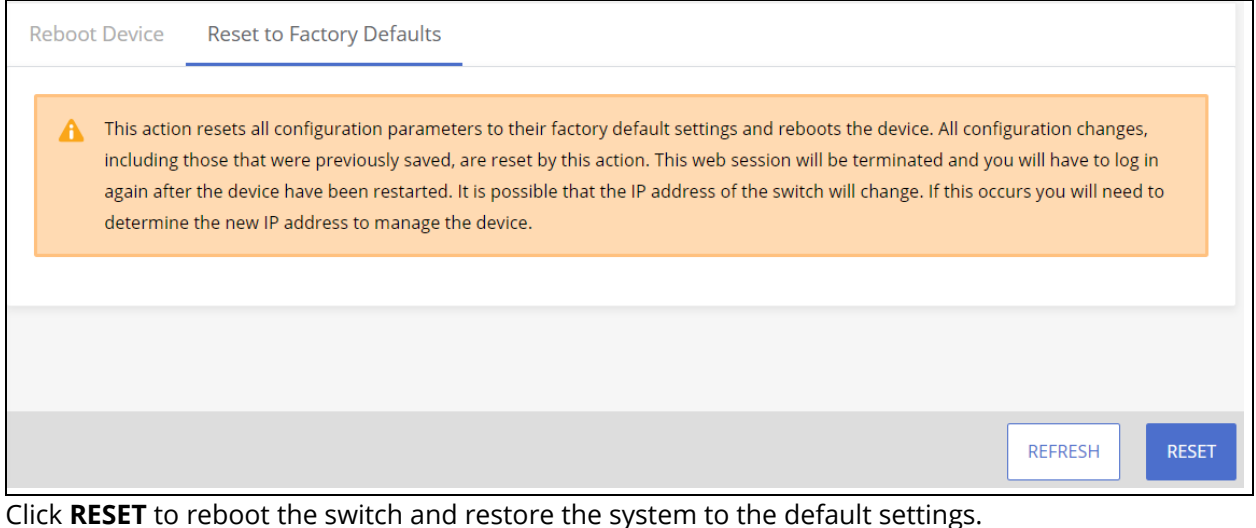

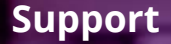

## **Websites**

Main Instant On site:

<https://www.arubainstanton.com/>

Support:

[h](https://support.arubainstanton.com/)ttps://support.arubainstanton.com/

Instant On social forums and knowledge base:

<https://community.arubainstanton.com/>

Security Bulletins:

[h](https://www.arubanetworks.com/support-services/security-bulletins/)ttps://www.arubanetworks.com/support-services/security-bulletins/

End-user license agreement:

[h](https://www.arubainstanton.com/eula/)ttps://www.arubainstanton.com/eula/

Support contact numbers:

<https://www.arubainstanton.com/contact-support/>

# **Accessing Aruba Support**

To access Aruba Support, go to [https://www.arubanetworks.com/support-services/](https://www.arubainstanton.com/contact-support/). Be sure to collect the following information before contacting Support:

- Technical support registration number (if applicable)
- Product name, model or version, and serial number
- Operating system name and version
- Firmware version
- Error messages
- Product-specific reports and logs
- Add-on products or components
- Third-party products or components

# **Accessing Updates**

To download product updates:

• Aruba Support Portal<asp.arubanetworks.com/downloads>

If you are unable to find your product in the Aruba Support Portal, you may need to search My Networking,

where older networking products can be found:

My Networking <www.hpe.com/networking/software>

To view and update your entitlements, and to link your contracts and warranties with your profile, go to the Hewlett Packard Enterprise Support Center More Information on Access to Support Materials page:

<www.hpe.com/support/AccessToSupportMaterials>

Access to some updates might require product entitlement when accessed through the Hewlett Packard Enterprise Support Center. You must have an HP Passport set up with relevant entitlements.

Some software products provide a mechanism for accessing software updates through the product interface. Review your product documentation to identify the recommended software update method.

To subscribe to eNewsletters and alerts: <www.hpe.com/support/e-updates>

## **Warranty Information**

To view warranty information for your product, go to [https://www.hpe.com/support/Networking-](https://www.hpe.com/support/Networking-Warranties)[Warranties.](https://www.hpe.com/support/Networking-Warranties)

## **Regulatory Information**

To view the regulatory information for your product, view the Safety and Compliance Information for Server, Storage, Power, Networking, and Rack Products, available at the Hewlett Packard Enterprise Support Center: www.hpe.com/support/Safety-Compliance-EnterpriseProducts

## **Additional Regulatory Information**

Hewlett Packard Enterprise is committed to providing our customers with information about the chemical substances in our products as needed to comply with legal requirements such as REACH (Regulation EC No 1907/2006 of the European Parliament and the Council). A chemical information report for this product can be found at: www.hpe.com/info/reach

[For Hewlett Packard Enterprise product environmental and safety information and compliance data,](www.hpe.com/info/ecodata) [including RoHS and REACH:](www.hpe.com/info/ecodata) www.hpe.com/info/ecodata

For Hewlett Packard Enterprise environmental information, including company programs, product recycling, and energy efficiency, see: [w](www.hpe.com/info/environment)ww.hpe.com/info/environment

## **Documentation Feedback**

Hewlett Packard Enterprise is committed to providing documentation that meets your needs. To help us improve the documentation, send any errors, suggestions, or comments to Documentation Feedback (docsfeedback@hpe.com). When submitting your feedback, include the document title, part number, edition, and publication date located on the front cover of the document. For online help content, include the product name, product version, help edition, and publication date located on the legal notices page.